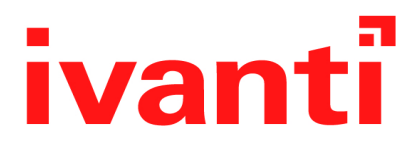

# **Sentry 9.14.0 - 10.0.0 Guide for Ivanti EPMM**

**June 2024**

# **Contents**

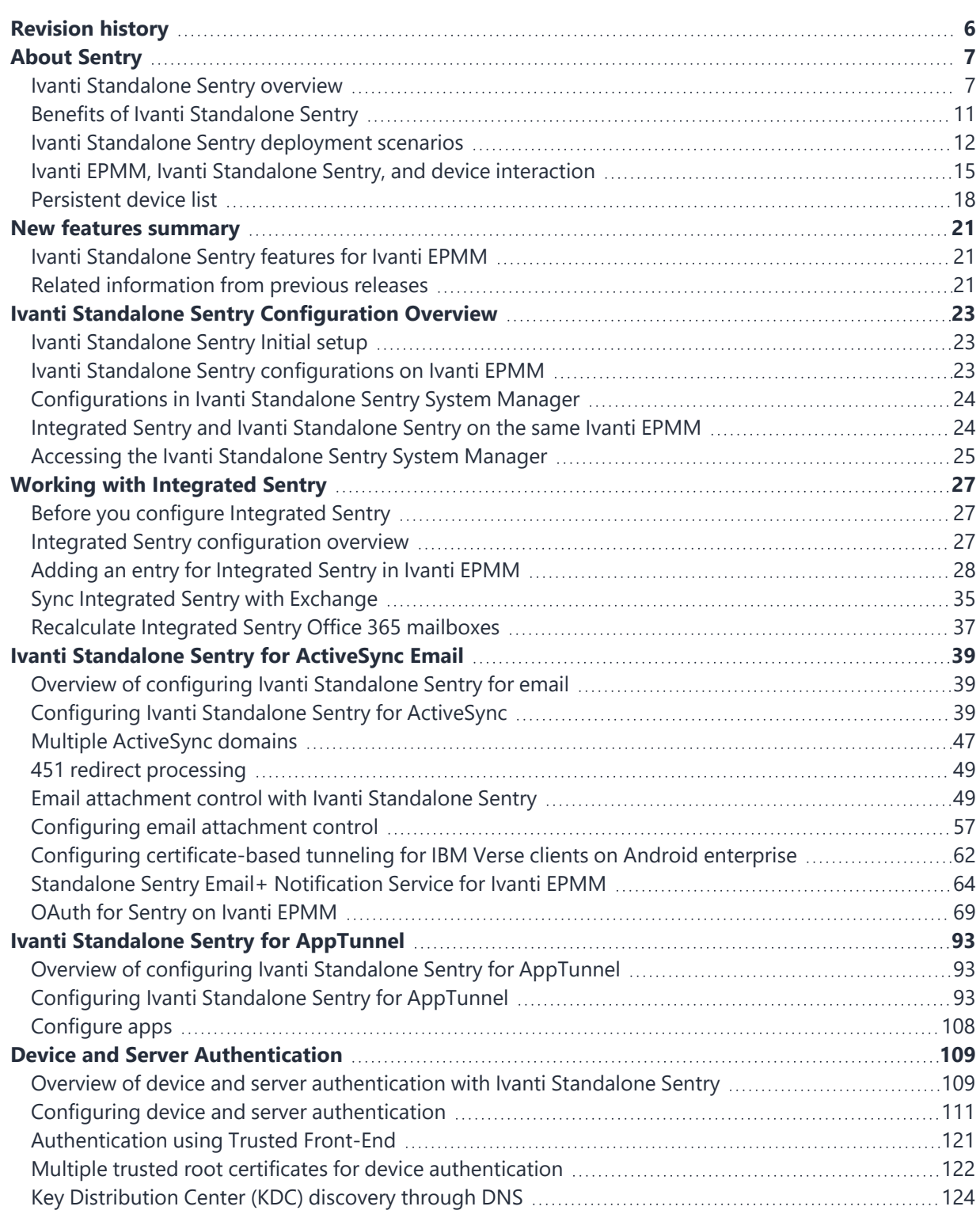

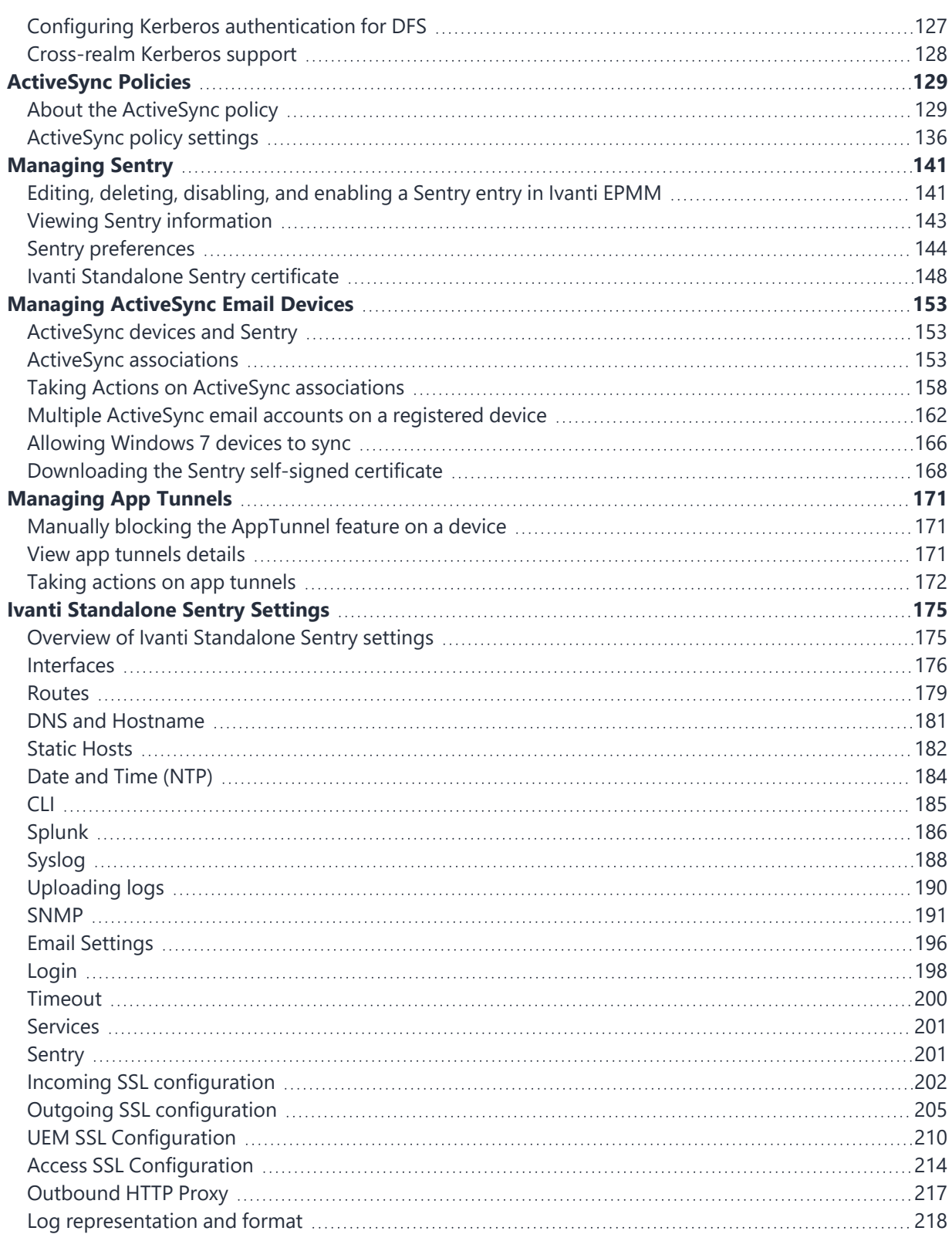

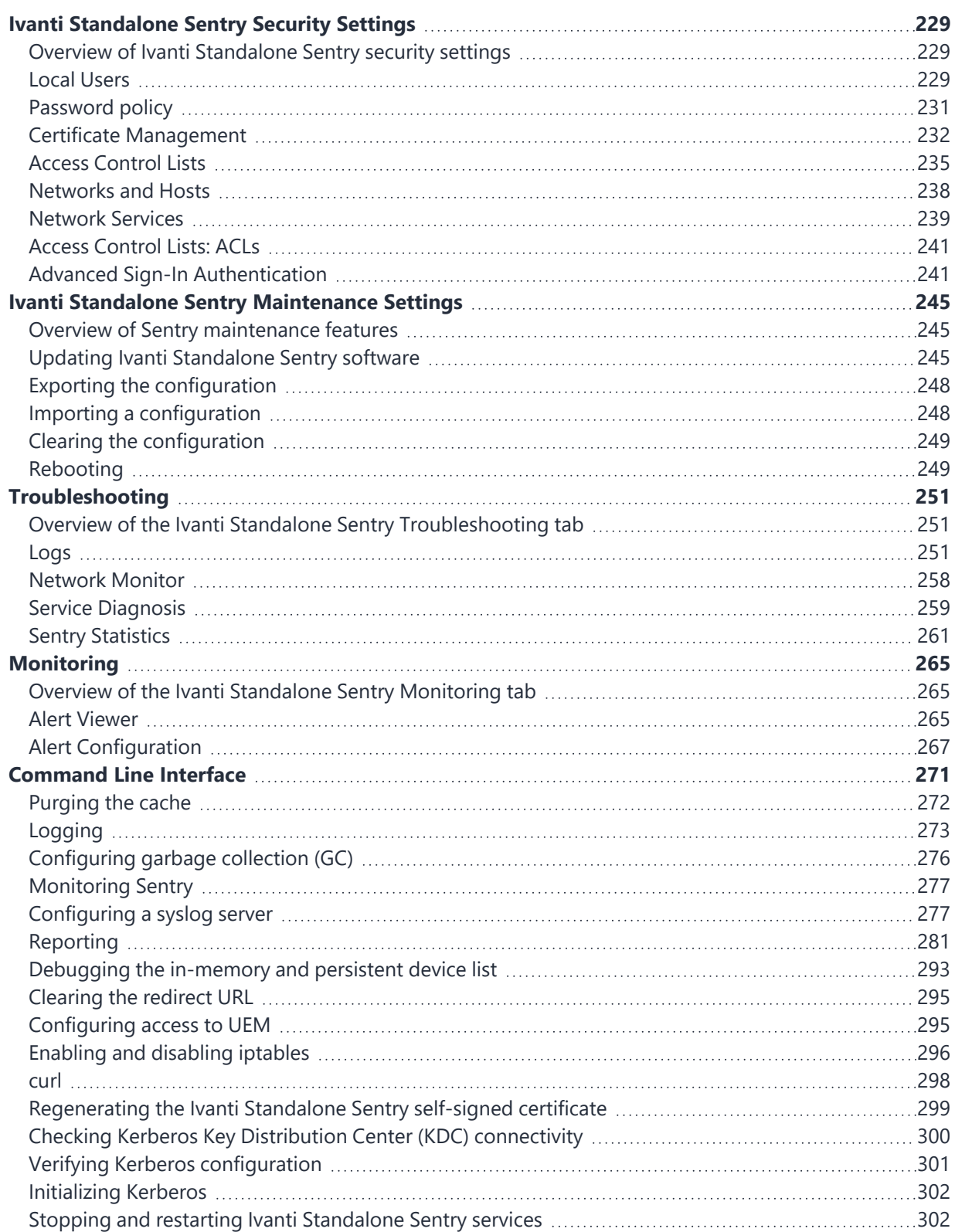

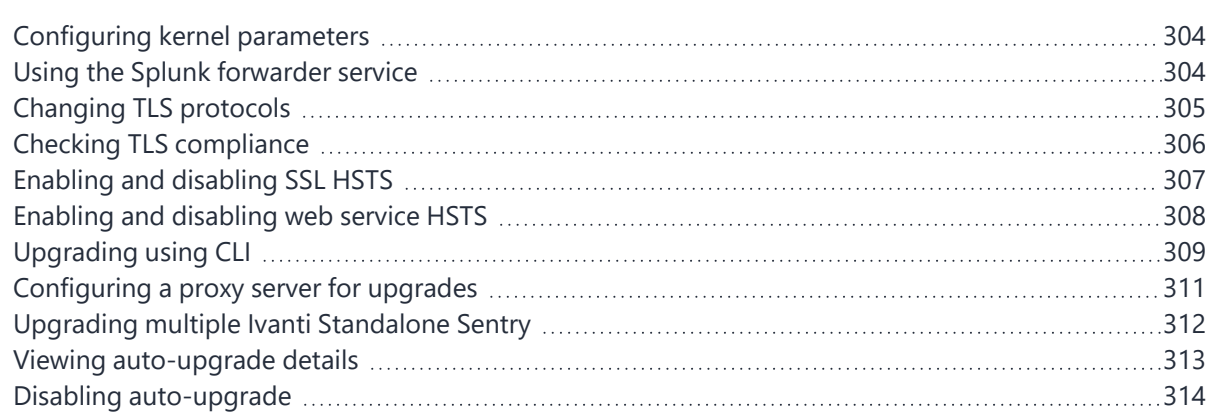

# <span id="page-5-0"></span>**Revision history**

**TABLE 1.** REVISION HISTORY

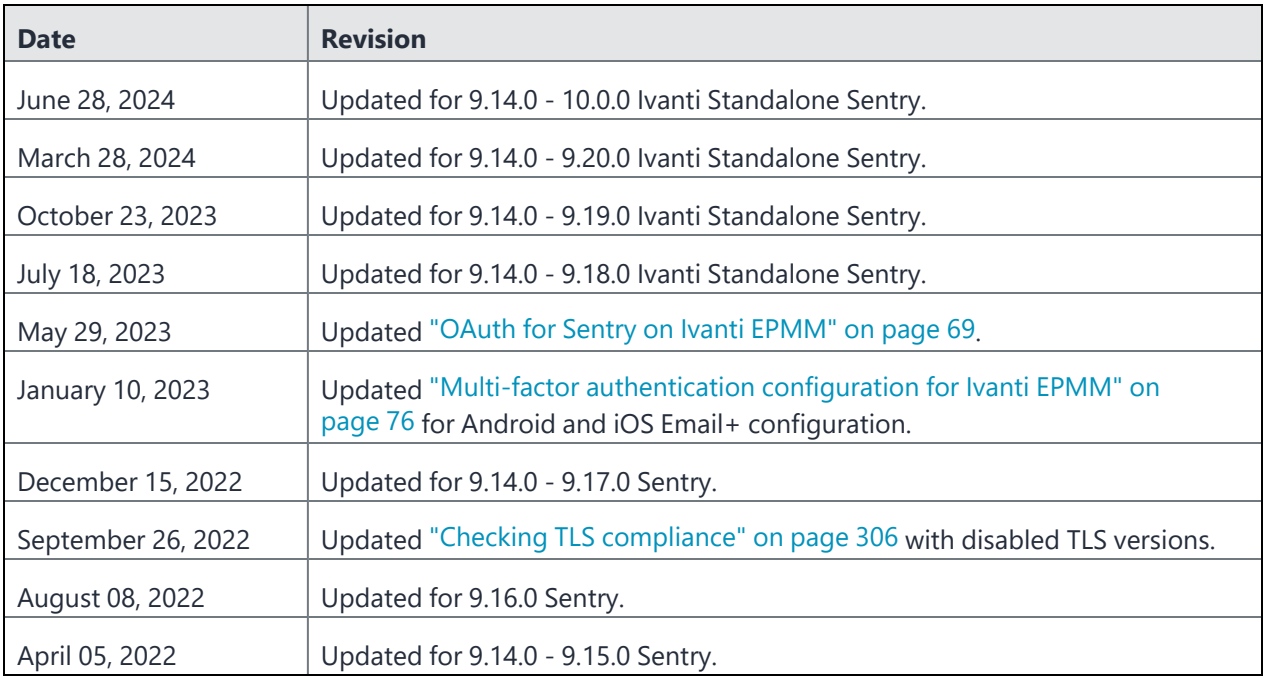

# <span id="page-6-0"></span>**About Sentry**

The following provide information about Sentry:

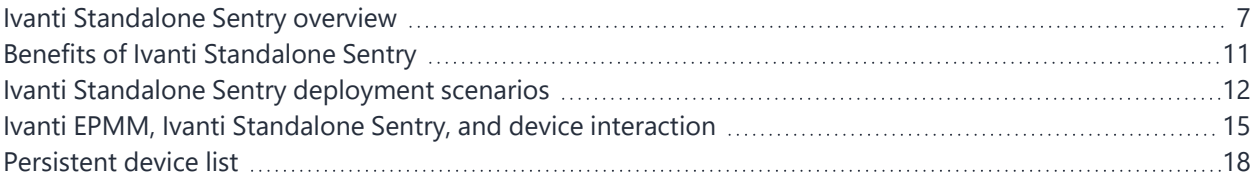

# <span id="page-6-1"></span>**Ivanti Standalone Sentry overview**

Ivanti Standalone Sentry is a part of deployment that serves as an intelligent gatekeeper to your company's ActiveSync server, such as a Microsoft Exchange Server, or with a backend resource such as a Sharepoint server, or it can be configured as a Kerberos Key Distribution Center Proxy (KKDCP) server. Sentry gets configuration and device information from a unified endpoint management (UEM) platform - Ivanti EPMM or Ivanti Neurons for MDM.

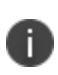

Access to enterprise content in business cloud services such as SalesForce, Box, G Suite, Dropbox, and Office 365 can be secured using Access. Access is a cloud service. An Access deployment requires a unified endpoint management (UEM) platform, Ivanti Standalone Sentry, and Ivanti Tunnel. For information about Access and how to set up the service, see the *[Access](https://www.ivanti.com/support/product-documentation) Guide.*

The following provide additional information about Sentry:

- "Sentry [flavors"](#page-7-0) on the next page
	- "Sentry and UEM platform [support"](#page-7-1) on the next page
	- ["Integrated](#page-7-2) Sentry" on the next page
	- ["ActiveSync](#page-8-0) with Ivanti Standalone Sentry" on page 9
	- ["AppTunnel](#page-9-0) with Ivanti Standalone Sentry" on page 10
	- "Network traffic support with [AppTunnel"](#page-9-1) on page 10
	- "Ivanti [Standalone](#page-10-1) Sentry as a KKDCP server (Ivanti EPMM only)" on page 11

# <span id="page-7-0"></span>**Sentry flavors**

Sentry is available in two flavors: Ivanti Standalone Sentry or Integrated Sentry.

Ivanti Standalone Sentry is a separate appliance that acts as a gateway between devices and your ActiveSync-enabled email servers or backend resource. Ivanti Standalone Sentry can be configured for ActiveSync or AppTunnel, or as Kerberos Key Distribution Center Proxy (KKDCP) server. Ivanti Standalone Sentry can be installed on premise on a Appliance or a virtual appliance. Or, Ivanti Standalone Sentry can be installed in the cloud on AWS and Microsoft Azure.

Integrated Sentry is a Windows service that interacts with the Microsoft Exchange Server.

Ivanti Standalone Sentry gets input from the unified endpoint management (UEM) platform, Ivanti EPMM or Ivanti Neurons for MDM, to do the following:

- Integrated Sentry or the Ivanti Standalone Sentry configured for ActiveSync protects the ActiveSync server from wrongful access from devices.
- Ivanti Standalone Sentry configured for AppTunnel provides authenticated apps secure access to the backend resource.

### <span id="page-7-1"></span>**Sentry and UEM platform support**

UEM support varies depending on the type of Sentry. The following tables provides the UEM supported by Sentry.

| <b>Sentry</b>                                                          | <b>UEM platform</b>                 |
|------------------------------------------------------------------------|-------------------------------------|
| <b>Integrated Sentry</b>                                               | Ivanti EPMM                         |
| Ivanti Standalone Sentry (on-<br>premise, AWS, and Microsoft<br>Azure) | Ivanti EPMM, Ivanti Neurons for MDM |

**TABLE 2.** SENTRY AND UEM PLATFORM SUPPORT

## <span id="page-7-2"></span>**Integrated Sentry**

Integrated Sentry is a policy agent for Microsoft Exchange Server email clusters, and for Microsoft Office 365. It is packaged as a software module on the Exchange Server or on a separate server with Exchange Server access.

Integrated Sentry passes information between Ivanti EPMM and Microsoft Exchange Server. For example:

- Ivanti EPMM periodically syncs with Integrated Sentry to get the list of ActiveSync devices. Integrated Sentry gets the list from the Exchange Server.
- Ivanti EPMM informs Integrated Sentry when an ActiveSync device is in violation of its security policy. Integrated Sentry tells the Exchange Server to block the device.
- Ivanti EPMM informs Integrated Sentry when too many ActiveSync devices have the same mailbox. Integrated Sentry tells the Exchange Server to block the device.
- Ivanti EPMM informs Integrated Sentry when the Ivanti EPMM administrator blocks, allows, or wipes an ActiveSync device in the Ivanti EPMM Admin Portal. Integrated Sentry tells the Exchange server to take the appropriate action.
- Ivanti EPMM passes an ActiveSync policy to Integrated Sentry. You configure the policy using the Admin Portal. Integrated Sentry passes the policy to the Exchange Server, which updates its own policy, and passes the policy to the device.

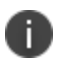

Ivanti strongly recommends deploying Ivanti Standalone Sentry if you are supporting more than 5000 devices with Office 365.

## <span id="page-8-0"></span>**ActiveSync with Ivanti Standalone Sentry**

Ivanti Standalone Sentry enabled for ActiveSync serves as an intelligent gatekeeper to the ActiveSync server. It uses the ActiveSync protocol to communicate with the ActiveSync server and with ActiveSync devices. For information about these interactions, see "Ivanti EPMM, Ivanti Standalone Sentry, and device [interaction"](#page-14-0) on [page 15](#page-14-0).

Exchange ActiveSync, also known as ActiveSync, is the protocol that the ActiveSync server uses to communicate over HTTP or HTTPS with devices. The ActiveSync server uses the ActiveSync protocol to do the following:

- synchronize email, contacts, calendar, tasks and notes with a mobile device
- provide for server-device interactions relating to mobile device management and policy controls

In a deployment, these devices are called *ActiveSync devices*. Ivanti Standalone Sentry and the UEM platform work together to protect the ActiveSync server from wrongful access by these devices.

Communication between Ivanti Standalone Sentry and ActiveSync servers is encrypted using HTTPS. Administrators can enable server TLS and configure outbound SSL. For Office 365 and GMail, Ivanti, Inc recommends that the communication should be configured to use HTTPS, so that confidential information such as user name, password, and email content are never communicated in clear text.

# <span id="page-9-0"></span>**AppTunnel with Ivanti Standalone Sentry**

Ivanti Standalone Sentry enabled for AppTunnel provides per-app secure tunneling and access control to protect app data as it moves between the device and corporate backend resources (data-in-motion). Appby-app session security protects the connection between each app container and the corporate network. AppTunnel is particularly useful when an organization does not want to open up VPN access to all apps on the device.AppTunnel is part of an AppConnect app or an Ivanti Tunnel deployment. However, AppTunnel is not a requirement for an AppConnect app deployment.

Ivanti Standalone Sentry and the UEM platform work together to provide secure access to the backend resource. For example:

- UEM provides Ivanti Standalone Sentry with the backend resource configuration for the app.
- When an app attempts to connect to a backend resource, Ivanti Standalone Sentry creates an app tunnel which is a unique combination of user, device, and app. Ivanti Standalone Sentry provides information about the app tunnel to the UEM.
- UEM informs Ivanti Standalone Sentry when an app should not be allowed to access the backend resource. For example, Ivanti Standalone Sentry blocks access to the backend resource if there are security policy violations or the AppTunnel is manually blocked.

## <span id="page-9-1"></span>**Network traffic support with AppTunnel**

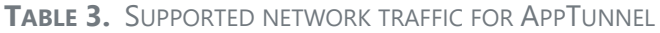

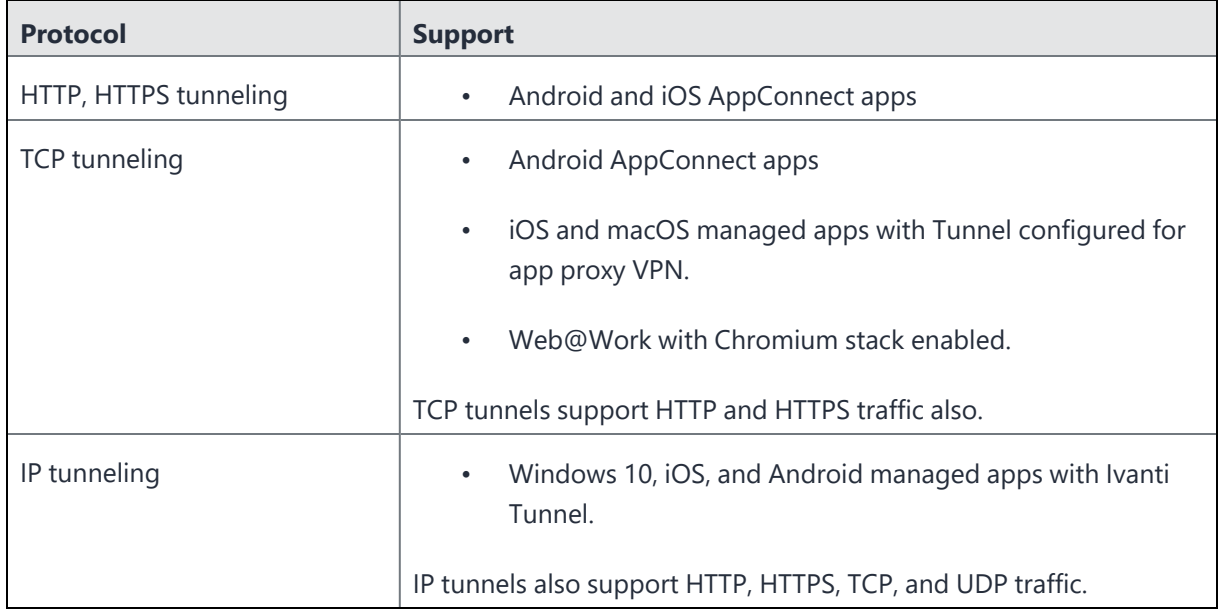

## <span id="page-10-1"></span>**Ivanti Standalone Sentry as a KKDCP server (Ivanti EPMM only)**

Standalone Sentry can be configured as a Kerberos Key Distribution Center Proxy (KKDCP) server. A separate Standalone Sentry is required for Kerberos proxy. Standalone Sentry as a KKDCP server is only supported with Ivanti EPMM.

# <span id="page-10-0"></span>**Benefits of Ivanti Standalone Sentry**

Benefits of using Sentry in your deployment include the following:

- "Device and user [authentication](#page-10-2) support with Ivanti Standalone Sentry" below
- ["Enforcement](#page-10-3) of security policies with Ivanti Standalone Sentry" below
- "Visibility into which devices are [accessing](#page-11-1) the backend resource with Sentry" on the next page
- "Ability to take action on [ActiveSync](#page-11-2) device with Sentry" on the next page

### <span id="page-10-2"></span>**Device and user authentication support with Ivanti Standalone Sentry**

Using Ivanti Standalone Sentry, you can choose how the user authenticates with the ActiveSync server or the backend resource. You can choose password authentication, certificate authentication, or Kerberos Constrained Delegation.

## <span id="page-10-3"></span>**Enforcement of security policies with Ivanti Standalone Sentry**

UEM applies security, privacy, lockdown, and sync policies to registered devices. These policies ensure that devices can connect only if they comply to your organization's security requirements. Ivanti Standalone Sentry gets device posture and compliance information from UEM, and allows access based on the device posture.

### **ActiveSync policy and Sentry (Ivanti EPMM only)**

When you use Sentry for ActiveSync, you also have the option to configure an ActiveSync policy that is applied to the device. The ActiveSync policy determines, for example, the password requirements for devices, whether you require device encryption, and whether devices can access email using a browser.

An ActiveSync device is typically registered. However, for devices that cannot support the Ivanti EPMMprovided policies, you can use the ActiveSync policy to support your organization's security requirements.

# <span id="page-11-1"></span>**Visibility into which devices are accessing the backend resource with Sentry**

When using Ivanti Standalone Sentry for ActiveSync or AppTunnel, devices access the backend resource through Ivanti Standalone Sentry. Because of this single point of access, Ivanti Standalone Sentry knows which devices and users are accessing backend resources.

Ivanti Standalone Sentry for ActiveSync creates a unique record for each combination of user and device accessing the ActiveSync server. Ivanti Standalone Sentry then associates the ActiveSync record to a device and user in UEM. Without Sentry, a user could configure multiple devices to access the ActiveSync server, and you would have no automated way of knowing about all the devices or managing access for these devices.

Ivanti Standalone Sentry for AppTunnel creates a unique AppTunnel session (connection) for each unique combination of user, app, and device. For example, Ivanti Standalone Sentry creates an AppTunnel for UserA using AppA on DeviceA, and a new AppTunnel for UserA using AppB on DeviceA. Each AppTunnel provides visibility into the user, device and the backend resources being accessed.

Integrated Sentry gets the list of ActiveSync devices and users from the Microsoft Exchange Server, and provides the list to Ivanti EPMM. From the Admin Portal, you can then control every device that accesses the ActiveSync server, regardless of whether the device is registered with Ivanti EPMM.

# <span id="page-11-2"></span>**Ability to take action on ActiveSync device with Sentry**

### **Ivanti EPMM**

You can take actions on ActiveSync devices. For example, you can block email access on a device, or wipe the device (reset it to factory defaults). You can take these actions regardless of whether an ActiveSync device is registered with Ivanti EPMM.

<span id="page-11-0"></span>You can also take action on AppTunnels. You can Allow or Block an AppConnect app on a device from accessing the backend resource. You can also Remove an AppTunnel.

# **Ivanti Standalone Sentry deployment scenarios**

In a deployment, Ivanti Standalone Sentry works with the UEM platform secures access to backend resources by preventing wrongful access from devices. The UEM can be Ivanti EPMM on a Physical or Virtual Appliance or it can be an Ivanti Neurons for MDM deployment. This section provides various deployment scenarios with Ivanti Standalone Sentry.

These deployments include:

- ["Deployment](#page-12-0) with Ivanti Standalone Sentry in the DMZ" below
- ["Deployment](#page-12-1) with multiple Ivanti Standalone Sentry servers" below
- ["Deployment](#page-13-0) with Ivanti Standalone Sentry behind a proxy" on the next page
- ["Deployment](#page-14-1) with multiple ActiveSync servers or backend resources" on page 15

### <span id="page-12-0"></span>**Deployment with Ivanti Standalone Sentry in the DMZ**

Ivanti Standalone Sentry can be located in the DMZ, along with UEM, but this configuration is not required. You can alternatively:

- Put Ivanti Standalone Sentry in the DMZ and put UEM behind the corporate firewall.
- Put UEM in the DMZ and put Ivanti Standalone Sentry behind the corporate firewall.
- Put both Ivanti Standalone Sentry and UEM behind the corporate firewall.

## <span id="page-12-1"></span>**Deployment with multiple Ivanti Standalone Sentry servers**

Use multiple Ivanti Standalone Sentrys in the following situations:

• Ivanti Standalone Sentry and Integrated Sentry for High Availability

Multiple Standalone Sentrys and Integrated Sentrys can back each other up to provide High Availability access to ActiveSync Servers or backend resources. In this configuration, each Sentry points to the same server or server cluster. Contact Professional Services to set up this configuration.

• Your ActiveSync server has more users than one Ivanti Standalone Sentry can support.

An Ivanti Standalone Sentry has an upper limit for the number of registered ActiveSync devices that it can support, depending on its configuration. If your ActiveSync server supports more devices than this limit, use multiple Standalone Sentrys. Configure each Standalone Sentry to point to the same ActiveSync server (or servers if multiple ActiveSync servers back each other up). For more information about Standalone Sentry capacity, see the *Standalone Sentry On-Premise Installation Guide*.

• You have multiple ActiveSync or backend resources, each of which supports a different organization.

Use one Ivanti Standalone Sentry for each organization. Configure the Ivanti Standalone Sentry to point to the server (or servers if multiple servers back each other up) for that organization.

• You have ActiveSync or backend resources in different locations.

If you have ActiveSync or backend resources in different locations, use an Ivanti Standalone Sentry for each location. By co-locating the Standalone Sentry with the ActiveSync or backend resource, you minimize latency between Sentry and the server. Configure each Sentry to point to its co-located server (or servers if multiple servers back each other up).

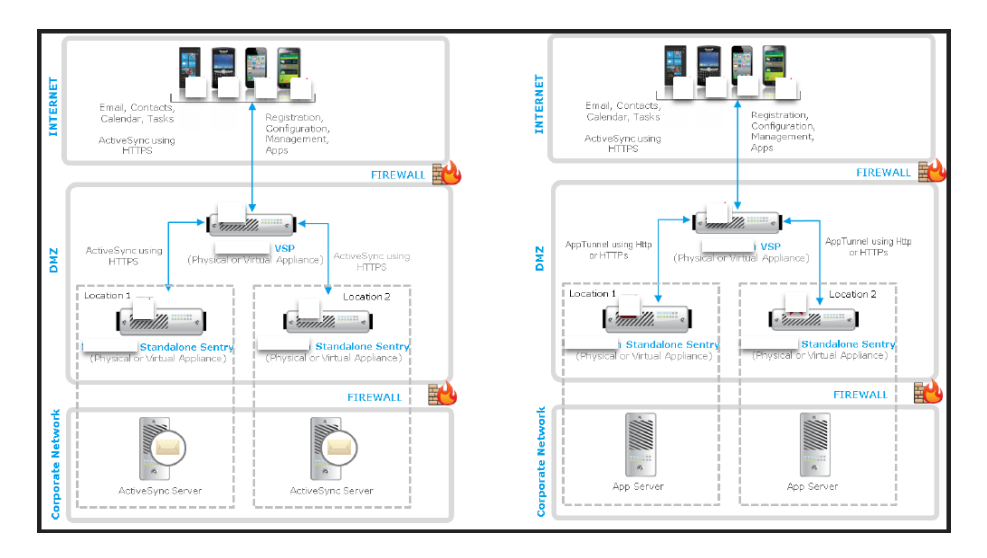

FIGURE 1. SENTRY IN DIFFERENT LOCATIONS

Typically, you use load balancers when using multiple Standalone Sentrys. For information about using load balancers with Standalone Sentry, contact Professional Services.

For more information about deploying Standalone Sentry for high availability and load balancing, see the following knowledge base articles:

- *Sentry HA Networking Overview and [Recommendations](https://help.mobileiron.com/s/article-detail-page?Id=kA134000000Qy0lCAC)*
- *Mail Server Resource [Consumption](https://help.mobileiron.com/s/article-detail-page?Id=kA134000000QxxWCAS)*

R

## <span id="page-13-0"></span>**Deployment with Ivanti Standalone Sentry behind a proxy**

You can configure the Ivanti Standalone Sentry to be deployed behind a proxy, for example, an Apache or an F5 server. This allows for SSL termination to occur in front of Sentry even when using certificate based authentication.

By terminating SSL in the DMZ, Standalone Sentry enables an added layer of security, as well as accommodates the DMZ firewall policies.

Leveraging this configuration requires:

- Setting up an Apache or F5 proxy to front-end the Ivanti Standalone Sentry.
- Enabling this feature on Sentry via the UEM UI.
- Additional minor changes to references to hostname in some profiles.

<span id="page-14-1"></span>Contact Professional Services or a certified partner to set up this deployment.

### **Deployment with multiple ActiveSync servers or backend resources**

You can configure one Ivanti Standalone Sentry to work with multiple ActiveSync servers or backend resources that are backing each other up. You control when Standalone Sentry switches to another ActiveSync Server or backend resource by setting parameters involving communication failures Ivanti Standalone Sentry and the active ActiveSync servers or backend resource.

# <span id="page-14-0"></span>**Ivanti EPMM, Ivanti Standalone Sentry, and device interaction**

The following describe Ivanti EPMM, Ivanti Standalone Sentry, and device interaction:

- "When an [ActiveSync](#page-14-2) device accesses email" below
- "When an app accesses the backend [resource"](#page-15-0) on the next page
- "When Ivanti EPMM detects a security policy [violation"](#page-16-0) on page 17
- "When you change an [ActiveSync](#page-16-1) policy (Ivanti EPMM only)" on page 17
- "When Sentry [initializes"](#page-16-2) on page 17
- "Periodic Ivanti [EPMM-Standalone](#page-17-1) Sentry resync" on page 18

#### <span id="page-14-2"></span>**When an ActiveSync device accesses email**

The following illustrates the interaction between Ivanti Standalone Sentry, UEM, and the device when the device *first* attempts to access the ActiveSync server.

FIGURE 1. DEVICE FIRST ATTEMPT TO ACCESS THE ACTIVESYNC SERVER

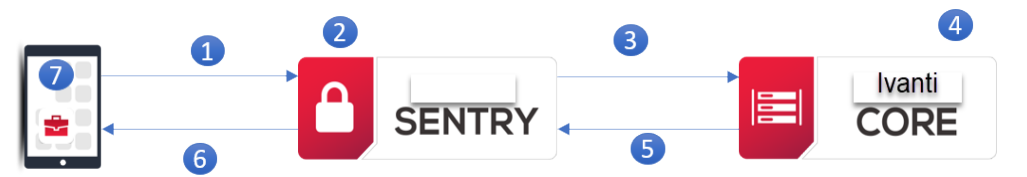

- 1. Device attempts to access ActiveSync or other backend resource.
- 2. Ivanti Standalone Sentry adds device to its list of devices.
- 3. Ivanti Standalone Sentry tells UEM about the device.
- 4. The ActiveSync devices view on the UEM now includes the device.
- 5. UEM tells Ivanti Standalone Sentry whether to block or allow the device based on:
	- the device's security policy
	- whether the maximum number of devices per mailbox has been exceeded
	- whether you specified to auto block unregistered devices
- 6. Ivanti Sentry tells device whether it is blocked or allowed, passing ActiveSync policy if allowed.
- 7. If access is allowed, device applies ActiveSync policy, and continues email processing.
	- If access is blocked, Standalone Sentry informs the device.

The next time a device attempts to access the ActiveSync server, the device is already in the list of devices on Standalone Sentry. Therefore, Ivanti Standalone Sentry already has the information in the UEM about whether to block or allow access.

#### **If Ivanti Standalone Sentry cannot communicate with UEM**

On the first attempt, if Ivanti Standalone Sentry is temporarily unable to communicate with UEM due to, for example, a network error, the following occurs:

- 1. Ivanti Standalone Sentry allows the device to access the ActiveSync server.
- 2. Ivanti Standalone Sentry pushes a default ActiveSync policy to the device. This default policy is not the same as the default ActiveSync policy you configure in the Admin Portal. This default policy is a temporary policy to cover this infrequent communication failure.
- 3. At a periodic UEM-Sentry resync, the UEM sends Ivanti Standalone Sentry the proper state of the device (allowed, blocked, or wiped) as well as the device's ActiveSync policy. If access is allowed, Standalone Sentry pushes the ActiveSync policy to the device.

#### <span id="page-15-0"></span>**When an app accesses the backend resource**

When using Ivanti Standalone Sentry for AppTunnel, when an app *first* attempts to access the backend resource, the following occurs:

- 1. UEM tells Ivanti Standalone Sentry whether to allow or block the app's access to the backend resource based on:
	- the device's security policy
	- whether you specified to auto block unregistered devices
	- whether the app is an authorized app
- 2. Ivanti Standalone Sentry creates an AppTunnel for the app to access the backend resource based on the AppTunnel status provided by the UEM.
- 3. The AppTunnel view on the UEM now includes the new AppTunnel.
- 4. The next time the app attempts to access the backend resource, the app uses the AppTunnel that was created to access the backend resource.

On the first attempt, if Standalone Sentry is temporarily unable to communicate with the UEM due to, for example, a network error, the following occurs:

- 1. Ivanti Standalone Sentry allows the app to access the backend resource.
- 2. At the periodic Ivanti EPMM-Sentry resync, the UEM sends Ivanti Standalone Sentry the proper state of the device (allowed, blocked, or wiped).

### <span id="page-16-0"></span>**When Ivanti EPMM detects a security policy violation**

UEM detects a security policy violation when, for example, a device checks in. UEM tells Standalone Sentry to block the device from accessing the ActiveSync server and backend resources.

## <span id="page-16-1"></span>**When you change an ActiveSync policy (Ivanti EPMM only)**

On the Admin Portal, you can add or modify ActiveSync policies. For each affected device, Ivanti EPMM sends the ActiveSync policy to Standalone Sentry. Standalone Sentry sends the policy to the device.

## <span id="page-16-2"></span>**When Sentry initializes**

When Ivanti Standalone Sentry starts or restarts, the following occurs:

- 1. Ivanti Standalone Sentry gets all the registered ActiveSync devices from UEM that are allowed to access the ActiveSync server.
- 2. Ivanti Standalone Sentry puts all these devices in its list of devices. The information in the list includes the ActiveSync policy for each device.

Creating this list speeds up the time it takes for devices to access their email after a Sentry maintenance restart, especially when Ivanti EPMM and Ivanti Standalone Sentry communicate over a high latency link. The performance improvement is because the Standalone Sentry does not have to ask Ivanti EPMM whether to block or allow most devices' access to the ActiveSync server.

If a device is not in the list, the device's next attempt to access the ActiveSync server is as though it is the first time. See "When an [ActiveSync](#page-14-2) device accesses email" on page 15.

<span id="page-17-1"></span>3. Ivanti Standalone Sentry retrieves the AppTunnels equal to the Sentry device cache size (number).

### **Periodic Ivanti EPMM-Standalone Sentry resync**

Sometimes communication errors can occur between the following:

• Ivanti EPMM and Ivanti Standalone Sentry

A communication error can occur because of a network problem. For example

These communication errors can result in UEM failing to tell Ivanti Standalone Sentry to block, allow, or wipe a device, or failing to send Standalone Sentry an updated or new ActiveSync policy, or failing to tell Ivanti Standalone Sentry to block, allow, or remove an AppTunnel.

• Ivanti Standalone Sentry and a device

For example, a device can be turned off when you update its ActiveSync policy.

Therefore, Ivanti EPMM and Sentry periodically resync to make sure that they and the ActiveSync devices have the correct data. For example, Standalone Sentry updates its list of devices with the proper state of each ActiveSync device (allowed, blocked, or wiped), the ActiveSync policy if it changed, the state for each AppTunnel (allowed, blocked, or removed). Ivanti Standalone Sentry also pushes updated ActiveSync policies to the devices.

# <span id="page-17-0"></span>**Persistent device list**

Ivanti Standalone Sentry operates using a list of ActiveSync devices that it keeps in its memory. This list is sometimes called the device cache. The information includes each device's state, such as allowed or blocked.

Ivanti Standalone Sentry also uses a persistent device list, sometimes known as a persistent cache. Ivanti Standalone Sentry persists on disk, which means stores on disk, its list of ActiveSync devices. When Ivanti Standalone Sentry initializes, if it cannot reach UEM due to, for example, network issues, it uses its persistent device list to begin its operations. In this way, Ivanti Standalone Sentry can begin with the last known state of each of its ActiveSync devices.

Ivanti Standalone Sentry updates the persistent device list as follows:

- At regular intervals. This update to disk is called the *periodic disk update*.
- Before shutting down.
- When requested by a CLI command.

### **Ivanti Standalone Sentry behavior when UEM is not reachable**

Now, when Ivanti Standalone Sentry detects that it cannot reach Ivanti EPMM, it reacts depending on the following situations:

• Ivanti Standalone Sentry is initializing but cannot reach Ivanti EPMM to get the list of devices.

Normally, when it initializes, Ivanti Standalone Sentry retrieves from Ivanti EPMM all the registered ActiveSync devices that are allowed to access the ActiveSync server. If Ivanti EPMM is not reachable, Standalone Sentry reads into memory the persistent device list that it last stored on disk. Therefore, Ivanti Standalone Sentry continues operating using the last known state of each device. To understand Standalone Sentry initialization behavior when it *can* reach Ivanti EPMM, see ["Ivanti](#page-14-0) EPMM, Ivanti Standalone Sentry, and device [interaction"](#page-14-0) on page 15.

• At some point after initialization is complete, Ivanti Standalone Sentry cannot reach Ivanti EPMM after trying for an internally specified time period.

In this situation, Ivanti Standalone Sentry continues operating using the last known state of the device as stored in its in-memory list.

If Ivanti EPMM is unreachable, and a new device or device not in the Ivanti Standalone Sentry persistent device list, accesses the ActiveSync server or backend resource, the default Sentry behavior allows access to the server. In this case, for ActiveSync traffic, the ActiveSync server's policy is applied to the new device.

Although Ivanti Standalone Sentry continues operating, being unable to reach Ivanti EPMM has the following impact:

- The Ivanti Standalone Sentry does not know when Ivanti EPMM changes the state of a device due to a security policy violation.
- It does not know when you change the state of the device using the ActiveSync Devices view of the Admin Portal.
- It does not know when you change the ActiveSync policy for a device using the Admin Portal.

• It cannot get guidance from Ivanti EPMM when a device that is not in its list attempts to access the ActiveSync server. This situation occurs, for example, when a new device has registered with Ivanti EPMM. Ivanti Standalone Sentry allows the device access to the ActiveSync server and pushes a default ActiveSync policy to the device.

### **Ivanti Standalone Sentry behavior when UEM is reachable again**

Ivanti Standalone Sentry detects when Ivanti EPMM becomes reachable. The Standalone Sentry does the following:

- Retrieves all the registered ActiveSync devices from Ivanti EPMM that are allowed to access the ActiveSync server, and updates its in-memory device list with them.
- Resumes normal interactions with Ivanti EPMM as described in "Ivanti EPMM, Ivanti [Standalone](#page-14-0) Sentry, and device [interaction"](#page-14-0) on page 15.

### **Checking if Ivanti Standalone Sentry can reach UEM**

You can check whether Ivanti Standalone Sentry can reach UEM by using the Ivanti Standalone Sentry System Manager. See "Service [Diagnosis"](#page-258-0) on page 259.

# <span id="page-20-0"></span>**New features summary**

These are cumulative release notes. If a release does not appear in this section, then there were no associated new features and enhancements.

# <span id="page-20-1"></span>**Ivanti Standalone Sentry features for Ivanti EPMM**

- <sup>l</sup> **Support for Oracle Linux 8**: The Ivanti Standalone Sentry platform is now upgraded from CentOS7 to Oracle Linux 8.
- **Sentry self-signed certificate warning**: Ivanti Standalone Sentry displays a warning message when customers attempt to generate and use a self-signed certificate for a TLS handshake between Sentry and Tunnel. For more information, see [Configuring](https://help.ivanti.com/mi/help/en_us/SNTRY/9.x/gdco/SentryGuide/Configuring_Standalone_S_2.htm) Ivanti Standalone Sentry for AppTunnel.

# <span id="page-20-2"></span>**Related information from previous releases**

If a release does not appear in this section, then there were no associated new features and enhancements.

- Ivanti [Standalone](https://help.ivanti.com/mi/help/en_us/SNTRY/9.x/rn/RelnotesStandaloneSentry/New_features_summary.htm#Sentry9.20.0NewFeatures) Sentry 9.20.0 New features summary
- Ivanti [Standalone](https://help.ivanti.com/mi/help/en_us/SNTRY/9.x/rn/RelnotesStandaloneSentry/New_features_summary.htm#Sentry9.18.0NewFeatures) Sentry 9.18.0 New features summary
- Ivanti [Standalone](https://help.ivanti.com/mi/help/en_us/SNTRY/9.x/rn/RelnotesStandaloneSentry/New_features_summary.htm#Sentry9.17.0NewFeatures) Sentry 9.17.0 New features summary
- Ivanti [Standalone](https://help.ivanti.com/mi/help/en_us/SNTRY/9.x/rn/RelnotesStandaloneSentry/New_features_summary.htm#Sentry9.16.0NewFeatures) Sentry 9.16.0 New features summary
- Ivanti [Standalone](https://help.ivanti.com/mi/help/en_us/SNTRY/9.x/rn/RelnotesStandaloneSentry/New_features_summary.htm#Sentry9.15.0NewFeatures) Sentry 9.15.0 New features summary
- Ivanti [Standalone](https://help.ivanti.com/mi/help/en_us/SNTRY/9.x/rn/RelnotesStandaloneSentry/New_features_summary.htm#Sentry9.14.0NewFeatures) Sentry 9.14.0 New features summary

# <span id="page-22-0"></span>**Ivanti Standalone Sentry Configuration Overview**

The initial setup of Sentry is done as part of the installation process. Additional Sentry configuration for ActiveSync, AppTunnel, KKDCP, certificates, and Sentry preferences is done on the Ivanti EPMM Admin Portal. These settings specify how Sentry connects to Ivanti EPMM, the ActiveSync server, backend resources, and to devices. Ivanti Standalone Sentry system management occurs on the Ivanti Standalone Sentry System Manager.

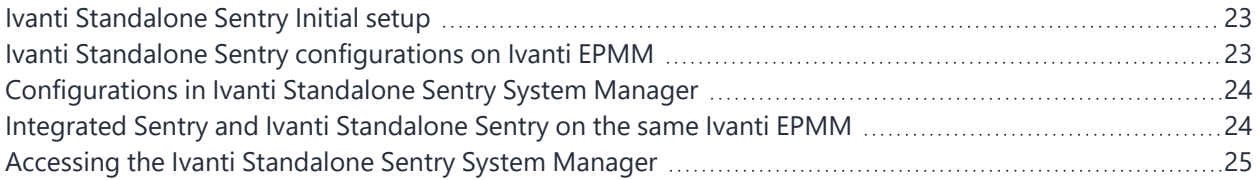

# <span id="page-22-1"></span>**Ivanti Standalone Sentry Initial setup**

For information about initial setup, see the following:

• If you are using an on-premise Ivanti EPMM, see the On-Premise Installation Guide.

<span id="page-22-2"></span>Before continuing with Sentry configuration using the Ivanti EPMM Admin Portal, ensure that you have installed Ivanti Standalone Sentry.

# **Ivanti Standalone Sentry configurations on Ivanti EPMM**

• Integrated Sentry configuration

See "Working with [Integrated](#page-26-0) Sentry" on page 27

• Ivanti Standalone Sentry configuration

See "Ivanti [Standalone](#page-38-0) Sentry for ActiveSync Email" on page 39 See "Ivanti Standalone Sentry for [AppTunnel"](#page-92-0) on page 93 See Ivanti [Standalone](../../../../../Content/SentryGuide/StandaloneSentryForKKDCP.htm) Sentry for KKDCP

• Certificates configuration

See "Device and Server [Authentication"](#page-108-0) on page 109 See "Ivanti [Standalone](#page-147-0) Sentry certificate" on page 148

• ActiveSync policy configuration

See ["ActiveSync](#page-128-0) Policies" on page 129

Sentry preferences configuration

<span id="page-23-0"></span>See "Sentry [preferences"](#page-143-0) on page 144

# **Configurations in Ivanti Standalone Sentry System Manager**

Settings in the System Manager include Ivanti Standalone Sentry's host name, network address, interfaces, and routes, the certificate for accessing the Sentry System Manager, and log management.

For more information, see:

- "Ivanti [Standalone](#page-174-0) Sentry Settings" on page 175
- "Ivanti [Standalone](#page-228-0) Sentry Security Settings" on page 229
- "Ivanti Standalone Sentry [Maintenance](#page-244-0) Settings" on page 245
- ["Troubleshooting"](#page-250-0) on page 251
- ["Monitoring"](#page-264-0) on page 265

#### **Related topics**

<span id="page-23-1"></span>"Accessing the Ivanti [Standalone](#page-24-0) Sentry System Manager" on the next page.

# **Integrated Sentry and Ivanti Standalone Sentry on the same Ivanti EPMM**

Both Ivanti Standalone Sentry with Microsoft Exchange and Integrated Sentry with Microsoft Office 365 can be configured on the same Ivanti EPMM. You may want to configure both Ivanti Standalone Sentry and Integrated Sentry on the same Ivanti you are migrating from one to the other.

Contact Professional Services or a certified partner to set up this deployment.

# <span id="page-24-0"></span>**Accessing the Ivanti Standalone Sentry System Manager**

Ivanti recommends allowing HTTPS traffic on port 8443 from the corporate network, limited to Ivanti applications only. This service is intended for Ivanti Standalone Sentry System Manager and must have strictly controlled access. The following provides the steps to access the Ivanti Standalone System manager.

#### **Procedure**

1. Enter the following URL in browser:

https://<*fully\_qualified\_hostname*>:8443

The version number will change depending on the version of the Ivanti Standalone Sentry.

2. Enter a user ID and password for the Ivanti Standalone Sentry.

You can enter the administrator ID and password specified during installation of Sentry. You can also enter credentials for any local users created on this Sentry after installation. The user ID is case sensitive.

SETTINGS SECURITY MAINTENANCE TROUBLESHOOTING MONITORING **■ Network**  $\text{Settings} \rightarrow \text{Network} \rightarrow \text{Interfaces}$ Interfaces **Physical Interfaces** Routes Name **IP** Mask ACL Name Admin State **DNS and Hostname** Enable GigabitEthernet1 10.10.211.98 255.255.0.0 None GigabitEthernet2 0.0.0.0 0.0.0.0 None Disable **Static Hosts** GigabitEthernet3  $0.0.0.0$  $0.0.0.0$ None Disable Date and Time (NTP) GigabitEthernet4 0.0.0.0  $0.0.0.0$ None Disable CLI  $0.000$ GigabitEthernet5  $0.0.0.0$ None Disable Splunk GigabitEthernet6  $0.0.0.0$ 0.0.0.0 Disable None Syslog **VLAN Interfaces SNMP** Add Delete **Email Settings Physical Interface ACL Name** VLAN ID IP Mask **Admin State** Login Timeout **■** Services **■** Sentry Incoming SSL Configuration **Outgoing SSL Configuration EMM SSL Configuration** Access SSL Configuration Outbound HTTP Proxy

FIGURE 1. IVANTI STANDALONE SENTRY SYSTEM MANAGER

To log out of the Sentry web portal, click **Sign Out** in the upper right corner.

# <span id="page-26-0"></span>**Working with Integrated Sentry**

The following describe how to configure Integrated Sentry on Ivanti EPMM:

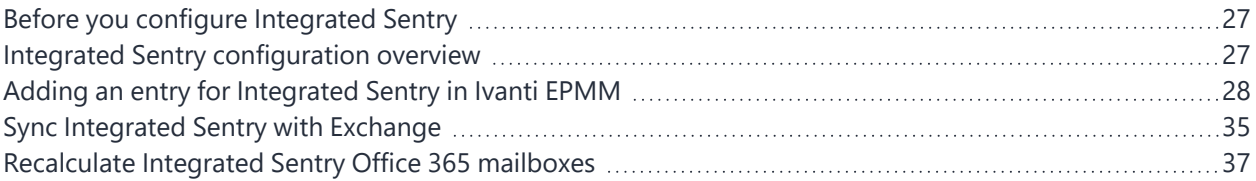

# <span id="page-26-1"></span>**Before you configure Integrated Sentry**

<span id="page-26-2"></span>You must have installed Integrated Sentry. See the *Integrated Sentry Installation and Upgrade Guide*.

# **Integrated Sentry configuration overview**

Integrated Sentry is a Windows service that interacts with the Microsoft Exchange Server. After you finish installing the service, in the Admin Portal, go to **Services > Sentry** to configure Integrated Sentry settings. These settings specify how Integrated Sentry connects to Ivanti EPMM, the ActiveSync server, and to devices.

These settings include:

- The host name or IP addresses of the Integrated Sentry and an alternate Integrated Sentry.
- The port on Integrated Sentry and alternate Integrated Sentry that Ivanti EPMM uses to access Sentry.
- The password that Ivanti EPMM uses to connect to Integrated Sentry.
- The LDAP groups that you control with Integrated Sentry.
- Information necessary when using a hosted Exchange server (Microsoft Office 365).

The following sections describe Integrated Sentry related configurations in the Admin Portal:

• Integrated Sentry connectivity.

See "Adding an entry for [Integrated](#page-27-0) Sentry in Ivanti EPMM" on the next page.

• Sync Integrated Sentry with Exchange.

See "Sync [Integrated](#page-34-0) Sentry with Exchange " on page 35.

Edit a Sentry entry.

See "Editing, deleting, [disabling,](#page-140-1) and enabling a Sentry entry in Ivanti EPMM" on page 141.

Sentry preferences.

See "Sentry [preferences"](#page-143-0) on page 144.

• Manage ActiveSync associations.

<span id="page-27-0"></span>See ["Managing](#page-152-0) ActiveSync Email Devices" on page 153.

# **Adding an entry for Integrated Sentry in Ivanti EPMM**

Create an entry for a Integrated Sentry on Ivanti EPMM to specify how Integrated Sentry connects to Ivanti EPMM, the ActiveSync server, and to devices.

- "Configuring Integrated Sentry on Ivanti EPMM: [Exchange 2010"](#page-27-1) below
- ["Configuring](#page-29-0) Integrated Sentry on Ivanti EPMM: Hosted Exchange (Office 365)" on page 30

Additional configuration for Integrated Sentry hosted on Office 365:

• ["Specifying](#page-31-0) Office 365 groups for sync (optional)" on page 32

## <span id="page-27-1"></span>**Configuring Integrated Sentry on Ivanti EPMM: Exchange 2010**

Follow the configuration described here if you have installed Integrated Sentry on Exchange 2010.

#### **Procedure**

- 1. Login to the Admin Portal with a user account that has at least the Settings role and Users & Devices role.
- 2. Go to **Services > Sentry**.
- 3. Select **Add New > Integrated Sentry**.
- 4. Use the guidelines in the following table to configure the Integrated Sentry:

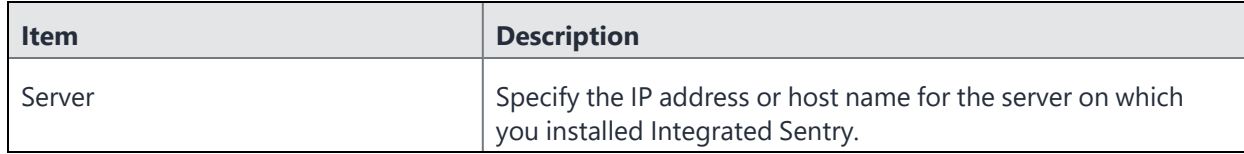

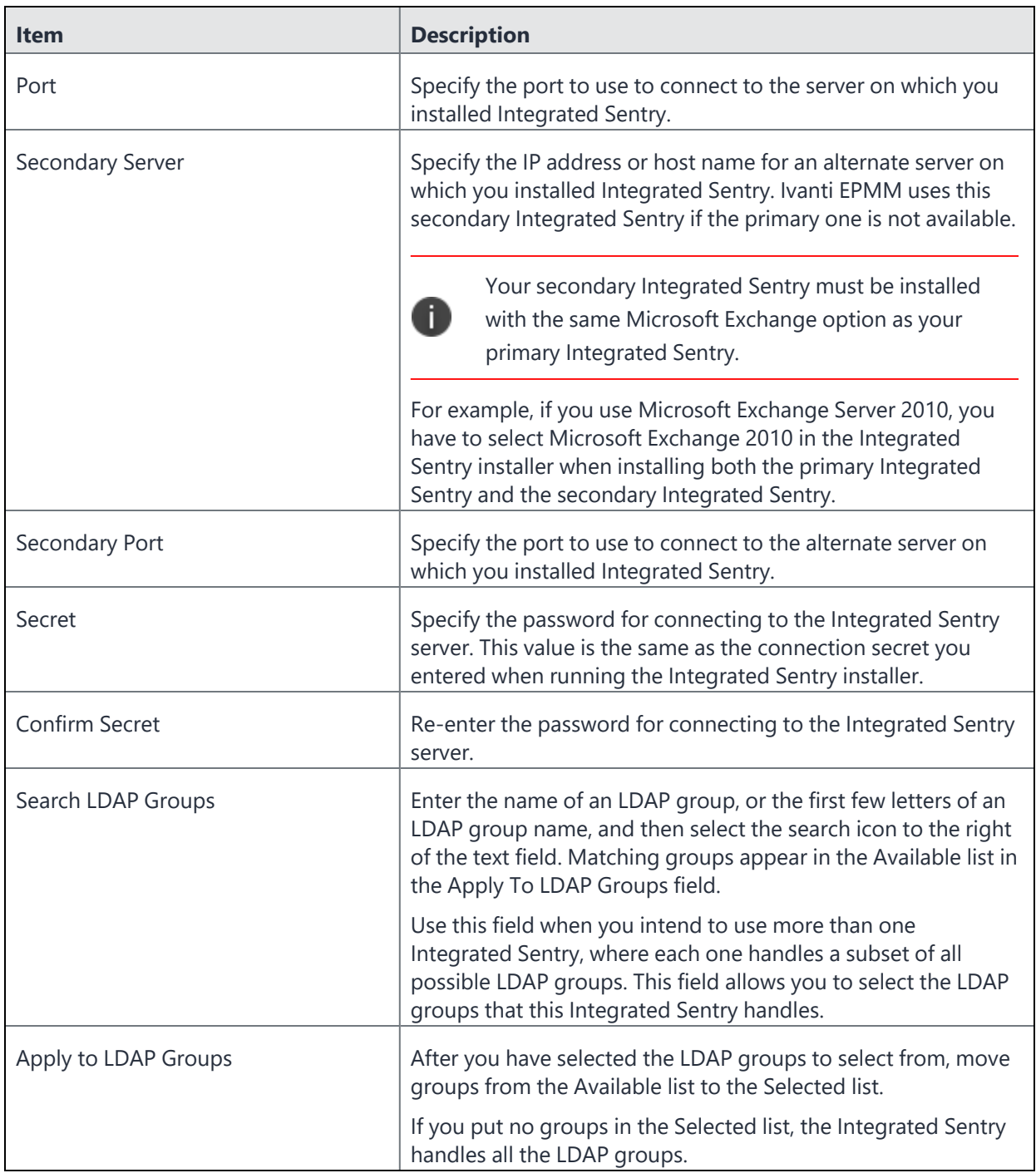

#### 5. Click **Save**.

If the machine on which you installed Integrated Sentry has both Exchange Management Tools and PowerShell 2.0 installed, the following pop-up appears:

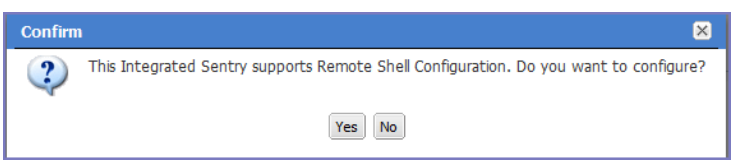

Click **No**.

- 6. Click **Resync Integrated Sentry With Exchange**.
- 7. Select **Users & Devices > ActiveSync Associations**.
- 8. If an error appears before the page begins to populate, navigate away from the page and then back. You should see your ActiveSync users begin to populate.

<span id="page-29-0"></span>It may take up to 15 minutes to populate all users in this screen.

# **Configuring Integrated Sentry on Ivanti EPMM: Hosted Exchange (Office 365)**

Follow the configuration described here if you have installed Integrated Sentry on Office 365.

#### **Procedure**

- 1. Login to the Admin Portal using a user account that has at least the Settings role and Users & Devices role.
- 2. Select **Services > Sentry**.
- 3. Select **Add New > Integrated Sentry**.
- 4. Use the guidelines in the following table to configure the Integrated Sentry:

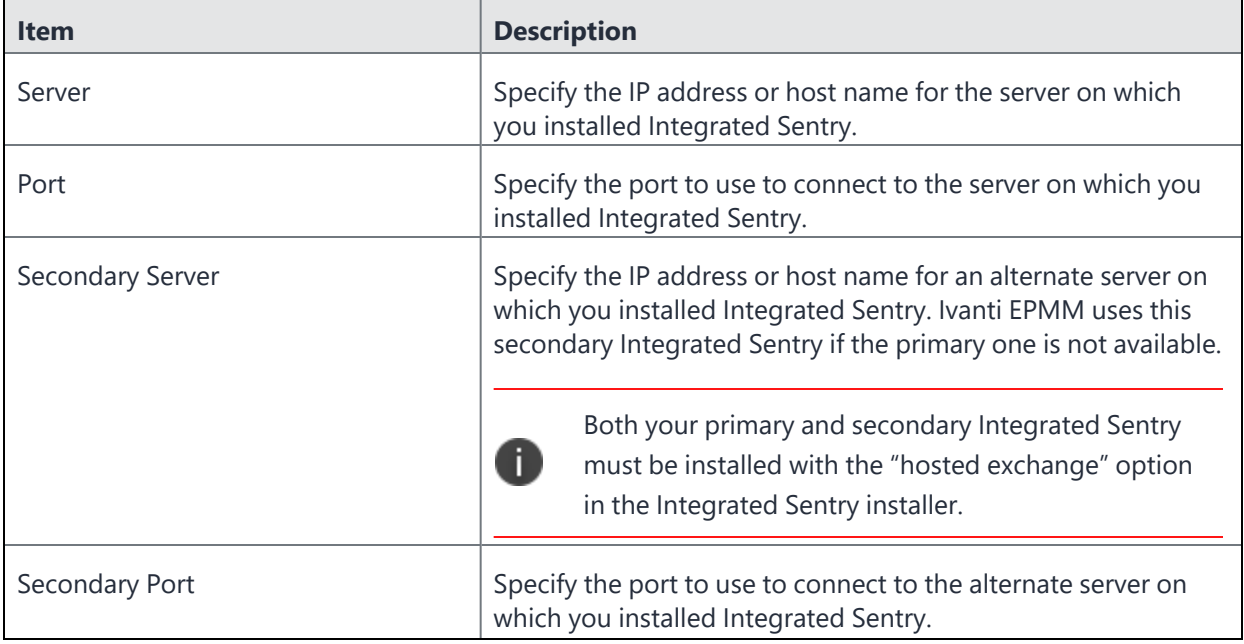

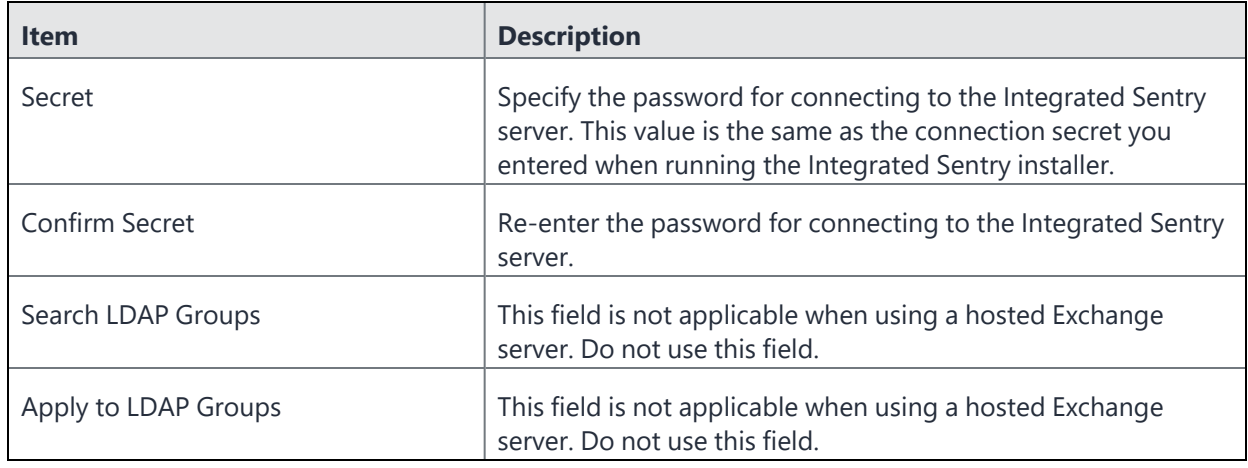

#### 5. Click **Save**.

If the machine on which you installed Integrated Sentry has PowerShell 2.0 installed, but not Exchange Management Tools, an additional section automatically displays when you click Save.

However, if the machine on which you installed Integrated Sentry has Exchange Management Tools installed, the following pop-up appears:

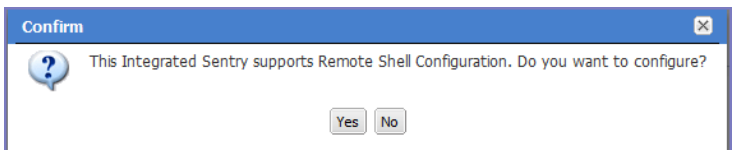

#### Click **Yes**.

6. Use the following guidelines to complete the lower portion of the screen:

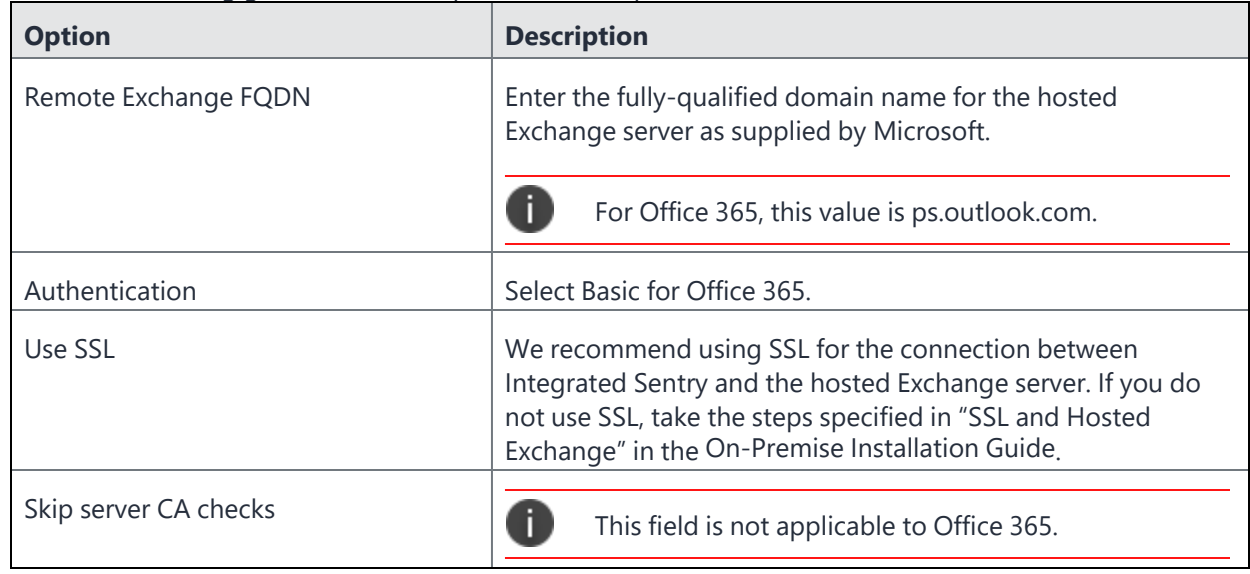

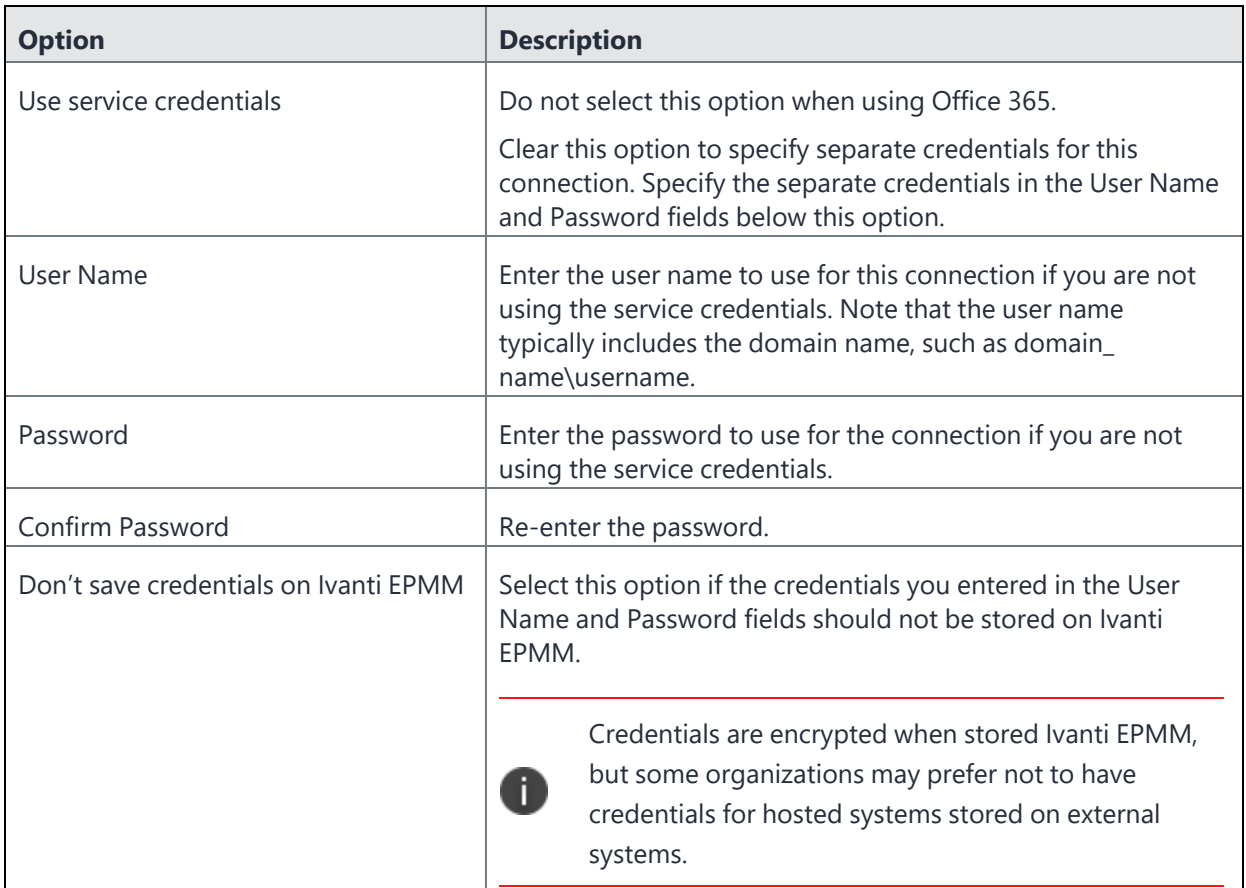

#### 7. Click **Save**.

- 8. Click **Resync Integrated Sentry with Exchange**.
- 9. Select **Users & Device > Devices**.
- 10. If an error appears before the page begins to populate, navigate away from the page and then back. You should see your ActiveSync users begin to populate.

It may take up to 15 minutes to populate all users in this screen.

#### **Next steps**

<span id="page-31-0"></span>Go to ["Specifying](#page-31-0) Office 365 groups for sync (optional)" below.

# **Specifying Office 365 groups for sync (optional)**

Use the configuration described here only if you have installed Integrated Sentry on Office 365.

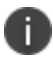

You cannot specify Office 365 groups to sync for dedicated Office 365 deployments.

Setting up Office 365 groups to sync is optional. If a group is not configured, then Integrated Sentry syncs all mailboxes in Office 365.

Setting up syncing for specific Office 365 groups provides the following benefits:

• Allows administrators to enforce Integrated Sentry access control to specific groups in Office 365.

You may want to do this if you only want mailboxes in certain groups to be managed through Integrated Sentry.

• Targeting specific Office 365 groups for sync allows Integrated Sentry to complete sync faster.

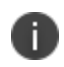

Security policies and access control is only applied to mailboxes that are synced with Integrated Sentry.

#### **Before you begin**

Ensure you have the Office 365 Group IDs for syncing. To find the full names of the desired group, run the following PowerShell command in a connected remote PowerShell session to Office 365:

Get-Group | Select-Object Name, DistinguishedName | fl

#### **Procedure**

- 1. In Ivanti EPMM Admin Portal, go to **Services > Sentry**.
- 2. Click on the **Edit** icon for the Integrated Sentry.

The **Edit Integrated Sentry** window appears.

#### FIGURE 1. EDIT INTEGRATED SENTRY

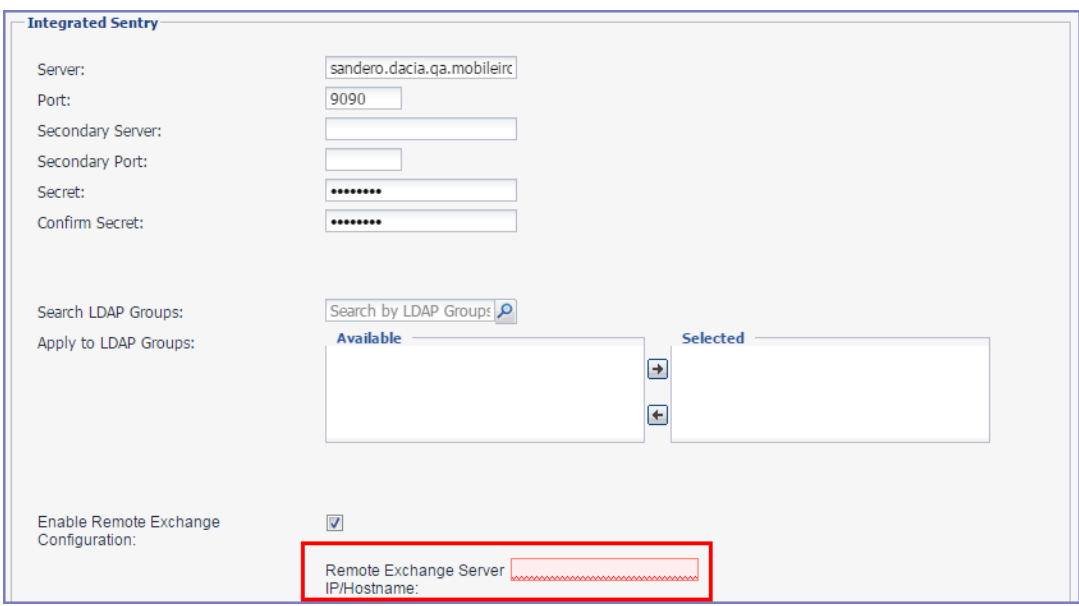

#### 3. For **Remote Exchange Server IP/Hostname**, enter *ps.outlook.com*.

The **Search LDAP Groups** and **Apply to LDAP** Groups fields are replaced with the **Enter Office 365 group IDs to sync** field.

FIGURE 2. ENTER OFFICE 365 GROUP IDS

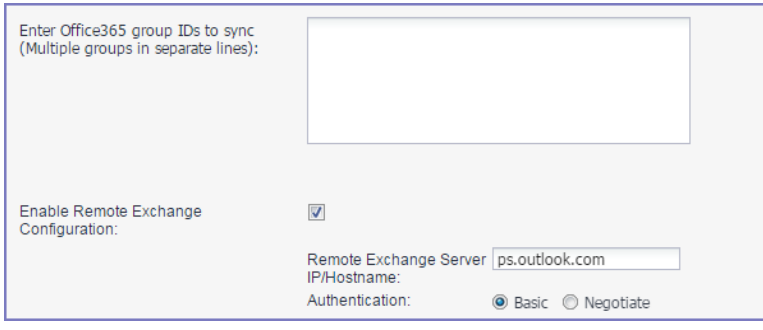

4. In the **Enter Office 365 group IDs to sync** text box, enter the Office 365 group IDs.

If you are entering multiple Office 365 groups, list each group ID in a separate line.

Enter the full Distinguished Name of the groups in O365.

Example: CN=usa,OU=qa.enterprise.com,OU=Microsoft Exchange Hosted organizations,DC=NAMPR06A003,DC=prod,DC=outlook,DC=com

FIGURE 3. EXAMPLE FOR MULTIPLE OFFICE 365 GROUPS

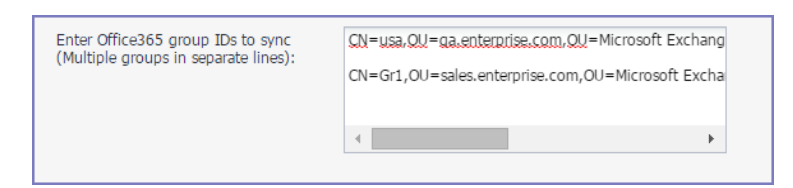

<span id="page-34-0"></span>5. Click **Save**.

# **Sync Integrated Sentry with Exchange**

After the initial set up, Integrated Sentry automatically performs a full mailbox sync with the Exchange server. It attempts to sync the entire list of mailboxes on the Exchange server. Since a full mailbox sync can cause sync failures in a large setup, initially, Integrated Sentry performs a batched sync. Subsequently, Integrated Sentry performs a periodic differential sync.

- "Batched sync of [mailboxes](#page-34-1) " below
- "Periodic [differential](#page-35-0) sync" on the next page
- "Manually resyncing [Integrated](#page-35-1) Sentry with Exchange" on the next page

### <span id="page-34-1"></span>**Batched sync of mailboxes**

Starting with version 6.1, Integrated Sentry performs a full sync of the entire list of mailboxes and devices in batches. In case of a failure, the sync restarts where it had stopped. This reduces the time needed for a full sync, and it removes the need to re-do the entire sync operation.

Integrated Sentry automatically performs a full batched resync of all mailboxes and devices:

- once every seven days. The next full resync is calculated based on the last successful full resync.
- if a periodic differential sync is unsuccessful.
- if there are changes in Exchange settings that might impact a large number of devices.

## <span id="page-35-0"></span>**Periodic differential sync**

After a full sync, Integrated Sentry performs periodic differential syncs. At regular intervals, Integrated Sentry checks for any changes in devices or mailboxes and only updates the changes since the last successful sync. This reduces the chances for a sync failure and greatly reduces the time required to sync. The default sync interval is four hours.

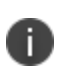

Periodic differential sync fails if the system time on Ivanti EPMM is not in sync with the system time on the Exchange server. Ensure that the system time on Ivanti EPMM and the Exchange server are in sync. Ivanti recommends configuring an NTP server on Ivanti EPMM.

The sync interval for differential sync for Integrated Sentry can be configured in the Ivanti EPMM Admin Portal. In the Admin Portal, go to **Services > Sentry > Preferences**, and set the Sentry Sync Interval to the preferred interval.

<span id="page-35-1"></span>See also, "Setting the [Integrated](#page-145-0) Sentry Sync Interval" on page 146*.*

## **Manually resyncing Integrated Sentry with Exchange**

You may need to perform a manual resync if you need to sync the data on Integrated Sentry immediately, before a scheduled periodic differential sync or full sync is due. If a sync is already in progress, your request for manual sync will be dropped. You will see a message saying that a sync is already running.

When you perform a manual resync, you can choose to do either a differential sync or a full sync. In most cases, you will only need to do a differential sync. Full sync is automatically triggered even when you select differential sync in the following cases:

- new access control rules were configured on the Exchange server
- changes were made to the default policy on the Exchanged server to allow or block devices
- new security policy was configured on the Exchange server

#### **Procedure**

- 1. In the Ivanti EPMM Admin Portal, go to **Services > Sentry**.
- 2. Select the **Integrated Sentry** entry.
- 3. Click **Resync Integrated Sentry with Exchange**.
- 4. In the pop-up box, select one of the following options:
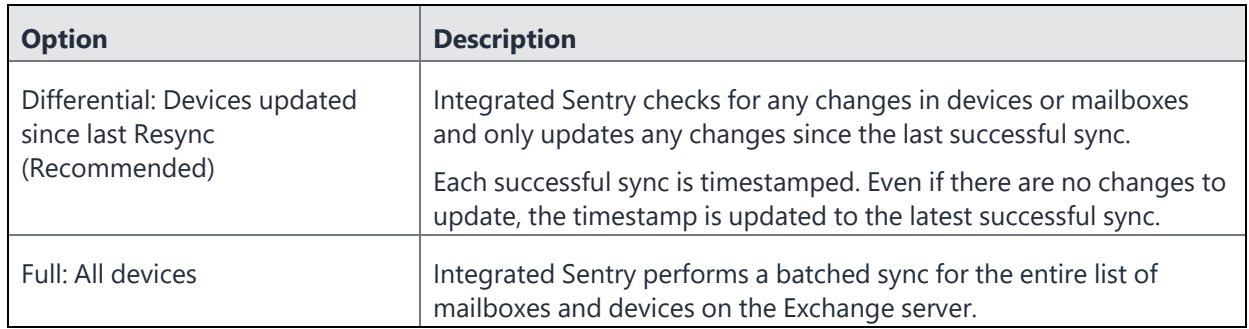

5. Click **Resync**.

## **Recalculate Integrated Sentry Office 365 mailboxes**

When Integrated Sentry syncs with Office 365, Integrated Sentry now automatically requests a recalculation of the mailboxes to set the **HasActiveSyncDevicePartership** flag correctly for mailboxes that should be synced. If a mailbox has an associated mobile device, the **HasActiveSyncDevicePartership** flag is set as true. Integrated Sentry syncs only mailboxes that have the flag set as true, and ignores mailboxes that have the flag set as false.

Integrated Sentry's request for recalculating the mailboxes ensures that the **HasActiveSyncDevicePartership** flag is set correctly for all mailboxes.

Integrated Sentry ignores mailboxes that have the **HasActiveSyncDevicePartership** flag set as false, thus increasing the efficiency of the sync.

- ["Recalculate](#page-36-0) mailbox states with Office 365" below
- ["Migration](#page-37-0) from Exchange to Office 365" on the next page
- ["Managing](#page-37-1) the service account" on the next page
- ["Troubleshooting"](#page-37-2) on the next page

## <span id="page-36-0"></span>**Recalculate mailbox states with Office 365**

To recalculate mailbox states, Integrated Sentry runs the following command from an authenticated PowerShell session connected to your Office 365 tenant:

"Get-CASMailbox -RecalculateHasActiveSyncDevicePartnership"

The recalculation should take no longer than a few seconds to run. Recalculate mailboxes with Office 365 is enabled by default. Administrative action is not required.

## <span id="page-37-0"></span>**Migration from Exchange to Office 365**

For devices migrating from Exchange to Office 365, the flag may be set incorrectly. Recalculating resets the flag to the correct value. In an environment in which mailboxes are gradually migrated to Office 365, the mailboxes will have to be regularly recalculated.

The recalculation runs in the background. Device users will not be impacted when mailboxes are recalculated. Administrative actions like adding and deleting mailboxes, and registering devices will not be impacted.

## <span id="page-37-1"></span>**Managing the service account**

The user account that you use to run the Integrated Sentry installer is also used by the Integrated Sentry service, which is a Windows service. If the user account needs a password change, make sure to update the service with the new credentials. Connectivity to Ivanti EPMM is not affected.

#### **Procedure**

- 1. In the Windows Control Panel, select **System And Security > Administrative Tools**.
- 2. Double-click **Services**.
- 3. Double-click the **Integrated Sentry** service.
- 4. Select the Log On tab and change the password.
- 5. Click **OK**.
- 6. Right-click the Integrated Sentry service and select **Restart**.

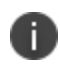

Changing the user account itself can disrupt the service. Therefore, if you want to change the service user account, uninstall and reinstall the Integrated Sentry with the new account.

## <span id="page-37-2"></span>**Troubleshooting**

Integrated Sentry creates a log file called mi-logfile.txt. The log file is located in the Integrated Sentry's installation directory, which you selected when running the installer. By default, the log file is in the following location:

C:\Program Files (x86)\MobileIron\MobileIron Integrated Sentry\mi-logfile.txt

Integrated Sentry errors also are reported in the Admin Portal under Services > Sentry, in the Error(s) field for each Sentry.

If reporting a problem to Technical Support, include the log file and the error message along with a description of the problem.

# **Ivanti Standalone Sentry for ActiveSync Email**

The following describe how to configure Standalone Sentry for ActiveSync email:

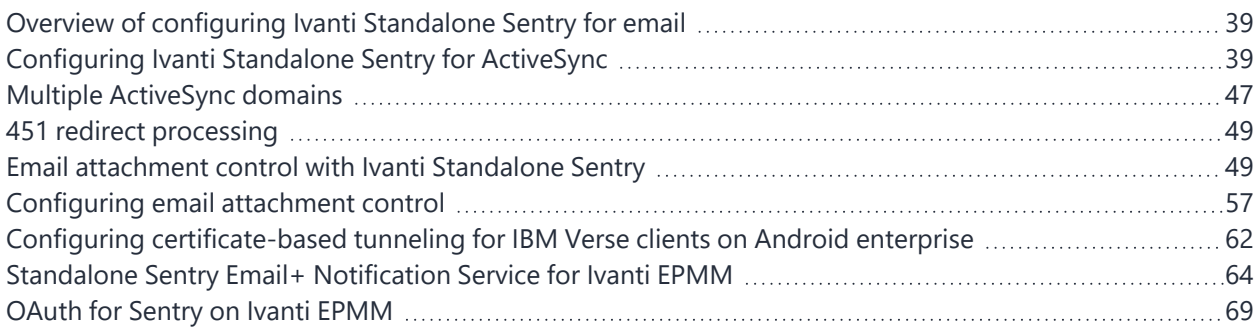

## <span id="page-38-0"></span>**Overview of configuring Ivanti Standalone Sentry for email**

Ivanti Standalone Sentry is a component of a deployment that provides secure access to your company's ActiveSync server, such as a Microsoft Exchange Server.

You configure Ivanti Standalone Sentry for email in the Ivanti EPMM Admin Portal. Configuring Ivanti Standalone Sentry for email is a two-step process.

- 1. Configure an Ivanti Standalone Sentry for ActiveSync in the Ivanti EPMM Admin Portal.
- 2. Create an Exchange setting in the Ivanti EPMM Admin Portal, which points to the Ivanti Standalone Sentry.

<span id="page-38-1"></span>Despite its name, you configure an Exchange app setting regardless of whether your ActiveSync server is a Microsoft Exchange Server or another type of ActiveSync server, such as a Lotus Domino server.

## **Configuring Ivanti Standalone Sentry for ActiveSync**

#### **Before you begin**

You must have installed Ivanti Standalone Sentry. For information about installing Ivanti Standalone Sentry, see the *Ivanti Standalone Sentry Installation Guide*.

#### **Procedure**

- 1. In the Ivanti EPMM Admin Portal, go to **Services > Sentry**.
- 2. Select **Add New > Ivanti Standalone Sentry** or click the Edit icon for an existing Ivanti Standalone Sentry entry.
- 3. Complete the fields in the form for configuring ActiveSync.
- 4. Click **Save**.
- 5. Create an Exchange setting that points to the Ivanti Standalone Sentry.

#### **Related topics**

- See the following section to complete the fields in the Standalone Sentry form for configuring ActiveSync:
- "Ivanti Standalone Sentry [connectivity](#page-39-0) settings" below
- "Enable [ActiveSync"](#page-39-1) below
- "Configure device [authentication"](#page-40-0) on the next page
- "Configure [ActiveSync"](#page-40-1) on the next page
- ["Configured](#page-43-0) settings for managing multiple servers" on page 44
- ["Advanced](#page-44-0) settings" on page 45
- See ["Configuring](#page-45-0) Exchange settings for Ivanti Standalone Sentry for ActiveSync" on page 46 to create an exchange setting.
- See "Multiple [ActiveSync](#page-46-0) domains" on page 47 if Standalone Sentry will support multiple ActiveSync domains.

## <span id="page-39-0"></span>**Ivanti Standalone Sentry connectivity settings**

Enter the connectivity settings as described in the following table:

| <b>Item</b>      | <b>Description</b>                                                                                   |
|------------------|----------------------------------------------------------------------------------------------------|
| Sentry Host / IP | Enter the host name or IP address of the server on which Ivanti Standalone Sentry is<br>installed.   |
| Sentry Port      | Enter the port that Ivanti EPMM will use to access Ivanti Standalone Sentry.<br>The default is 9090. |

**TABLE 4.** IVANTI STANDALONE SENTRY CONNECTIVITY SETTINGS

## <span id="page-39-1"></span>**Enable ActiveSync**

In the Ivanti Standalone Sentry form, select **Enable ActiveSync**. The **ActiveSync Configuration** section displays.

## <span id="page-40-0"></span>**Configure device authentication**

The Device Authentication setting, in the Ivanti Standalone Sentry form, determines how users attempting to connect to the ActiveSync server or backend resource authenticate with Ivanti Standalone Sentry.

See "Device and Server [Authentication"](#page-108-0) on page 109 for information on selecting and configuring a method of device authentication.

See "Multiple trusted root certificates for device [authentication"](#page-121-0) on page 122 for information on uploading multiple trusted root certificates for device authentication.

## <span id="page-40-1"></span>**Configure ActiveSync**

FIGURE 1. ACTIVESYC FIELDS

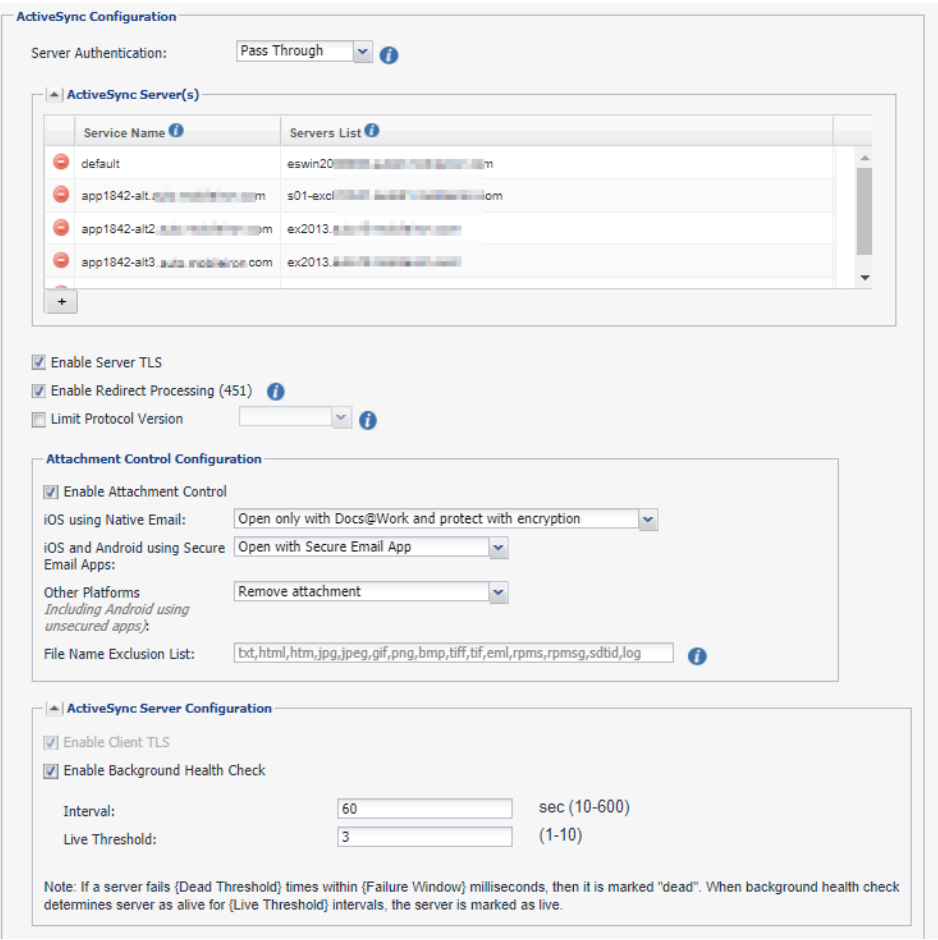

Use the guidelines in the following table to configure ActiveSync.

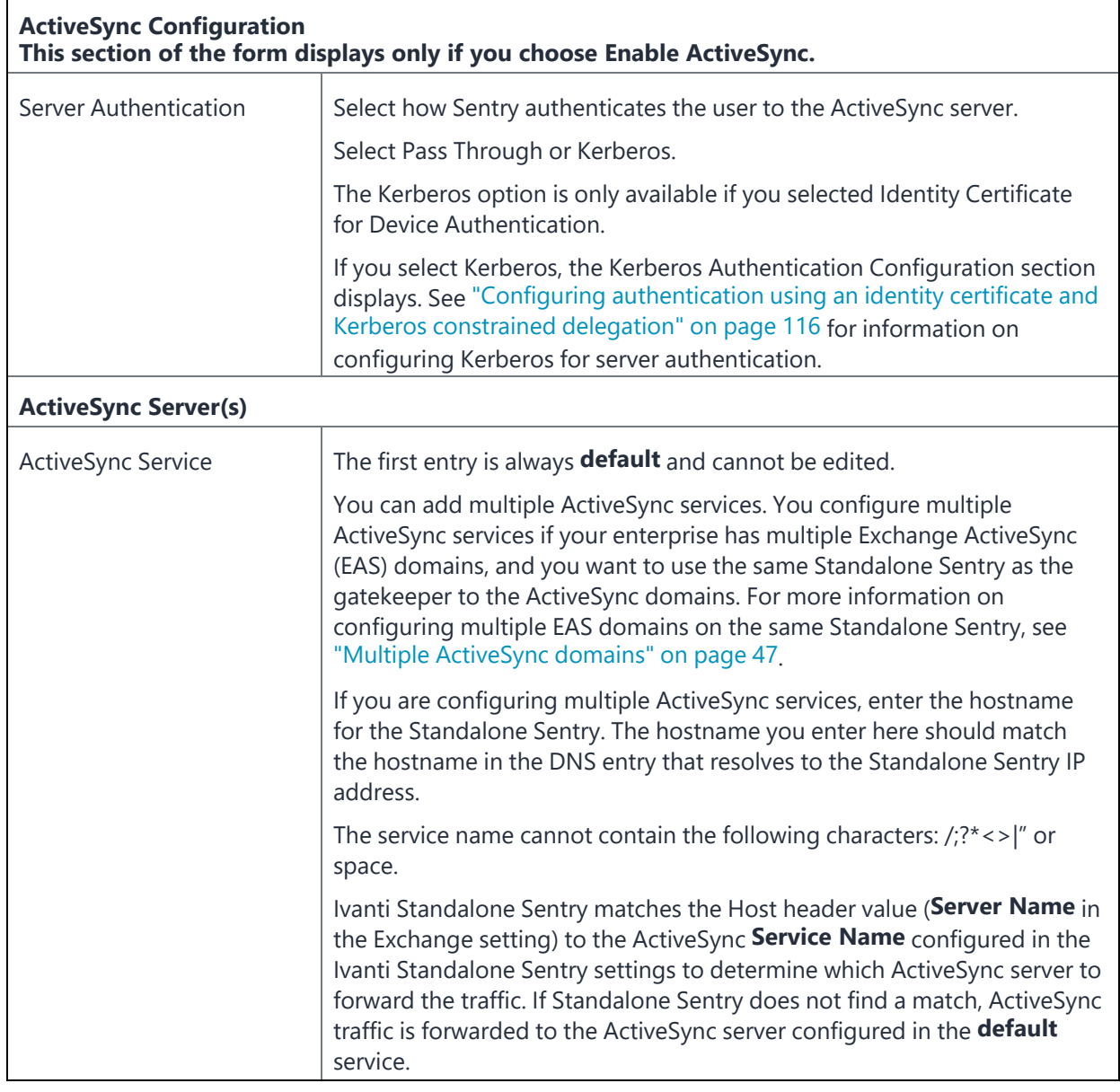

#### **TABLE 5.** ACTIVESYNC CONFIGURATION SETTINGS

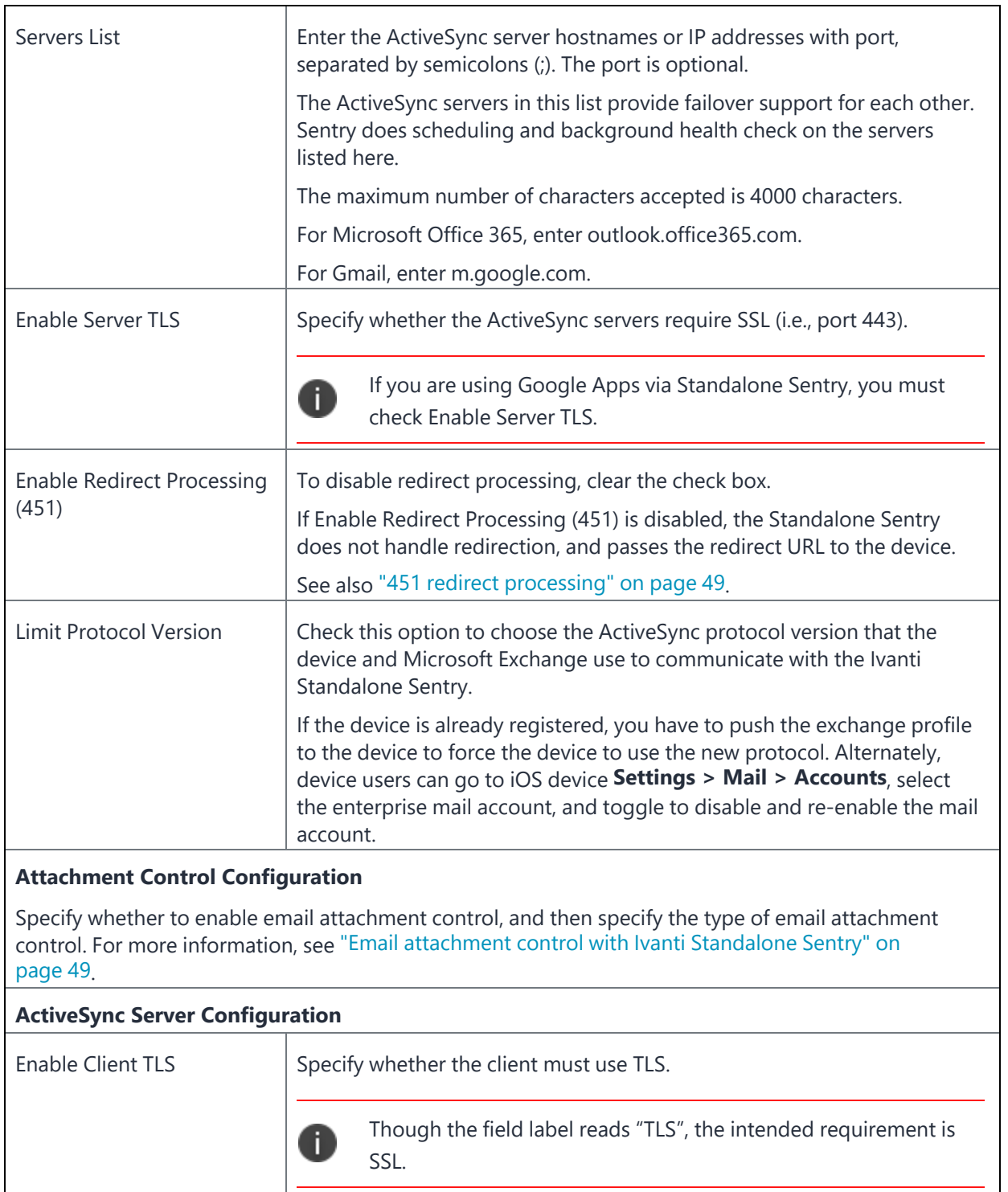

**TABLE 5.** ACTIVESYNC CONFIGURATION SETTINGS (CONT.)

| Enable Background Health | The default setting is enabled.                                                                                                    |  |  |
|--------------------------|----------------------------------------------------------------------------------------------------|--|--|
| Check                    | Clear the check box to disable the ActiveSync server health check.                                                                                                    |  |  |
|                          | If enabled, when the ActiveSync server fails for the number of times<br>configured in the Dead Threshold setting and within the number<br>configured in the Failure Window, then the ActiveSync server status<br>shows Unreachable. |  |  |
|                          | When the background health check determines that the server is live for<br>the number configured for Live Threshold, the ActiveSync server status<br>shows Reachable.                                                               |  |  |
| Interval                 | Specify the time interval, in seconds, that Sentry performs a background<br>health check.<br>The valid range is 10 through 600. The default is 60.                                                                                  |  |  |
|                          |                                                                                                    |  |  |
| Live Threshold           | Specify the number of times the ActiveSync server background health<br>check is successful before the server is marked as live.                                                                                                    |  |  |
|                          | The valid range is 1 through 10. The default is 3.                                                                                                    |  |  |

**TABLE 5.** ACTIVESYNC CONFIGURATION SETTINGS (CONT.)

## <span id="page-43-0"></span>**Configured settings for managing multiple servers**

The Global Server Configuration section in the Ivanti Standalone Sentry entry provides additional flexibility in managing multiple servers. These could be multiple ActiveSync servers or multiple enterprise resources.

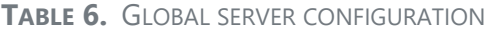

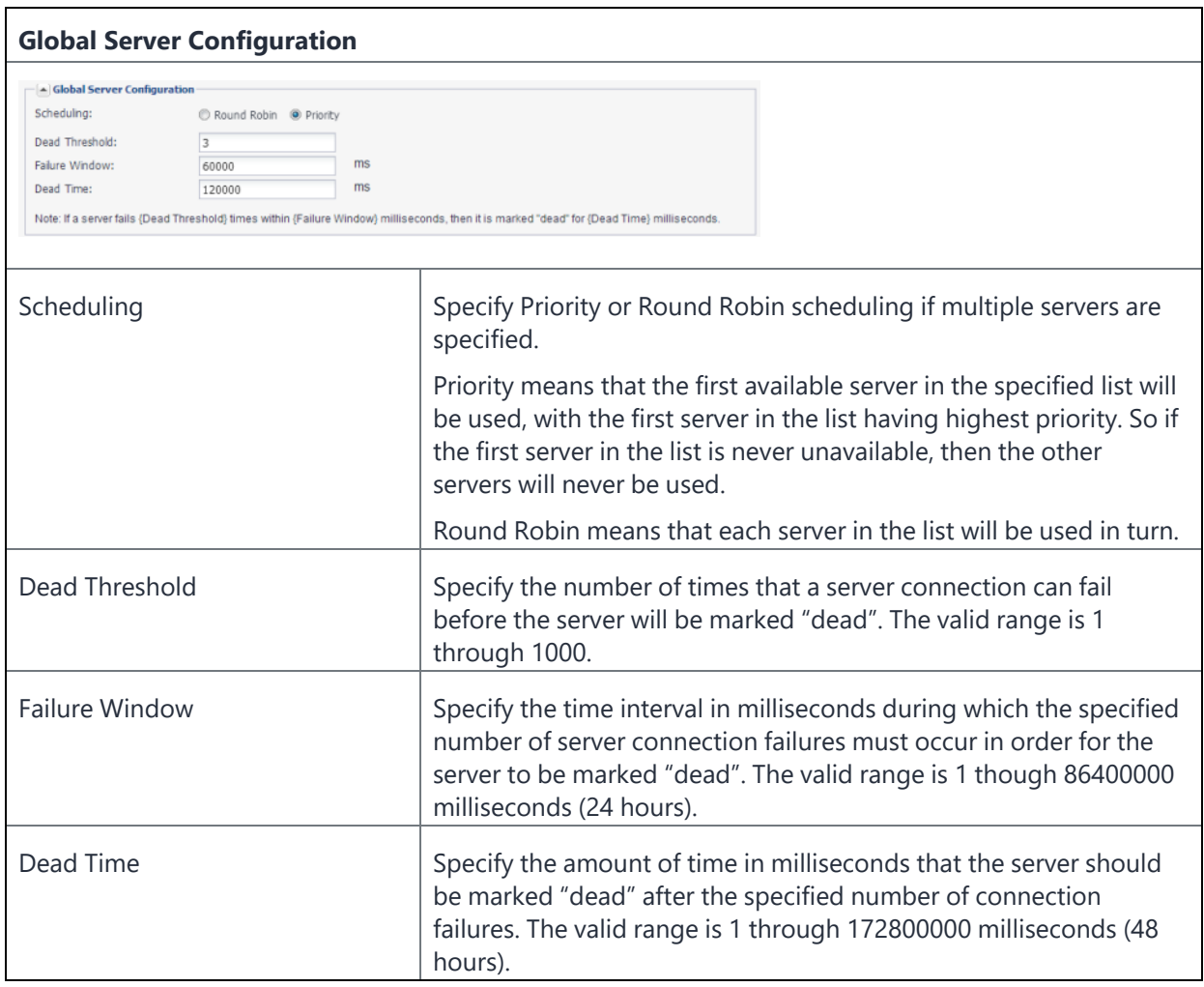

## <span id="page-44-0"></span>**Advanced settings**

The Advanced Configuration section in the Ivanti Standalone Sentry entry provides additional flexibility to configure Ivanti Standalone Sentry session timeouts. You may want to configure the session timeouts to manage server resources.

**Do not make changes to the settings unless specifically instructed in the documentation or by Professional Services**.

#### **TABLE 7.** ADVANCED SETTINGS

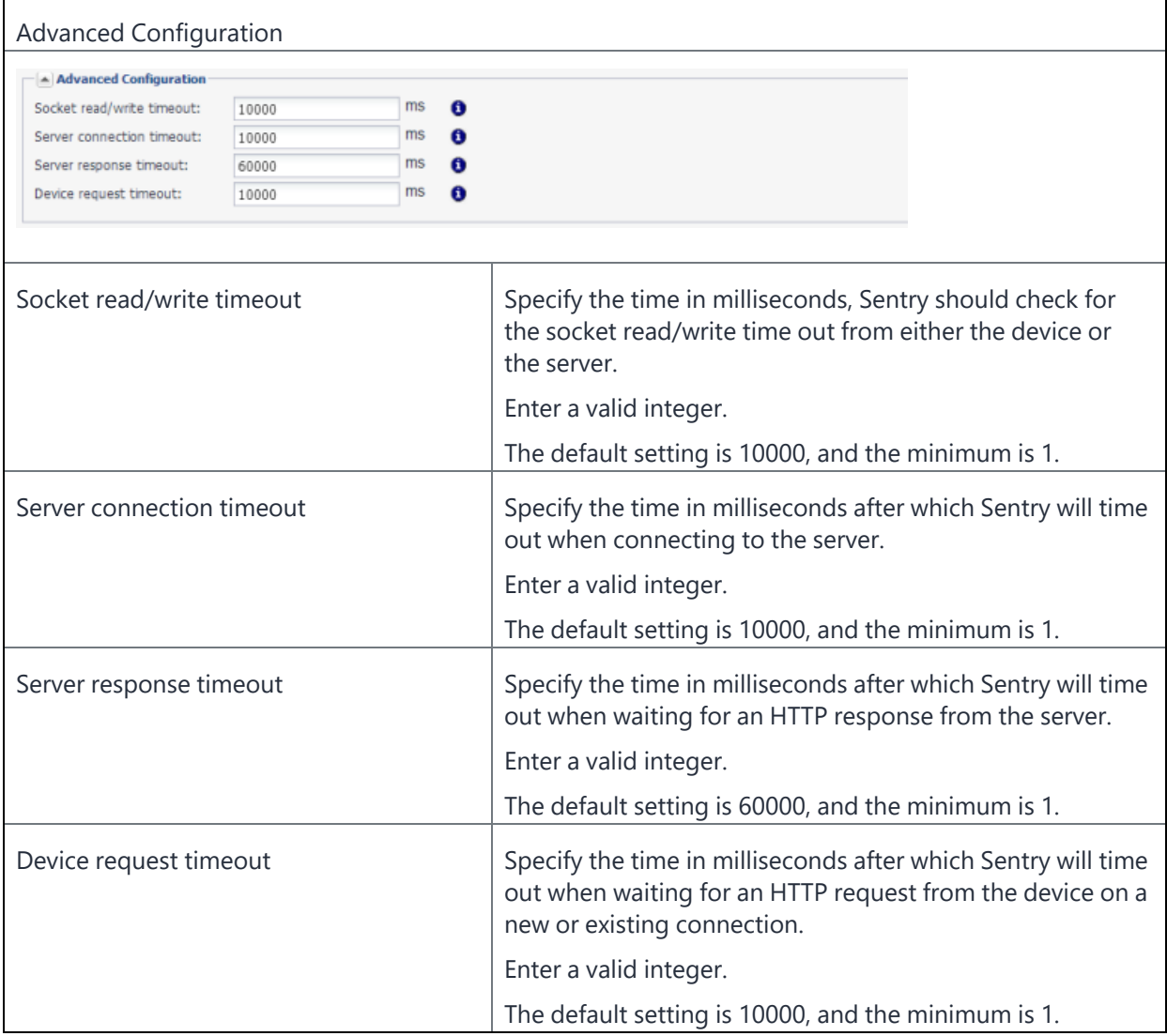

## <span id="page-45-0"></span>**Configuring Exchange settings for Ivanti Standalone Sentry for ActiveSync**

The exchange settings points to the Ivanti Standalone Sentry.

#### **Procedure**

- 1. In the Ivanti EPMM Admin Portal, go to **Policies & Configs > Configurations > Exchange**.
- 2. For Server address, enter one of the following:
	- When using Integrated Sentry, set the server address to the Microsoft Exchange Server's address.
	- When using Ivanti Standalone Sentry, set the server address to the Ivanti Standalone Sentry's address.

If you added multiple ActiveSync services, enter the DNS hostname for the Ivanti Standalone Sentry.

- When using Ivanti Standalone Sentry with Lotus Domino server 8.5.3.1 Upgrade Pack 1, set the server address to *<Standalone Sentry's fully qualified domain name>*/traveler.
- When using Ivanti Standalone Sentry with a Lotus Domino server earlier than 8.5.3.1 Upgrade Pack 1, set the server address to *<Standalone Sentry's fully qualified domain name>*/servlet/traveler.
- If you are using load balancers, contact Professional Services.
- 3. Enter the ActiveSync User Name.
- 4. Enter the ActiveSync User Email.
- 5. Enter the ActiveSync User Password.
- 6. If Ivanti Standalone Sentry is using Identity or Group certificate for device authentication, select the **Certificate Enrollment** entry to generate the identity certificate for the device.
- 7. Click Save.
- 8. Apply the setting to a label that includes the devices you want to allow access to your enterprise ActiveSync server.

#### **Related topics**

- See "Exchange settings" in the Ivanti EPMM Device Management Guide to complete the fields in the form.
	- See ["Re-pushing](#page-62-0) Exchange settings" on page 63 to understand the impact of re-pushing an Exchange setting.

## <span id="page-46-0"></span>**Multiple ActiveSync domains**

Ivanti Standalone Sentry supports multiple ActiveSync domains. You can configure multiple ActiveSync domains on the same Ivanti Standalone Sentry to direct email traffic. You may want to configure multiple ActiveSync domains if your enterprise has multiple Exchange ActiveSync (EAS) domains and you want to use the same Standalone Sentry as the proxy to the ActiveSync domains.

Standalone Sentry gets the ActiveSync server information from the Host header in the HTTP request. The device populates the Host header with the value of the **Server Name** configured in the Exchange setting in Ivanti EPMM. Standalone Sentry matches the Host header value (**Server Name** in the Exchange setting) to the ActiveSync **Service Name** configured in the Standalone Sentry settings to determine which ActiveSync server to forward the traffic. If Standalone Sentry does not find a match, the traffic is forwarded to the ActiveSync server configured in the **default** service.

Additional setup on your domain name server (DNS) and on Ivanti EPMM is required to support multiple ActiveSync domains on Ivanti Standalone Sentry. The additional setup is described in the following sections:

- "DNS [setup"](#page-47-0) on the next page
- "Ivanti Standalone Sentry [configuration"](#page-47-1) on the next page
- ["Exchange](#page-47-2) setting" on the next page

• ["Standalone](#page-47-3) Sentry certificate" below

## <span id="page-47-0"></span>**DNS setup**

Each EAS domain must have a separate Ivanti Standalone Sentry DNS entry that points to the IP address for the Ivanti Standalone Sentry on which you are configuring the EAS domain. For example, if you have two EAS domains, myenterprise1.com and myenterprise2.com, create two Ivanti Standalone Sentry DNS entries, standalonesentry1.com and standalonesentry2.com. Point the Ivanti Standalone Sentry DNS entries to the IP address of the Ivanti Standalone Sentry on which you are configuring the EAS domains.

## <span id="page-47-1"></span>**Ivanti Standalone Sentry configuration**

You configure multiple domains by creating separate ActiveSync services in the Standalone Sentry settings in **Services > Sentry** in the Ivanti EPMM Admin Portal. For more information, see "Configure [ActiveSync"](#page-40-1) on [page 41](#page-40-1).

- Settings in the Ivanti Standalone Sentry configuration are applied to all ActiveSync services configured in the Ivanti Standalone Sentry configuration.
- For device and server authentication, Kerberos authentication to the ActiveSync server is not supported if multiple ActiveSync services are configured.

## <span id="page-47-2"></span>**Exchange setting**

For each Ivanti Standalone Sentry DNS entry, create a corresponding Exchange setting on Ivanti EPMM. For **Server Address** in the Exchange setting, enter the DNS name for Ivanti Standalone Sentry. For more information, see ["Configuring](#page-45-0) Exchange settings for Ivanti Standalone Sentry for ActiveSync" on page 46.

Standalone Sentry matches the hostname in the Exchange setting to the **ActiveSync Service** name in the Standalone Sentry configuration. The ActiveSync traffic is forwarded to the ActiveSync servers configured for that service. If the hostname entered in the Exchange setting does not match any ActiveSync service name configured on Standalone Sentry, the **default** service is used, and traffic is routed to the ActiveSync server associated with the **default** service.

## <span id="page-47-3"></span>**Standalone Sentry certificate**

Upload a separate Standalone Sentry certificate for each Standalone Sentry DNS entry, so that devices can trust the Standalone Sentry. Alternately, you can also do the following:

• Upload a wild card certificate that covers the domains for all ActiveSync services on Standalone Sentry.

OR

• Upload a certificate with one or more SAN names that cover the DNS Names of all ActiveSync services on Standalone Sentry.

<span id="page-48-0"></span>You upload the Standalone Sentry certificate in the Ivanti EPMM Admin Portal. Go to **Services > Sentry**, and click the **Manage Certificate** link. For more information, see "Uploading Sentry [certificates"](#page-149-0) on page 150.

## **451 redirect processing**

If 451 redirect URL is set up on your ActiveSync server, Standalone Sentry handles the redirection when a device tries to sync. The redirect URL is not forwarded to the device.

You configure 451 redirect processing on the Ivanti Standalone Sentry by enabling or disabling the **Enable Redirect Processing (451)** field in the **Edit Standalone Sentry** page. From the Admin Portal, go to **Services > Sentry**, and click on the edit icon for the Sentry. Redirect processing is enabled by default. To disable redirect processing clear the checkbox next to **Enable Redirect Processing (451).**

## <span id="page-48-1"></span>**Email attachment control with Ivanti Standalone Sentry**

Email attachment control determines if and how mobile devices view email attachments. The default setting for Attachment Control is disabled. If Attachment Control is set to disabled, Standalone Sentry delivers attachments as is to all devices.

Up to four emails embedded within the email are supported. All attachment control options are supported for each of the embedded emails. If an email contains five or more levels of embedded emails, Sentry encrypts/converts all attachments, including text and image files.

The following provide additional information about email attachment control with Ivanti Standalone Sentry:

- "Email [attachment](#page-49-0) control support" on the next page
	- "Email [attachment](#page-49-1) control options" on the next page
	- "Remove [attachment"](#page-50-0) on page 51
	- "Open Only with [Docs@Work](#page-51-0) and Protect with Encryption" on page 52
	- "Deliver as is" on [page 53](#page-52-0)
	- "Open with Secure Email App" on [page 54](#page-53-0)
- "Forward emails with [attachments"](#page-53-1) on page 54
- "Attachment control [recommendation](#page-53-2) for multiple Sentrys" on page 54
- "Default file name [exclusion](#page-54-0) list" on page 55
- ["Standalone](#page-55-0) Sentry S/MIME handling to sign or encrypt emails" on page 56

## <span id="page-49-0"></span>**Email attachment control support**

Ivanti Standalone Sentry supports email attachment control only for the iOS native email client, and some AppConnect-enabled email apps. If you are using attachment control, and some iOS devices use other thirdparty iOS email clients for which attachment control is not supported, configure a separate Sentry for those devices. On that Sentry, do not enable attachment control.

Android devices using unsecured email apps have limited email attachment control support. You can configure the Ivanti Standalone Sentry to remove the attachment or to deliver the attachment as is, without added security. However, for secure, AppConnect-enabled email apps on Android devices, you can configure Ivanti Standalone Sentry to deliver the attachment for the secure app to open in the secure container.

Email apps on Windows devices have limited email attachment control support. You can configure Ivanti Standalone entry to remove the attachment or to deliver the attachment as is, without added security.

## <span id="page-49-1"></span>**Email attachment control options**

For each Ivanti Standalone Sentry, you configure email attachment control in the Admin Portal. The following table summarizes the email attachment control options that are supported on different devices:

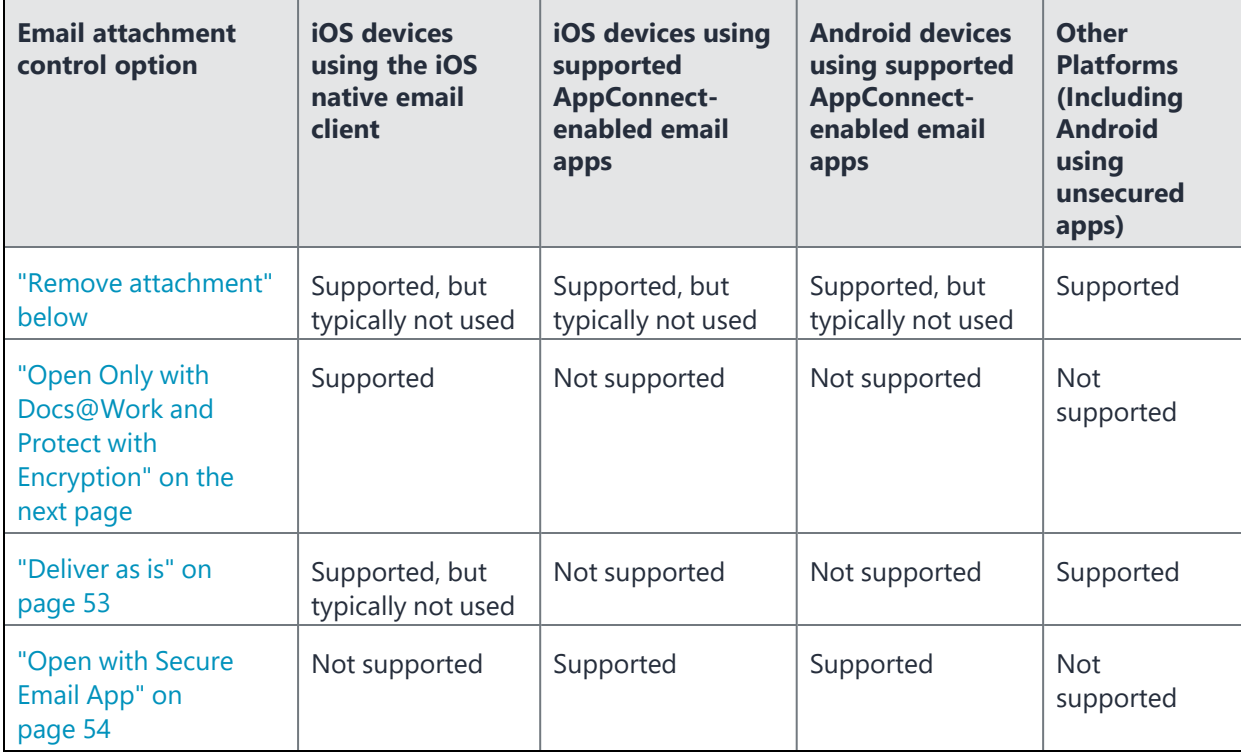

**TABLE 8.** EMAIL ATTACHMENT CONTROL OPTIONS

## <span id="page-50-0"></span>**Remove attachment**

The "Remove attachment" option causes the Ivanti Standalone Sentry to remove attachments from emails, replacing each attachment with another file. The name of the replacement file is the original attachment file name appended with removed.html. For example, myDocument.pdf is replaced with myDocument.pdf.removed.html.

The replacement file contains the following text message:

"The original attachment was removed as required by the security policies of your administrator."

On iOS devices, the message is translated according to the language setting of the device. The language defaults to United States English if the language setting is not one of the supported languages.

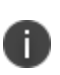

Typically, you won't use this option on iOS devices with native email or supported AppConnect-enabled email apps or on Android devices that use secure apps. Other options are available on these devices that are less intrusive, but still keep the attachments secure.

## <span id="page-51-0"></span>**Open Only with Docs@Work and Protect with Encryption**

The following describe how the option works:

- "About open only with [Docs@Work](#page-51-1) and protect with Encryption" below
	- ["Limitations"](#page-52-1) on the next page
	- "When to use [encryption"](#page-52-2) on the next page
	- "Configuration [considerations"](#page-52-3) on the next page

### <span id="page-51-1"></span>**About open only with Docs@Work and protect with Encryption**

Ivanti Standalone Sentry encrypts the email attachments. Either a .secure (128-bit encryption) or a .attachctrl (256-bit encryption) extension is appended to the attachment's file name.

The encrypted attachments open only in the Docs@Work app. The user cannot open the attachment using any other app on the device.

Docs@Work cannot display encrypted files in the following cases:

• The file type is unsupported.

In this case, an error message is presented when the user tries to view the attachment.

Its encryption key does not match the attachment's encryption key.

Docs@Work app encrypts the document when the device user sends the document as an email attachment. Either a secure (128-bit encryption) or a .attachctrl (256-bit encryption) is appended to the attachment's file name.

- If the encrypted attachment is emailed to a work account, the recipient receives an encrypted attachment. The encrypted attachment can be opened only Docs@Work.
- If the encrypted attachment is emailed to a non-work account, Ivanti Standalone Sentry decrypts the attachment and an unencrypted attachment is sent to the non-work account. However, because the email goes through Sentry, you have a record of the email and the attachment being sent.

Already encrypted attachments (.secure or .attachctrl) emailed from a non-work account to a non-work recipient are not readable by the recipient. Since emails from non-work accounts do not go through Sentry, Sentry does not decrypt the attachment.

The following table summarizes when the recipient receives an encrypted attachment and whether the attachment is readable.

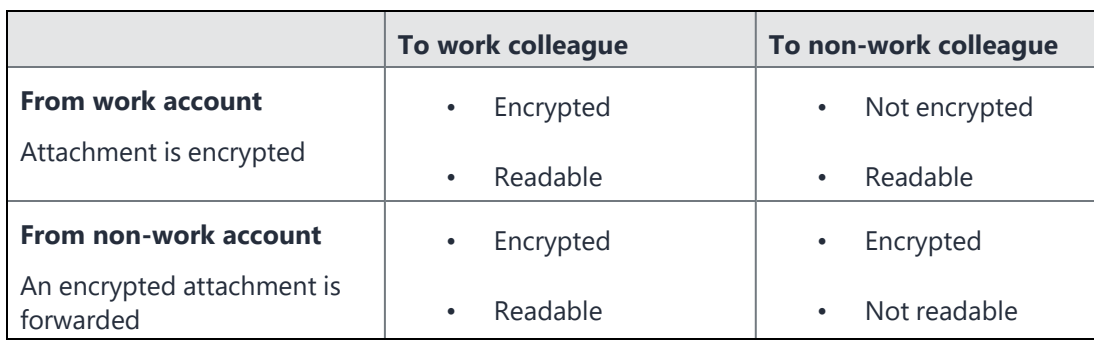

#### **TABLE 9.** ENCRYPTION BEHAVIOR FOR ATTACHMENTS

### <span id="page-52-1"></span>**Limitations**

Consider the case where you change attachment control handling on Ivanti EPMM to no longer be **Open only with Docs@Work and protect with encryption**. When Ivanti Standalone Sentry sends subsequent emails to devices, it no longer encrypts the emails. However, the devices continue to encrypt Docs@Work attachments in emails that the user sends. If the recipient is a work colleague, the recipient can still read the attachment in Mobile@Work. However, non-work recipients cannot read the attachment. The reason is that the Ivanti Standalone Sentry no longer decrypts the attachment in the sent email.

### <span id="page-52-2"></span>**When to use encryption**

The encryption protection provides additional access control for the attachment, making it prohibitively difficult for a malicious app to view the content. However, encryption protection has an impact to Ivanti Standalone Sentry performance.

<span id="page-52-3"></span>Therefore, use the encryption option only if you are operating in a high security environment.

### **Configuration considerations**

Changing to or from this option may require you to re-push the Exchange app setting to the Ivanti Standalone Sentry's devices. For more information, see "Impact of changing the [encryption](#page-58-0) option" on [page 59](#page-58-0).

This option only works with the Docs@Work app for iOS. To implement **Open Only with Docs@Work and Protect with Encryption**, you must also configure Docs@Work.

### <span id="page-52-0"></span>**Deliver as is**

The **Deliver as is** option delivers all email attachments in their original form. The device user views attachments with any available apps that work with the type of attachment.

Typically, you won't use this option on iOS devices using the native email client because other options that keep the attachments secure are available.

## <span id="page-53-0"></span>**Open with Secure Email App**

Typically, you use this option on:

- Android devices for which you have enabled secure apps and are using a supported AppConnectenabled secure email app. This option delivers attachments to the secure AppConnect container. Only AppConnect apps can open the attachment.
- iOS devices using a supported AppConnect-enabled email app. This option delivers attachments to the email app.

<span id="page-53-1"></span>For more information about AppConnect apps, see the AppConnect and AppTunnel Guide.

## **Forward emails with attachments**

When a device user forwards an email that has an attachment, the attachment in the forwarded email is the *original* attachment. However, if the ActiveSync server delivers the email to another device that Ivanti Standalone Sentry manages, Ivanti Standalone Sentry applies the email attachment control to the forwarded email's attachment.

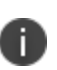

The exception to this behavior involves the behavior of the iOS native email client. If the email attachment control option is **Remove Attachment**, the iOS native email client forwards the replacement file, the file that contains the replacement text and has the **.removed.html** file extension. The original attachment is not forwarded. However, you typically do not use the **Remove Attachment** option on iOS devices.

## <span id="page-53-2"></span>**Attachment control recommendation for multiple Sentrys**

If you are using encryption with attachment control, Ivanti recommends that all Sentrys have **Open only with Docs@Work and protect with Encryption** enabled for **iOS using Native Email**.

The attachment control encryption key, once it is generated, is persistent on Ivanti EPMM. For the Docs@Work app, the key is pushed to the iOS device when the app does an AppConnect check in. Devices that have the encryption key will encrypt documents emailed from Docs@Work and is able to view encrypted documents in Docs@Work.

If your deployment has multiple Sentrys and some have **Open only with Docs@Work and protect with Encryption** enabled and others do not, attachment control may fail. An encrypted document is forwarded as is by a Sentry not configured to protect with encryption. In this case, you will not be able to view the encrypted document on mobile devices that do not have an encryption key. Since the document remains encrypted, you will also not be able to view it on non-mobile devices or on non-iOS email clients.

## <span id="page-54-0"></span>**Default file name exclusion list**

The File Name Exclusion text box specifies the file extensions that you always want Ivanti Standalone Sentry to deliver as is, even though the attachment control option selected is "Open only with Docs@Work and protect with encryption".

If the text box specifies no file extensions, the Ivanti Standalone Sentry uses the following file extensions by default for the exclusion list:

- txt
- html
- htm
- jpg
- jpeg
- gif
- png
- eml
- rpms
- rpmsg
- bmp
- tiff
- tif
- sdtid
- log

• ics

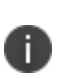

When encryption is enabled for email attachments, the Docs@Work app encrypts all email attachments, including files in the exclusion list. However, Ivanti Standalone Sentry decrypts the attachment and forwards it as an unencrypted file.

The following table summarizes how the exclusion list impacts whether the Ivanti Standalone Sentry applies each attachment control option:

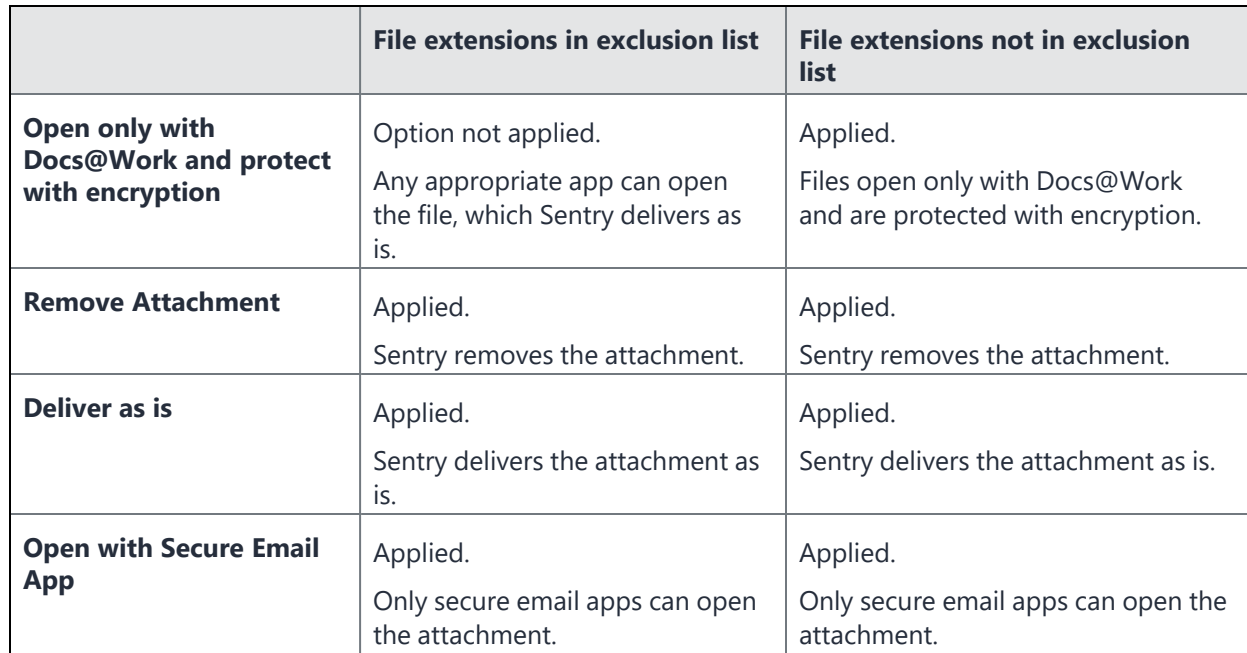

#### **TABLE 10.** EXCLUSION LIST IMPACT ON ATTACHMENT CONTROL

## <span id="page-55-0"></span>**Standalone Sentry S/MIME handling to sign or encrypt emails**

- ["Digitally](#page-55-1) signed emails" below
- ["Encrypted](#page-56-1) emails" on the next page

### <span id="page-55-1"></span>**Digitally signed emails**

Most email apps can use S/MIME (Secure/Multipurpose Internet Mail Extensions) to digitally sign an email, if the email user requests it. The receiving email app processes this email signature to validate the following:

• The sender's identity

• Whether the email has been tampered with

The Ivanti Standalone Sentry does some processing on each email that is directed to an ActiveSync device when the email attachment control option is one of the following:

- Open only with Docs@Work and protect with encryption
- Remove attachment

This processing breaks the security of the email signature. Therefore, when an email app receives a signed email in these cases, the app always indicates to the user that it cannot validate the sender's identity and that the email has been tampered with.

For example, the iOS native email client displays the email's From field in red if:

- an iOS device user has enabled S/MIME in the iOS Mail app
- the iOS native email client receives an S/MIME email through Standalone Sentry
- the email attachment control option is one of the options mentioned above

### <span id="page-56-1"></span>**Encrypted emails**

<span id="page-56-0"></span>S/MIME can also be used to encrypt emails, although this use of S/MIME is not common. Ivanti Standalone Sentry passes along an S/MIME encrypted email with no impact to the email.

## **Configuring email attachment control**

Use the Admin Portal to configure email attachment control.

#### **Before you begin**

- If you require different options for different users, use a different Ivanti Standalone Sentry for each set of users.
- If you plan to encrypt email attachments, **Open only with Docs@Work and protect with encryption** option for iOS devices, you must also configure the Docs@Work app.

Make sure you have checked Enable Docs@Work in the Admin Portal, **Settings > Preferences**. For a description of email attachment control options, see "Email [attachment](#page-49-1) control options" on page 50.

• For a list of supported secure email apps, see the *Standalone Sentry Release Notes*.

#### **Procedure**

- 1. Go to **Services > Sentry** in the Admin Portal.
- 2. Click the **Edit** icon for the Ivanti Standalone Sentry entry configured for ActiveSync.
- 3. Select **Enable Attachment Control**.

This option is available only if you selected **Enable ActiveSync**.

Not selecting this option means the Ivanti Standalone Sentry delivers attachments as is to all devices.

- 4. For **iOS Using Native Email,** select the type of attachment control that you want to use.
- 5. For **iOS And Android Using Secure Apps**, select the type of attachment control that you want to use.
- 6. For **Other Platforms (Including Android Using Unsecured Apps)**, select the type of attachment control that you want to use.

This option does not impact iOS devices at all.

7. For **File Name Exclusion List**, enter any file extensions that you always want Ivanti Standalone Sentry to deliver as is, regardless of the attachment control option selected. Specify a comma-separated list.

If you make no entry into the text box, the default file name extension list is applied.

8. Click **Save**.

The Standalone Sentry restarts when you click **Save.** A restart can cause a brief interruption in email service to device users.

If you changed to or from the option **Open only with Docs@Work and protect with encryption**, you will see the following warning:

FIGURE 1. WARNING MESSAGE DUE TO ENCRYPTION OPTION CHANGES

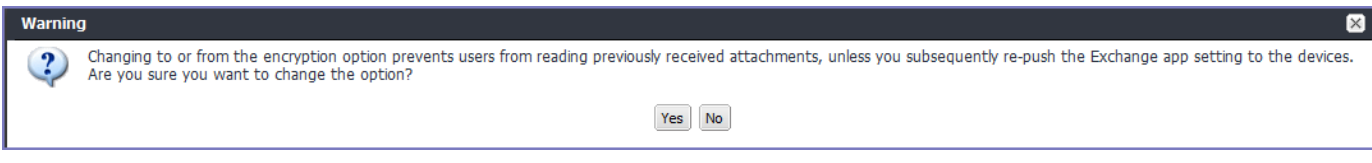

9. Click **Yes** if you understand and agree to the impact.

#### **Next steps**

Go to "Checking for [configuration](#page-58-1) errors" on the next page.

#### **Related topics**

- "Impact of changing the [encryption](#page-58-0) option" on the next page.
	- ["Regenerating](#page-58-2) the encryption key" on the next page.
	- ["AES-256-GCM](#page-59-0) encryption for email attachments " on page 60.

## <span id="page-58-1"></span>**Checking for configuration errors**

If the Ivanti Standalone Sentry is not available when you click **Save**, it does not receive the new settings. You can check if the changes were applied to Standalone Sentry.

#### **Procedure**

- 1. In the Ivanti EPMM Admin Portal, go to **Services > Sentry**.
- 2. If there are errors, click **View Errors** on Ivanti Standalone Sentry's setting for the detailed error message.

When the Ivanti Standalone Sentry is available again, open the **Edit Standalone Sentry** view and click **Save** to send the new settings.

## <span id="page-58-0"></span>**Impact of changing the encryption option**

Changing the option from **Open only with Docs@Work, and protect with encryption** to a different option prevents iOS device users who use the iOS native email client from reading previously received attachments. If device users need to read previously received attachments, re-push the Exchange setting to the devices. Ivanti advises caution when re-pushing the Exchange setting. Re-pushing the Exchange setting increases the load on the Exchange server.

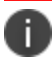

Change to or from the encryption option only if:

- you can make the change during a planned maintenance period or non-peak operating hours.
- you have notified users about what to expect.

## <span id="page-58-2"></span>**Regenerating the encryption key**

Standalone Sentry uses an encryption key to encrypt email attachments when the attachment control option is **Open only with Docs@Work, and protect with encryption.** Ivanti EPMM generates the encryption key the first time you select the encryption option. Ivanti EPMM provides one encryption key to all Standalone Sentrys using the encryption option.

Regenerate the encryption key only if:

the key has been compromised.

The encryption key is compromised if malicious third-party apps are using it to view email attachments.

• you are switching from AES-128-bit encryption to AES-256-bit encryption.

["AES-256-GCM](#page-59-0) encryption for email attachments " on the next page

- you can regenerate the key during a planned maintenance period or non-peak operating hours.
- you have notified users about what to expect.
- Key regeneration causes a restart for all Standalone Sentrys that are using encryption for attachment control.

A restart can cause a brief interruption in email service to device users.

• Key regeneration prevents iOS device users who use the iOS native email client from reading previously received attachments.

Previously received attachments are encrypted with the old key, but Mobile@Work and the Docs@Work app use the new key after key regeneration. Therefore, they cannot display the old attachment. Furthermore, consider the scenario when a device user forwards an email with an attachment encrypted with the old key.The Standalone Sentry is unable to decrypt the attachment because it is using the new key. In this case, the Ivanti Standalone Sentry replaces the attachment with a text file with an explanatory message.

#### **Procedure**

- 1. In the Admin Portal, go to **Services > Sentry > Preferences**.
- 2. In the **Standalone Sentry** section, click **Regenerate Key**.

FIGURE 2. KEY REGENERATE WARNING

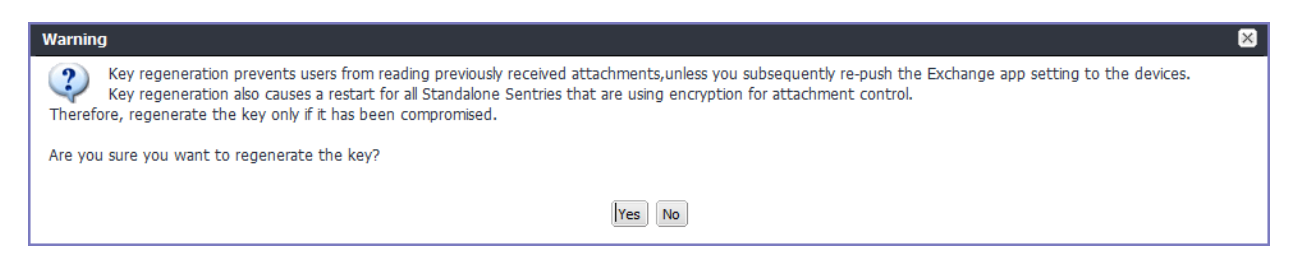

3. Click **Yes** if you are sure you want to regenerate the key.

If an Ivanti Standalone Sentry is not available when you regenerate the key, its entry in **Sentry > Settings** displays an error.

### <span id="page-59-0"></span>**AES-256-GCM encryption for email attachments**

Ivanti Standalone Sentry 6.1 adds support for AES-256-GCM for encrypting email attachments. If you already have Docs@Work (original) enabled and are now enabling Docs@Work, the system continues to use 128-bit encryption for email attachments.

To use 256-bit encryption with the Docs@Work app, you must first disable Docs@Work (Original) and then regenerate the attachment encryption key. A 256-bit key is only generated if Docs@Work (Original) is disabled and all Standalone Sentry servers that are configured on Ivanti EPMM are at least Version 6.1.

| Docs@Work<br>(Original) | Docs@Work | <b>Sentry Version</b>                                | <b>Encryption key</b><br>generated |
|-------------------------|-----------|------------------------------------------------------|------------------------------------|
| Enabled                 | Enabled   | -                                                    | AES-128-ECB                        |
| <b>Disabled</b>         | Enabled   | Some Standalone Sentrys are<br>less than Version 6.1 | <b>AES-128-ECB</b>                 |
| <b>Disabled</b>         | Enabled   | All Sentrys are at least Version<br>6.1              | AES-256-GCM                        |

**TABLE 11.** 256-BIT ENCRYPTION BEHAVIOR

- Key regeneration causes a restart for all Ivanti Standalone Sentrys that use encryption for attachment control. A restart can cause a brief interruption in email service to device users.
- After regenerating the encryption key, iOS device users who use the iOS native email client cannot read previously received attachments. If device users need to read previously received attachments, re-push the Exchange setting to the devices. Ivanti advises caution when re-pushing the Exchange setting. Re-pushing the Exchange setting increases the load on the Exchange server. See ["Re](#page-62-0)pushing [Exchange](#page-62-0) settings" on page 63.

### **Configuring AES-256-GCM encryption for email attachments**

If you previously had Docs@Work (Original) enabled, attachments are encrypted with AES-128. To use 256 bit encryption, you must disable Docs@Work (Original) and enable Docs@Work.

#### **Procedure**

- 1. Ensure that all Sentrys configured on Ivanti EPMM are at least Version 6.1.
- 2. In the Admin Portal, go to **Settings > Preferences**.
- 3. Scroll down to the **Additional Products** section.
- 4. De-select **Enable Docs@Work (Original)**.
- 5. Ensure that **Enable Docs@Work** is enabled.
- 6. Click **Save**.
- 7. Go to **Services > Sentry**, and click **Preferences**.
- 8. In the **Standalone Sentry** section, click **Regenerate Key**.

## <span id="page-61-0"></span>**Configuring certificate-based tunneling for IBM Verse clients on Android enterprise**

You can set up certificate-based tunneling for IBM Verse clients using Standalone Sentry on Android enterprise devices. Certificate -based tunneling only supports SyncML traffic. Certificate-based tunneling does not require Ivanti Tunnel or AppConnect.

### **Before you begin**

- Ivanti EPMM must be set up for Android enterprise. For more information, see *Ivanti EPMM Device Management Guide for Android and Android Enterprise devices.*
- Ivanti EPMM must be set up as an independent root CA. See the "Configuring Ivanti EPMM as an independent root CA (Self-Signed)" section in the *Ivanti EPMM Device Management Guide for Android and Android Enterprise devices* for information on how to create a local CA and the corresponding Local certificate enrollment setting.
- Add the following for **Subject Alternative Names** in the **Local** certificate enrollment setting:

#### **Type**: **Uniform Resource Identifier**

**Value**: cbt://*mycomp.com*?EmmUsrId=\$USERID\$&EmmDevId=\$DEVICE\_UUID&EmmCfgId=CONFIG\_ UUID\_ANDROID\_RESTRICTIONS&AppBundleId=com.ibm.lotus.traveler The URI scheme, cbt,, is case insensitive. *mycom.com* is the hostname and can be anything.

Ensure that the **Local** certificate enrollment setting is applied to a label containing the Android enterprise devices which will use certificate-based tunneling.

- Standalone Sentry must be enabled for AppTunnel and set up to do device authentication using Identity certificates. Upload the Ivanti EPMM local self-signed CA in Standalone Sentry settings in the Ivanti EPMM Admin Portal.
- Both Pass Through and Kerberos are supported for server authentication.

#### **Procedure**

- 1. In the Ivanti EPMM Admin Portal, go to **Services > Sentry**.
- 2. Click the edit icon for a Standalone Sentry that is enabled for AppTunnel and configured to use Identity certificates for device authentication.
- 3. In the **AppTunnel Configuration** section, add an AppTunnel service in **Services**.

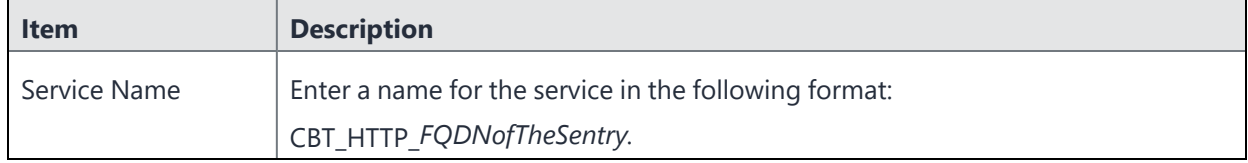

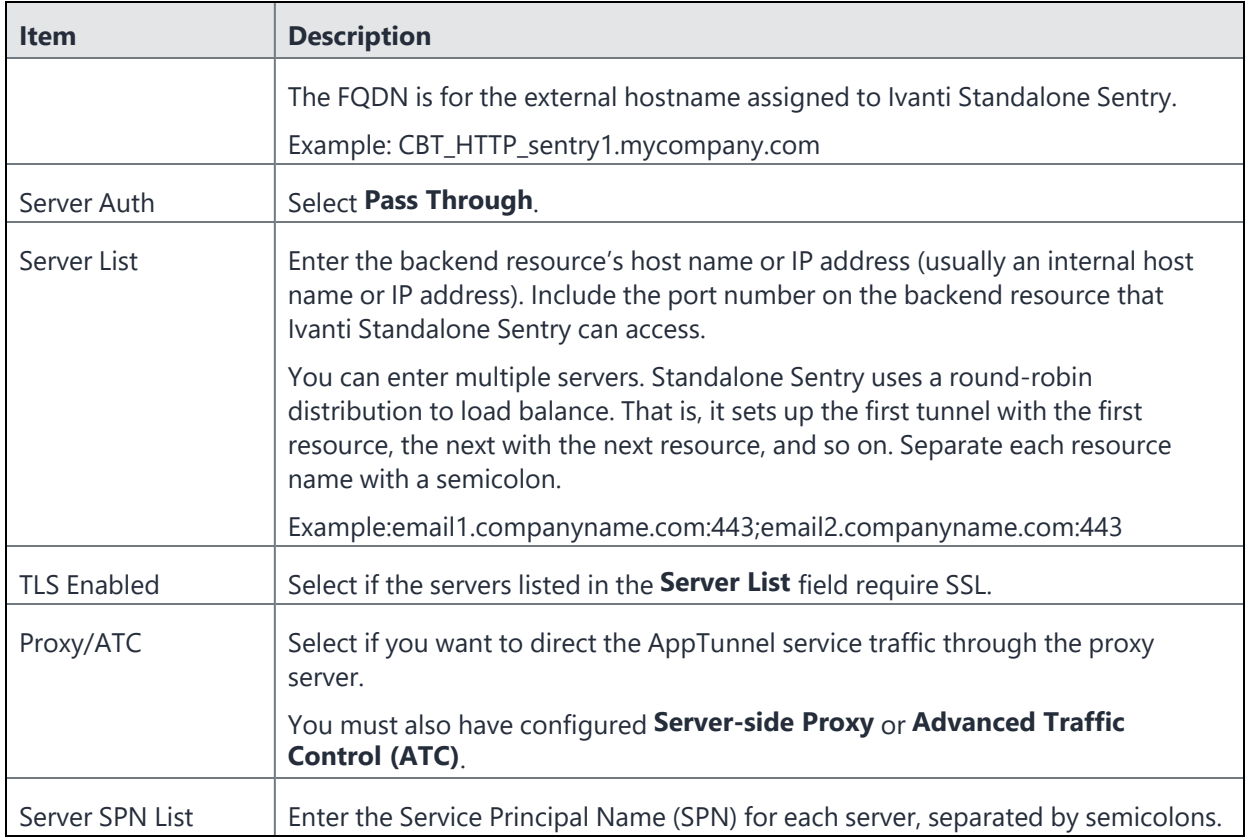

<span id="page-62-0"></span>4. Click **Save**.

## **Re-pushing Exchange settings**

You may need to re-push the Exchange setting in some cases, such as, after you have regenerated the encryption key for attachment control.

The re-push sends the Exchange setting to *all* devices with the appropriate label, not just the iOS devices.

Ivanti advises caution when re-pushing the Exchange setting. On each affected device, the re-push causes the email app that uses the Exchange setting to:

- re-sync its emails, calendar items, tasks, and contacts. For example, the email app removes all emails from its email folders and then re-fetches the emails from the ActiveSync server.
- in some cases, prompt the device user to reenter his password for accessing email.

The easiest way to re-push an Exchange setting to a device is to make a simple change, such as adding a space at the end of the Description field. The next time each device checks in, Ivanti EPMM sends the Exchange setting to the device.

#### **Procedure**

- 1. In the Admin Portal, go to **Policies & Configs > Configurations**.
- 2. Select an Exchange setting that uses the Ivanti Standalone Sentry with the changed attachment control option.
- 3. Click **Edit** to open the **Modify Exchange Setting** screen displays.
- 4. Add a space to the end of the **Description** field.
- 5. Click **Save**.
- 6. Repeat steps 2 through 5 for each Exchange setting that uses the Ivanti Standalone Sentry with the changed attachment control option.

### **Changing the background health check for ActiveSync servers**

Ivanti Standalone Sentry performs periodic background health checks to determine if the ActiveSync server is up. Background health check is enabled by default.

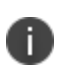

Ivanti recommends disabling Background health check if you are using only one ActiveSync server or a cloud-based email service.

#### **Procedure**

- 1. In the Admin Portal, go to **Services > Sentry**.
- 2. Click on the edit icon for Sentry.
- 3. In the **Edit Standalone Sentry** page, under **ActiveSync Configuration**, expand **ActiveSync Server Configuration**.
- 4. Select the check box for **Enable Background Health Check** to enable background health check or uncheck the check box to disable background health check.
- 5. Click **Save**.

#### **Related topics**

- See "ActiveSync configuration settings" for a description of the setting.
	- See ["ActiveSync](#page-259-0) server status" on page 260 for how to check the ActiveSync server status.

## <span id="page-63-0"></span>**Standalone Sentry Email+ Notification Service for Ivanti EPMM**

You can set up Ivanti Standalone Sentry as an Email+ Notification Service. This feature is available only when it is used with Email+ 3.13.0. This capability allows you to configure multiple Exchange servers to provide notifications for VIP accounts in Email+. This feature requires Ivanti EPMM, cloud notification service (CNS), Ivanti Standalone Sentry, and Email+.

To enable Email+ notifications, you must configure Ivanti Standalone Sentry configuration on Ivanti EPMM. You must also configure the key-value pairs in the AppConnect App configuration.

#### **Before you begin**

- Ensure that you have Ivanti EPMM 10.5.0.2 or later and Sentry 9.8.5 or later.
- Ensure that you have the JWT token of CNS production server. A token is a randomly generated string from Ivanti, representing an authorization token for the cloud server.

The term JWT token is also referred as Authorization Token, Token, and notification\_server\_ authorization across Ivanti products.

- Ivanti Standalone Sentry must be configured with a publicly trusted certificate.
- Ensure that the Exchange servers are configured with the service account. The servers must have identity certificate to authenticate the service account. For more information on configuring service account on Microsoft Exchange server, see ["Configuring](#page-67-0) a service [account"](#page-67-0) on page 68. Also, see Microsoft [documentation](https://docs.microsoft.com/en-in/).
- If Exchange server version support is earlier than TLS v1.2, then the supported protocols should be configured in Incoming protocols on MICS.
- Supported protocols are configured under Incoming SSL configuration under custom configuration on Sentry MICS UI.
- Ensure that the Ivanti Standalone Sentry port is configured at 9090 as default.

#### **Procedure**

1. In Ivanti EPMM, click **Services** > **Sentry** > **Add New** > **Standalone Sentry**.

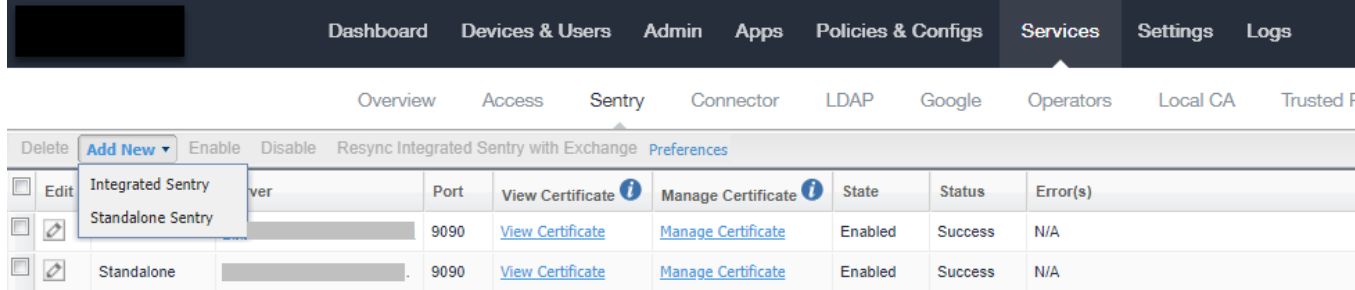

2. On the **New Standalone Sentry** window, enter the **Sentry Hostname / IP**.

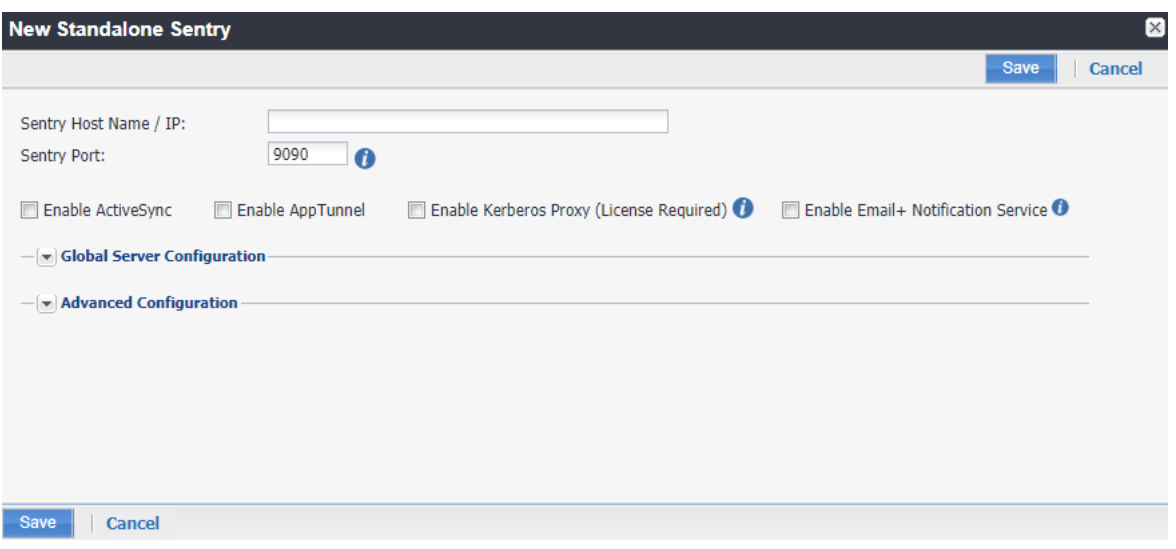

- 3. Select the **Enable Email+ Notification Service** checkbox. If Email+ notification is enabled, other Sentry services such as ActiveSync, App Tunnel, and Kerberos Proxy are disabled.
- 4. For **Notification Proxy Hostname**, enter the Sentry Hostname. This is the same hostname you entered for Sentry Host Name.
- 5. For **Notification Server Authorization**, enter the CNS JWT token. The CNS JWT token is per tenant and is different for every tenant.

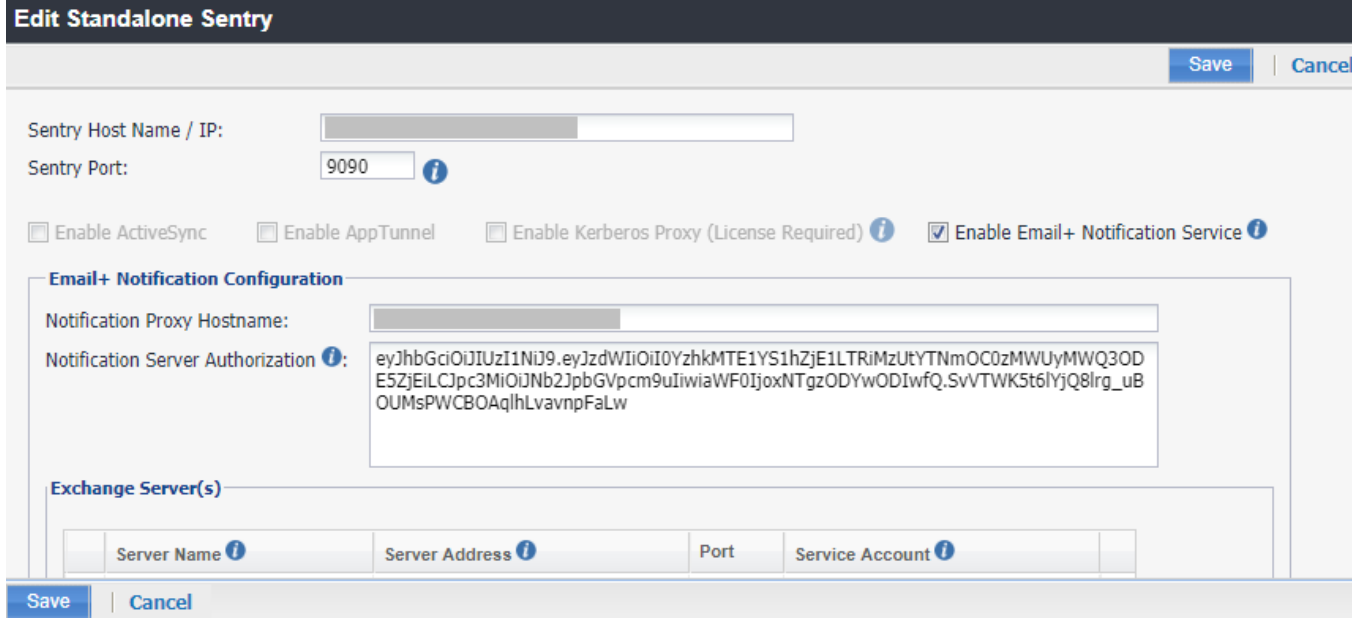

6. Under **Service Account(s)**, click . The **Manage Certificate** window appears.

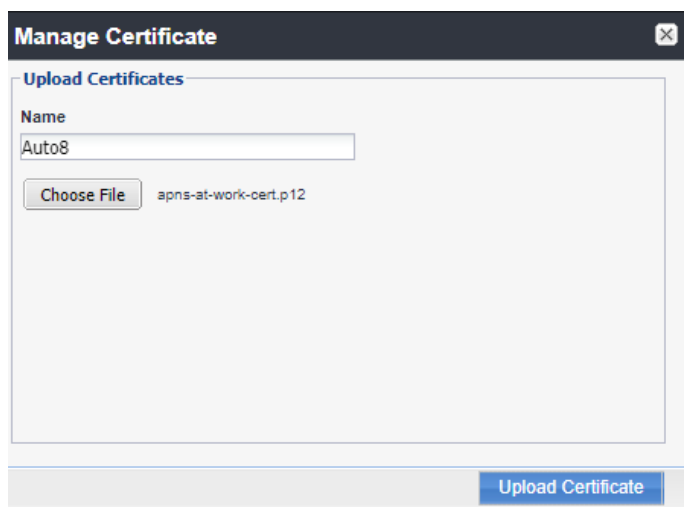

7. Enter the **Name** and click **Choose File** to upload the PKCS12 certificate to authenticate service account on Exchange server.

Ensure that the certificate is uploaded successfully.

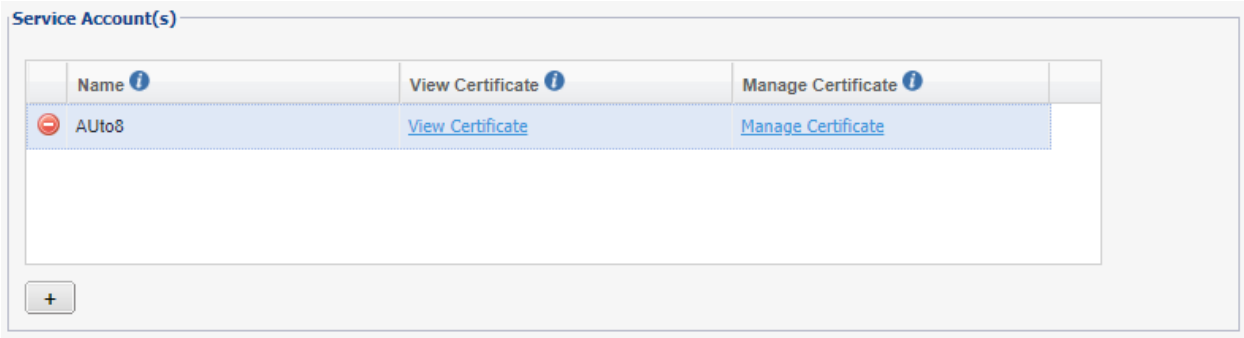

8. Under **Exchange Server(s)**, click  $\begin{bmatrix} + \end{bmatrix}$  to add the Exchange Servers.

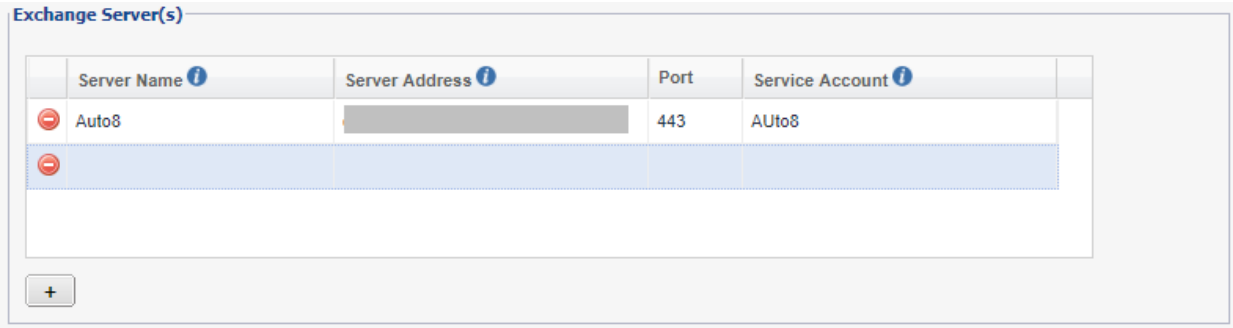

Copyright © 2024, Ivanti, Inc. All Rights Reserved. [Privacy](http://www.ivanti.com/company/legal) and Legal.

- 9. Enter a display name for the exchange server in the **Server Name** field and in the **Server Address** field enter the server address which is the Host Name / IP Address of the Exchange server. The port is configured at 443.
- 10. Select the configured **Service Account** from the drop-down.
- 11. Click **Save** on the **New Standalone Sentry** screen after configuration is complete.

#### **Next steps**

You must configure the key-value pairs for Email+ notification services. For more information, see "Additional configurations using key-value pairs" in the *Email+ Guide*.

### <span id="page-67-0"></span>**Configuring a service account**

Service account on Microsoft Exchange impersonates other mailboxes when accessing exchange over various supported protocols. Following are the main steps for configuring service account.

- Setting up service accounts on Exchange server
- Configuring a service account on Exchange server

#### **Setting up service accounts on Exchange server**

For the purpose of Exchange Notification Proxy (ENP), Microsoft's Exchange Web Services (EWS) protocol is used to access mailbox messages. For example service account is assigned to the following role:

ApplicationImpersonation

The EWS sends requests with the credentials of a single service account which includes an .XML key.

```
<soap:Header>
<t:RequestServerVersion Version="Exchange2013" />
<!-- The following causes the request to run as alfred@contoso.com -->
<t:ExchangeImpersonation>
<t:ConnectingSID>
<t:SmtpAddress>alfred@contoso.com</t:SmtpAddress>
</t:ConnectingSID>
</t:ExchangeImpersonation>
</soap:Header>
```
This allows a single account to access the mailbox of other accounts.

### **Configuring a service account on Microsoft Exchange server**

#### **Procedure**

- 1. In the Microsoft Exchange Management console, open a browser and type in URL. For example: https://<hostname>/ecp
- 2. Log in as an Admin, go to **Mail** > **Options** > **Manage My Organization** > **Roles & Auditing**> **Mailboxes** and create a new Role group.
- 3. Add the **applicationImpersonation** role to the group.
- 4. Add members to the group.
- 5. Click **Save** to finish.

For more information on configuring service account on Microsoft Exchange server, see [Microsoft](https://docs.microsoft.com/en-in/) [documentation](https://docs.microsoft.com/en-in/).

<span id="page-68-0"></span>A device authenticating to Ivanti EPMM with a certificate is also known as certificate-based authentication (CBA) to Ivanti EPMM.

## **OAuth for Sentry on Ivanti EPMM**

OAuth is supported with Ivanti Standalone Sentry for Office 365.

The following scenarios must be compliant for OAuth to function correctly:

- The email client must support OAuth (iOS Native Mail, iOS Email+ and Android Email+)
- UEM must push an OAuth configuration to the email client
- UEM must enable Sentry for OAuth

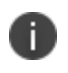

Sentry 9.14.0 and 9.15.0 supports Azure AD Conditional Access Policy. For more information, see ["Configuring](#page-74-0) conditional access policy in Azure AD" on page 75.

## **Configuring Sentry on Ivanti EPMM for OAuth**

You must configure Ivanti Standalone Sentry to enable OAuth and provide the endpoints.

#### **Before you begin**

• Verify that you have Sentry 9.14.0 or later and Ivanti EPMM 11.0.0.0 or later.

#### **Procedure**

- 1. Login to Ivanti EPMM with admin credentials.
- 2. Click **Services** > **Sentry**.
- 3. Click **Add New** > **Standalone Sentry**.

4. Select **Enable ActiveSync** and enter the following details for OAuth.

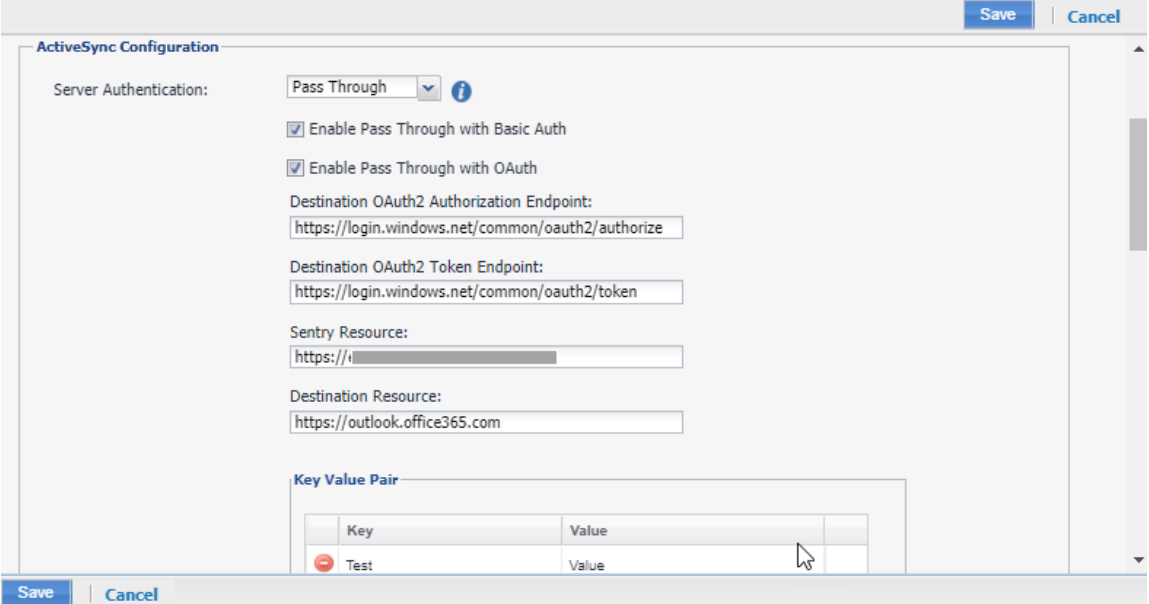

- a. Select **Pass Through** for **Server Authentication**.
- b. Select **Enable Pass Through with OAuth**.
- c. **Destination OAuth2 Authorization Endpoint**: "https://login.windows.net/common/oauth2/authorize"
- d. **Destination OAuth2 Token Endpoint**: "https://login.windows.net/common/oauth2/token"
- e. **Sentry Resource**: https://<SentryHostName>
- f. **Destination Resource**: https://outlook.office365.com/ If Active Sync servers are not added by default, then configure Active sync server as outlook.office365.com.
- 5. Click **Save**.

### **Configuring OAuth for Email+ through Sentry on Ivanti EPMM**

After the iOS Email+ application is installed the configuration must be pushed to the device.

#### **Before you begin**

• Verify that you have installed iOS Email+ application.

#### **Procedure**

- 1. Login to Ivanti EPMM with admin credentials.
- 2. Click **Services** > **Sentry**.
- 3. Click **Add New** > **Standalone Sentry**.
4. Select **Enable ActiveSync** and enter the following details for OAuth.

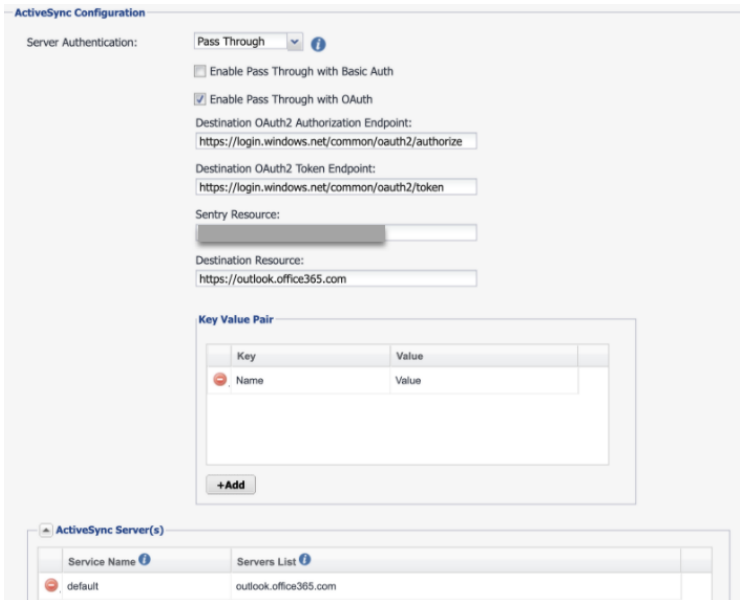

- a. Select **Pass Through** for **Server Authentication**.
- b. Select **Enable Pass Through with OAuth**.
- c. **Destination OAuth2 Authorization Endpoint**: "https://login.windows.net/common/oauth2/authorize"
- d. **Destination OAuth2 Token Endpoint**: "https://login.windows.net/common/oauth2/token"
- e. **Sentry Resource**: https://<SentryHostName>
- f. **Destination Resource**: https://outlook.office365.com/ If Active Sync servers are not added by default, then configure Active sync server as outlook.office365.com.
- 5. Click **Save**.

## **Configuring iOS native email configuration with OAuth**

#### **Before you begin**

<sup>l</sup> Verify that you have enabled "**Use OAuth for Authentication**" for iOS 5 and later versions.

With iOS 14 and newer versions, password prompts appear on the devices for iOS Native email client when the exchange profile with OAuth configuration is pushed to the devices.

When you configure an OAuth feature, Sentry must be configured with Active Sync only and do not select AppTunnel. For AppTunnel use a different Sentry.

#### **Procedure**

D

Ĭ.

- 1. Login to Ivanti EPMM with admin credentials.
- 2. Click **Policies and Configs**.
- 3. Click **Edit** on the exchange configuration.
- 4. Enable **Use OAuth for Authentication**.
- 5. Under **iOS 5 and Later Settings**, enter the following details:

**OAuth Sign In URL**: https://<SentryHostName>/proxyservice/oauth2/authorize

**OAuth Token Request URL**: https://<SentryHostname>/proxyservice/oauth2/token

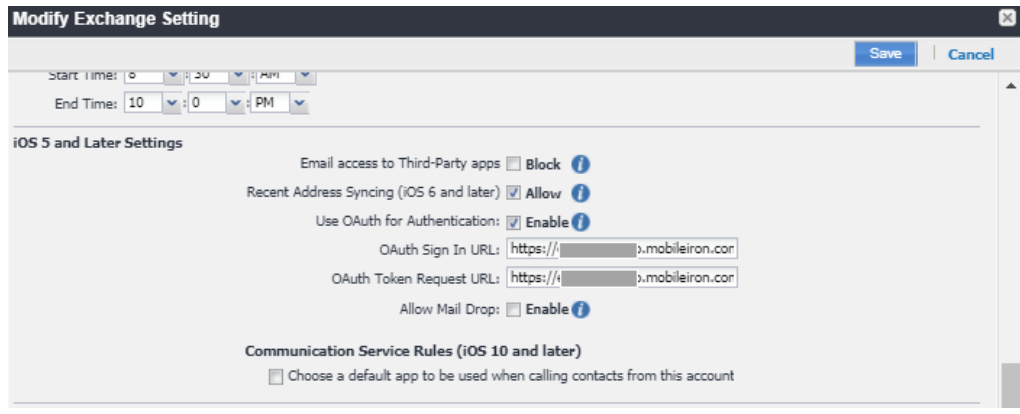

6. Click **Save**.

# **Configuring Android and iOS Email+ with OAuth**

For more information on configuring Android or iOS Email+ for OAuth, see Email+ Product [Documentation](https://help.mobileiron.com/s/mil-productdocumentation).

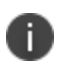

When you configure an OAuth feature, Sentry must be configured with Active Sync only and do not select App Tunnel. For App Tunnel use a different Sentry.

#### **KVPs for Email+ Configuration**

For OAuth, ensure to set "eas\_min\_allowed\_auth\_mode" to "modern\_auth" and provide the modern\_auth\_ authority url and modern auth resource url for appropriate OAuth configuration:

- eas min allowed auth mode: modern auth
- modern\_auth\_authority\_url: https://<SentryHostname>/proxyservice
- modern auth resource url: https://<SentryHostname>

For OAuth Email+ CBA user, the following KVP must be provided:

• email\_login\_certificate =  $<$ CBACertificateName>.pfx

## **Configuring conditional access policy in Azure AD**

You can configure the conditional access rules in Azure for OAuth to function correctly.

- 1. Login to Azure portal with admin credentials. The admin has to be super admin who has premium features to configure Conditional Access rules.
- 2. Click **Azure AD Conditional Access** > **Named Locations** > **IP Range Locations** > **New IP Range Location**.
- 3. Click **Add** and enter the IPv4 or IPv6 address range.
- 4. Configure a name and Sentry IP address with **Subnet** > **Add** > and enable **Mark as Trusted location** > **Create**.
- 5. On the **Home** tab, click **Conditional Access Policies** > **Create New Policy**.
- 6. Under **Users and Groups**, select Users and Groups.
- 7. Search for the appropriate Users or Groups and click **Select**.
- 8. Under **Cloud apps or actions**, select **apps** > **Office 365**.
- 9. Under **Conditions** > **Locations** > **Any Location** > Configure "**Yes**" under Include to "**Any Location**".
- 10. Under list of locations, select **Selected locations** under **Exclude**.
- 11. Select **Grant access as block access** > **require one of the selected controls**.
- 12. Select **Enable Policy** > **On**> **Create**.

### **Multi-factor authentication configuration for Ivanti EPMM**

The user should be capable of using multi-factor authentication by enabling multi-factor authentication setting on Azure.

To support multi-factor authentication in Sentry OAuth, you must configure one Sentry for OAuth and another Sentry for multi-factor authentication using Tunnel.

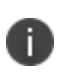

Sentry 9.14 and 9.15 supports Azure AD Conditional Access Policy. For more information, see Configuring conditional access rules in Azure.

### **Configuring multi-factor authentication on Azure**

#### **Before you begin**

• Verify that you have Sentry 9.15.0 and newer versions.

#### **Procedure**

1. Login to **Azure [portal](https://portal.azure.com/#home)** with admin credentials.

The admin must be a super admin with premium features to configure multi-factor authentication for other users.

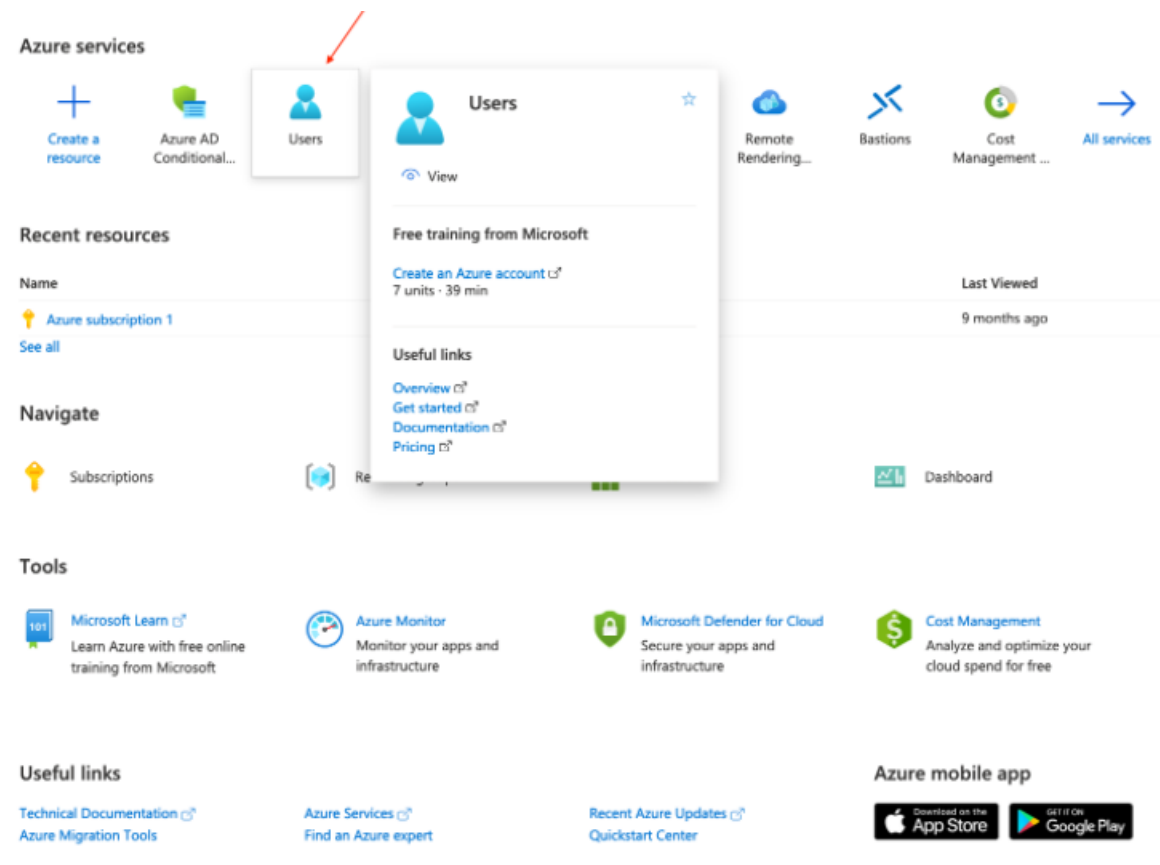

2. Click **Users** and search for the user to enable multi-factor authentication.

#### 3. Select **Per-user MFA**.

The multi-factor authentication page opens to configure the user.

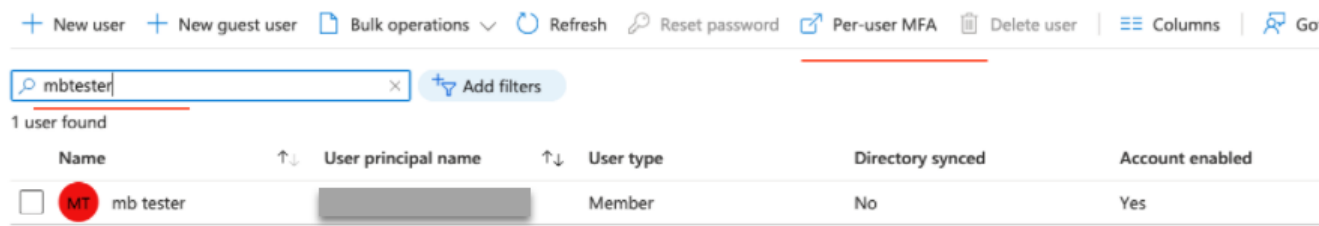

- 4. Select the checkbox to enable the user. If multi-factor authentication is not enabled, the status of multi-factor authentication shows disabled.
- 5. Select **Enable** in the menu on the right.

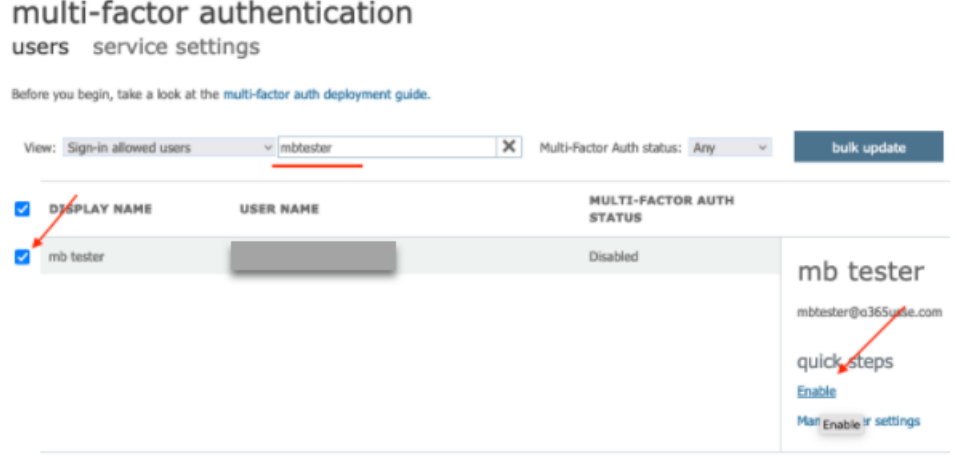

6. Enabling the user displays a prompt to enable multi-factor authentication for the specific user.  $(\mathbb{I})$ 

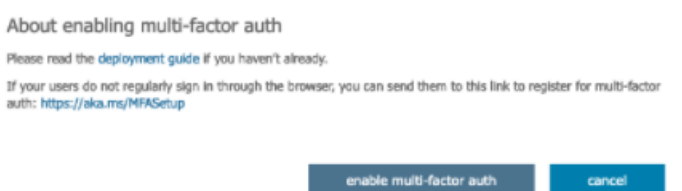

7. Click **enable multi-factor auth**.

A confirmation message displays after enabling multi-factor authentication.

8. The user OAuth status is now changed to **Enabled**.

#### **Configuring native email on Ivanti EPMM for multi-factor authentication**

#### **Procedure**

- 1. On one Sentry, configure OAuth. See "OAuth for Sentry on Ivanti EPMM" on [page 69.](#page-68-0)
- 2. On a different Sentry, configure VPN on **Ivanti EPMM** UEM.
	- a. On **Ivanti EPMM**, click **Policies and Config**.
	- b. Create a local Scep using local CA.
	- c. Under **Add**, select VPN from the drop-down .
	- d. Configure the following fields on **Add VPN Setting** window.
		- **Connection Type: MobileIron Tunnel**
		- **Sentry** Select the second Sentry from the drop-down.
		- **Sentry service: TCP**
		- **Provider type**: App Proxy
		- **· Identity certificate**: Local Scep from drop-down.
		- Open Safari domain section, add the following MS domains:
			- login.windows.net
			- login.microsoftonline.com
		- Save the settings and apply the label.

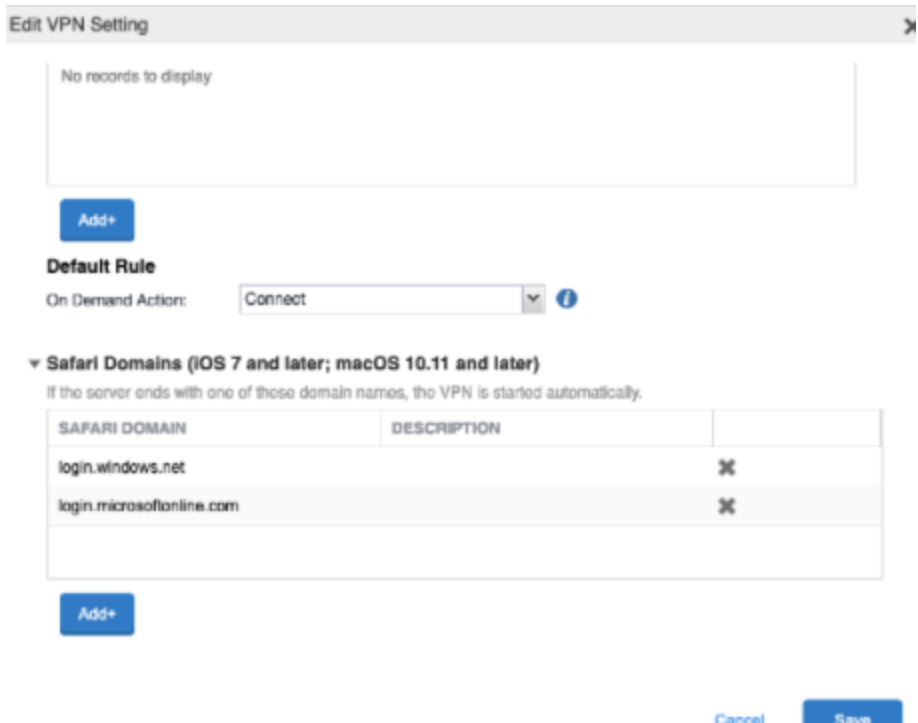

3. Configure Ivanti Tunnel application in **Apps** > **App Catalog**.

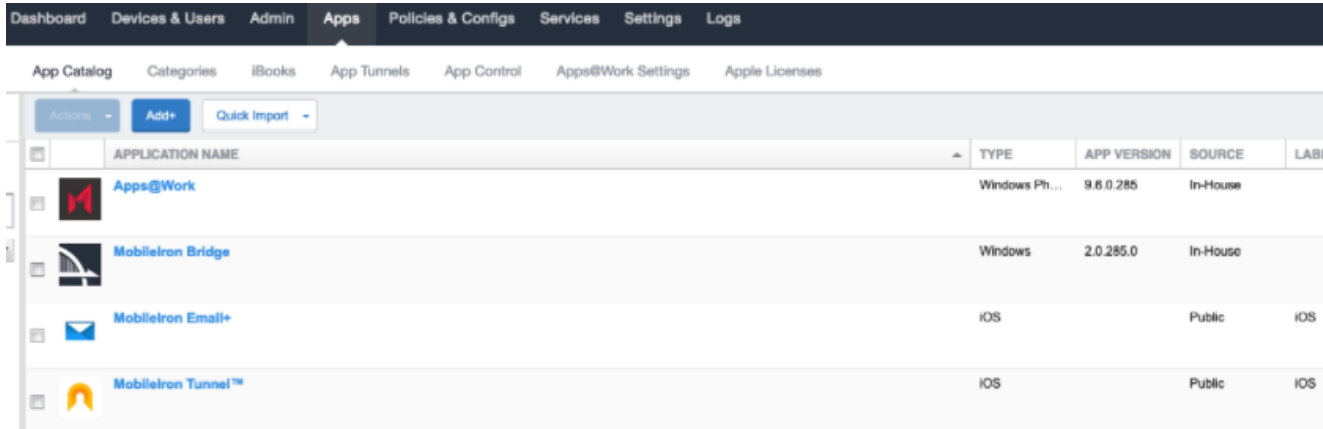

- 4. Register the device with Office 365 user and complete the MDM enrollment.
- 5. Download Ivanti Tunnel application from Apps@work and complete the device registration.
- 6. Launch Native mail application and click on **Edit settings** option. The user is now redirected to Microsoft online to enter the password.
- 7. Enter the password.

The user is now prompted for MFA on the device.

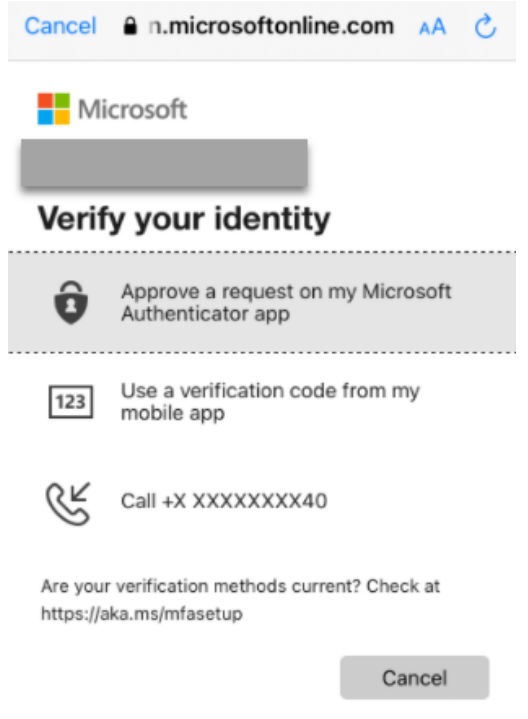

8. After selecting MFA option, authentication is successful and user is redirected back to the mailbox.

### **Configuring OAuth for Android Email+ on Ivanti EPMM**

#### **Before you begin**

• Verify that you use Office 365 and have an Office 365 certificate.

#### **Procedure**

- 1. On Core, click Policies and **Configs** > **Configurations** > **Add New** > **Certificate Enrollment** > **Single File Identity**.
- 2. Add the **Office 365 certificate**.
- 3. On Core, click **Apps** and perform the following steps:

a. Select **Google Play** and search for Ivanti Email+ application.

- b. Under App Configurations, select Email+ application:
	- <sup>l</sup> Enable **Install this App for Android Enterprise**.
	- Under **Configuration** choices, select the default configuration :
		- Configure Email address
		- Device ID
		- Exchange host: Sentry 1 server hostname
		- Exchange username
		- Email Password
		- Enable SSL required and Trust all Certificate options
		- Configure email login certificate
		- Configure email signing certificate
- **Select Authorization mode** 
	- <sup>l</sup> **Authorization mode**: Modern Authentication
	- <sup>l</sup> **EWS Authentication mode**: Basic Authentication
	- Configure Modern Auth Authority URL

• Configure Modern Auth resource URL

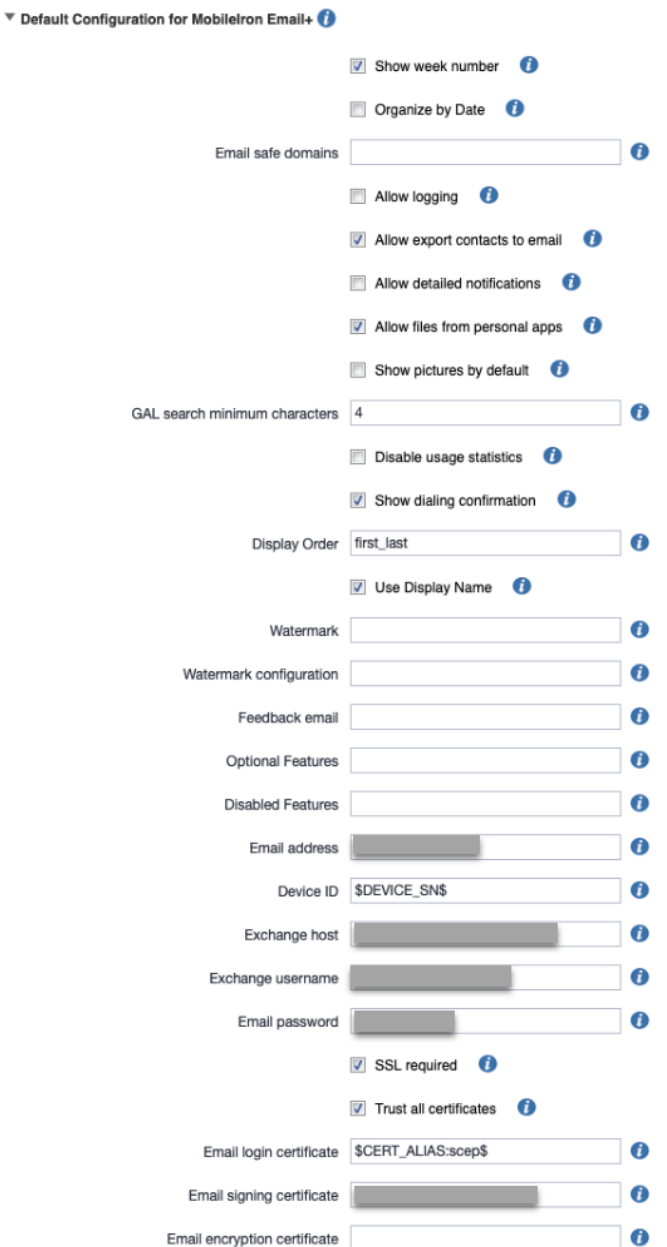

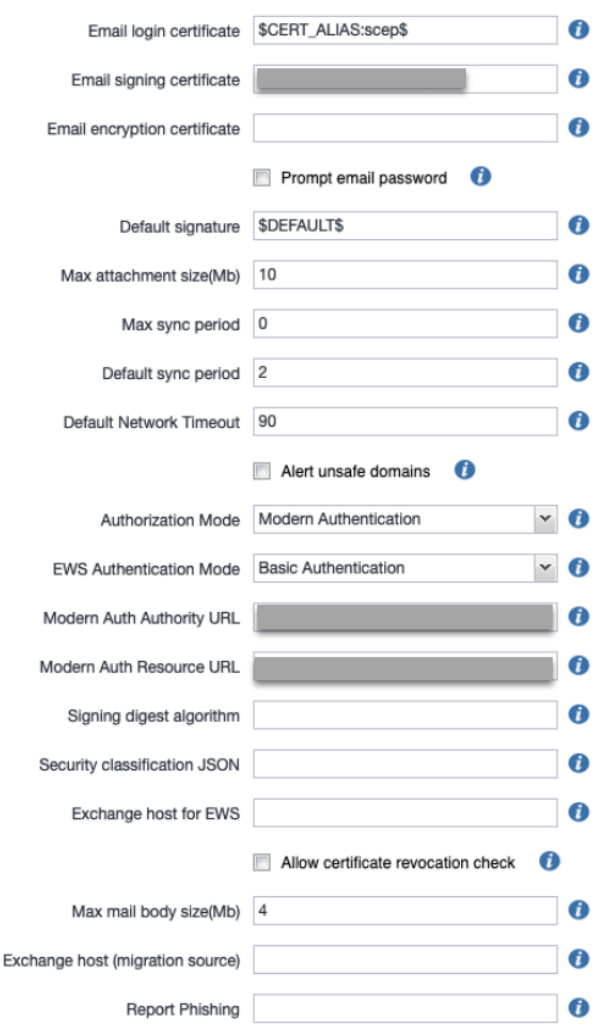

- <sup>l</sup> Apply the configuration and click **Finish**.
- <sup>l</sup> Register the device with MDM and install **Android Enterprise Work Profile**.
- **•** Install **Tunneland Email+**
- Download Tunnel application.
- Launch Email+ application and authenticate.
- Enter the password to authenticate. The user is now prompted for MFA on the device.

### **Configuring OAuth for Android Enterprise Email+ on Ivanti EPMM**

- 1. On the first Sentry, configure OAuth. See "OAuth for Sentry on Ivanti EPMM" on [page 69.](#page-68-0)
- 2. Configure another Sentry hostname on Tunnel application and complete the following steps on Ivanti EPMM:
- a. On **Ivanti EPMM**, click **Apps**.
- b. Click **Add** > **Google Play** > select **Ivanti Tunnel**.
- c. Enable **Install this app for Android Enterprise**.
- d. Configure Sentry server hostname as Sentry 2.
- e. Configure **Client CertAlias**.

f. Save the configuration and apply the labels.

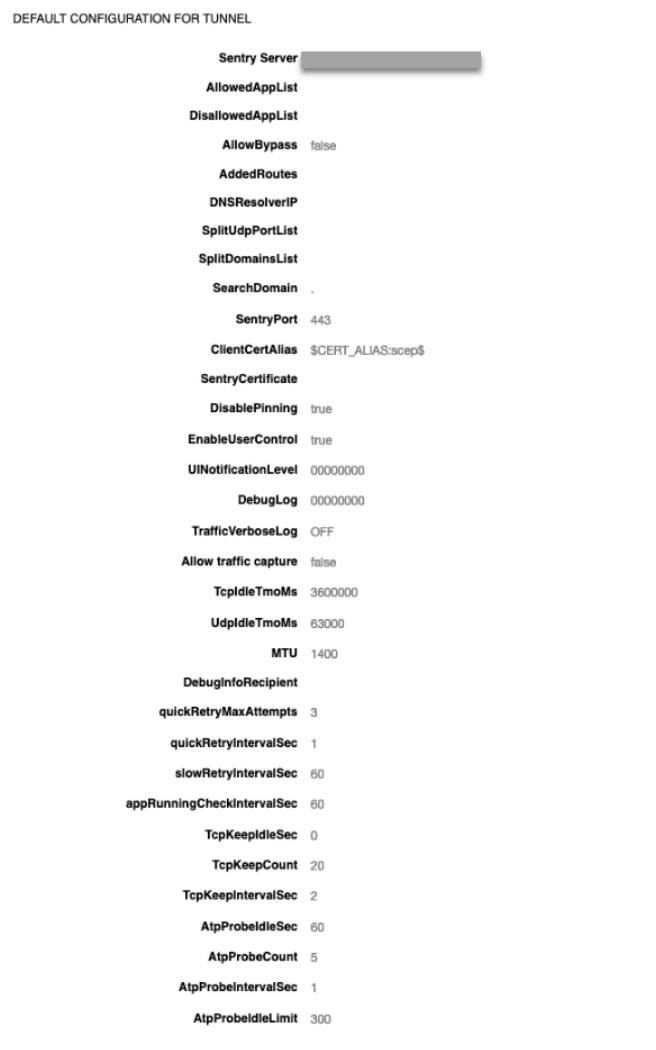

### **Configuring OAuth for iOS Email+ on Ivanti EPMM**

#### **Before you begin**

• Verify that you have a second Sentry with appconfig.

#### **Procedure**

- 1. On the first Sentry, configure OAuth. See "OAuth for Sentry on Ivanti EPMM" on [page 69.](#page-68-0)
- 2. On the second Sentry, configure Email+ for iOS.
- <sup>l</sup> On **Ivanti EPMM**, click **Services** > **Sentry** > **Add new Sentry**.
- On Sentry configuration, update the following fields:
	- a. Enable **App Tunnel**.
	- b. Upload **Identity Certificate** (local CA) for Device Authentication.
	- c. Under Services, click **Configure ANY service**.
	- d. Save **Sentry settings**.
- <sup>l</sup> Click **Policies and Config** and update the following:
- <sup>l</sup> Click **Policies** and select **Default App Connect global policy**.

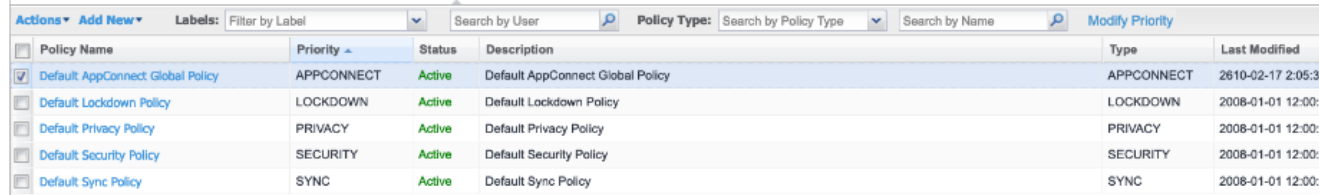

- <sup>l</sup> Edit the policy and enable **App Connect**.
- **Enable Authorize** security policy and save the settings.

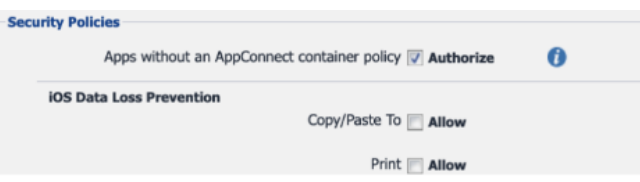

- <sup>l</sup> Click **Policies and Config** and select **Configuration**. Update the following:
- o In **Add New**, select **AppConnect** > **App Configuration**.
- <sup>o</sup> Configure **Application Bundle ID for Email+**.
- <sup>o</sup> Enable **Split Tunnel rules**.
- <sup>o</sup> Under Tunneled hosts and configured services:
	- <sup>o</sup> Add Sentry 2 from the drop-down.
	- <sup>o</sup> Select **Any Service**.
	- <sup>o</sup> **URL wildcard**: login.windows.net
		- $\blacksquare$  **Port: 443**
		- Add another Sentry and select the Sentry and Service Name same as above.
	- <sup>o</sup> **URL wildcard**: login.microsoftonline.com
		- **Port: 443**

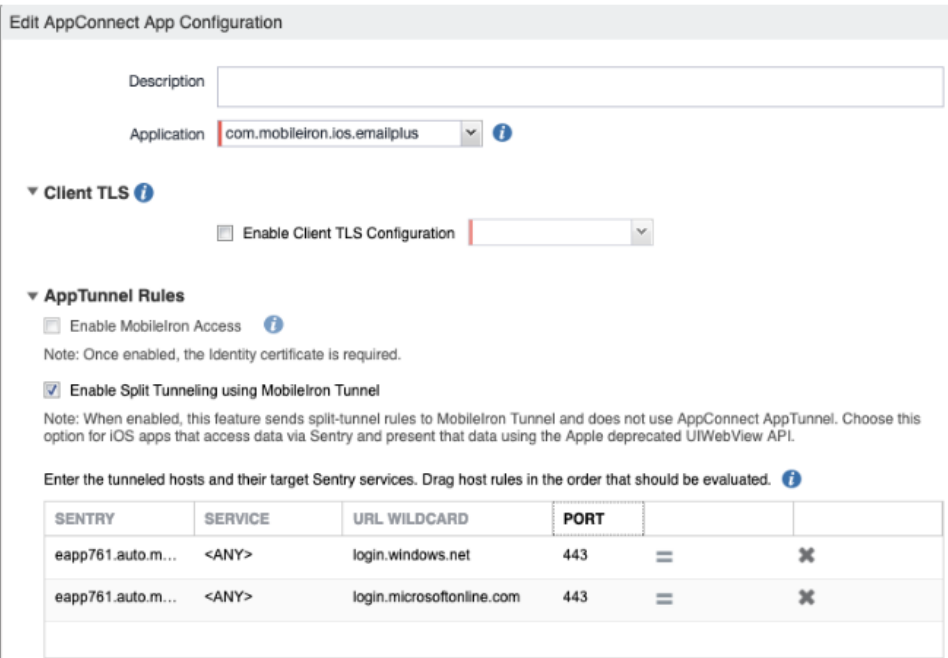

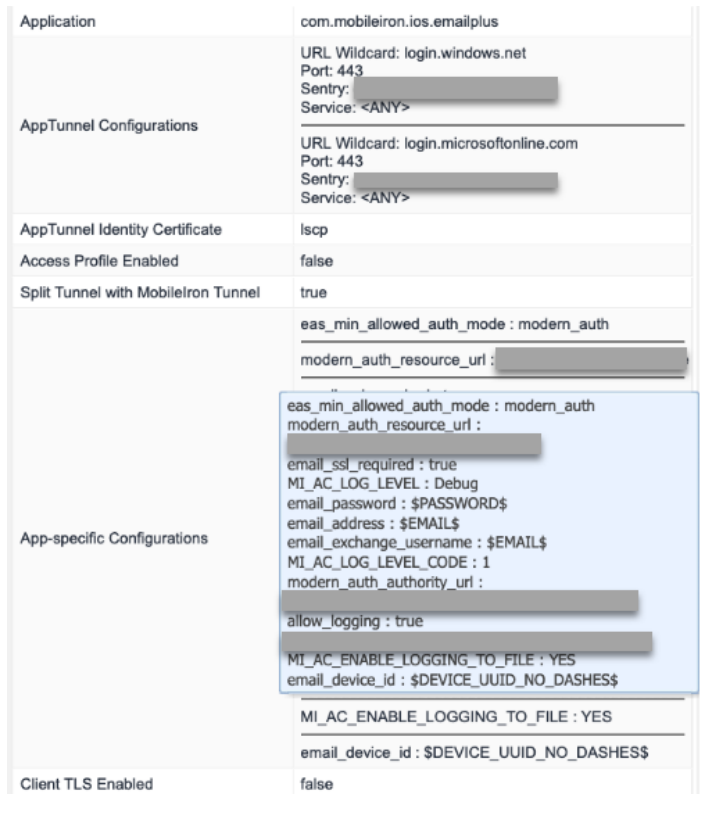

Configure **Email+KVPs** under App specific configurations:

# **Ivanti Standalone Sentry for AppTunnel**

The following describe how to configure Ivanti Standalone Sentry for AppTunnel:

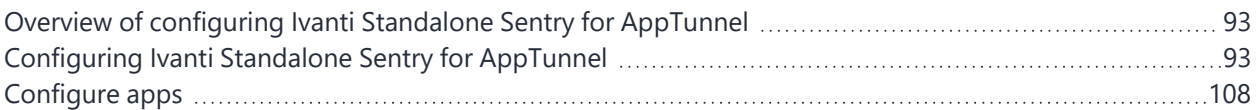

# <span id="page-92-0"></span>**Overview of configuring Ivanti Standalone Sentry for AppTunnel**

Ivanti Standalone Sentry configured for AppTunnel provides device users secure access to your company's backend resource such as a SharePoint server.

You configure Ivanti Standalone Sentry for AppTunnel in the Ivanti EPMM Admin Portal. AppTunnel is part of Ivanti Tunnel deployment or an AppConnect app deployment.

To setup secure access to backend resources:

- 1. In the Ivanti EPMM Admin Portal configure a Ivanti Standalone Sentry for AppTunnel.
- 2. Configure one of the following for apps:
	- Configure an AppConnect app.
	- **Or**
	- Configure Ivanti Tunnel.

# <span id="page-92-1"></span>**Configuring Ivanti Standalone Sentry for AppTunnel**

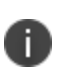

If you configure AppTunnel on a Ivanti Standalone Sentry that was already configured for ActiveSync, and you change the device authentication options, ensure that the associated Exchange profile matches the device authentication options.

#### **Before you begin**

- 1. You must have installed Standalone Sentry. See the *Ivanti Standalone Sentry Installation Guide*.
- 2. Ensure that you have the required certificate setup in your UEM. AppTunnel uses either an Identity certificate or Kerberos for device authentication.

#### **Procedure**

- 1. In the Admin Portal, go to Services > Sentry.
- 2. Select **Add New > Standalone Sentry** or click the **Edit** icon for an existing Standalone Sentry entry.
- 3. Complete the fields to configure Standalone Sentry for AppTunnel.
- 4. Click **Save**.
- 5. Perform these steps if the Standalone Sentry uses a third-party certificate:
	- <sup>l</sup> Go to **Services > Sentry.**
	- <sup>l</sup> For the Sentry configured for app tunneling, click the **View Certificate** link.

This makes the certificate for Sentry known to Ivanti EPMM.

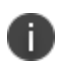

Ivanti Standalone Sentry displays a warning message when customers attempt to generate and use a self-signed certificate for a TLS handshake between Sentry and Tunnel.

#### **Related topics**

- See the following section to complete the fields in the Standalone Sentry form for configuring ActiveSync:
- "Ivanti Standalone Sentry [connectivity](#page-93-0) settings" below
- "Enable [AppTunnel"](#page-94-0) on the next page
- "Device [authentication"](#page-94-1) on the next page
- "Context [headers"](#page-94-2) on the next page
- "Enable DFS" on [page 96](#page-95-0)
- "Advanced Traffic Control and [server-side](#page-96-0) explicit proxy" on page 97
- ["AppTunnel](#page-101-0) service" on page 102
- ["Configured](#page-106-0) settings for managing multiple Sentrys" on page 107
- ["Advanced](#page-107-1) settings" on page 108
- See ["Configure](#page-107-0) apps" on page 108 for information about configuring AppConnect apps or for configuring Ivanti Tunnel.

## <span id="page-93-0"></span>**Ivanti Standalone Sentry connectivity settings**

The following table describes the fields for configuring the connectivity settings for Ivanti Standalone Sentry.

| <b>Item</b>        | <b>Description</b>                                                                                       |
|--------------------|----------------------------------------------------------------------------------------------------|
| Sentry Host / IP   | Enter the host name or IP address of the server on which the Ivanti Standalone<br>Sentry is installed.   |
| <b>Sentry Port</b> | Enter the port that Ivanti EPMM will use to access the Ivanti Standalone<br>Sentry. The default is 9090. |

**TABLE 12.** IVANTI STANDALONE SENTRY CONNECTIVITY SETTINGS

# <span id="page-94-0"></span>**Enable AppTunnel**

In the Ivanti Standalone Sentry form, select **Enable AppTunnel**. The AppTunnel Configuration section displays.

# <span id="page-94-1"></span>**Device authentication**

The Device Authentication setting, in the Ivanti Standalone Sentry form, determines how users attempting to connect to the ActiveSync server or backend resource authenticate with Ivanti Standalone Sentry.

See "Device and Server [Authentication"](#page-108-0) on page 109 for information on selecting and configuring a method of device authentication.

See "Multiple trusted root certificates for device [authentication"](#page-121-0) on page 122 for information on uploading multiple trusted root certificates for device authentication.

# <span id="page-94-2"></span>**Context headers**

As an administrator you may require your corporate backend resources to further validate the devices accessing the resources. In these cases, Ivanti Standalone Sentry forwards context information in the header. Context headers is a global setting. It is applied to all services except ActiveSync. Context headers will be added to all HTTP requests, including HTTP tunnels and IP tunnels. Context Headers will also be added to the CONNECT requests for TCP Tunnel and non-HTTP requests sent through IP tunnels.

Context Headers are supported primarily for HTTP Tunnels. However for TCP & IP Tunnels, context headers are supported for the following cases:

- HTTP traffic (port 80)
- HTTP CONNECT request when explicit proxy is configured

The following table describes the context information available in headers.

| <b>Header Name</b>                  | <b>Description</b>                                                                                                    |
|-------------------------------------|----------------------------------------------------------------------------------------------------|
| X-MobileIron-DEVICE-<br><b>UUID</b> | Device UUID<br>The Device UUID can be used in API calls to Ivanti EPMM to collect more<br>information about the device.                                 |
| X-MobileIron-USER-<br><b>UPN</b>    | User Principal name                                                                                                    |
| X-MobileIron-USER-<br>DN            | User DN (if available)                                                                                                    |
| X-MobileIron-USER-<br><b>CERT</b>   | User Identity certificate<br>The certificate is represented in a Privacy Enhanced Mail (PEM) encoding<br>without the header or the trailer information. |

**TABLE 13.** CONTEXT INFORMATION IN HEADERS

The following table describes the field for enabling context headers.

**TABLE 14.** FIELD DESCRIPTION FOR CONTEXT HEADERS

| <b>Item</b>                | <b>Description</b>                                                                                                    |
|----------------------------|----------------------------------------------------------------------------------------------------|
| <b>Add Context Headers</b> | Select the check box to forward additional device context information to your<br>corporate backend resource.                       |
|                            | This allows your corporate backend resources to further validate the device.                                                       |
|                            | If server-side explicit proxy is configured, the request to the proxy<br>$\bullet$<br>(HTTP CONNECT) includes the context headers. |

## <span id="page-95-0"></span>**Enable DFS**

The following provides a description of the field for enabling DFS.

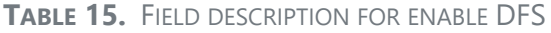

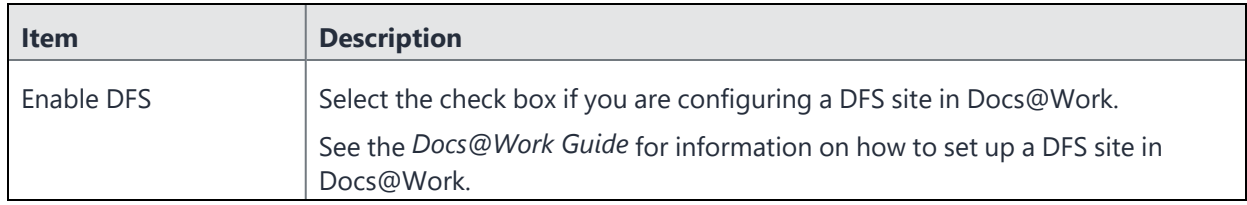

# <span id="page-96-0"></span>**Advanced Traffic Control and server-side explicit proxy**

Standalone Sentry supports advanced traffic control (ATC) and server-side explicit proxy. The following describe the support:

- ["Advanced](#page-96-1) traffic control (ATC)" below
	- ["Server-side](#page-96-2) explicit proxy" below
	- "Field [descriptions](#page-98-0) for configuring ATC and server-side proxy" on page 99

### <span id="page-96-1"></span>**Advanced traffic control (ATC)**

Advance traffic control (ATC) allows you to manage access to backend resources based on which app the traffic is coming from, OS platform, and the destination IP address or domain name. ATC provides administrators additional control and flexibility in how traffic to backend resources are managed. You can specify whether traffic to the backend resource is through a proxy server, allowed direct access, or blocked.

#### **Example**

You may want to direct Safari traffic to go through a certain proxy server and all other traffic to go directly to backend resources. In this case, you would configure the Safari bundle ID in the Application BundleID and select the proxy server to direct Safari traffic, and set the Default Action to Allow.

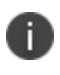

If you are using a Ivanti Standalone Sentry version 7.0.1 or earlier, and configure ATC rule for a specific app on Ivanti EPMM, Ivanti Standalone Sentry will ignore the rule.

### <span id="page-96-2"></span>**Server-side explicit proxy**

Standalone Sentry supports sending traffic through an HTTP proxy server to access corporate resources. The proxy server is located behind the firewall and sits between Sentry and corporate resources. This deployment allows you to access corporate resources without having to open the ports that Sentry would otherwise require.

- This configuration is only supported for AppTunnel traffic.
	- Proxy is configured for each AppTunnel service. You may configure proxy for some AppTunnel services and not for other AppTunnel services on the same Sentry.
	- The same proxy server may be configured on multiple Sentrys.

Ivanti Standalone Sentry filters HTTP traffic through a TCP tunnel that uses server-side explicit proxy. For HTTP traffic through a TCP tunnel, if server-side explicit proxy is configured, Ivanti Standalone Sentry will treat the explicit proxy as HTTP proxy. The HTTP request URL will be modified to include the target host.

In all other cases, Ivanti Standalone Sentry treats the explicit proxy server as a TCP proxy server. Sentry will send a HTTP CONNECT request to the explicit proxy, followed by TCP data.

# **Traffic control rules**

Traffic control rules specify whether traffic from an AppTunnel service or Ivanti Tunnel to the backend resource is through a proxy server, allowed direct access, or blocked. Traffic control rules are applied to the following **Services**:

- $\cdot$  custom name
- ANY
- TCP ANY
- $\cdot$  IP ANY

Rules are matched based on the order in which they are listed. This is especially important for domain names with wildcards. For example, if the Block action is selected for \*.company.com, and the Proxy action is selected for \*.internal.company.com, and the rule for \*.company.com is listed first, then all company.com domains will be blocked. Use the up and down arrows to order the rules.

- If AppTunnel traffic is blocked due to traffic control rules, the AppTunnel entry is not reported in the **Apps > AppTunnels** page in the Admin Portal.
- To enable the traffic control rules for ANY and TCP\_ANY services, you must select the <ANY> or <TCP\_ANY> checkbox in the **Proxy/ATC** column of **Services** panel. See, ["AppTunnel](#page-101-0) service" on [page 102.](#page-101-0)
- To enable the traffic control rules for IP\_ANY services, you must select <IP\_ANY> checkbox in the **Proxy/ATC** column of **Services** panel. See, ["AppTunnel](#page-101-0) service" on page 102.

### **Traffic control rules for ANY and TCP\_ANY services**

Sentry parses custom, ANY, TCP\_ANY service traffic for the destination host and the application ID. For HTTP traffic Sentry obtains the information from the host address. For HTTPS traffic Sentry obtains the information from the SNI. The information is used to match against domain-based ATC rules. If the information is not available or the information does not match a rule, the default rule is applied.

If the option **Traffic Control rules for IP\_ANY services** is enabled, Sentry parses and obtains the destination host and application ID and applies the domain-based ATC rules. If Sentry cannot get the destination host and application ID information, then IP-based ATC rules are applied.

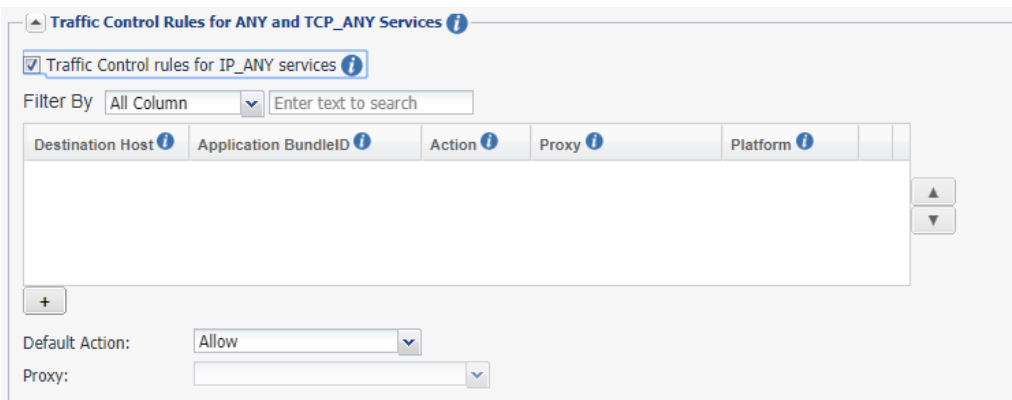

### **Traffic control rules for IP\_ANY Service**

Sentry uses the destination IP address for IP\_ANY service traffic to match against an IP-based ATC rule. If the information is not available or the information does not match a rule, the default rule is applied.

### <span id="page-98-0"></span>**Field descriptions for configuring ATC and server-side proxy**

The following table describes the fields for configuring ATC and server-side proxy.

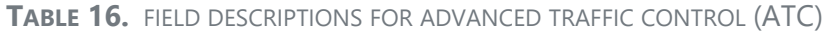

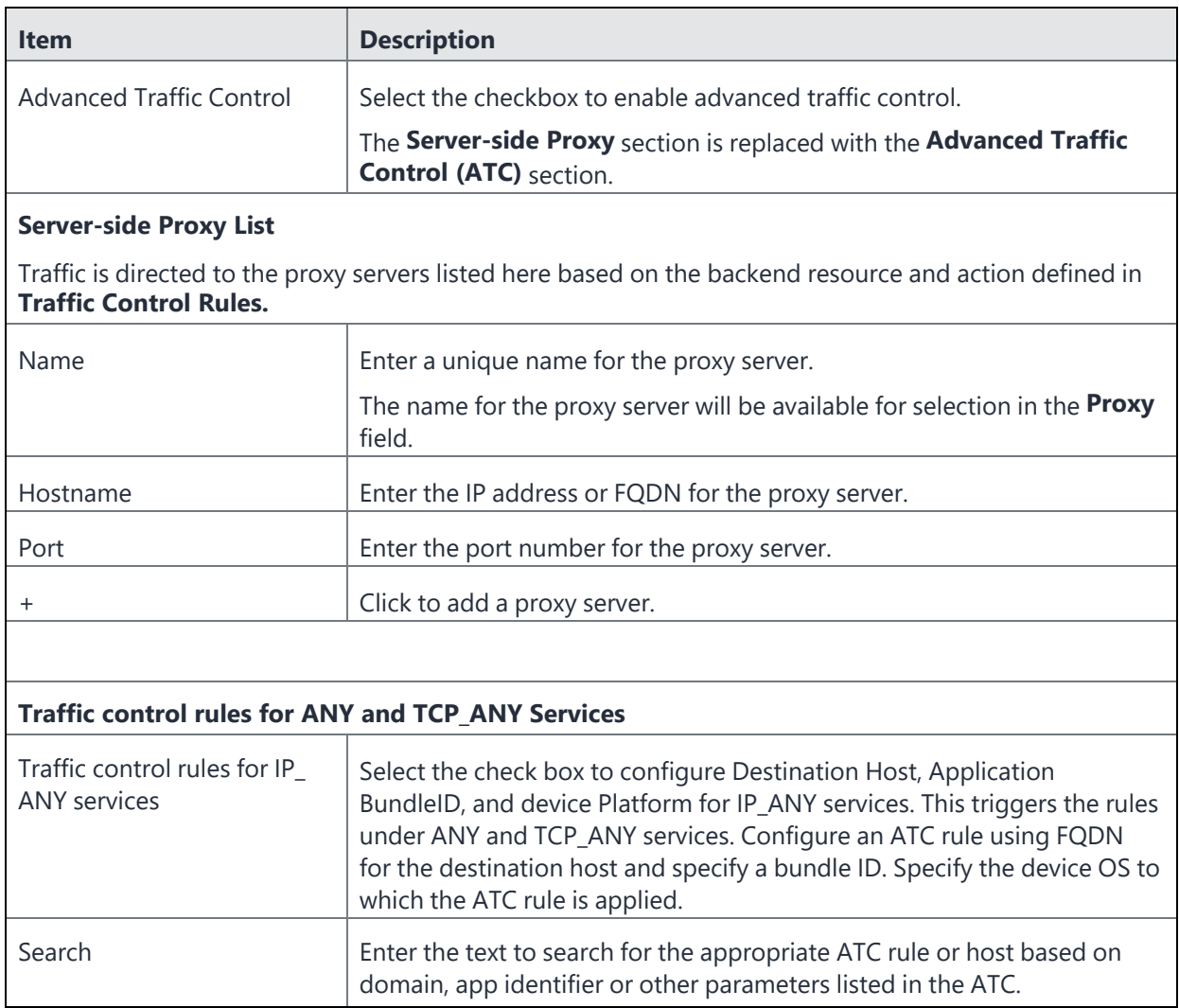

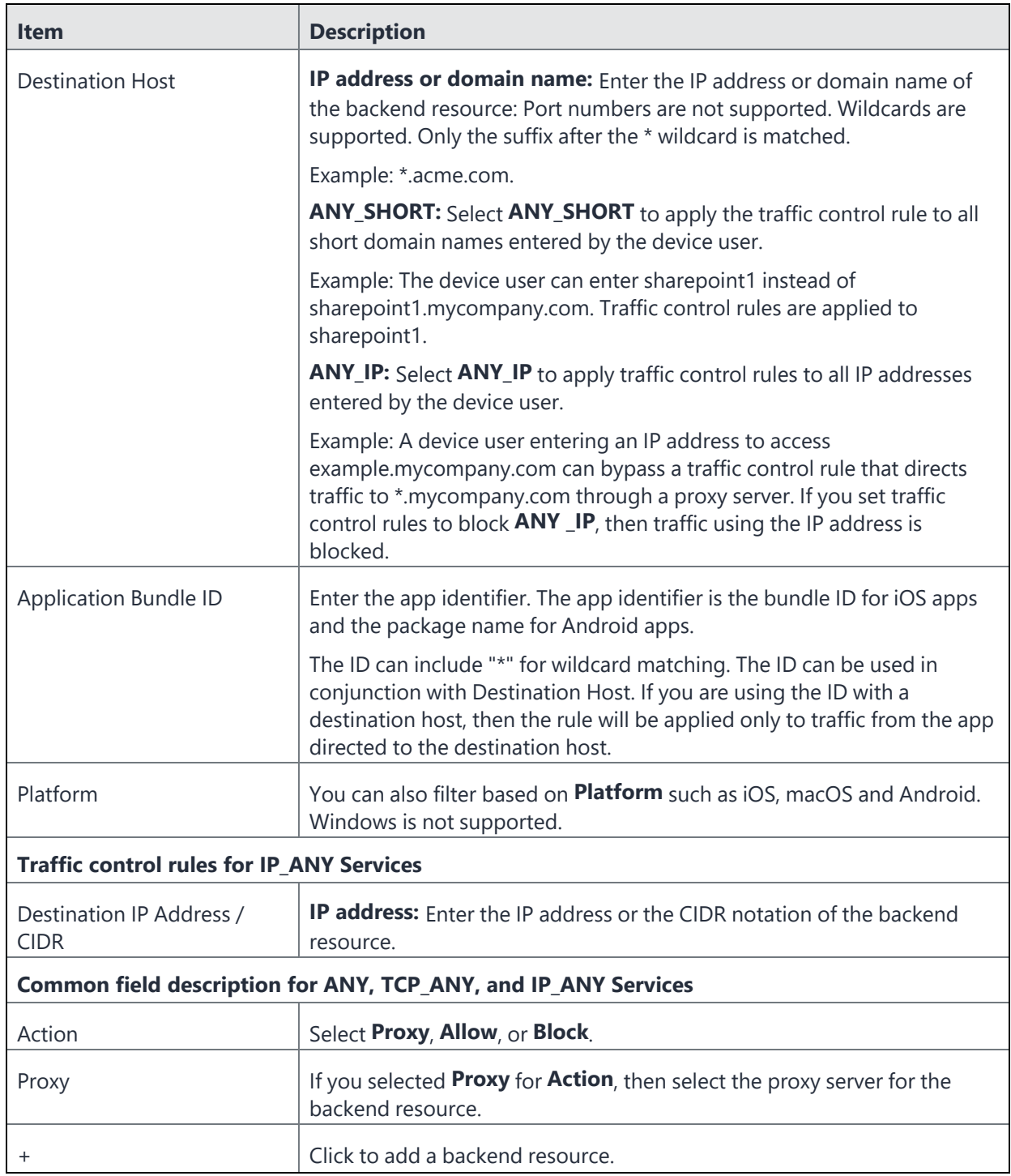

### **TABLE 16.** FIELD DESCRIPTIONS FOR ADVANCED TRAFFIC CONTROL (ATC) (CONT.)

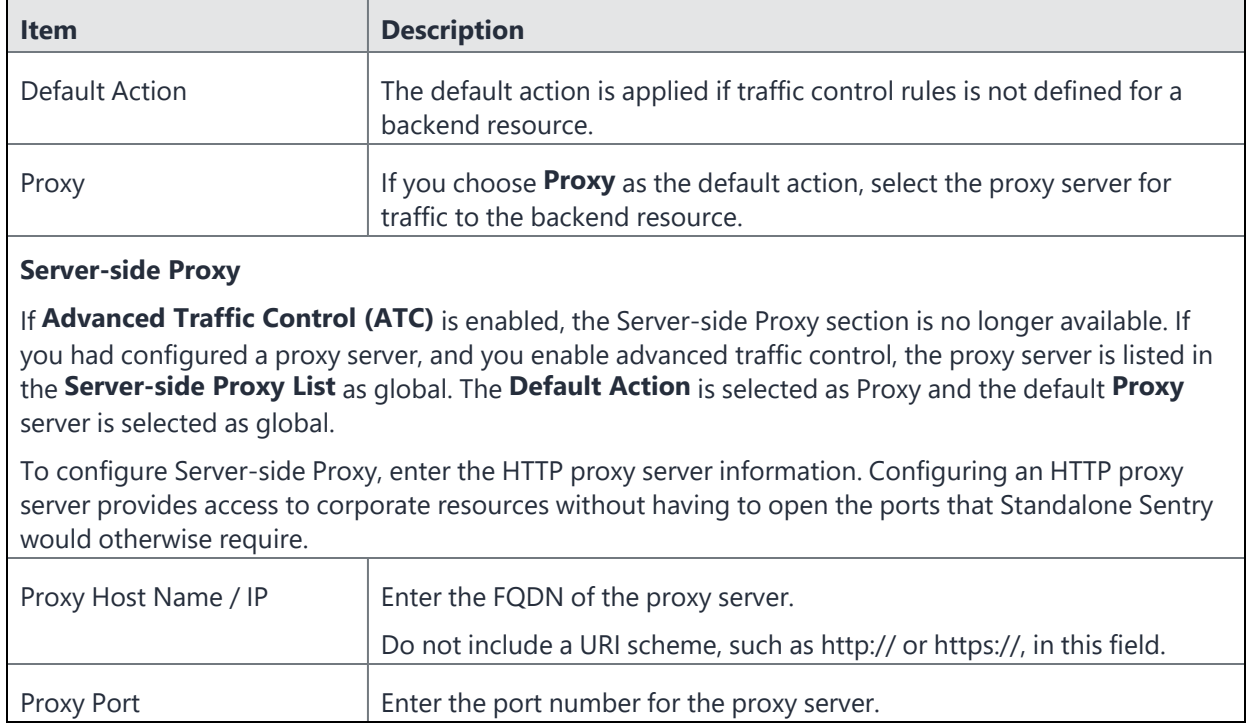

#### **TABLE 16.** FIELD DESCRIPTIONS FOR ADVANCED TRAFFIC CONTROL (ATC) (CONT.)

# <span id="page-101-0"></span>**AppTunnel service**

The following table describes the fields for configuring an AppTunnel service.

| <b>Item</b>                              | <b>Description</b>                                                                                                    |
|------------------------------------------|----------------------------------------------------------------------------------------------------|
| <b>Services</b>                          |                                                                                                    |
| To add a new AppTunnel service, click +. |                                                                                                    |
| Service Name                             | The Service Name identifies the AppTunnel service. The service name is<br>referenced in the AppConnect app configuration for configuring tunneling for<br>the AppConnect app. The app is restricted to accessing the backend resources<br>listed in the Server List field. The service name is similarly used in: |
|                                          | the Web@Work setting for configuring tunneling for Web@Work for<br>$\bullet$<br>Android or iOS.                                                                                                    |
|                                          | the Docs@Work setting for configuring tunneling for the Docs@Work<br>$\bullet$<br>app.                                                                                                    |
|                                          | The order of the <b>Service Name</b> entries does not matter.                                                                                                    |
|                                          | A service name cannot contain these characters: 'space' \; * ? < > "  .                                                                                                    |
|                                          | Enter one of the following:                                                                                                    |
|                                          | A unique name for the service that the app on the device accesses.                                                                                                    |
|                                          | For example, some possible service names are:<br>SharePoint                                                                                                    |
|                                          | Human Resources                                                                                                    |
|                                          | A unique name with one of the following special prefixes:<br>$\bullet$                                                                                                    |
|                                          | For app tunnels that point to CIFS-based content servers, the service<br>name must begin with CIFS_.                                                                                                    |
|                                          | For TCP tunneling, the name must begin with TCP (case-insensitive).<br>Example: TCP_Finance                                                                                                    |

**TABLE 17.** FIELD DESCRIPTIONS FOR APPTUNNEL SERVICE

| <b>Item</b>  | <b>Description</b>                                                                                                    |
|--------------|----------------------------------------------------------------------------------------------------|
| Service Name | $<$ ANY $>$                                                                                                    |
|              | Select <any> to allow tunneling to any URL that the app requests. Typically,<br/>you select <any> if an AppConnect app's app configuration specifies a URL<br/>with wildcards for tunneling, such as *.myCompany.com. Sentry tunnels the<br/>data for any URL request that the app makes that matches the URL with<br/>wildcards.</any></any> |
|              | Sentry tunnels the data to the backend resource that has the URL that the<br>app specified. The <b>Server List</b> field is therefore not applicable when the<br>Service Name is <any>.</any>                                                                                                    |
|              | For example, consider when the app requests URL<br>myAppServer.mycompany.com, which matches *.mycompany.com in the app<br>configuration. Sentry tunnels the data to myAppServer.myCompany.com.<br>Web@Work typically uses the $\langle$ ANY> service, so that it can browse to any of<br>your internal servers.                               |
|              | Do not select this option for tunneling to CIFS-based content servers. Select<br><cifs_any> instead.</cifs_any>                                                                                                    |

**TABLE 17.** FIELD DESCRIPTIONS FOR APPTUNNEL SERVICE (CONT.)

| <b>Item</b>  | <b>Description</b>                                                                                                    |
|--------------|----------------------------------------------------------------------------------------------------|
| Service Name | <tcp_any>.</tcp_any>                                                                                                    |
|              | Select <tcp_any> to allow TCP tunneling to any backend resource that the<br/>app requests.</tcp_any>                                                                                                    |
|              | <cifs_any><br/><math display="inline">\bullet</math></cifs_any>                                                                                                    |
|              | Select <cifs_any> to allow tunneling to any URL for a CIFS-based content<br/>server. Typically, you select <cifs_any> if the URL for a CIFS-based content<br/>server contains wildcards for tunneling, such as *.myCompany.com.</cifs_any></cifs_any>                                      |
|              | <ip_any><br/><math display="inline">\bullet</math></ip_any>                                                                                                    |
|              | Select <ip_any> to allow IP tunneling. Use this service name as part of the<br/>Ivanti Tunnel setup for Windows 10 or Android devices.</ip_any>                                                                                                    |
|              | By default, Sentry uses 172.28.13.0/29 as the subnet mask for IP tunnels. If you<br>are using the subnet internally, you must change the subnet Sentry uses. Contact<br>Support for instructions on how to change the default subnet mask that<br>Standalone Sentry uses for IP tunneling. |
|              | <ip_any_wp8.1><br/><math display="inline">\bullet</math></ip_any_wp8.1>                                                                                                    |
|              | Select <ip_any_wp8.1> to allow IP tunneling for WP8.1 devices. Use this<br/>service name as part of the Tunnel setup for Windows Phone 8.1 (WP8.1)<br/>devices.</ip_any_wp8.1>                                                                                                    |

**TABLE 17.** FIELD DESCRIPTIONS FOR APPTUNNEL SERVICE (CONT.)

| <b>Item</b> | <b>Description</b>                                                                                                    |
|-------------|----------------------------------------------------------------------------------------------------|
| Server Auth | Select the authentication scheme for the Standalone Sentry to use to<br>authenticate the user to the backend resource:                                                                                                    |
|             | <b>Pass Through</b><br>$\bullet$                                                                                                    |
|             | Sentry passes through the authentication credentials, such as the user ID and<br>password (basic authentication) or NTLM, to the backend resource.                                                                                                    |
|             | For TCP and IP tunneling, select Pass Through. Pass Through is the only option<br>available when the service name begins with "TCP". Sentry passes through all<br>TCP or IP packets to the backend resource.                                                          |
|             | <b>Kerberos</b><br>$\bullet$                                                                                                    |
|             | Sentry uses Kerberos Constrained Delegation (KCD). KCD supports Single<br>Sign On (SSO). SSO means that the device user does not have to enter any<br>credentials when the AppConnect app accesses the backend resource.<br>The Kerberos option is only available if: |
|             | You selected Identity Certificate for Device Authentication.<br>$\overline{\phantom{a}}$<br>The service name is not a TCP service name; Ivanti, Inc does not support<br>$\overline{\phantom{a}}$<br>Kerberos for AppTunnel with TCP tunneling.                        |
| Server List | Enter the backend resource's host name or IP address (usually an internal host<br>name or IP address). Include the port number on the backend resource that<br>Sentry can access.                                                                                     |
|             | Example:sharepoint1.companyname.com:443                                                                                                    |
|             | Acceptable characters in a host name are letters, digits, and a hyphen. The name<br>must begin with a letter or digit.                                                                                                    |
|             | You can enter multiple resources. Standalone Sentry uses a round-robin<br>distribution to load balance. That is, it sets up the first tunnel with the first<br>resource, the next with the next resource, and so on. Separate each resource<br>name with a semicolon. |
|             | Example:<br>sharepoint1.companyname.com:443;sharepoint2.companyname.com:443.                                                                                                    |
|             | The Server List field is not applicable when the service name is <any>,<br/>H.<br/><tcp_any>, <ip_any>, or <cifs_any>.</cifs_any></ip_any></tcp_any></any>                                                                                                    |

**TABLE 17.** FIELD DESCRIPTIONS FOR APPTUNNEL SERVICE (CONT.)

| <b>Item</b>        | <b>Description</b>                                                                                                    |
|--------------------|----------------------------------------------------------------------------------------------------|
| <b>TLS Enabled</b> | Select TLS Enabled if the servers listed in the Server List field require SSL.<br>This option is not applicable when the service name is $\langle ANY \rangle$ , $\langle TCP\_ANY \rangle$ ,<br><cifs_any>, <ip_any>, or a TCP service.</ip_any></cifs_any>                                                                                                    |
|                    | Although port 443 is typically used for https and requires SSL, the<br>O<br>backend resource can use other port numbers requiring SSL.                                                                                                    |
| Proxy/ATC          | Select if you want to direct the AppTunnel service traffic through the proxy<br>server.                                                                                                    |
|                    | You must also have configured Server-side Proxy or Advanced Traffic Control<br>$(ATC)$ .                                                                                                    |
| Server SPN List    | Enter the Service Principal Name (SPN) for each server, separated by semicolons.                                                                                                    |
|                    | Example: sharepoint1.company.com;sharepoint2.company.com.                                                                                                    |
|                    | The Server SPN List applies only when the Service Name is not <any> and the<br/>Server Auth is Kerberos.</any>                                                                                                    |
|                    | If each server in the <b>Server List</b> has the same name as its SPN, you can leave the<br>Server SPN List empty. However, if you include a Server SPN List, the number<br>of SPNs listed must equal the number of servers listed in the Server List. The first<br>server in the Server List corresponds to the first SPN in the Server SPN List, the<br>second server in the Server List corresponds to the second server in the Server<br><b>SPN List</b> , and so on.                                                                                        |
|                    | For a custom CIFS AppTunnel service, if you configured the FQDN of the CIFS<br>server in the server list, and the FQDN is the same as the SPN, you do not need<br>to configure the <b>Server SPN List</b> . A custom CIFS service is an AppTunnel service<br>that is not CIFS_ANY. If you configured the IP address of the CIFS server in the<br>server list, you must configure the corresponding SPN. The SPN must include the<br>cifs prefix. Example: cifs/s01-dfs12-001.example.com. Any SPN configured for a<br>CIFS service must inlcude the cifs prefix. |
|                    | When the Service Name is <any> and the Server Auth is Kerberos,<br/>n<br/>the Standalone Sentry assumes that the SPN is the same as the server<br/>name received from the device.</any>                                                                                                    |
|                    | This field is not applicable for a TCP service.                                                                                                    |

**TABLE 17.** FIELD DESCRIPTIONS FOR APPTUNNEL SERVICE (CONT.)

# <span id="page-106-0"></span>**Configured settings for managing multiple Sentrys**

See ["Configured](#page-43-0) settings for managing multiple servers" on page 44.

# <span id="page-107-1"></span>**Advanced settings**

<span id="page-107-0"></span>See ["Advanced](#page-44-0) settings" on page 45.

# **Configure apps**

After configuring AppTunnel on Ivanti Standalone Sentry, you must configure the apps to use AppTunnel. See the app's documentation for information on how to set up the app.

| <b>App</b>      | <b>Documentation</b>                              |
|-----------------|---------------------------------------------------|
| Ivanti Tunnel   | Ivanti Tunnel for iOS and macOS documentation     |
|                 | Ivanti Tunnel for Windows documentation           |
|                 | Ivanti Tunnel for Android documentation           |
| AppConnect apps | <b>Ivanti EPMM AppConnect and AppTunnel Guide</b> |
| Docs@Work       | Ivanti Docs@Work for iOS                          |
|                 | Ivanti Docs@Work for Android                      |
| $Email+$        | Ivanti Email+ for iOS                             |
|                 | Ivanti Email+ for Android                         |
| Web@Work        | Web@Work for iOS                                  |
|                 | Web@Work for Android                              |

**TABLE 18.** REFERENCE TO APP DOCUMENTATION
# **Device and Server Authentication**

The following describe the options and configuration for device and server authentication on Ivanti Standalone Sentry:

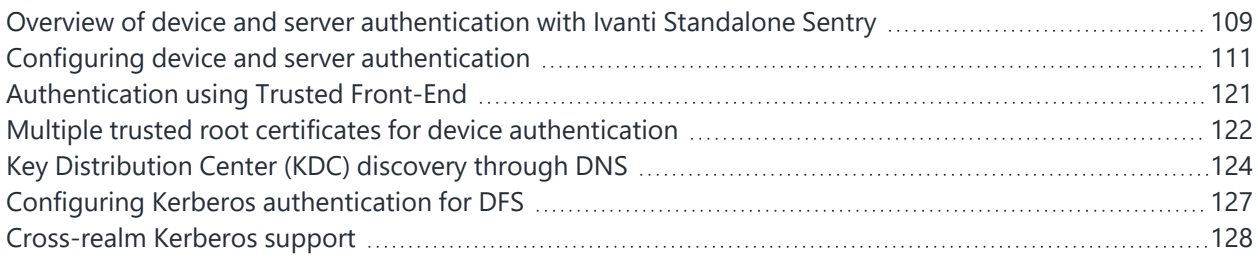

# <span id="page-108-0"></span>**Overview of device and server authentication with Ivanti Standalone Sentry**

Ivanti Standalone Sentry supports device authentication using user name and password, certificate-based authentication, or Kerberos Constrained Delegation. Device authentication involves configuring:

• device authentication (how the device authenticates to the Ivanti Standalone Sentry)

See "Device [authentication](#page-108-1) configuration on Ivanti Standalone Sentry" below.

• server authentication (how the Standalone Sentry authenticates the device to the server).

<span id="page-108-1"></span>See "Server [authentication](#page-110-1) on Ivanti Standalone Sentry" on page 111.

## **Device authentication configuration on Ivanti Standalone Sentry**

Device authentication specifies how the device authenticates to the Ivanti Standalone Sentry. The following table describes the device authentication options on Ivanti Standalone Sentry.

| <b>Device</b><br><b>Authentication</b> | <b>Description</b>                                                                                                    |  |
|----------------------------------------|----------------------------------------------------------------------------------------------------|--|
| Pass Through                           | Only available if you are using Sentry for ActiveSync only.                                                               |  |
|                                        | Sentry passes through the following authentication provided by the device:<br>user name and password or NTLM.             |  |
| Group Certificate                      | Available for ActiveSync and AppTunnel.                                                                                   |  |
|                                        | Requires the following:                                                                                                   |  |
|                                        | A trusted group certificate for device authentication.<br>$\bullet$                                                       |  |
|                                        | A authentication method like user name and password or NTLM for<br>$\bullet$<br>authenticating the device to the server.  |  |
|                                        | KCD is not supported with Group Certificates.                                                                             |  |
| <b>Identity Certificate</b>            | Available for ActiveSync and AppTunnel.                                                                                   |  |
|                                        | Requires the following:                                                                                                   |  |
|                                        | A certificate issued by a Trusted Root Authority for device<br>authentication.                                            |  |
|                                        | A user name and password or a properly configured Kerberos<br>implementation for authenticating the device to the server. |  |
| <b>Trusted Front-End</b>               | Available for ActiveSync and AppTunnel.                                                                                   |  |
|                                        | Requires the following:                                                                                                   |  |
|                                        | Setting up an Apache or F5 proxy to front-end the Standalone Sentry.                                                      |  |
|                                        | Additional minor changes to references to the hostname in some<br>profiles.                                               |  |
|                                        | Ivanti supports only Apache or F5 servers as the trusted front-end<br>server for TCP tunneling.                           |  |

**TABLE 19.** TYPES OF DEVICE AUTHENTICATION SUPPORTED IN STANDALONE SENTRY

## <span id="page-110-1"></span>**Server authentication on Ivanti Standalone Sentry**

Server authentication specifies how Sentry authenticates the device to the backend resource. This can be the ActiveSync server or a backend resource.

Ivanti Standalone Sentry supports pass through or Kerberos for server authentication. These are supported for both ActiveSync and AppTunnel.

The following table describes the device authentication options on Ivanti Standalone Sentry.

| <b>Server</b><br><b>Authentication</b> | <b>Description</b>                                                                                                    |
|----------------------------------------|----------------------------------------------------------------------------------------------------|
| Pass Through                           | Sentry passes through the authentication provided by the device.<br>For example: user name and password, NTLM.                                                      |
|                                        | This is the only authentication option you can use with Microsoft<br>Office 365. This is also the only authentication option available for<br>TCP and IP tunneling. |
| Kerberos                               | Only available if you choose Identity Certificate for device authentication.<br>Requires a properly configured Kerberos implementation.                             |

**TABLE 20.** TYPES OF SERVER AUTHENTICATION SUPPORTED IN IVANTI STANDALONE SENTRY

# <span id="page-110-0"></span>**Configuring device and server authentication**

You specify the device and server authentication in the Sentry configuration under Services > Sentry in the Admin Portal. Click **Add New > Standalone Sentry** or click the **Edit** icon for an existing Sentry.

- Device authentication is configured in the Device Authentication Configuration section.
- Server authentication is configured:
- in the ActiveSync Configuration section for the ActiveSync server.
- in the App Tunneling Configuration section for each AppTunnel service.

If you do device authentication with Identity certificates, you can specify different server authentication types for the ActiveSync configuration and for each AppTunnel service. For example, you can specify Pass Through for the ActiveSync server and Kerberos Constrained Delegation (KCD) for the servers listed for an AppTunnel service.

For identity certificates, you can upload a local CA or an external CA. See the "Managing Certificates and Configuring Certificate Authorities" chapter in the Ivanti EPMM Device Management Guide for information on how to create a local CA, generate a certificate signing request (CSR), and configure Certificate and Certificate Enrollment settings.

#### **Before you begin**

• Obtain the certificates required for your implementation.

#### **Procedure**

- 1. In the Admin Portal, select **Services > Sentry**.
- 2. Click the **Edit** icon the Standalone Sentry entry.

#### FIGURE 1. DEVICE AUTHENTICATION

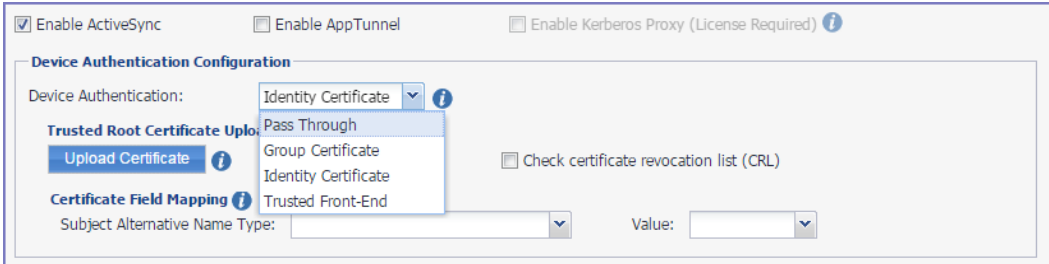

- 3. In the **Device Authentication Configuration** section, select an option appropriate for your implementation.
- 4. Depending on the option you selected, follow the instructions in one of the following section to complete the configuration:

#### **- Pass Through**

See "Configuring [authentication](#page-111-0) using Pass Through" below for next steps.

#### **- Group Certificate**

See "Configuring [authentication](#page-112-0) using a group certificate" on the next page for next steps.

#### **- Identity Certificate**

See "Configuring [authentication](#page-114-0) using an identity certificate and Pass Through " on page 115 for next steps.

#### OR

See "Configuring [authentication](#page-115-0) using an identity certificate and Kerberos constrained delegation" on [page 116](#page-115-0) for next steps.

### <span id="page-111-0"></span>**Configuring authentication using Pass Through**

With the pass through option, Ivanti Standalone Sentry passes through the user name and password or NTLM authentication provided by the device.

#### **Procedure**

1. In the Ivanti Standalone Sentry configuration on Ivanti EPMM, for **Device Authentication**, select **Pass Through**.

**Pass Through** is only option available for server authentication for the ActiveSync server.

2. Click **Save** to save your configuration.

#### **Related topics**

<span id="page-112-0"></span>See also, "Device [authentication](#page-108-1) configuration on Ivanti Standalone Sentry" on page 109

### **Configuring authentication using a group certificate**

If you select **Group Certificate** for device authentication, additional configuration fields display in the **Device Authentication Configuration** section.

For device authentication with group certificate, **Pass Through** is the only option available for server authentication.

FIGURE 2. AUTHENTICATION USING GROUP CERTIFICATE

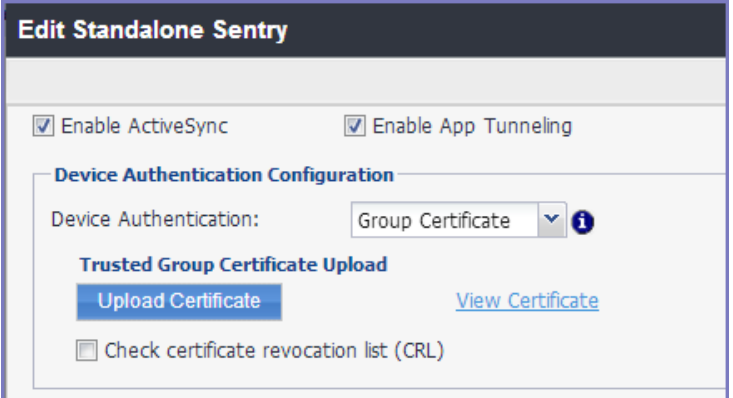

#### **Procedure**

- 1. In the **Device Authentication Configuration** section
- 2. For **Device Authentication**, select **Group Certificate**.
- 3. Click **Upload Certificate**.
- 4. Select the certificate (usually a .cer file) you trust.
- 5. Click **Upload**.

The certificate is uploaded at this time, but does not persist until you click **Save**.

6. If you want to validate the certificates presented by the device against the Certificate Revocation List (CRL) published by the CA, then select **Check Certificate Revocation List (CRL)**.

- CRL check should be enabled only if the certificate chain presented by the device or the Trusted-Front-End to Standalone Sentry contains information to download CRL over HTTP.
- Only HTTP- and HTTPS-based CRLs are supported. Some CAs create LDAP-based CRLs by default that will not work with Sentry.
- For CRL validation to work, Sentry requires network connectivity to the CRL Distribution Point (CDP), usually the CA that issued the certificate, through an HTTP or HTTPS port.
- 7. If you are configuring the Standalone Sentry for ActiveSync, in the ActiveSync Server Configuration section, **Server Authentication** defaults to **Pass Through**.

If you are configuring Standalone Sentry for AppTunnel, in the App Tunneling Configuration section, select **Pass Through** for **Server Auth** for the AppTunnel Service.

8. Click **Save**.

Ivanti Standalone Sentry restarts.

#### **Next steps**

Create a **Certificates** setting to generate the identity certificate for the device. Go to ["Configuring](#page-113-0) a [Certificates](#page-113-0) Enrollment setting" below.

### <span id="page-113-0"></span>**Configuring a Certificates Enrollment setting**

You will reference the certificate enrollment setting in the Exchange configuration if you are configuring ActiveSync email. If you are configuring AppTunnel, you will reference the certificate enrollment setting in the AppConnect app configuration, the Docs@Work configuration, or the Web@Work configuration, depending on the app for which you are configuring an AppTunnel service. The certificate is pushed to the device along with the configuration in which the certificate is referenced. You do not need to apply the certificate setting to a label.

#### **Procedure**

- 1. In the Admin Portal, go to **Policies & Configs > Configurations**.
- 2. Click **Add New > Certificate Enrollment > Single File Identity**.
- 3. Enter the requested information and upload the certificate.

This is the same certificate you uploaded for device authentication to the Ivanti Standalone Sentry. You will upload the certificate and the key (a .p12 file).

4. Click **Save**.

#### **Related topics**

For more information about the **Single File Identity** setting, see the Ivanti EPMM Device Management Guide.

# <span id="page-114-0"></span>**Configuring authentication using an identity certificate and Pass Through**

This section describes the configuration when you choose **Identity Certificate** to authenticate the device to Standalone Sentry and **Pass Through** for how Sentry authenticates the device to the ActiveSync server or a backend resource.

If you select **Identity Certificate** for device authentication, additional configuration fields display in the **Device Authentication Configuration** section.

FIGURE 3. DEVICE AUTHENTICATION WITH IDENTITY CERTIFICATE

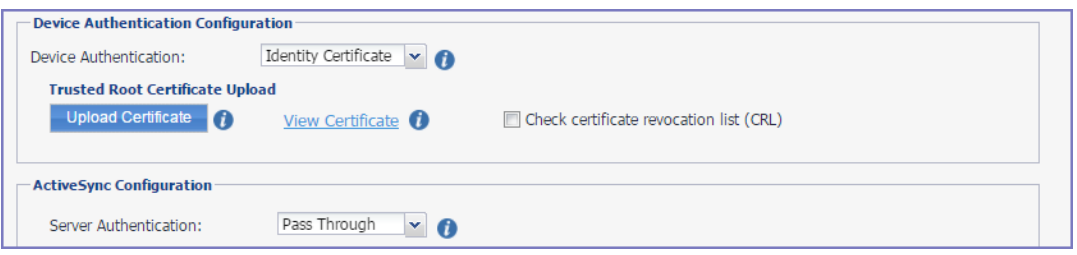

#### **Procedure**

- 1. In the **Device Authentication Configuration** section, click **Upload Certificate**.
- 2. Select the Root certificate (this may be a root certificate chain) that you received from the CA you trust. The CA may be a Root Authority or an Intermediate Authority.
- 3. Click **Upload**.

The certificate is uploaded at this time, but does not persist until you click **Save**.

- 4. If you want to validate the certificates presented by the device against the Certificate Revocation List (CRL) published by the CA, then select **Check Certificate Revocation List (CRL)**.
	- CRL check should be enabled only if the certificate chain presented by the device or the Trusted-Front-End to Ivanti Standalone Sentry contains information to download CRL over HTTP.
	- Only HTTP- and HTTPS-based CRLs are supported. Some CAs create LDAP-based CRLs by default that will not work with Sentry.
	- For CRL validation to work, Sentry requires network connectivity to the CRL Distribution Point (CDP), usually the CA that issued the certificate, through an HTTP or HTTPS port.
- 5. If you are configuring Standalone Sentry for ActiveSync, in the **ActiveSync Server Configuration** section, **Server Authentication** defaults to **Pass Through**.

If you are configuring Standalone Sentry for AppTunnel, in the **App Tunneling Configuration** section, select **Pass Through** for **Server Auth** for the AppTunnel Service.

6. Click **Save**.

Standalone Sentry restarts.

#### **Next steps**

Create a **Certificates Enrollment** setting to generate the identity certificate for the device. Go to ["Configuring](#page-115-1) a Certificates Enrollment setting" below.

### <span id="page-115-1"></span>**Configuring a Certificates Enrollment setting**

You will reference the certificates enrollment setting in the Exchange configuration if you are configuring ActiveSync email. If you are configuring AppTunnel, you will reference the certificate enrollment setting in the AppConnect app configuration, the Docs@Work configuration, or the Web@Work configuration, depending on the app for which you are configuring an AppTunnel service. The certificate is pushed to the device along with the configuration in which the certificate is referenced. Do not apply the certificate setting to a label.

#### **Procedure**

- 1. In the Admin Portal, go to **Policies & Configs > Configurations**.
- 2. Click **Add New > Certificates Enrollment**.
- 3. Select and configure the appropriate certificate enrollment setting.

The identity certificate generated must be trusted by the certificate chain in the certificate you uploaded to the Ivanti Standalone Sentry for device authentication.

4. Click **Save**.

#### **Next steps**

<span id="page-115-0"></span>For more information about **Certificate Enrollment** settings, see the Ivanti EPMM Device Management Guidefor your device operating system. For Android enterprise, see the Ivanti EPMM Device Management Guidefor Android.

# **Configuring authentication using an identity certificate and Kerberos constrained delegation**

This section describes the configuration when you choose **Identity Certificate** to authenticate the device to Standalone Sentry and **Kerberos** for how Sentry authenticates the device to the ActiveSync server or backend resource.

• For ActiveSync, Sentry supports Kerberos authentication only with Microsoft Exchange Servers.

- If you are configuring tunneling to a DFS server, in the Kerberos distribution center, map the SPN of the CIFS service domain to one of its domain controllers. See "Configuring Kerberos [authentication](#page-126-0) for DFS" on [page 127](#page-126-0).
- Kerberos initialization in Standalone Sentry occurs only during tomcat start up. Ivanti Standalone Sentry obtains the ticket-granting ticket (TGT) during Kerberos initialization. If the initialization fails during tomcat start up, Ivanti Standalone Sentry automatically continues to retry until a service ticket from the KDC is received. The retry interval starts at one minute and maxes out at one-hour intervals. Failed initialization attempts are reported with a WARN level log in Standalone Sentry System Manager in Monitoring. To manually initialize Kerberos, use the debug command, debug sentry kerberos init. The command has no impact if Kerberos initialization has already been completed. For more information on the debug command, see ["Command](#page-270-0) Line Interface" on [page 271.](#page-270-0)

If you select **Identity Certificate** for device authentication, additional configuration fields display in the Device Authentication Configuration section.

FIGURE 4. DEVICE AUTHENTICATION CONFIGURATION

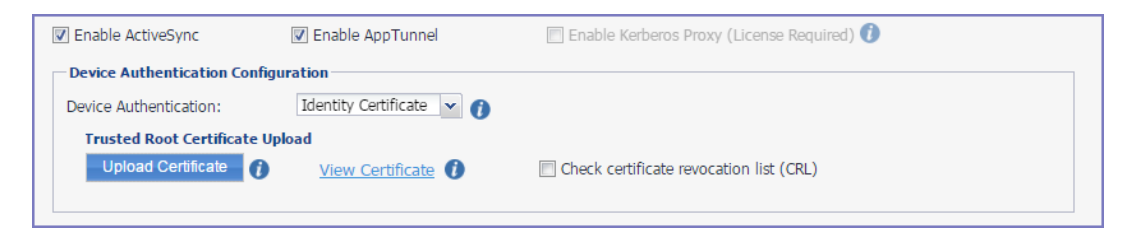

#### **Before you begin**

Set up your environment. See *Authentication Using Kerberos Constrained Delegation* on the Support site.

#### **Procedure**

1. In the **Device Authentication Configuration** section:

#### Click **Upload Certificate**.

Select the Root certificate (this may be a root certificate chain) that you received from the CA you trust. The CA may be a Root Authority or an Intermediate Authority.

#### Click **Upload**.

The certificate is uploaded at this time, but does not persist until you click **Save**.

If you want to validate the certificates presented by the device against the Certificate Revocation List (CRL) published by the CA, then select **Check Certificate Revocation List (CRL)**.

- CRL check should be enabled only if the certificate chain presented by the device or the Trusted-Front-End to Standalone Sentry contains information to download CRL over HTTP.
- Only HTTP- and HTTPS-based CRLs are supported. Some CAs create LDAP-based CRLs by default that will not work with Sentry.
- For CRL validation to work, Sentry requires network connectivity to the CRL Distribution Point (CDP), usually the CA that issued the certificate, through an HTTP or HTTPS port.
- 2. In the **ActiveSync Configuration** section, if you are configuring Kerberos for ActiveSync:

For Server Authentication, select **Kerberos**.

Configure the ActiveSync Server SPNs:

- If you used the fully-qualified domain name of the ActiveSync server as the basis for the Service Principal Name of the server in the ActiveSync Server(s) field above, then *select* **Derive SPN From FQDN Of ActiveSync Server**.
- *If you configured the IP address or alternate DNS name* of the ActiveSync server in the ActiveSync Server(s) field, then *deselect* **Derive SPN From FQDN Of ActiveSync Server**. Enter the SPNs for each of your ActiveSync servers, separated by semicolons, in the field that appears when this option is selected. Typically, SPNs are in the form: http/<FQDN>. Example: **http/CAS.ironmobile.com**.

The SPN is case-sensitive. The name of the CAS node that uses KCD must exactly match the name of the node.

3. In the **App Tunneling Configuration** section, if you are configuring Kerberos for AppTunnel, for an AppTunnel Service configure the following:

#### For **Server Auth**, select **Kerberos**.

In the **Server SPN List** field, enter the Service Principal Name (SPN) for each server listed in the **Server List**.

- Each SPN must be separated by semicolons. Example: sharepoint1.company.com;sharepoint2.company.com.
- The **Server SPN List** applies only when the Service Name is not **<ANY>** and the **Server Auth** is **Kerberos**.
- If each server in the **Server List** has the same name as its SPN, you can leave the **Server SPN List** empty. However, if you include a **Server SPN List**, the number of SPNs listed must equal the number of servers listed in the Server List. The first server in the Server List corresponds to the first SPN in the Server SPN List, the second server in the Server List corresponds to the second server in the Server SPN List, and so on.

If **Service Name** is **<ANY>** and **Server Auth** is **Kerberos**, the Standalone Sentry assumes that the SPN is the same as the server name received from the device.

4. When you select for **Identity Certificate** for **Device Authentication**, the **Certificate Field Mapping** section appears. Use this section to specify the certificate fields that Ivanti Standalone Sentry can use to derive users' UPN and Realm for Kerberos authentication. You can specify multiple certificate fields.

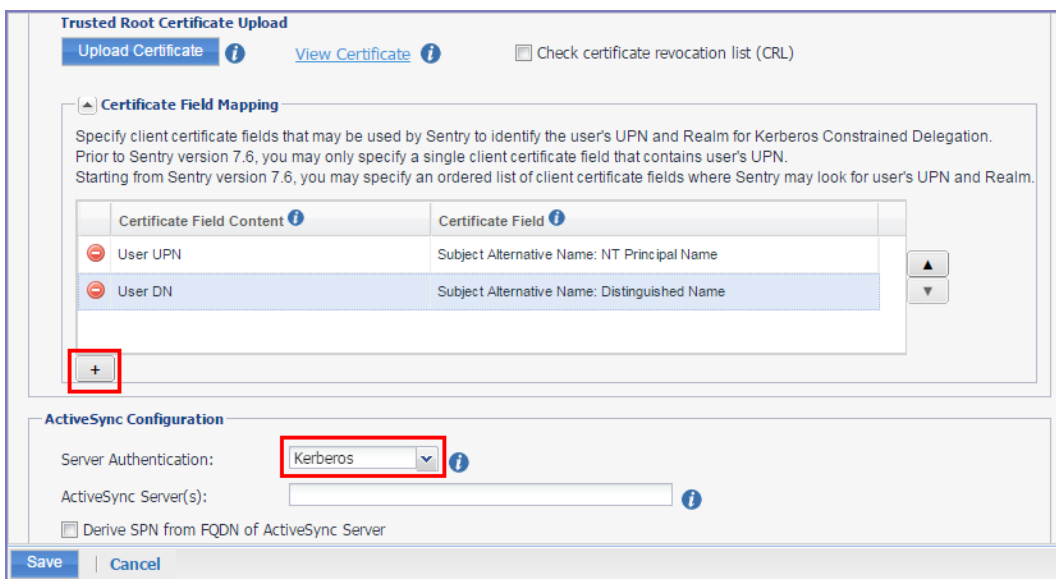

FIGURE 5. CERTIFICATE FIELD MAPPING

Click **+** to add an entry.

The order of the rows specifies priority. Sentry checks the first row and if the required information is not available, it will check the next row. Use the up and down arrow keys to reorder the rows.

| <b>Certificate Field</b><br><b>Content</b> | <b>Certificate Field</b>                                                                       |  |
|--------------------------------------------|------------------------------------------------------------------------------------------------|--|
| User UPN                                   | Select the certificate field from which Standalone Sentry will derive the user's<br><b>UPN</b> |  |
| User DN                                    | Select the certificate field from which Standalone Sentry will derive the user's<br>realm.     |  |
|                                            | This field is required in a cross-realm Kerberos environment.                                  |  |

For **Certificate Field Content**, select **User UPN** or **User DN**.

For **Certificate Field**, select the field from which Ivanti Standalone Sentry will derive the User UPN or User DN.

For WP8.1 devices, for User UPN, select either **DNS Name** or **RFC 822 Name**, and for User DN select **Certificate Subject**.

5. Complete the **Kerberos Authentication Configuration** section.

The configuration depends on whether you use a keytab file or not.

#### 6. Click **Save**.

Standalone Sentry restarts.

#### **Related topics**

- For completing the Kerberos Authentication Configuration section, see ["Configuring](#page-119-0) Kerberos authentication using a [Kerberos-generated](#page-119-0) keytab file" below and ["Configuring](#page-120-1) Kerberos [authentication](#page-120-1) without a keytab file" on the next page.
- For details on configuring AppTunnel for AppConnect apps, see the AppConnect and AppTunnel Guide.
- See also, "Key [Distribution](#page-123-0) Center (KDC) discovery through DNS" on page 124.
- If you are setting up tunneling to DFS servers and authenticating using Kerberos, see ["Configuring](#page-126-0) Kerberos [authentication](#page-126-0) for DFS" on page 127.
- For information about Kerberos setup, see the *Authentication Using Kerberos Constrained Delegation* tech note.

### <span id="page-119-0"></span>**Configuring Kerberos authentication** *using a Kerberos-generated keytab file*

#### **Procedure**

- 1. In the **Kerberos Authentication Configuration,** select **Use Keytab File**.
- 2. Click **Upload File**.
- 3. Select the keytab file.
- 4. Click **Upload**.

The keytab file provides the required Kerberos authentication information. For information about generating a keytab, see *Authentication Using Kerberos Constrained Delegation* on the Support site.

5. Optionally, configure one or more **Key Distribution Center.**

The Key Distribution Center is the network service that supplies session tickets and temporary session keys. This is generally the Active Directory domain controller host name. Enter either the IP address or the FQDN of the AD.

You can enter multiple KDCs. Separate each KDC with a semicolon.

For example: KDCdomainname1.com;KDCdomainname2.com.

If you do not configure a KDC, the system auto-detects the KDC.

6. Click **Save**.

<span id="page-120-1"></span>Standalone Sentry restarts.

### **Configuring Kerberos authentication** *without a keytab file*

#### **Procedure**

- 1. In the **Kerberos Authentication Configuration** section complete the Kerberos configuration fields. Use the following guidelines:
	- *Realm*

The Kerberos administrative domain. The realm is usually the company domain name, in all uppercase characters.

- *Sentry Service Principal* The service principal for the Sentry service account, preceded by HTTP/. For example, if the user name of the service account is sentry1\_eas\_kcd, the service principal would be **HTTP/sentry1\_eas\_ kcd**.
- *Password*

Password for the Sentry service account.

2. Optionally, configure one or more **Key Distribution Center**.

The Key Distribution Center is the network service that supplies session tickets and temporary session keys. This is generally the Active Directory domain controller host name.

If you do not configure a KDC, the system auto-detects the KDC.

3. Click **Save**.

<span id="page-120-0"></span>Standalone Sentry restarts.

# **Authentication using Trusted Front-End**

You can configure the Ivanti Standalone Sentry to be deployed behind a proxy, for example, an Apache or an F5 server. This allows for SSL termination to occur in front of Ivanti Standalone Sentry even when using certificate-based authentication.

By terminating SSL in the DMZ, Standalone Sentry enables an added layer of security, as well as accommodates the DMZ firewall policies. Leveraging this configuration requires:

- Setting up an Apache or F5 proxy to front-end the Ivanti Standalone Sentry.
- Additional minor changes to references to hostname in some profiles.

Contact Ivanti Professional Services or a certified partner to set up this deployment.

# <span id="page-121-0"></span>**Multiple trusted root certificates for device authentication**

If your company uses different trusted root CA certificates for different services, you may need to upload multiple trusted root certificates to Ivanti Standalone Sentry for device authentication.

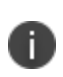

You can only upload one certificate file for device authentication to a Ivanti Standalone Sentry. However, you can concatenate multiple root CA certificates into a single file and upload the consolidated certificate file for device authentication.

This features allows devices with client certificates issued from different certificate authorities (CAs) to authenticate with Ivanti Standalone Sentry. Uploading multiple root CA certificates reduces the need for multiple Standalone Sentrys to handle authentication for devices with identity certificates issued by different CAs.

### **Creating a single certificate file with multiple root CA certificates**

Creating a single certificate file with multiple CA certificates allows you to upload a consolidated certificate file to Ivanti Standalone Sentry for device authentication.

#### **Procedure**

- 1. Open a text editor, such as Notepad.
- 2. Copy and paste the **---Begin Certificate ---** through the -**--End Certificate ---** sections of the root CA to a text file.

FIGURE 1. SINGLE CERTIFICATE FILE

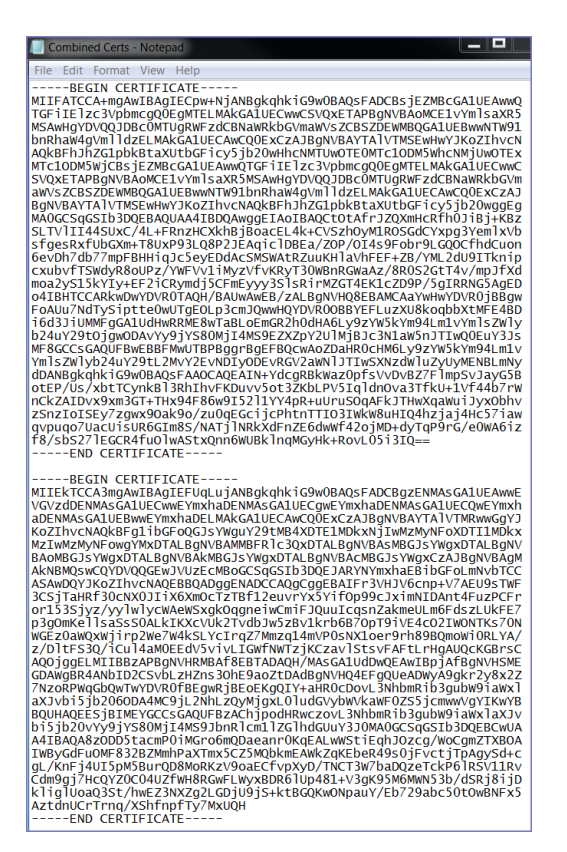

- 3. Save the concatenated text file.
- 4. Change the extension of the text file to **.cer**.

5. Click **Upload Certificate** to upload the concatenated **.cer** file to Standalone Sentry.

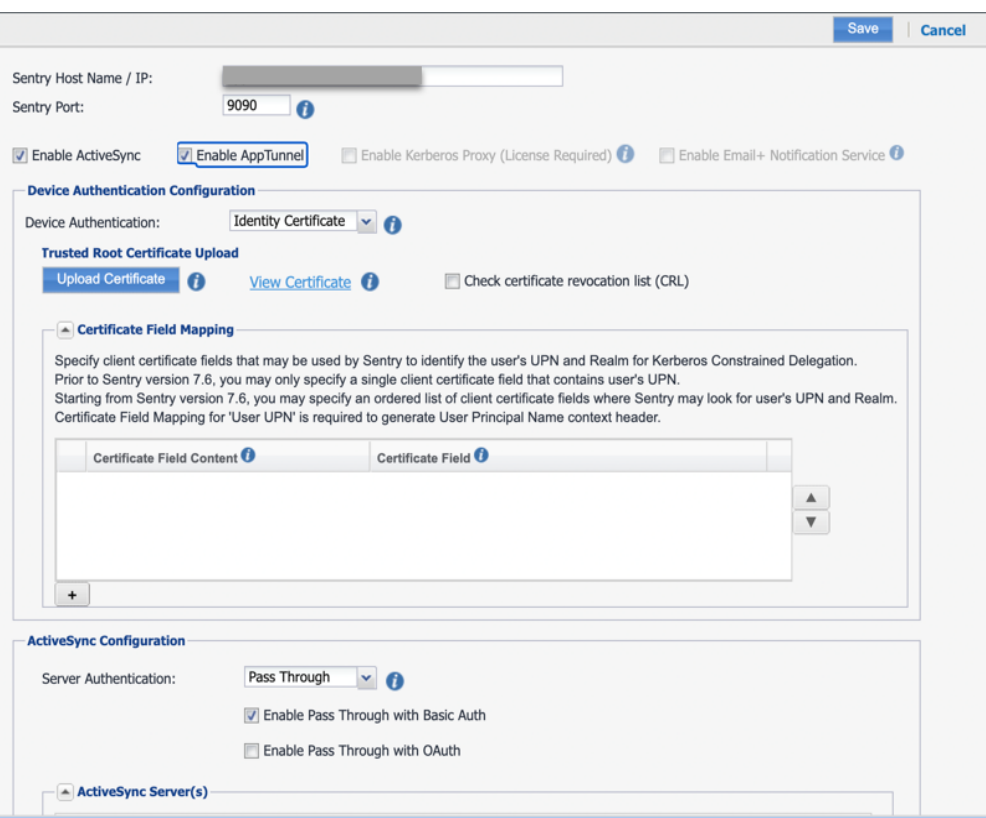

# <span id="page-123-0"></span>**Key Distribution Center (KDC) discovery through DNS**

With Kerberos authentication, Ivanti Standalone Sentry determines which Key Distribution Center (KDC) to communicate with to obtain a ticket for a user account. If the user is located in the same realm as Standalone Sentry, the configured KDC is used. If the user is not located in the same realm, by default, Ivanti Standalone Sentry attempts to locate a KDC through DNS discovery.

KDC discovery through DNS can be triggered by one of the following:

- The user's realm is different from that of Standalone Sentry.
- Even if the user's realm is the same as Standalone Sentry, the letter case in the realms do not match exactly.
- Sometimes, the KDC that is configured cannot be resolved.

The following provide additional information about KDC discovery:

• "KDC discovery in a cross-realm Kerberos [environment"](#page-124-0) on the next page.

- "Disabling Key [Distribution](#page-125-0) Center (KDC) discovery through DNS" on the next page.
- ["Configuring](#page-125-1) additional Kerberos realms" on the next page.

### <span id="page-124-0"></span>**KDC discovery in a cross-realm Kerberos environment**

In a cross-realm environment, discovery through DNS could be slow and even fail. This may result in failure to get a ticket. DNS discovery may be slow or fail due to the following reasons:

- The response may contain a very large list of all KDCs known to that DNS server. Going through a large set of records may take a long time.
- The topology of customer's network and access rules and firewall configuration may block or slow access to KDC servers, and Ivanti Standalone Sentry may eventually give up. Thus, failing to acquire a ticket.

To better manage the ticketing process in a cross-realm Kerberos environment, you can do the following:

- Disable KDC discovery through DNS.
- Configure additional realms, other than the Ivanti Standalone Sentry realm, and the associated KDC servers.
- If KDC discovery is disabled, you must configure additional Kerberos realms and the associated KDC servers.
- If KDC discovery is disabled, Standalone Sentry will fail to obtain a ticket in the following cases:
- the KDC server for a user's realm is not configured in Standalone Sentry settings
- the KDC servers for that realm are not accessible
- If KDC discovery through DNS is enabled and if you have also configured additional KDC servers, Standalone Sentry will first check the configured KDC servers before doing KDC discovery through DNS.

In a cross-realm Kerberos environment, configuring Kerberos realms and the associated KDC servers:

- reduces the time required to get a ticket
- decreases the risk of failure to get a ticket

### <span id="page-125-0"></span>**Disabling Key Distribution Center (KDC) discovery through DNS**

Disabling KDC discovery through DNS allows you to better manage the ticketing process in a cross-realm Kerberos environment.

#### **Procedure**

- 1. In the Ivanti EPMM Admin Portal, go to **Services > Sentry**.
- 2. Click on the **Edit** icon for the Sentry record that you will edit.
- 3. Scroll down to the **Kerberos Authentication Configuration** section.

FIGURE 1. DISABLING KDC DISCOVERY THROUGH DNS

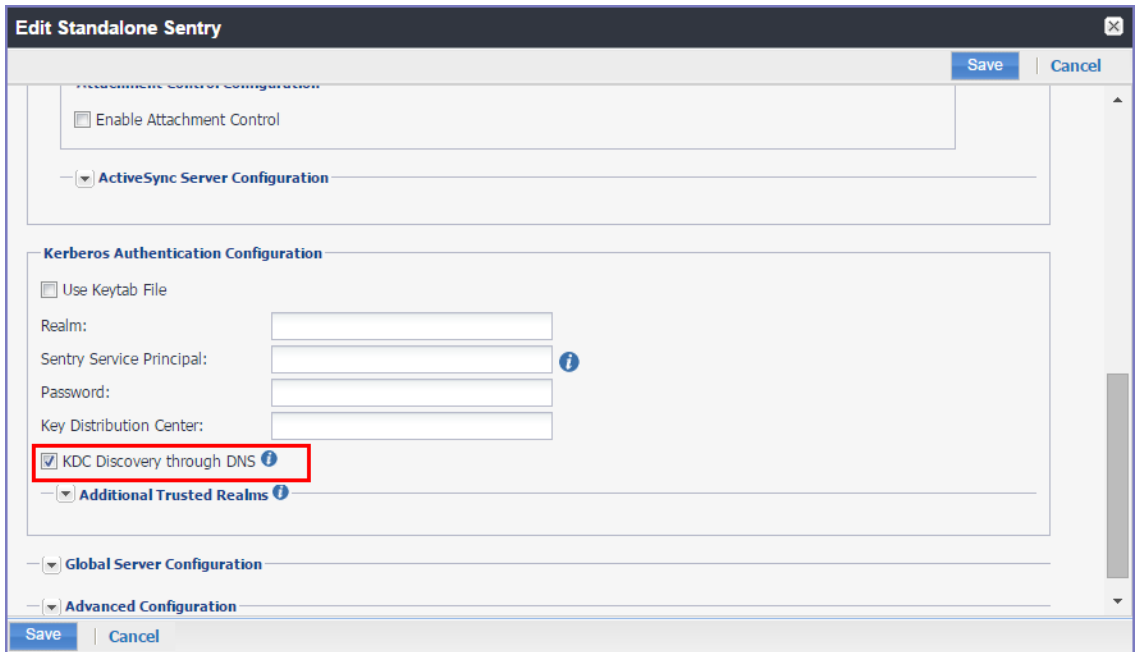

#### 4. De-select the **KDC Discovery through DNS** option.

5. Click **Save** to save the changes.

#### **Related topics**

<span id="page-125-1"></span>"KDC discovery in a cross-realm Kerberos [environment"](#page-124-0) on the previous page.

### **Configuring additional Kerberos realms**

You configure additional realms, other than the Standalone Sentry realm, and the associated KDC servers to better manage the ticketing process in a cross-realm Kerberos environment.

#### **Procedure**

- 1. In the Ivanti EPMM Admin Portal, go to **Services > Sentry**.
- 2. Click on the **Edit** icon for the Sentry record that you will edit.
- 3. Scroll down to the **Kerberos Authentication Configuration** section.
- 4. Expand the **Additional Trusted Realms** section.

FIGURE 2. ADDITIONAL TRUSTED REALMS

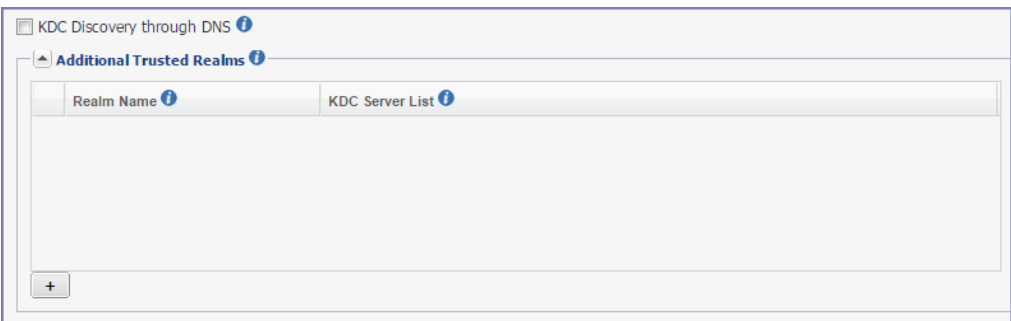

5. Click **+** to add new Kerberos realm.

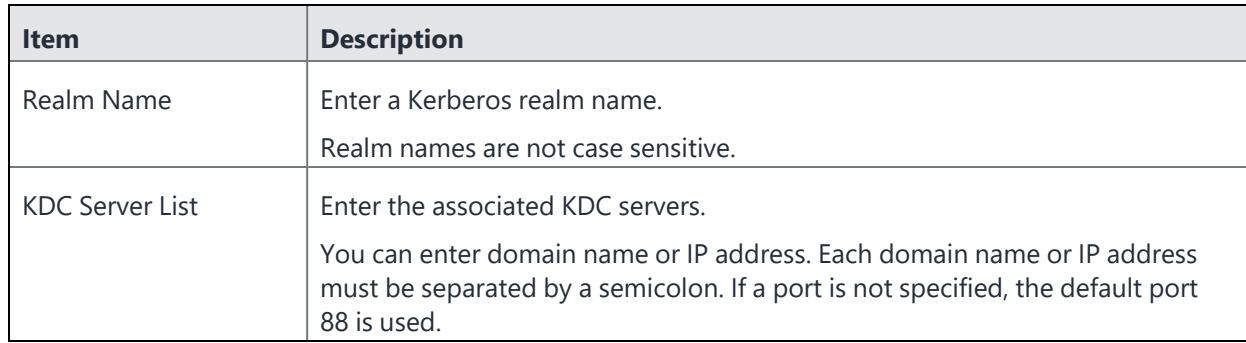

<span id="page-126-0"></span>6. Click **Save** to save the changes.

# **Configuring Kerberos authentication for DFS**

Authentication to DFS servers using Kerberos requires additional setup in the KDC and the Standalone Sentry system manager. To support Kerberos authentication for DFS, map the SPN of the CIFS service domain to one of its domain controllers (DC). If your Kerberos environment has multiple domain controllers (DC), to avoid authentication failure, add the DC you are mapping to as a static host in the Ivanti Standalone Sentry system manager.

If your Kerberos environment has multiple domain controllers (DC), note that you can only map the SPN of the CIFS service domain to one DC.

#### **Before you begin**

Setup Ivanti Standalone Sentry for authentication using Kerberos. See "Configuring [authentication](#page-115-0) using an identity certificate and Kerberos [constrained](#page-115-0) delegation" on page 116.

#### **Procedure**

- 1. Map the SPN of the domain to one of its Domain Controllers (DC).
- 2. On the KDC, associate the Standalone Sentry service account to the CIFs service.
- 3. If the domain contains multiple DCs, add a static host for the DC in the Standalone Sentry system manager:

Sign in to the Ivanti Standalone Sentry system manager.

#### Go to **Settings > Static Hosts**.

Click **Add**.

Configure the following:

**IP address**: IP address of the DC.

**FQDN:** FQDN of the DC entered in Step 1.

**Alias**: short name of DC followed by space.

Example:

IP Address: 192.168.10.5

FQDN: win2k8.texas.enterprise.com

Alias: win2k8 texas.enterprise.com

Click **Save.**

#### **Related topics**

<span id="page-127-0"></span>"Static Hosts" on [page 182.](#page-181-0)

## **Cross-realm Kerberos support**

Support for cross-realm Kerberos on the Ivanti Standalone Sentry is enabled by default, and does not require any actions from the administrator.

Cross-realm S4U2Self is supported. Cross-realm S4U2Proxy is not supported.

# **ActiveSync Policies**

The following describe the ActiveSync policy use with Ivanti Standalone Sentry:

<span id="page-128-0"></span>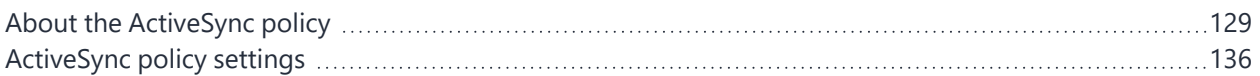

# **About the ActiveSync policy**

Ivanti Standalone Sentry pushes an ActiveSync policy to a device if you have applied an ActiveSync policy to that device. If an ActiveSync policy is not applied to the device, the device interaction with the ActiveSync server is determined by the settings in the **Default ActiveSync Policy behavior** configured in the Sentry **Preferences** page.

Integrated Sentry provides the ActiveSync policies to the Microsoft Exchange Server, which pushes the appropriate policy to each ActiveSync device.

Use the ActiveSync policy settings to configure the following:

- Password requirements for end-user access to the device
- Features to disable, such as text messaging or desktop syncing
- Device encryption requirements
- The maximum number of devices that can have the same mailbox

This setting is used by Ivanti EPMM and Sentry, but is not pushed to the device.

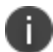

The default ActiveSync policy is not applicable when you use Integrated Sentry.

### The device applies the policy's settings as far as its capabilities allow; not all devices support all the **settings in an ActiveSync policy.**

If a device *is* registered, then Ivanti EPMM applies security, lockdown, privacy, and sync policies to the device. These policies are applied to the device directly from Ivanti EPMM, based on label assignments. Because these policies provide detailed management for *registered* ActiveSync devices, ActiveSync policies are only useful in the following cases:

- An ActiveSync device is unregistered.
- An ActiveSync device cannot support the Ivanti EPMM-provided policies.

The following illustration shows how Ivanti Standalone Sentry pushes the ActiveSync policy to the device, but Ivanti EPMM applies the other policies to the device. It also shows that Ivanti EPMM finds out that a device is in violation of its security policy, but does not know if the device is in violation of its ActiveSync policy.

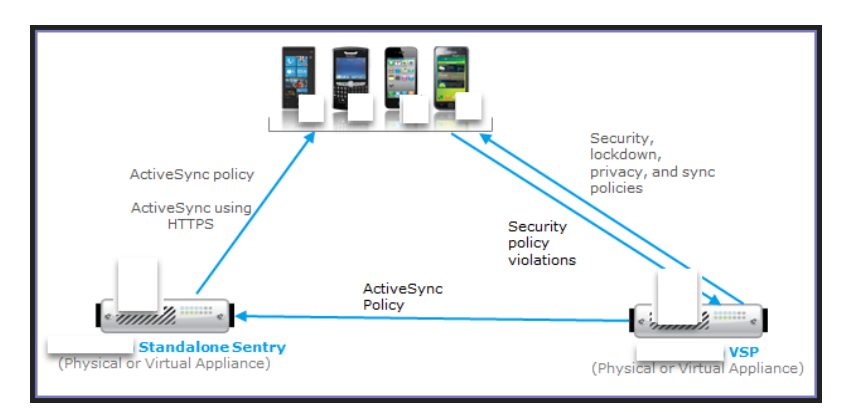

FIGURE 1. ACTIVESYNC POLICY AND IVANTI EPMM INTERACTION

The following sections provide additional information:

- "Default [ActiveSync](#page-129-0) Policy behavior" below
	- "The ActiveSync mailbox policy on the [ActiveSync](#page-130-0) server" on the next page
	- ["ActiveSync](#page-130-1) server refresh policy interval" on the next page
	- "The security policy versus the [ActiveSync](#page-131-0) policy" on page 132

### <span id="page-129-0"></span>**Default ActiveSync Policy behavior**

If an ActiveSync policy is not applied, the device interaction with the ActiveSync server is determined by the settings in the **Default ActiveSync Policy behavior**.

The **Default ActiveSync Policy behavior** determines whether Sentry applies the ActiveSync server's policy to the device syncing with the ActiveSync server.

The default ActiveSync policy behavior for the Standalone Sentry is configured in the **Services > Sentry > Preferences** page in the Admin Portal. The **Default ActiveSync Policy behavior** is applied if an ActiveSync policy is not applied to the device.

<span id="page-130-0"></span>See also, "Changing the default [ActiveSync](#page-146-0) policy behavior" on page 147.

### **The ActiveSync mailbox policy on the ActiveSync server**

An ActiveSync server can also have ActiveSync policies, sometimes called *ActiveSync mailbox policies*. The ActiveSync server can push an ActiveSync mailbox policy to the device in the following cases:

- You are not using Sentry.
- You are using a Ivanti Standalone Sentry with the following settings:
- A ActiveSync policy is not applied to the device.
- The Default ActiveSync Policy behavior is set to **Apply AS Server policy**.
- You are using Integrated Sentry. Integrated Sentry provides the ActiveSync policies to the Microsoft Exchange Server, which updates its set of ActiveSync mailbox policies, and pushes the appropriate policy to each ActiveSync device.

The ActiveSync server does the following when a device attempts to access its email:

- Compares the device's settings with the server's appropriate ActiveSync mailbox policy.
- Rejects the device's access attempt if the device's settings do not comply with the policy.
- The settings available in the ActiveSync policy are a subset of the settings available in the ActiveSync mailbox policy on the ActiveSync server.
	- The values of settings in the ActiveSync policy can be different than the values in the ActiveSync mailbox policy on the ActiveSync server.
	- When using Ivanti Standalone Sentry, if the ActiveSync mailbox policy on the ActiveSync server is more restrictive than the ActiveSync policy, the ActiveSync server rejects the device's attempts to access the ActiveSync server. Therefore, a best practice is to make the ActiveSync policy equal to or more restrictive than the ActiveSync server's policy.

### <span id="page-130-1"></span>**ActiveSync server refresh policy interval**

The ActiveSync policy and the ActiveSync server's ActiveSync mailbox policy both have a setting called "refresh policy interval". This setting tells how often the ActiveSync server refreshes the ActiveSync policy on the device.

When using Ivanti Standalone Sentry, set the refresh policy interval on the ActiveSync server's ActiveSync mailbox policies as follows:

- If all the devices access the ActiveSync server through Ivanti Standalone Sentry, disable the refresh policy interval for the ActiveSync mailbox policies on the ActiveSync server. It is not applicable because Standalone Sentry manages which ActiveSync policies are pushed to the devices and when. Setting the interval in the ActiveSync mailbox policy on the ActiveSync server can introduce delays in email synchronization.
- If *some* devices access the ActiveSync Server directly, without going through Standalone Sentry, set the refresh policy interval for the ActiveSync mailbox policies on the ActiveSync server to several hours.

If you are using Integrated Sentry, set the refresh policy interval of the ActiveSync policies to several hours. Integrated Sentry passes the ActiveSync policies to the Microsoft Exchange Server, which updates its ActiveSync mailbox policies.

### <span id="page-131-0"></span>**The security policy versus the ActiveSync policy**

The security policy has many settings. It has the following settings in common with the ActiveSync policy:

- Password requirements
- Device encryption requirements

However, the security policy and ActiveSync policy are used differently.

Ivanti Standalone Sentry (or the Microsoft Exchange Server when using Integrated Sentry) pushes an ActiveSync policy to the device using the ActiveSync protocol. The device applies the following settings from the policy, as far as the device's capabilities allow:

- Password requirements
- Device encryption
- Lockdown settings

Ivanti EPMM is not aware of whether these ActiveSync policy settings are successfully applied on a device. Ivanti EPMM is aware only of the ActiveSync policy setting that limits the number of devices with the same mailbox. If that limit is exceeded, Ivanti EPMM tells Sentry to block the additional device from accessing the mail server.

However, Ivanti EPMM *is* aware if a device violates the security policy. Ivanti EPMM detects a security policy violation on the device when, for example, the device checks in with Ivanti EPMM. You can configure the security policy so that upon detection of the security policy violation, Ivanti EPMM tells Sentry to block the device's access to the ActiveSync server. You can also configure the security policy to alert an administrator and the user of the violation.

Some types of registered devices, such as WebOS devices, do not support the security policy. Therefore, such devices, although registered, use *only* the ActiveSync policy. On these devices, you depend on the ActiveSync policy to appropriately secure the device.

Most devices do support the security policy, and therefore, most devices that are registered *and* access the ActiveSync server use both policies. However, consider the case where the ActiveSync policy and the security policy have different password requirements. Depending on the device type, this case can lead to unexpected behavior. **As a best practice, configure the ActiveSync policy and security policy to have the same settings for password requirements and device encryption.**

See the following for additional information:

- "Device usage of the [ActiveSync](#page-132-0) and security policies" below.
	- "Policy [application](#page-133-0) on commonly used device platforms" on the next page.
	- ["Comparison](#page-133-1) of ActiveSync policy and security policy settings" on the next page.
	- "System behavior regarding [ActiveSync](#page-134-0) and security policies" on page 135.

### <span id="page-132-0"></span>**Device usage of the ActiveSync and security policies**

An ActiveSync device can be either registered or unregistered. Furthermore, a registered device is not necessarily an ActiveSync device. For example, when using Ivanti Standalone Sentry, if a registered device has not yet accessed the ActiveSync server, Ivanti EPMM does not consider it an ActiveSync device.

The following table summarizes how devices in any of these combinations use the ActiveSync and security policies.

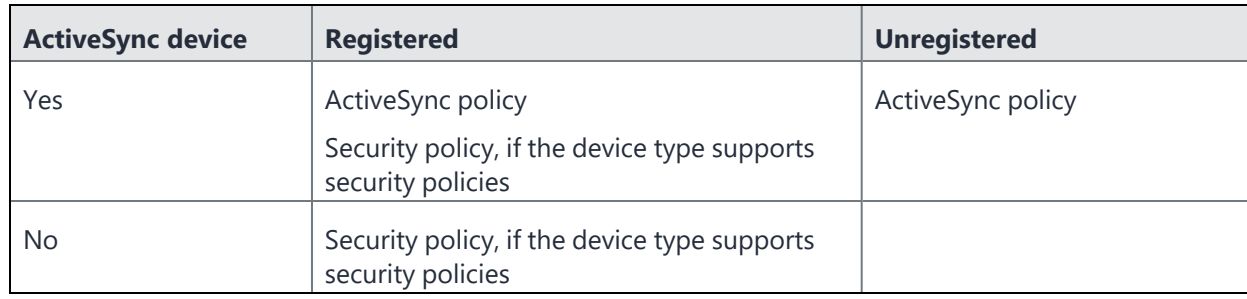

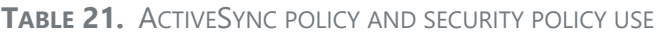

The ability of a specific device to apply the policies' settings can vary.

### <span id="page-133-0"></span>**Policy application on commonly used device platforms**

A

The following table shows how some commonly used device platforms and email clients apply the security policy and ActiveSync policy:

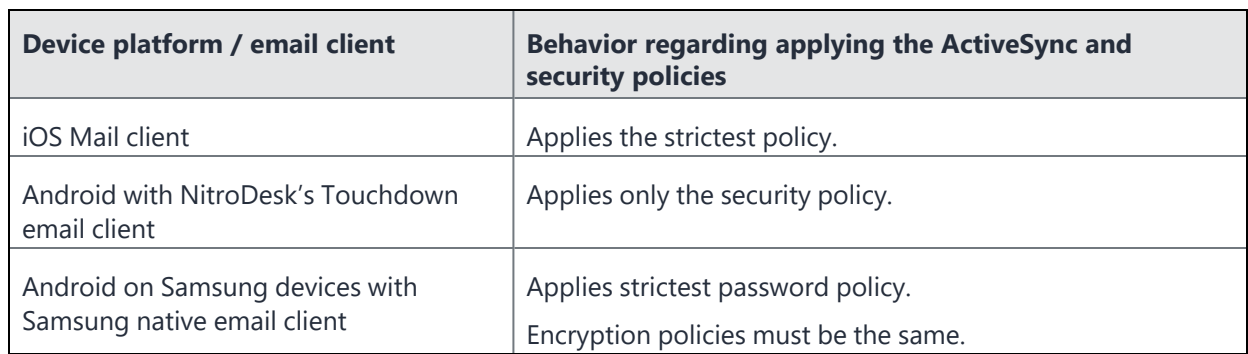

#### **TABLE 22.** ACTIVESYNC POLICY AND SECURITY POLICY APPLICATION

### <span id="page-133-1"></span>**Comparison of ActiveSync policy and security policy settings**

The following table summarizes the differences between the settings of ActiveSync and security policies:

|                                                                                                    | <b>ActiveSync policy</b>                                                                                                    | <b>Security policy</b>                                                                                      |
|----------------------------------------------------------------------------------------------------|----------------------------------------------------------------------------------------------------|----------------------------------------------------------------------------------------------------|
| Specifies password requirements for<br>accessing the device                                                          | Yes                                                                                                    | Yes                                                                                                    |
| Specifies device encryption<br>requirements                                                                          | Require device encryption:<br><b>Block ActiveSync server</b><br>access if the device does<br>not support and enable<br>device encryption. | Whether device encryption is<br>required, and for what data<br>types.<br>Whether to encrypt the SD<br>card. |
|                                                                                                    | Enable device encryption:<br>Enable device encryption if<br>available.                                                                    |                                                                                                    |
| Specifies maximum devices that can<br>have the same mailbox                                                          | Yes                                                                                                    | No                                                                                                    |
| Specifies access control policies, such as<br>device OS version requirements,<br>application requirements, and more. | <b>No</b>                                                                                                    | Yes                                                                                                    |
| Specifies the maximum time a device<br>can be out of contact before it is wiped.                                     | <b>No</b>                                                                                                    | Yes                                                                                                    |

**TABLE 23.** DIFFERENCES IN SETTINGS FOR ACTIVESYNC AND SECURITY POLICIES

### <span id="page-134-0"></span>**System behavior regarding ActiveSync and security policies**

The following table summarizes the differences between the behavior of your deployment with regard to ActiveSync and security policies:

|                                                                                                    | <b>ActiveSync policy</b> | <b>Security policy</b> |
|----------------------------------------------------------------------------------------------------|--------------------------|------------------------|
| Standalone Sentry pushes the policy to<br>the device.                                                        | Yes                      | <b>No</b>              |
| Integrated Sentry provides the policy to<br>the Microsoft Exchange Server, which<br>pushes it to the device. | Yes                      | <b>No</b>              |
| Ivanti EPMM detects policy violations.                                                                       | <b>No</b>                | Yes                    |
| Specifies whether to block ActiveSync<br>server access when a policy violation<br>occurs.                    | No                       | Yes                    |
| The policy applies to devices with a<br>specified mailbox.                                                   | Yes                      | <b>No</b>              |
| The policy applies to devices according<br>to label assignments.                                             | <b>No</b>                | Yes                    |

**TABLE 24.** ACTIVESYNC AND SECURITY POLICY BEHAVIOR

# <span id="page-135-0"></span>**ActiveSync policy settings**

ActiveSync policies specify settings to apply to selected ActiveSync devices. ActiveSync devices use the ActiveSync protocol to connect to an ActiveSync server to access a user's email, calendar, tasks, contacts.

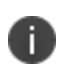

Ivanti recommends assigning a ActiveSync policy to devices other than iOS, Android, and WP8 devices.

Also, see the following information:

- "Working with security policies," in the *Ivanti EPMM Device Management Guide* for detailed information about security policies.
- "Working with policies," in the Ivanti EPMM Device Management Guide for information on general procedures for creating, editing, and applying policies.

To work with ActiveSync policies, from the Admin Portal go to **Policies & Configs > ActiveSync Policies**.

FIGURE 1. ACTIVESYNC POLICY SETTINGS

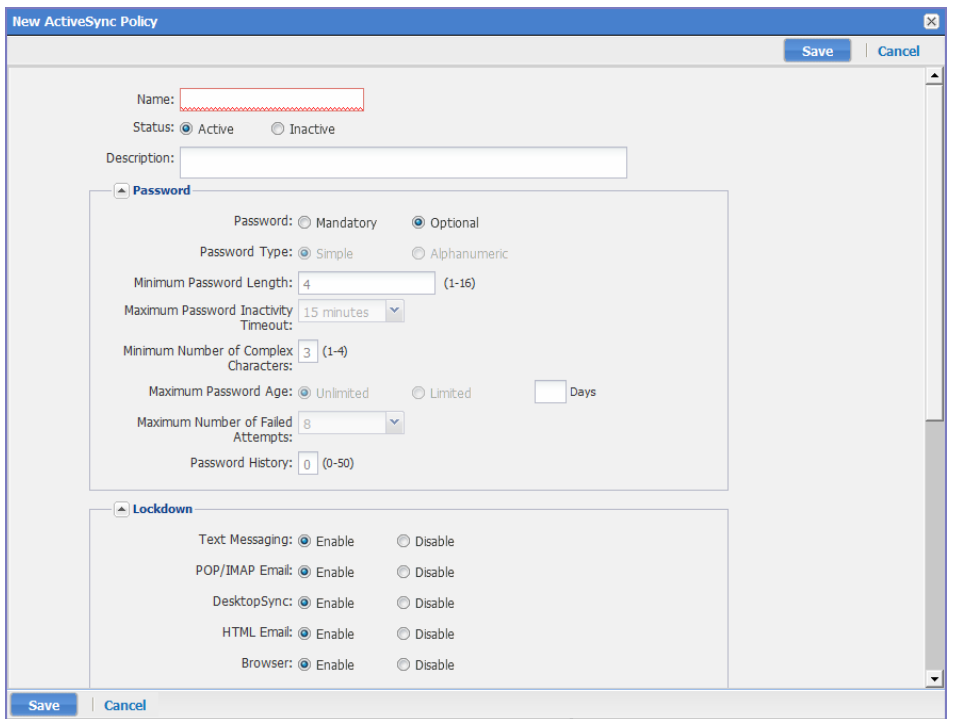

The following table describes the settings for configuring an ActiveSync policy:

| <b>Item</b>                                    | <b>Description</b>                                                                                                    | <b>Default Policy</b><br><b>Setting</b> |
|------------------------------------------------|----------------------------------------------------------------------------------------------------|-----------------------------------------|
| Name                                           | Required. Enter a descriptive name for this policy. This is<br>the text that will be displayed to identify this policy<br>throughout the Admin Portal. This name must be unique<br>within this policy type.       | Default ActiveSync<br>Policy            |
|                                                | Though using the same name for different policy types is<br>allowed (e.g., Executive), consider keeping the names<br>unique to ensure clearer log entries.                                                        |                                         |
| <b>Status</b>                                  | Select Active to turn on this policy. Select Inactive to turn<br>off this policy.                                                                                                    | Active                                  |
| Description                                    | Enter an explanation of the purpose of this policy.                                                                                                    |                                         |
| <b>Password</b>                                |                                                                                                    |                                         |
| Password                                       | Select Mandatory to specify that the user must enter a<br>password before being able to access the device.<br>Otherwise, select Optional, which allows the user to<br>determine whether the password will be set. | Optional                                |
|                                                | If you intend to use the Lock feature in case the<br>phone is lost or stolen, then a password must be<br>n.<br>set on the phone. Therefore, specifying a<br>mandatory password is strongly advised.               |                                         |
| Password Type                                  | Specify whether the password should be simple numeric<br>input, be restricted to alphanumeric characters, or have<br>no restrictions (that is, Don't Care).                                                       | Simple                                  |
| Minimum Password<br>Length                     | Enter a number between 1 and 10 to specify the<br>minimum length for the password. Leave this setting<br>blank to specify no minimum.                                                                             |                                         |
| Maximum Password<br><b>Inactivity Timeout</b>  | Select the maximum amount of time to allow as an<br>inactivity timeout. The user can then specify up to this<br>value as the interval after which the password must be<br>re-entered.                             |                                         |
| Minimum Number of<br><b>Complex Characters</b> | Specify the minimum number of special characters that<br>must be included in a password.                                                                                                    |                                         |

**TABLE 25.** ACTIVESYNC POLICY SETTINGS DESCRIPTION

| <b>Item</b>                                                  | <b>Description</b>                                                                                                    | <b>Default Policy</b><br><b>Setting</b> |
|--------------------------------------------------------------|----------------------------------------------------------------------------------------------------|-----------------------------------------|
| Maximum Password<br>Age                                      | Select Unlimited or Limited to indicate whether to<br>enforce limits on password age. If you select Limited,<br>specify the numbers of days after which the password<br>will expire.                                                                                                    |                                         |
| Maximum Number of<br><b>Failed Attempts</b>                  | Specify the maximum number of times the user can<br>enter an incorrect password before all access is denied.<br>Select a number between 4 and 16.                                                                                                    |                                         |
| Password History                                             | Specify the number of passwords remembered to ensure<br>that users define a different password.                                                                                                    |                                         |
|                                                              | For example, if you want to prevent users from repeating<br>a password for the next four password changes, enter 4.                                                                                                    |                                         |
| Lockdown                                                     |                                                                                                    |                                         |
| <b>Text Messaging</b>                                        | Specify whether to enable text messaging on the phone<br>via ActiveSync.                                                                                                    | Enable                                  |
| POP/IMAP Email                                               | Specify whether to enable email forwarding access on<br>the phone via ActiveSync.                                                                                                    | Enable                                  |
| DesktopSync                                                  | Specify whether to enable DesktopSync on the phone.                                                                                                    | Enable                                  |
| <b>HTML Email</b>                                            | Specify whether to enable HTML Email access on the<br>phone.                                                                                                    | Enable                                  |
| <b>Browser</b>                                               | Specify whether to enable browser access on the phone.                                                                                                    | Enable                                  |
| <b>Security</b>                                              |                                                                                                    |                                         |
| Policy Refresh<br>Interval                                   | Specify the time that should elapse between attempts to<br>synchronize policy settings with the ActiveSync server.                                                                                                    | Limited: 0 Days, 0<br>Hours             |
| <b>Block ActiveSync</b><br>connection for<br>smartphone when | Select "Per-Mailbox smartphone count exceeds" to block<br>ActiveSync connections if too many devices have the<br>same mailbox. Specify the number of devices to set as<br>the limit. When the limit is exceeded, the last device that<br>attempts to access the ActiveSync server is blocked. |                                         |
| <b>Data Encryption</b>                                       |                                                                                                    |                                         |
| Require Device<br>Encryption                                 | Specifies whether the device should be blocked from<br>accessing the ActiveSync server if the device does not<br>support encryption.                                                                                                    | Off                                     |

**TABLE 25.** ACTIVESYNC POLICY SETTINGS DESCRIPTION (CONT.)

| <b>Item</b>                        | <b>Description</b>                                                                                                    | <b>Default Policy</b><br><b>Setting</b> |
|------------------------------------|----------------------------------------------------------------------------------------------------|-----------------------------------------|
| <b>Enable Device</b><br>Encryption | Specifies whether to automatically turn on encryption if<br>the phone supports it.                                                                                                    | Off                                     |
| Search Mailboxes                   | Enter a portion of the mailbox ID to find a mailbox.                                                                                                    | None                                    |
|                                    | This field is not available for the default<br>ActiveSync policy for Standalone Sentry.                                                                                                    |                                         |
| Apply to Mailboxes                 | Apply the policy to the selected mailboxes.<br>Starting with Ivanti Standalone Sentry version 4.5,<br>mailboxes configured in an ActiveSync policy only<br>enforce the number of devices set in the Per-Mailbox<br>smartphone count exceeds field.                             | Default not<br>applicable               |
|                                    | To manage devices with the ActiveSync policy, you must<br>manually apply the ActiveSync policy to each device.                                                                                                    |                                         |
|                                    | In earlier versions of Sentry, the ActiveSync policy is<br>automatically applied to devices with mailboxes<br>configured in the policy. The Default ActiveSync Policy is<br>automatically applied to devices that do not have<br>mailboxes configured in an ActiveSync policy. |                                         |
|                                    | This field is not available for the default<br>ActiveSync policy for Standalone Sentry.                                                                                                    |                                         |

**TABLE 25.** ACTIVESYNC POLICY SETTINGS DESCRIPTION (CONT.)

### **View number of ActiveSync devices**

In the **ActiveSync Policies** page, the **# Phones** for an ActiveSync Policy displays the number of devices to which the policy is applied. Since assigning an ActiveSync policy to iOS, Android, and WP8 devices is not recommended, you may only see devices other than iOS, Android, WP8.

## **Assign an ActiveSync policy**

The ActiveSync policy is assigned to a device in the **Devices &Users > ActiveSync** page.

See also, "Assign policy" on [page 161.](#page-160-0)

# **Managing Sentry**

The following provide information about taking action on a Sentry entry, viewing Sentry information, setting Sentry preferences, and managing the Sentry certificate:

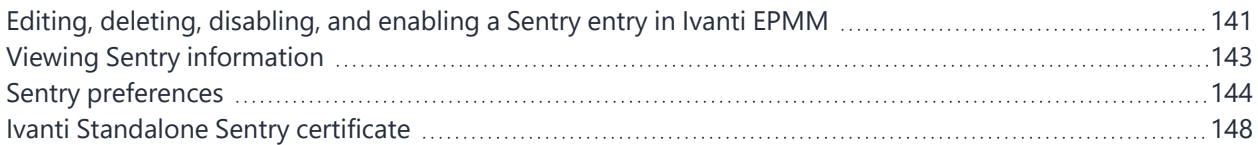

# <span id="page-140-0"></span>**Editing, deleting, disabling, and enabling a Sentry entry in Ivanti EPMM**

This sections describes how to edit, delete, disable, and enable a Sentry entry in the Admin Portal.

- ["Editing](#page-140-1) a Sentry entry" below
- ["Deleting](#page-141-0) a Sentry entry" on the next page
- ["Disabling](#page-141-1) a Sentry entry" on the next page
- ["Enabling](#page-141-2) a Sentry entry" on the next page

## <span id="page-140-1"></span>**Editing a Sentry entry**

Select the Sentry entry in the Ivanti EPMM Admin Portal to edit the Sentry settings.

#### **Procedure**

- 1. In the Ivanti EPMM Admin Portal, select **Services > Sentry**.
- 2. Select the entry to be edited.
- 3. Click the **Edit** icon next to the entry.
- 4. Make the necessary changes.
- 5. Click **Save**.

To verify that the changes are pushed to Sentry, check that the **Status** shows **Success**.

## <span id="page-141-0"></span>**Deleting a Sentry entry**

Do not remove a Ivanti Standalone Sentry entry without first making sure that no devices are using Exchange app settings that use that Ivanti Standalone Sentry. Devices with such Exchange app settings are still accessing the Ivanti Standalone Sentry. These devices can continue to access the ActiveSync server even if they violate their security policy or if you manually attempt to block them. See "Exchange settings" in the Ivanti EPMM Device Management Guide.

#### **Procedure**

- 1. In the Ivanti EPMM Admin Portal, select **Services > Sentry**.
- 2. Select the entry to be deleted.
- 3. Click **Delete**.
- <span id="page-141-1"></span>4. Click **Yes** to the verification prompt.

### **Disabling a Sentry entry**

If a Sentry is not reachable, processes like retiring a device, pin registration, or deleting a record from the Devices page may be blocked. A Sentry may be unreachable when you are performing maintenance tasks or the connection is down. The Enable and Disable options allow you to actively enable or disable any updates or notification from Ivanti EPMM to Sentry.

When you disable Sentry, the notifications from Ivanti EPMM to Sentry are disabled. This allows Ivanti EPMM processes to continue without any disruption, and it keeps the Sentry configuration. The disabled Sentry continues to process traffic from clients and continues to communicate with Ivanti EPMM.

#### **Procedure**

- 1. In the Admin portal, go to **Services > Sentry**.
- 2. Select the Sentry.
- 3. Click **Disable**.

The Disable option is only available if the Sentry is enabled.

4. In the pop-up dialog, click **Yes**.

The State for the Sentry in **Services > Sentry** will show **Disabled**.

The message for the Sentry in **Settings > Service Diagnostics** will show that the Sentry has been disabled.

<span id="page-141-2"></span>You can change the Sentry setting when it is disabled.

### **Enabling a Sentry entry**

When you re-enable Sentry, notifications from Ivanti EPMM to Sentry are re-established.

#### **Procedure**

- 1. In the Admin portal, go to **Services > Sentry**.
- 2. Select the Sentry.
- 3. Click **Enable**.

The Enable option is only available if the Sentry is disabled.

4. In the pop-up dialog, click **Yes**.

The State for the Sentry in **Services > Sentry** will show **Enabled**.

The message for the Sentry in **Settings > Service Diagnostics** will show that the Sentry is reachable.

Any changes made to the Sentry settings will be pushed to the Sentry.

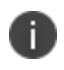

When you disable or enable a Sentry, the warning message indicates that Sentry is restarted. Only Standalone Sentry is restarted. Integrated Sentry is not restarted when it is disabled or enabled.

# <span id="page-142-0"></span>**Viewing Sentry information**

Select the Sentry entry in the Ivanti EPMM Admin Portal to view the Sentry settings.

#### **Procedure**

1. In the Ivanti EPMM Admin Portal, go to **Services > Sentry**.

The Sentry page lists all the Sentry servers configured on that Ivanti EPMM.

2. Select a Sentry to view additional information for that Sentry.

Additional information about the Sentry is displayed in the **Sentry Details** pane on the right.

#### **Related topics**

<span id="page-142-1"></span>["Information](#page-142-1) displayed for each Sentry entry" below

### **Information displayed for each Sentry entry**

The following information is displayed in the Sentry page for each Sentry:

| <b>Item</b>             | <b>Description</b>                                                   |
|-------------------------|----------------------------------------------------------------------|
| Type                    | The Sentry type.                                                     |
|                         | This can be either Integrated Sentry or Standalone.                  |
| Server                  | The Sentry hostname.                                                 |
|                         | Click on the link to go to the Standalone Sentry System Manager.     |
| Port                    | The port that Ivanti EPMM uses to access Sentry.                     |
| <b>View Certificate</b> | Allows you to view the Sentry certificate.                           |
|                         | Click on the link to the view the current Sentry certificate.        |
| Manage Certificate      | Allows you to upload or generate a Sentry certificate.               |
|                         | See "Sentry preferences" below.                                      |
| State                   | Enabled: Ivanti EPMM can communicate with Sentry                     |
|                         | Disabled: Ivanti EPMM cannot communicate with Sentry.                |
|                         | See "Disabling a Sentry entry" on page 142.                          |
| <b>Status</b>           | Indicates if Ivanti EPMM is successful in communicating with Sentry. |
| Error                   | Indicates if there is an error in communicating with Sentry.         |

**TABLE 26.** INFORMATION DISPLAYED FOR EACH SENTRY ENTRY

# <span id="page-143-0"></span>**Sentry preferences**

Using **Services > Sentry > Preferences** in the Admin Portal, you can set the following preferences for the integration with ActiveSync:

• Auto Block Unregistered (unlinked) Devices

See "Auto blocking [unregistered](#page-144-0) devices" on the next page.

• Strict ActiveSync to device linking

See ["Configuring](#page-145-0) strict ActiveSync to device linking" on page 146

• Integrated Sentry Sync Interval

See "Setting the [Integrated](#page-145-1) Sentry Sync Interval" on page 146.

Service Account Notification Email

See "Setting the Service Account [Notification](#page-145-2) Email" on page 146
• Default ActiveSync behavior

See "Changing the default [ActiveSync](#page-146-0) policy behavior" on page 147

• Regenerate attachment key

See ["Regenerating](#page-58-0) the encryption key" on page 59

### **Auto blocking unregistered devices**

By default, Sentry allows unregistered devices to access the ActiveSync server. Use this setting to change Sentry's behavior to block unregistered devices from access.

When you select Yes for Auto Block Unregistered(unlinked) Devices, Sentry will not block existing unregistered devices. The sync status in the ActiveSync page will continue to display as Allowed for unregistered devices. Ivanti EPMM does not re-evaluate the sync status for existing unregistered devices. To block access to existing unregistered devices, Remove the devices from the ActiveSync page. When the device tries to access the ActiveSync server the new rule will be applied.

Blocking unregistered devices automatically blocks Windows 7 and other devices that cannot register with Ivanti EPMM. Windows 7, Windows 8 Pro, and Windows 8 RT devices cannot register with Ivanti EPMM because these devices do not have device management features. To allow these devices to sync with the ActiveSync server, Auto Block Unregistered Devices must be set to No.

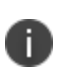

When you change this setting, Ivanti Standalone Sentry immediately changes its behavior to reflect the setting. Integrated Sentry informs the Microsoft Exchange Server to change its behavior the next time Integrated Sentry syncs with Ivanti EPMM.

#### **Procedure**

- 1. In the Admin Portal, go to **Services > Sentry > Preferences**.
- 2. Select **Yes** for **Auto Block Unregistered Devices**.
- 3. Click **Save** to save the changes.

#### **Related topics**

For other methods for blocking devices from accessing the ActiveSync server, see the following:

- "Block" on [page 160](#page-159-0).
- "Working with security policies" in the *Ivanti EPMM Device Management Guide*.

# **Configuring strict ActiveSync to device linking**

In case Ivanti Standalone Sentry cannot successfully link an ActiveSync record to a managed device record using the ActiveSync ID, it makes additional attempts using username and email information. This may, in some cases, result in an incorrect association. Enable **Use Strict ActiveSync to Device Linking** to avoid incorrect association between an ActiveSync record and a Device record.

The default setting for **Use Strict ActiveSync to Device Linking** is **No**. This means that Standalone Sentry will make additional attempts to associate the ActiveSync record to a managed device.

#### **Procedure**

- 1. In the Admin Portal, go to **Services > Sentry > Preferences**.
- 2. For **Use Strict ActiveSync to Device Linking**, select **Yes**.
- 3. Click **Save**.

With strict linking, some ActiveSync records may not be automatically linked to a managed device. In these cases, you can use the **Link To** action in the ActiveSync page to manually associate the ActiveSync record to the managed device record.

# **Setting the Integrated Sentry Sync Interval**

The Sentry Sync Interval is only applicable to Integrated Sentry. This setting tells how often Integrated Sentry performs a periodic differential sync.

#### **Procedure**

- 1. In the Admin Portal, go to **Services > Sentry > Preferences**.
- 2. Set the **Sentry Sync Interval** to the preferred interval.

### **Setting the Service Account Notification Email**

Configure this setting if you use a Standalone Sentry that uses Kerberos for device authentication. This setting specifies the email addresses to notify if the Kerberos service account is locked, disabled, or about to expire.

#### **Procedure**

- 1. In the Admin Portal, go to **Services > Sentry > Preferences**.
- 2. In the **Service Account Notification Email** field, enter one or more email addresses. Separate the email addresses with commas.

#### **Related topics**

For more information, see *Authentication Using Kerberos Constrained Delegation*.

# <span id="page-146-0"></span>**Changing the default ActiveSync policy behavior**

The Default Active Sync policy is applied if an ActiveSync policy is not applied to the device.

The **Default ActiveSync Policy behavior** setting determines whether Sentry applies the ActiveSync server's policy to the device syncing with the ActiveSync server.

- It may take up to twenty-four hours for any changes to the **Default ActiveSync Policy behavior** to take effect.
- As best practice, Ivanti recommends disabling the Refresh Interval on the client access server's (CAS) ActiveSync policy

#### **Procedure**

1. In the Admin Portal, go to **Services > Sentry > Preferences**.

FIGURE 1. DEFAULT ACTIVESYNC POLICY BEHAVIOR

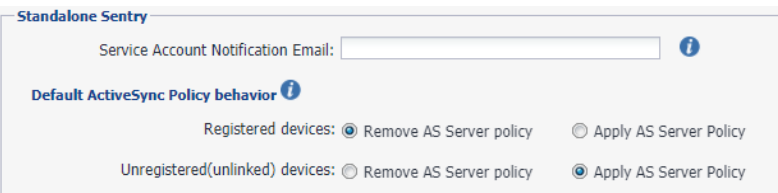

2. For **Default ActiveSync Policy behavior**, set the default behavior.

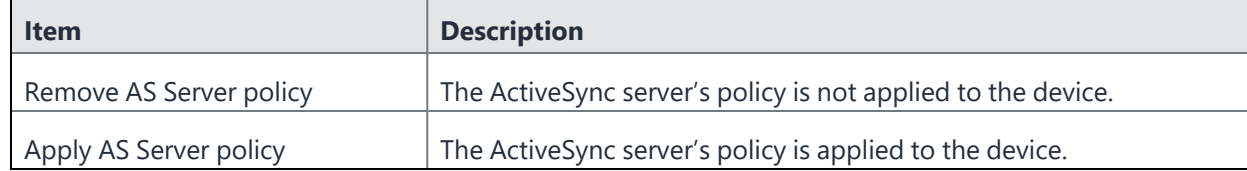

3. Click **Save**.

# **Regenerating the attachment key**

See ["Regenerating](#page-58-0) the encryption key" on page 59.

# **Ivanti Standalone Sentry certificate**

When you first install Ivanti Standalone Sentry, a self-signed certificate is also installed. Ivanti strongly recommends that you replace the default certificate with a publicly trusted certificate. Standalone Sentry presents this certificate to devices so that the devices know that the Sentry server is a trusted server. Sentry also presents its certificate to other servers connecting to it, such as a server that performs health checks on Sentry.

This certificate is not the same as:

• The certificate that devices use to authenticate themselves to Sentry.

For information about device certificates, see "Device and Server [Authentication"](#page-108-0) on page 109.

• The portal certificate that Sentry presents to browsers to identify itself as a trusted server.

For more information, see "Certificate [Management"](#page-231-0) on page 232.

The Ivanti Standalone Sentry certificate can be one of the following:

- A certificate from a trusted Certificate Authority (CA), such as Verisign or Entrust.
- A self-signed certificate.

If you use a self-signed certificate, a device or server that is connecting to Sentry is warned that the certificate for Sentry is not from a trusted source. Therefore, Ivanti recommends that you use a certificate from a trusted Certificate Authority (CA).

You can upload and view the Ivanti Standalone Sentry certificate from the **Services > Sentry** page on the Admin Portal.

To get a certificate from a trusted Certificate Authority (CA), use the Sentry page on the Admin Portal to generate a certificate signing request (CSR) to the CA. Once you receive the signed certificate, you can use the same page to upload it to Ivanti EPMM, which sends it to Sentry.

# <span id="page-147-0"></span>**Generating a CSR for Sentry**

You can use the Admin Portal to generate a certificate signing request (CSR) to a Certificate Authority (CA).

#### **Procedure**

- 1. In the Admin Portal, go to **Services > Sentry**.
- 2. Click the **Manage Certificate** link.
- 3. For **Certificate Options**, select **Generate CSR**.

#### FIGURE 1. GENERATE CSR

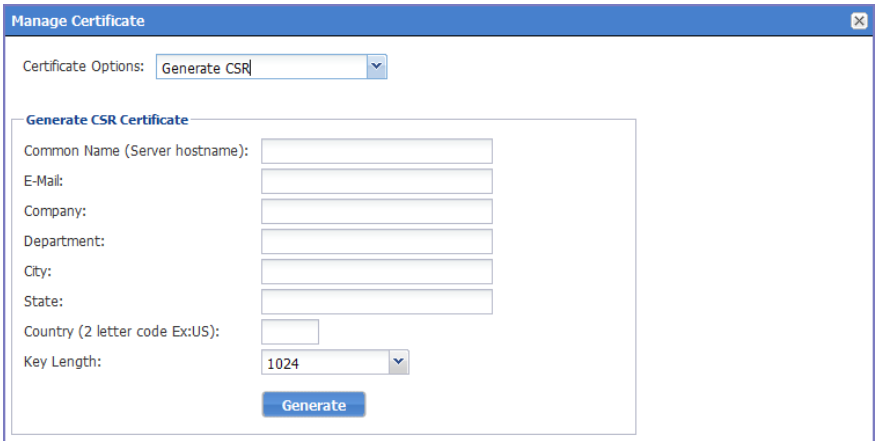

4. Use the following guidelines to complete the form:

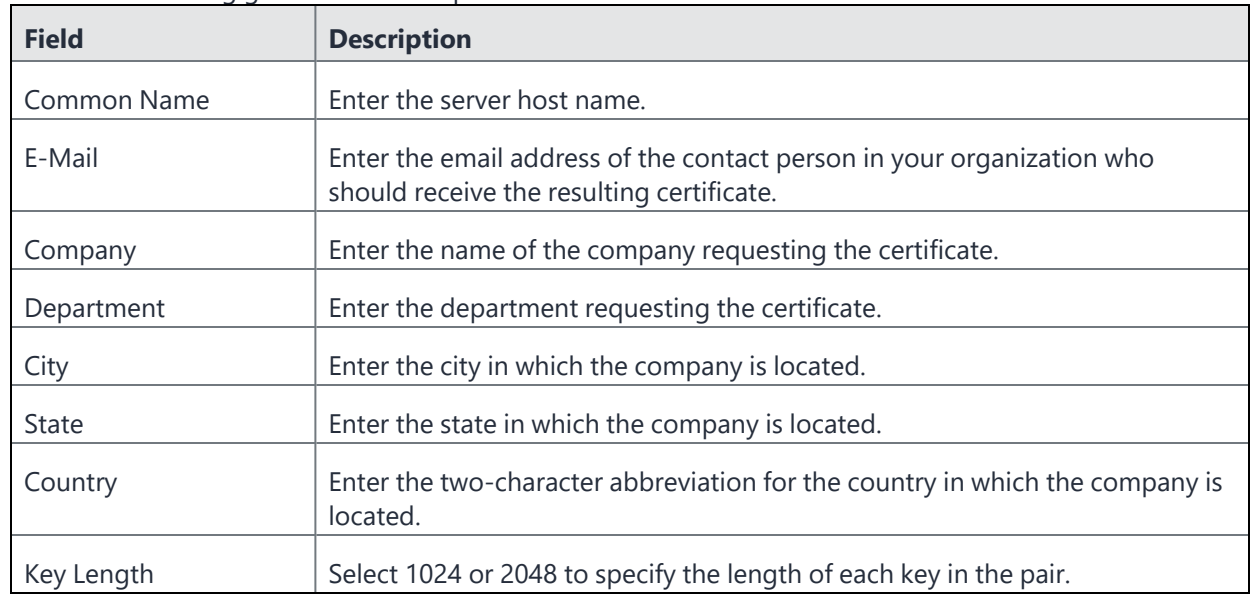

#### 5. Click **Generate**.

A message similar to the following displays.

FIGURE 2. CSR PARAMETERS

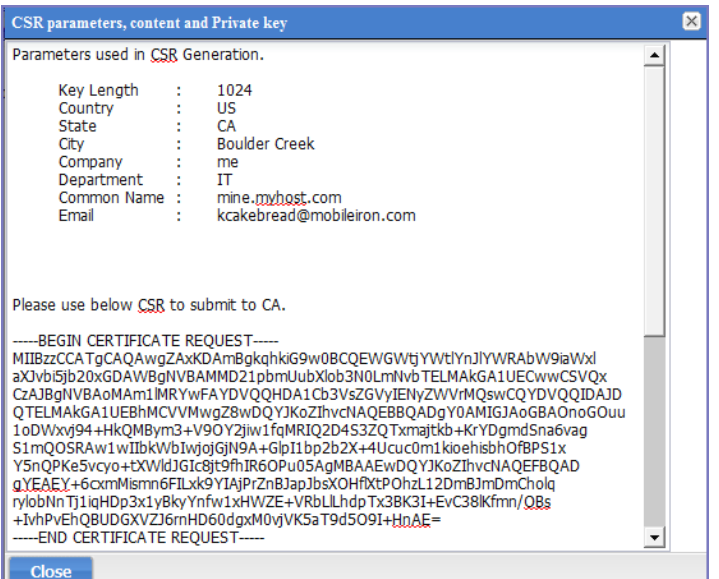

- <span id="page-149-0"></span>6. Copy the content between BEGIN CERTIFICATE REQUEST and END CERTIFICATE REQUEST to a text file.
- 7. Copy the content between BEGIN RSA PRIVATE KEY and END RSA PRIVATE KEY to another text file.
- 8. Click **OK**.
- 9. Submit the file you created in step "Copy the content between BEGIN [CERTIFICATE](#page-149-0) REQUEST and END [CERTIFICATE](#page-149-0) REQUEST to a text file." above to the certifying authority.

# <span id="page-149-1"></span>**Uploading Sentry certificates**

You upload the Sentry certificate in the Ivanti EPMM Admin Portal.

#### **Procedure**

- 1. In the Admin Portal, go to select **Services > Sentry**.
- 2. Click the **Manage Certificate** link.
- 3. For **Certificate Options**, select **Upload Certificate**.

#### FIGURE 3. UPLOAD CERTIFICATE

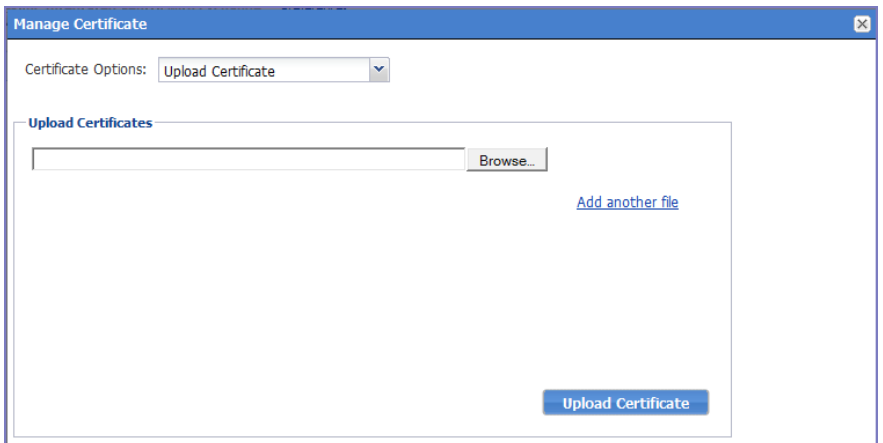

4. Click **Browse** and select a file to be uploaded. If there are additional files, click **Add another file**.

Select the certificates as indicated in the following table:

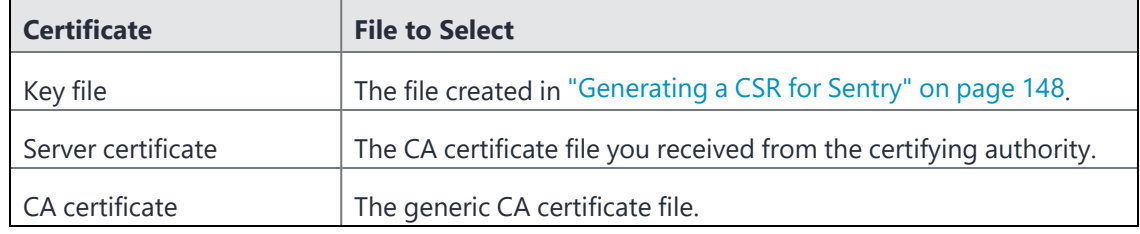

5. Click **Upload Certificate**.

# **Viewing a Sentry certificate**

You can view the contents of the Sentry certificate in the Ivanti EPMM Admin Portal.

#### **Procedure**

- 1. Select **Services > Sentry** in the Admin Portal.
- 2. Click **View Certificate**.

# **Changing the Standalone Sentry certificate**

Changing the Sentry certificate will impact email, AppTunnel, and Ivanti Tunnel deployments. The AppTunnel AppConfig and Ivanti Tunnel VPN configurations will have to be re-pushed to devices. If you are uploading a new self-signed certificate, the new certificate will have to be re-pushed to devices.

#### **Procedure**

- 1. Upload the Sentry certificate in the Ivanti EPMM Admin Portal in **Services > Sentry > Manage Certificate**.
- 2. If you uploaded a self-signed certificate, in **Settings > Sentry**,

#### Click on **View Certificate**.

Clicking on **View Certificate**, makes the Sentry certificate known to Ivanti EPMM.

If you have an Ivanti Tunnel deployment, push the Standalone Sentry certificate to devices.

3. If you have Ivanti Tunnel or AppTunnel deployments, you must re-push the Ivanti Tunnel VPN and AppConnect AppConfig configurations.

To re-push the configurations, remove then re-apply the configuration to labels.

#### **Related topics**

- For information on how to upload the Sentry certificate, see "Uploading Sentry [certificates"](#page-149-1) on [page 150.](#page-149-1)
- For information on how to push the Sentry certificate to devices see, *Using a [Self-signed](https://forums.ivanti.com/s/article/Using-a-Self-signed-certificate-with-Standalone-Sentry-and-MobileIron-Tunnel-1713) certificate with [Standalone](https://forums.ivanti.com/s/article/Using-a-Self-signed-certificate-with-Standalone-Sentry-and-MobileIron-Tunnel-1713) Sentry and Ivanti Tunnel* knowledge base article in the Support and Knowledge Base portal.

# **Managing ActiveSync Email Devices**

The following provide information about managing devices accessing the ActiveSync server through Sentry.

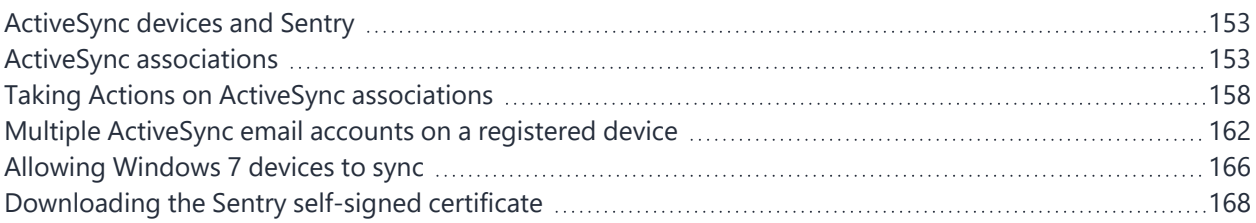

# <span id="page-152-0"></span>**ActiveSync devices and Sentry**

ActiveSync devices are devices accessing the ActiveSync server through Sentry. Sentry uses the ActiveSync protocol to communicate with the ActiveSync server and with ActiveSync devices to allow ActiveSync devices access to a user's email, contacts, calendar, tasks, and notes. Sentry associates the user with the device accessing the ActiveSync server, and allows you to manage these associations.

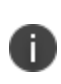

The terms ActiveSync devices, ActiveSync phones, and ActiveSync associations are used interchangeably and refer to the user and device accessing the ActiveSync server. Actions which specifically impact only the user or the device are called out.

# <span id="page-152-1"></span>**ActiveSync associations**

To display the users and the devices that connect to your ActiveSync server through Standalone, in Ivanti EPMM Admin Portal, go to **Devices & Users > ActiveSync**. Information displayed on this page is updated when Sentry syncs with Ivanti EPMM.

Each ActiveSync user (email account) on the device displays as a separate record in the **ActiveSync** page.

• If there are multiple email accounts on the device, then each User and Device association is listed in the ActiveSync Association view, but only the User registered on Ivanti EPMM for the device is listed in the All Devices view

• Typically, devices register with an Ivanti EPMM, which provides them with their email profile information. Once a device's email profile is set up, it can access the ActiveSync server.

When a device accesses the ActiveSync server, Sentry tries to match the device to a registered device on Ivanti EPMM. Typically, a successful match is made between the record on the ActiveSync page to the corresponding registered device on Ivanti EPMM. However, for some devices, no match is made, sometimes because MDM and ActiveSync do not report the same device information. In these cases, the status for the record in the ActiveSync and AppTunnel pages shows as Unregistered (Unlinked). When the record is matched to the corresponding device on Ivanti EPMM, the status for the record shows as Registered(Linked).

• When an ActiveSync device registers with Ivanti EPMM, you can manage it using Ivanti EPMM. For example, you can apply security policies to a registered device.

However, using the ActiveSync view, you can take some actions on ActiveSync devices regardless of whether they are registered.

Notably, you can allow or block access to the ActiveSync server, assign an ActiveSync policy, or wipe the device.

We recommend applying ActiveSync actions (Wipe, Assign Policy, and Revert Policy in the ActiveSync page) to devices other than iOS, Android, and Windows Phone 8 devices.

Actions applied on a record in the ActiveSync page only impact the user associated with the device in that record. If the user is also available on another device, the user on that device is not impacted. The wipe behavior differs depending on the platform. For example, for any Android device, the Email+ client does not support ActiveSync Wipe.

The Apply Policy and Revert Policy actions are applied to the device, not to the user.

Additional users on the Samsung native client display as unregistered in the ActiveSync page. To register the user, select the record, then click Link To to link to the corresponding device.

• ActiveSync devices that are registered, or are pending registration, automatically appear on the Devices view.

A device in the Users & Devices > Devices view is not necessarily shown in the ActiveSync view. For example, with Standalone Sentry, a registered device that has not accessed the ActiveSync server appears only in the Devices view, but not in the ActiveSync view.

If an ActiveSync device on the Devices view has an Active status, you can take all the actions on the device that the Devices view provides.

# **Sync interval with Ivanti EPMM**

The default sync interval for Standalone Sentry is 12 hours.

For Integrated Sentry, the information displayed on this page is updated after a successful periodic differential sync. The default interval for a periodic differential sync is 4 hours. You can configure the periodic differential sync in the Ivanti EPMM Admin Portal, **Services > Sentry > Preferences**. However, changes to the **Last Sync Time** for a record is not picked up in a periodic differential sync if it is the only field that was changed. For Integrated Sentry, the Last Sync Time, if it is not updated in a periodic differential sync, is updated after a full batched-sync. The default interval for a full batched-sync is one week.

# **Information displayed for ActiveSync associations**

The following table describes the information displayed for ActiveSync associations in the Admin Portal in **Devices & Users > ActiveSync**.

| Column             | <b>Description</b>                                                                                                    |  |  |  |  |
|--------------------|----------------------------------------------------------------------------------------------------|--|--|--|--|
| DeviceID           | The DeviceID for the device.                                                                                                    |  |  |  |  |
| User               | The device user.                                                                                                    |  |  |  |  |
| Number             | The device number.                                                                                                    |  |  |  |  |
| Phone              | The device model.                                                                                                    |  |  |  |  |
| <b>OS</b>          | The device platform.                                                                                                    |  |  |  |  |
| <b>Status</b>      | Indicates whether the device is registered with Ivanti.                                                                                                    |  |  |  |  |
|                    | When a record is associated with a registered device on Ivanti EPMM,<br>$\bullet$<br>the status displays as Registered(Linked).                                                                                                    |  |  |  |  |
|                    | When a record is not associated with a registered device on Ivanti<br>$\bullet$<br>EPMM, the status displays as Unregistered (Unlinked).                                                                                                |  |  |  |  |
|                    | Use the Link To feature to link the record to the corresponding registered<br>device.                                                                                                    |  |  |  |  |
| <b>Sync Status</b> | Indicates whether ActiveSync access for the device is Allowed or Blocked.                                                                                                    |  |  |  |  |
| First Sync Time    | For Integrated Sentry, the First Sync Time displays the time stamp for the first<br>successful synchronization of data from the Exchange server.                                                                                        |  |  |  |  |
|                    | For Ivanti Standalone Sentry, the First Sync Time displays the time stamp<br>when the device is first reported by Sentry to Ivanti EPMM as a new device.                                                                                |  |  |  |  |
| Last Sync Time     | Indicates the last time the device tried to access the ActiveSync server.                                                                                                    |  |  |  |  |
|                    | The Last Sync Time does not indicate whether access to the<br>ActiveSync server was successful or not. Therefore, the last sync time<br>II.<br>on the ActiveSync server may be different than what is recorded by<br>Standalone Sentry. |  |  |  |  |
|                    | For Standalone Sentry, the Last Sync Time is updated only if Standalone<br>Sentry detects traffic between the device and the ActiveSync server. For<br>Integrated Sentry, the Last Sync Time is updated only after a full batched sync. |  |  |  |  |
| Mailbox ID         | Displays the ID for the synchronized mailbox as defined in ActiveSync.                                                                                                    |  |  |  |  |
| Domain             | Indicates whether the device connects via Integrated Sentry or Standalone<br>Sentry.                                                                                                    |  |  |  |  |

**TABLE 27.** INFORMATION DISPLAYED FOR ACTIVESYNC ASSOCIATIONS

For iOS 8, when a device is wiped, the device gets a new device ID. When the same device reregisters with Ivanti EPMM and syncs with Exchange a new entry is created for the device in the ActiveSync page. The old entry for the device, which has old device ID, is blocked. The old entry in the ActiveSync page is not associated to the device when it re-registers.

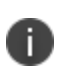

Additional users on the Samsung native client display as unregistered in the ActiveSync page. To register the user, select the record, then click Link To to link to the corresponding device.

# **Filter options for the ActiveSync associations list**

To filter the devices displayed in the **ActiveSync** page in the Admin Portal (**Devices & Users > ActiveSync**), select one of the criteria in the drop-down list for **Show**.

FIGURE 1. FILTER OPTIONS FOR THE ACTIVESYNC ASSOCIATIONS LIST

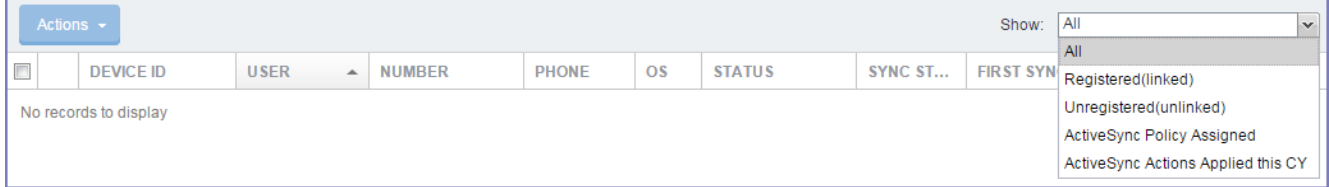

#### **TABLE 28.** FILTER OPTIONS FOR THE ACTIVESYNC ASSOCIATION LIST

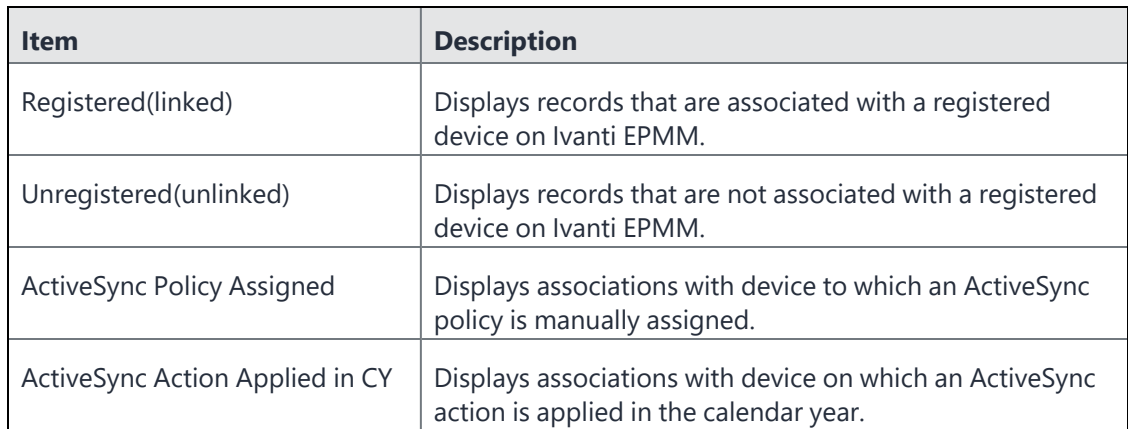

# **Displaying more information for an ActiveSync association**

To display more information for an ActiveSync association:

1. In the **ActiveSync** page, select an ActiveSync record.

The **ActiveSync Details** pane on the right displays additional information about the record.

2. Click the arrow for a category to display additional details.

#### **Information available in the ActiveSync Details pane**

The following table describes the information available in the ActiveSync details pane in the Admin Portal.

| Label                  | <b>Description</b>                                                              |  |  |  |
|------------------------|---------------------------------------------------------------------------------|--|--|--|
| User                   | The user (email account) accessing the Active Sync server.                      |  |  |  |
| Phone                  | The device number and model.                                                    |  |  |  |
| Device Details         | Additional details received from the device.                                    |  |  |  |
| <b>Mailbox Details</b> | The ActiveSync policy applied to the mailbox.                                   |  |  |  |
|                        | Redirect URL, if there is a redirect URL, to which the device is<br>redirected. |  |  |  |
| Comment                | Comments you may have added to this record.                                     |  |  |  |

**TABLE 29.** INFORMATION IN THE ACTIVESYNC DETAILS PANE

# <span id="page-157-0"></span>**Taking Actions on ActiveSync associations**

Actions applied on a record in the ActiveSync page only impact the user associated with the device in that record. If the user is also available on another device, the user on that device is not impacted.

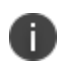

Allow, Block, and Wipe actions override Ivanti EPMM's automatic decision-making about a device's ability to access the ActiveSync server. For more information, see "Assign policy" on [page 161](#page-160-0).

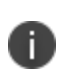

Ivanti recommends applying ActiveSync actions to devices other than iOS, Android, and WP8 devices. Wipe, Assign Policy, and Revert Policy are ActiveSync actions. The Assign Policy and Revert Policy actions are applied to the device, not to the user.

#### **Procedure**

1. In the Admin Portal, go to **Devices & Users > ActiveSync.**

#### FIGURE 1. ACTIVESYNC ASSOCIATION ACTIONS

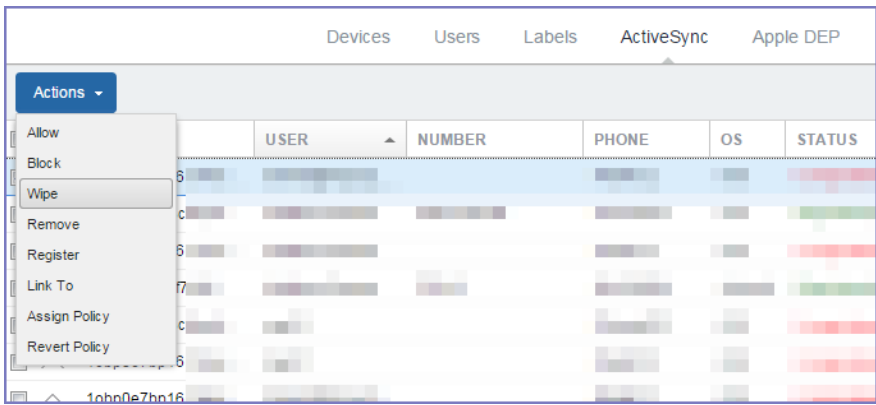

- 2. Select an ActiveSync record.
- 3. Click **Actions**, then click one of the following:
	- **- Allow**
	- **- Block**
	- **- Wipe**
	- **- Register**
	- **- Remove**
	- **- Link To**
	- **- Assign Policy**
	- **- Revert Policy**
- 4. Enter a note in the pop-up dialog.
- 5. Click the ActiveSync action button in the pop-up dialog.

#### **Related topics**

- ["Allow"](#page-159-1) on the next page.
- ["Block"](#page-159-0) on the next page
- ["Wipe"](#page-159-2) on the next page
- ["Register"](#page-159-3) on the next page
- ["Remove"](#page-159-4) on the next page
- "Linking an [ActiveSync](#page-160-1) device to a managed device" on page 161
- "Assign policy" on [page 161](#page-160-0)
- "Revert policy" on [page 161](#page-160-2)

# <span id="page-159-1"></span>**Allow**

The Allow action allows:

- blocked ActiveSync devices to access the ActiveSync server.
- the ActiveSyncy association to access the ActiveSync server, regardless of possible security policy violations.

# <span id="page-159-0"></span>**Block**

The Block action blocks the selected ActiveSync association from accessing the ActiveSync server even if it is not in violation of its security policy.

# <span id="page-159-2"></span>**Wipe**

Wiping an ActiveSync phone sends an ActiveSync Wipe command to the phone, which removes all data from the phone, returning the phone to factory defaults. Once you wipe a phone, its status changes to **Wiped**, and the only valid action you can apply is **Remove**.

The wipe behavior differs depending on the platform. For example, for any Android device, the Email+ client does not support ActiveSync Wipe.

Returning the phone to factory defaults removes all data. Once a wipe has started, do not restart your phone. Interfering with the wipe process can render your phone non-functional.

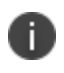

The device is wiped only when it attempts to sync, or the user takes an action. For example, the device is wiped when the device user attempts to send an email.

# <span id="page-159-3"></span>**Register**

Registering an ActiveSync phone with Ivanti enables device management and intelligence functions for the phone. See "ActiveSync device registration" in the Ivanti EPMM Device Management Guide.

# <span id="page-159-4"></span>**Remove**

Removing an ActiveSync device removes the association between the phone and the ActiveSync mailbox. All information about the phone is removed, including any previously configured Allow, Block or Wipe commands.

<span id="page-160-1"></span>For more information about using Remove, see ["Assign](#page-160-0) policy" below.

### **Linking an ActiveSync device to a managed device**

In most cases, Ivanti automatically matches the device record on the ActiveSync server to the corresponding device record on Ivanti EPMM. If this link does not happen automatically, you can use the **Link To** feature to link a device in the **ActiveSync** page to a device in the **Devices** page to establish this match.

#### **Procedure**

- 1. Select the device in the **ActiveSync** page.
- 2. Click **Actions > Link To**.
- 3. Select the corresponding device from the popup.

If the corresponding device is already linked to another ActiveSync entry, you will be presented with the option to either **Replace** the previous association with the selected device, or **Duplicate** to additionally associate the selected device.

<span id="page-160-0"></span>4. Click **Link To**.

# **Assign policy**

You have to manually apply an ActiveSync policy to a device. If an ActiveSync policy is not applied to a device, the **Default ActiveSync Policy** behavior configured in **Settings >Sentry > Preferences** is applied to the Sentry interaction with the ActiveSync server.

Apply this action only to devices other than iOS, Android, and WP8 devices.

# <span id="page-160-2"></span>**Revert policy**

Reverting an ActiveSync policy reverts the device to the Default ActiveSync Policy behavior configured in **Services > Sentry > Preferences**. The default behavior is applied only when the device engages in an ActiveSync Provision.

# **Overriding and re-establishing Ivanti EPMM management of a device**

Ivanti EPMM automatically makes decisions to perform allow, block, or wipe actions based on the following:

- the device's security policy
- whether the maximum number of devices per mailbox has been exceeded

• whether you specified to auto block unregistered devices

However, you can override Ivanti EPMM's management by manually selecting **Allow, Block,** or **Wipe**.

#### **Reestablishing Ivanti EPMM management**

Once you select the **Allow, Block,** or **Wipe** for the device, Ivanti EPMM no longer automatically makes these decisions. You can reestablish Ivanti EPMM management of the device by removing the device from the **ActiveSync** page. The next time the device accesses its email, Ivanti EPMM adds the device back to the view, and once again manages the device based on its security policy.

#### **Procedure**

- 1. In the Admin Portal, go to **Devices & Users > ActiveSync**.
- 2. Select the ActiveSync association, then click **Remove**.

Ivanti EPMM removes the device from the **ActiveSync** page.

#### **Determining if a device was recently blocked or allowed**

You can determine if a device was recently blocked or allowed, and if it was a manual or automatic action.

#### **Procedure**

- 1. In the Admin Portal, go to **Log > Browse All**.
- 2. Look for **Block** or **Reinstate** (which means allowed) in the **Action** column.

The message column indicates if the action was due to the security policy. If the action was manual, the message column is either empty, or contains a note added by the administrator who performed the manual action.

# <span id="page-161-0"></span>**Multiple ActiveSync email accounts on a registered device**

Ivanti Standalone Sentry and Integrated Sentry support multiple email accounts on the same device for the following use cases:

- The device user requires access to another user's email account.
- The device user is a member of a group and requires access to the group's email account.
- ActiveSync server: The email accounts must exist on the same type of ActiveSync server. Ivanti Standalone Sentry does not support syncing email accounts that are on different types of ActiveSync servers, for example, an email account on a Gmail server and another account on an Microsoft Exchange server, on the same device.

• Security policy: Since security policies are applied to the device, if the device is not in compliance, all ActiveSync email accounts on the device are blocked. If the same email account is available on a second device that is in compliance, the user of the second device continues to have access to the email account.

Whether the security policy or the ActiveSync policy takes precedence depends on the device. There are no changes to this behavior.

- ActiveSync policy: We recommend applying the an ActiveSync policy to only one email account on the device. If multiple email accounts are configured on a device and a different ActiveSync policy is applied to each account, it is difficult to determine which ActiveSync policy is applied to an email account.
- Device: The device must be registered on Ivanti EPMM.
- For supported devices, see Multi Mailbox in the Email Client [Support](https://forums.ivanti.com/s/article/Email-Client-Support-Matrix-1891) Matrix.
- User: The user of the email account, must be registered on Ivanti EPMM. If the user is not registered, do one of the following:
- Create a local user account for the user. For instructions on how to add a local user account, see "Adding Local Users in Admin Portal" in the Ivanti EPMM Device Management Guide.
- Alternately, log into the User Portal with the LDAP credentials for the user. For more information on how to log into User Portal, see "User Portal" in the Ivanti EPMM Device Management Guide.
- Android devices: You can apply up to two Exchange settings for each device. The device must be running Mobile@Work when it receives the configuration.
- On the device, both mailboxes appear in a single email app. The email app is determined by 1) the email app's priority as specified in the **Exchange** setting's **Exchange App Priority**, and 2) the email app's availability on the device. For example, if both Samsung Native Email and Email+ are available on the device, the app with the highest priority is used.

**Options > Email Status** is not supported for multiple ActiveSync accounts.

# **Methods for adding additional email accounts**

You can add additional ActiveSync email accounts in one of the following ways:

- "Pushing [additional](#page-163-0) email account to the device" on the next page.
- ["Manually](#page-165-1) add email account to device" on page 166.

To access the email account, the device user will require the password for the email account.

# <span id="page-163-0"></span>**Pushing additional email account to the device**

In this method for adding additional email accounts to a registered device, no actions are required by the device user. However, this method requires modifying the attributes for the device user in Active Directory.

#### **Before you begin**

Manually modify the ExtensionAttributes for the device user in Active Directory. For extensionAttribute1 enter the username of additional email account, and for extensionAttribute2 enter the email address of the additional email account.

For detailed instructions see the *How to Add Multiple EAS [Accounts](https://forums.ivanti.com/s/article/How-to-Add-Multiple-EAS-Accounts-to-a-Single-Device-1975) to a Single Device* knowledge base article.

#### **Overview of steps on Ivanti EPMM**

- 1. ["Mapping](#page-163-1) the custom attributes created in AD to LDAP settings" below.
- 2. "Sync with [LDAP."](#page-163-2) below.
- 3. "Create new [Exchange](#page-163-3) setting" below.
- 4. ["Create](#page-164-0) new label" on the next page.
- 5. "Apply [Exchange](#page-164-1) setting to label" on the next page.
- 6. ["Apply](#page-164-2) device user to label" on the next page.

#### <span id="page-163-1"></span>**Procedure**

1. Mapping the custom attributes created in AD to LDAP settings

In the Admin Portal, go to **Settings > LDAP**.

Select the LDAP setting and click the edit icon.

#### For **Custom 1**, enter **extensionAttribute1**. For **Custom 2**, enter **extensionAttribute2**.

<span id="page-163-2"></span>**Save** the edited LDAP setting.

2. Sync with LDAP.

In the Admin Portal, go to **Users & Devices > Users**.

#### Click **Resync With LDAP**.

Wait for the LDAP sync to complete.

To verify, click on the **System Manager** link.

#### <span id="page-163-3"></span>In the system manger, go to **Troubleshooting > Service Diagnostic > LDAP Sync History**.

3. Create new Exchange setting

#### In the Admin Portal go to **Policies & Configs > Configurations**.

#### Click **Add New > Exchange**.

Enter the information requested.

In the ActiveSync **User Name** field, enter \$USER\_CUSTOM1\$.

In the ActiveSync **User Email** field, enter \$USER\_CUSTOM2\$.

Except for the ActiveSync UserName and ActiveSync User Email fields, you may want to configure the new Exchange setting with the same information you used for the Exchange profile you are currently pushing to the devices.

#### <span id="page-164-0"></span>Click **Save**.

4. Create new label

In the Admin Portal go to **Users & Devices > Labels**.

#### Click **Add Label**.

Enter the information requested.

#### <span id="page-164-1"></span>Click **Save**.

5. Apply Exchange setting to label

In the Admin Portal go to **Policies & Configs > Configurations**.

Select the Exchange setting.

#### Click **More Actions > Apply to Label**.

In the **Apply To Label** dialog, select the label you created.

#### <span id="page-164-2"></span>Click **Apply**.

6. Apply device user to label

In the Admin Portal, go to **Users & Devices > Devices**.

Select the device to which the email account will be added.

Click **Actions > Apply** to Label.

In the **Apply To Label** dialog, select the label you created.

Click **Apply**.

The email account is pushed to the device when it syncs.

No actions are required by the device user.

To access the email account, the device user requires the password for the email account.

#### **Related topics**

For information on how to create an Exchange setting, see "Exchange settings" in the Ivanti EPMM Device Management Guide.

### <span id="page-165-1"></span>**Manually add email account to device**

To manually add the email account, the device user will require the following information:

- The username and password for the ActiveSync email account.
- The Sentry FQDN (or the external name of your Standalone Sentry).

You do not need to make any changes to AD or Ivanti EPMM.

When setting up the additional email account on the device, for the server address, enter the Standalone Sentry FQDN or the external name of your Standalone Sentry.

#### **If your Standalone Sentry is set to Auto Block Unregistered(unlinked) Devices**

In the Admin Portal, **Services > Sentry > Preferences**, if **Auto Block Unregistered(unlined) Devices** is set to **Yes**, you may get a verification failure when you are setting up the additional email account. If you do, save the settings anyway.

<span id="page-165-0"></span>After adding the account on the device, go to the Admin Portal, **Devices & Users > ActiveSync**. Search for the username of the account you just added, select the entry, and click **Allow**.

# **Allowing Windows 7 devices to sync**

Windows 7 devices cannot register with Ivanti EPMM, because Windows 7 does not have device management features. However, these devices sync using Exchange ActiveSync and are managed using ActiveSync policies.

#### **Before you begin**

If your Sentry uses a self-signed certificate, from a browser download the Sentry self-signed certificate and its signing certificate, the CA certificate. The specific steps differ slightly for each browser type. For information on how to download the Sentry self-signed certificate, see ["Downloading](#page-167-0) the Sentry self-signed [certificate"](#page-167-0) on the next page.

#### **Overview of steps**

- 1. "On Ivanti EPMM, set Auto Block [Unregistered](#page-166-0) Devices to No." below
- 2. "Install the [self-signed](#page-166-1) certificate and its signing certificate, the CA certificate on the device." below
- 3. "Configure the Exchange [ActiveSync](#page-166-2) account on the device." below

#### <span id="page-166-0"></span>**Procedure**

1. On Ivanti EPMM, set **Auto Block Unregistered Devices** to **No**.

In the Admin Portal, navigate to **Services > Sentry** > **Preferences**.

For **Auto Block Unregistered (unlinked) Devices**, select **No**.

<span id="page-166-1"></span>The default setting for **Auto Block Unregistered (unlinked) Devices** is set to **No**.

2. Install the self-signed certificate and its signing certificate, the CA certificate on the device.

If your Sentry has a certificate signed by a third-party CA, skip this section and go to ["Configure](#page-166-2) the Exchange [ActiveSync](#page-166-2) account on the device." below.

Email the two certificates (self-signed and CA) to an email account on the device, for example, a GMail or a Yahoo account.

On the device, tap on the attachments to download.

Tap the shield icons to install the certificates.

<span id="page-166-2"></span>Go to "Configure the Exchange [ActiveSync](#page-166-2) account on the device." below.

3. Configure the Exchange ActiveSync account on the device.

#### On the device, tap **Settings > email + accounts > add an account > advanced setup**.

Enter your email address and Password, then tap **Next**.

Tap **Exchange ActiveSync** as the email account type.

In the Domain field, enter the domain of the email server.

In the Server field, enter *sentryhostname,* where *sentryhostname* is the fully-qualified domain name for Sentry.

Check **Server requires encrypted (SSL) connection**.

Tap **sign in**.

<span id="page-167-0"></span>The device begins to sync.

# **Downloading the Sentry self-signed certificate**

You can download the download the Sentry self-signed from a browser. The steps differ slightly between browsers. The following sections provide the steps to download the Sentry self-signed certificate and its signing certificate, the CA certificate, using the Chrome browser.

- ["Downloading](#page-167-1) the Sentry self-signed certificate on a Mac OSX using Chrome" below
- <span id="page-167-1"></span>• ["Downloading](#page-167-2) the Sentry self-signed certificate on Windows using Chrome" below

# **Downloading the Sentry self-signed certificate on a Mac OSX using Chrome**

These steps are specific to the Chrome browser. You may want to download the self-signed certificate if you are registering a Windows 7 device to Ivanti EPMM using ActiveSync and Sentry uses a self-signed certificate.

#### **Procedure**

- 1. Navigate to **https://***sentryhostname,* where *sentryhostname* is the Sentry fully-qualified domain name.
- 2. Click on the Https padlock icon in the address bar.
- 3. Click **Certificate Information**.
- 4. Click the signing certificate (CA), then drag the certificate icon from the panel to your desktop.
- 5. Click the self-signed certificate, then drag the certificate icon from the panel to your desktop.

#### **Related topics**

<span id="page-167-2"></span>["Allowing](#page-165-0) Windows 7 devices to sync " on page 166.

# **Downloading the Sentry self-signed certificate on Windows using Chrome**

These steps are specific to the Chrome browser. You may want to download the self-signed certificate if you are registering a Windows 7 device to Ivanti EPMM using ActiveSync and Sentry uses a self-signed certificate.

#### **Procedure**

- 1. Navigate to **https:***//sentryhostname,* where *sentryhostname* is the Sentry fully-qualified domain name.
- 2. Click on the Https padlock icon in the address bar.
- 3. Click **Certificate information**.
- 4. Click the **Details** tab.
- 5. Click **Copy to File**...
- 6. The Certificate Export Wizard appears.
- 7. Click **Next**.
- 8. Select the format you want to use as **Base-64 encoded X.509 (.CER)**, click **Next**.
- 9. Click **Browse** to navigate to the Desktop to save the file.
- 10. Enter a name for the file and click **Save**, then **Next**, then **Finish**.

Other formats are recognized by Windows Phone 7 as valid certificates, but other formats will not work with an Exchange ActiveSync account.

- 11. Click the **Certification Path** tab.
- 12. Select the signing certificate (CA certificate).
- 13. Click the **Details** tab.
- 14. Click **Copy to File...**
- 15. The Certificate Export Wizard appears.
- 16. Click **Next**.
- 17. Select the format you want to use as **Base-64 encoded X.509 (.CER)**, then click **Next**.
- 18. Click **Browse** to navigate to the Desktop to save the file.
- 19. Enter a name for the file and click **Save**, then **Next**, then **Finish**.

#### **Related topics**

["Allowing](#page-165-0) Windows 7 devices to sync " on page 166.

Copyright © 2024, Ivanti, Inc. All Rights Reserved. [Privacy](http://www.ivanti.com/company/legal) and Legal.

# **Managing App Tunnels**

The following provide information about working with app tunnels:

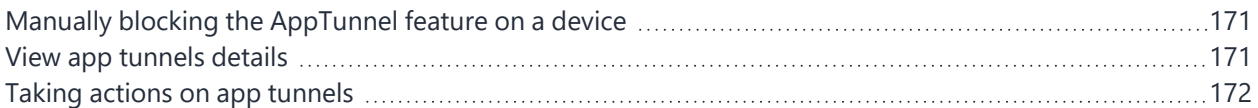

# <span id="page-170-0"></span>**Manually blocking the AppTunnel feature on a device**

You can manually block the AppTunnel feature on a device for apps using AppTunnel as well as apps using Tunnel. The authorized apps remain authorized, but the apps will no longer be able to access the web sites configured to use the AppTunnel feature.

#### **Procedure**

- 1. Go to **Devices & Users > Devices**.
- 2. Select a device.
- 3. Select **Actions > More Actions > Block App Tunnels**.
- 4. Add a note.
- 5. Click **Block AppTunnels**.

# **Unblocking the AppTunnel feature on a device**

If you had blocked the AppTunnel feature on a device, you can then unblock the AppTunnel feature.

#### **Procedure**

- 1. Go to **Devices & Users > Devices**
- 2. Select a device.
- 3. Select **Actions > More Actions > Allow App Tunnels**.
- 4. Add a note.
- <span id="page-170-1"></span>5. Click **Allow AppTunnels**.

# **View app tunnels details**

Once an app tunnel is established, you can view the AppTunnel details in the App Tunnels page.

To view app tunnels, in the Admin Portal, go to **Apps > App Tunnels**.

The following information is displayed:

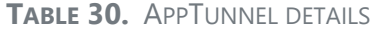

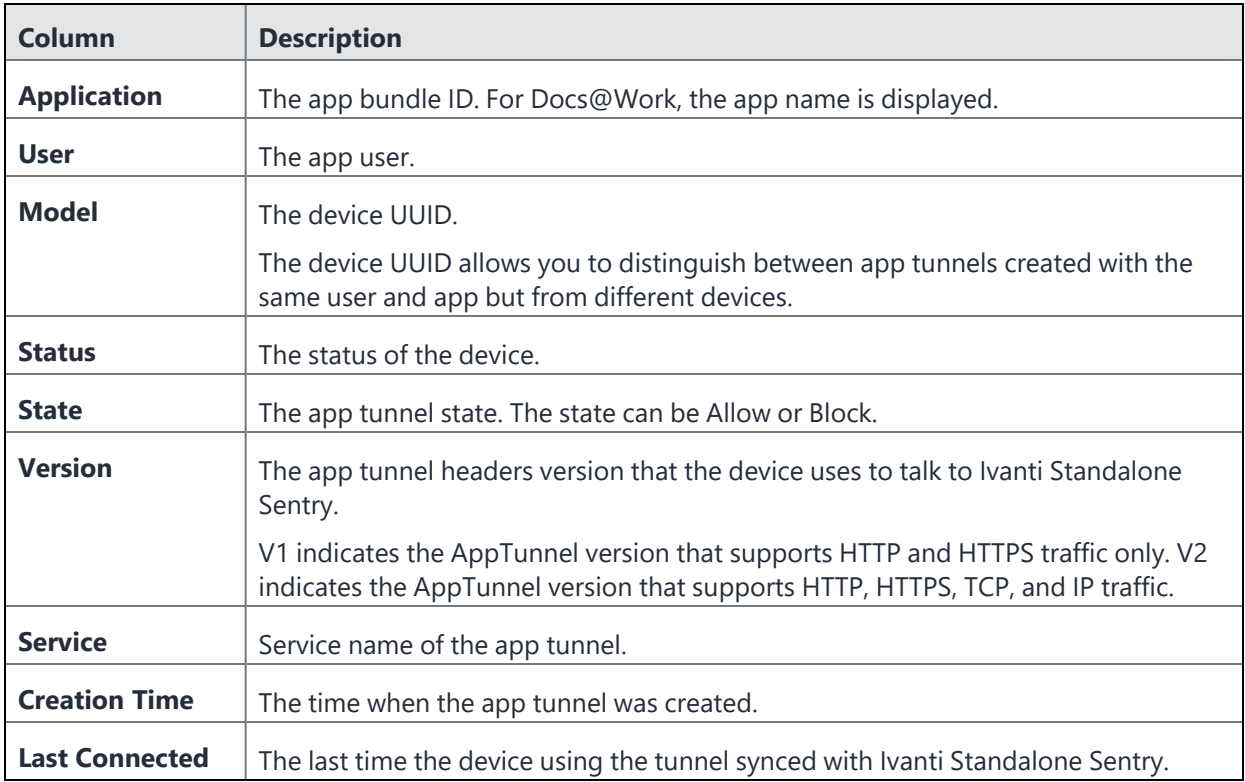

# <span id="page-171-0"></span>**Taking actions on app tunnels**

You can allow, block, or remove an app tunnel in the Admin Portal.

#### **Procedure**

- 1. In the Admin Portal, go to **Apps > App Tunnels**.
- 2. Select the app tunnel you wish to take action on.
- 3. Click on one of the actions described in the following table.

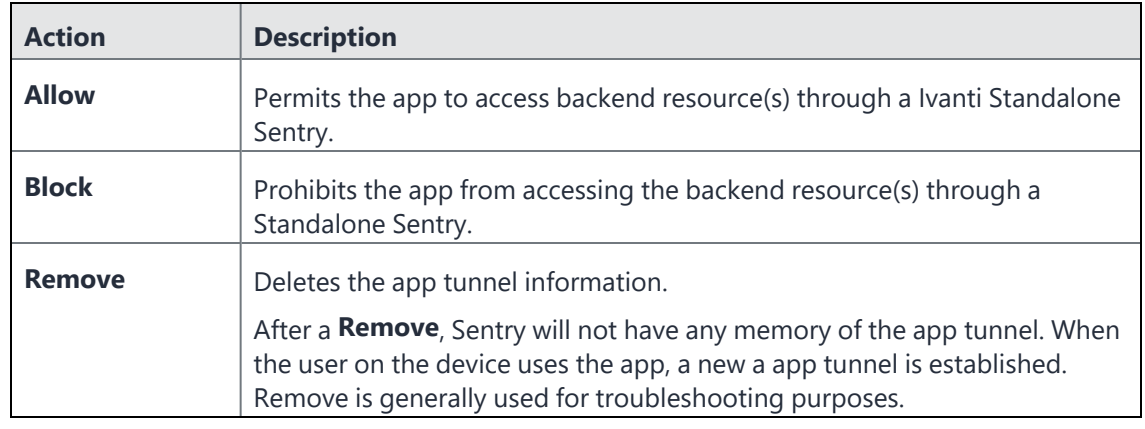

#### **TABLE 31.** APPTUNNEL ACTIONS DESCRIPTIONS

Copyright © 2024, Ivanti, Inc. All Rights Reserved. [Privacy](http://www.ivanti.com/company/legal) and Legal.

# **Ivanti Standalone Sentry Settings**

The following describe the Ivanti Standalone Sentry settings in the Ivanti Standalone Sentry System Manager:

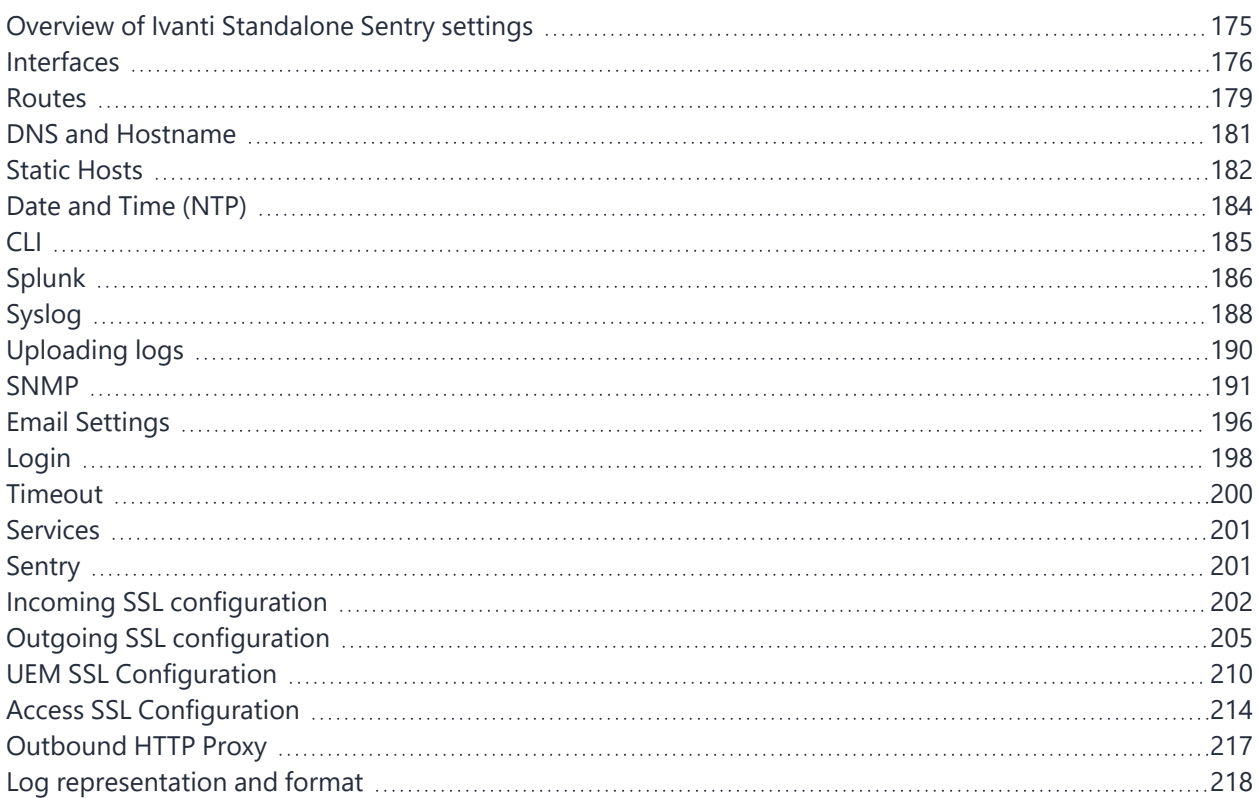

# <span id="page-174-0"></span>**Overview of Ivanti Standalone Sentry settings**

The settings tab in the Ivanti Standalone Sentry System Manager contains links for configuring Ivanti Standalone Sentry. Ivanti recommends allowing HTTPS traffic on port 8443 from the corporate network, limited to Ivanti applications only. This service is intended for Ivanti Standalone Sentry System Manager and must have strictly controlled access. To log in to the Sentry System Manager, go to https://*fully\_ qualified\_hostname*:8443.

| <b>Setting</b>                                 | <b>Description</b>                                                         |  |  |
|------------------------------------------------|----------------------------------------------------------------------------|--|--|
| Network: Interfaces                            | Change physical interface settings.                                        |  |  |
|                                                | Add VLAN interfaces.                                                       |  |  |
|                                                | Change VLAN interfaces.                                                    |  |  |
| Network: Routes                                | Change the default gateway.                                                |  |  |
|                                                | Route through different gateways.                                          |  |  |
| <b>DNS and Hostname</b>                        | Change DNS servers.                                                        |  |  |
| <b>Static Hosts</b>                            | Edit the host list for the Standalone Sentry.                              |  |  |
| Date and Time (NTP)                            | Change the time source used by the Standalone Sentry.                      |  |  |
| <b>CLI</b>                                     | Change the Enable Secret set during installation.                          |  |  |
|                                                | Enable or Disable ssh access.                                              |  |  |
|                                                | Change ssh settings.                                                       |  |  |
| Splunk                                         | Configure Splunk server.                                                   |  |  |
| Syslog                                         | Configure Syslog servers.                                                  |  |  |
| Log Upload                                     | Upload Sentry log files to Technical Support or other support<br>provider. |  |  |
| <b>SNMP</b>                                    | Configure SNMP servers.                                                    |  |  |
| <b>Email Settings</b>                          | Configure SMTP servers.                                                    |  |  |
| <b>Services</b>                                | Enable or Disable Sentry services.                                         |  |  |
| Services: Sentry                               | Allow or block New device access when UEM is unreachable.                  |  |  |
| Services: Sentry: Cipher Suites &<br>Protocols | Customize Cipher Suites and Protocols settings.                            |  |  |

**TABLE 32.** CONFIGURATION LINKS IN THE SETTINGS TAB

# <span id="page-175-0"></span>**Interfaces**

The **Settings > Interfaces** screen enables you to change parameters for the network interface points for Ivanti Standalone Sentry:

- physical and VLAN interfaces
- static routes

i.

Physical and VLAN interface fields are not editable for a Ivanti Standalone Sentry installed on Microsoft Azure. These are assigned by the Microsoft Azure infrastructure.

You configure a physical network interface as part of the installation process. You can use the Interfaces screen to:

- Edit the physical interface settings specified during installation
- Add physical interfaces
- Add VLAN interfaces
- Change VLAN interfaces

# **Physical interface mapping to M2600 NIC ports**

The following table provides a mapping of the physical interface name in the Ivanti EPMM System Manager to the physical NIC port in the M2600 appliance. The six Gigabit Ethernet interfaces are available only on an M2600 appliance.

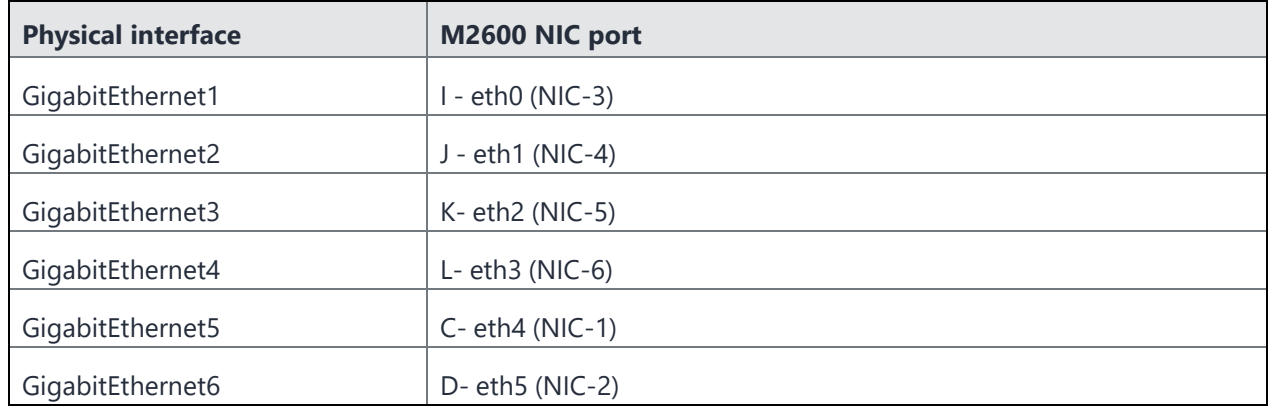

#### **TABLE 33.** PHYSICAL INTERFACE MAPPING TO M2600 NIC PORTS

# **Changing physical interfaces**

You can change the physical interfaces for Ivanti Standalone Sentry in the Sentry System Manager.

#### **Procedure**

1. Click the interface name.

#### FIGURE 1. MODIFY PHYSICAL INTERFACES

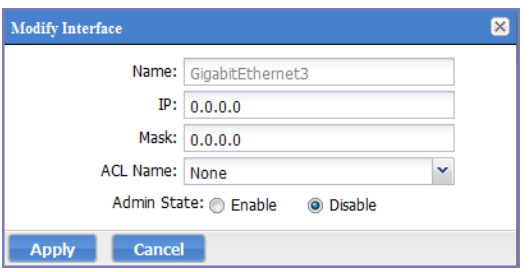

#### 2. Change any or all of the following fields:

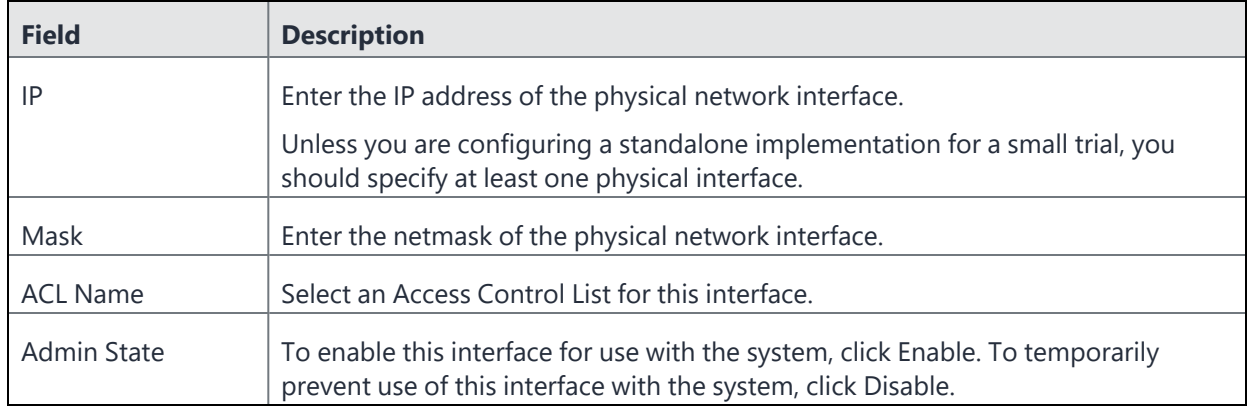

#### 3. Click **Save**.

### **Adding VLAN interfaces**

Virtual Local Area Network (VLAN) interfaces are optional interfaces you can configure on UEM to manage bandwidth and load balancing. You can add a VLAN interface in the Ivanti Standalone Sentry System Manager.

#### **Procedure**

1. Click **Add VLAN**.

FIGURE 2. ADDING VLAN

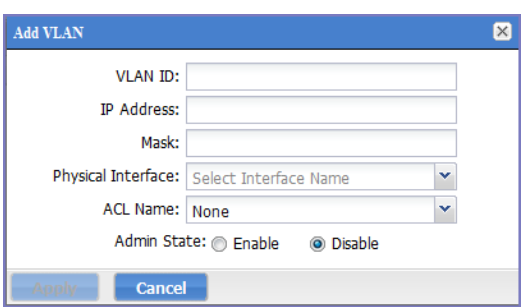

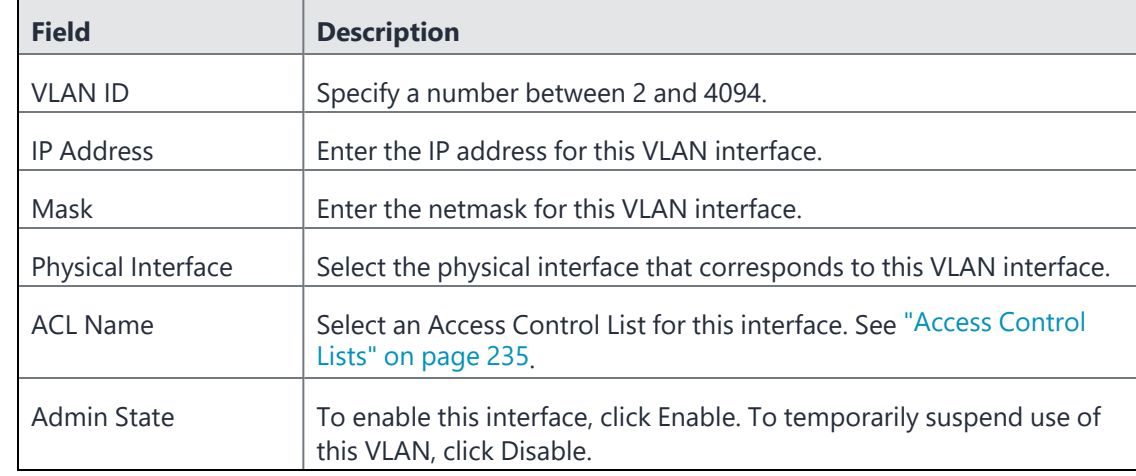

2. Use the following guidelines to complete the configuration:

3. Click **Save**.

# **Deleting a VLAN interface**

You can delete the Ivanti Standalone Sentry Virtual Local Area Network (VLAN) interface in the Sentry System Manager.

#### **Procedure**

- 1. Select the VLAN you want to remove.
- <span id="page-178-0"></span>2. Click **Delete VLAN**.

# **Routes**

The **Settings > Network > Routes** screen enables you to create and maintain static network routes within the enterprise.

FIGURE 1. STANDALONE SENTRY ROUTES

| SETTINGS SECURITY MAINTENANCE TROUBLESHOOTING MONITORING |                |                                                            |             |           |  |  |
|----------------------------------------------------------|----------------|------------------------------------------------------------|-------------|-----------|--|--|
| <b>⊟ Network</b>                                         |                | Settings $\rightarrow$ Network $\rightarrow$ <b>Routes</b> |             |           |  |  |
| Interfaces                                               | Add            | <b>Delete</b>                                              |             |           |  |  |
| <b>Routes</b>                                            | <b>Network</b> |                                                            | <b>Mask</b> | Gateway   |  |  |
| <b>DNS and Hostname</b>                                  | ▣<br>0.0.0.0   |                                                            | 0.0.0.0     | 10.10.1.1 |  |  |
| <b>Static Hosts</b>                                      |                |                                                            |             |           |  |  |
| Date and Time (NTP)                                      |                |                                                            |             |           |  |  |
| <b>CLI</b>                                               |                |                                                            |             |           |  |  |
| Syslog                                                   |                |                                                            |             |           |  |  |
| Log Upload                                               |                |                                                            |             |           |  |  |
| <b>SNMP</b>                                              |                |                                                            |             |           |  |  |
| <b>Email Settings</b>                                    |                |                                                            |             |           |  |  |
| <b>⊟</b> Services                                        |                |                                                            |             |           |  |  |
| <b>⊟</b> Sentry                                          |                |                                                            |             |           |  |  |
| <b>Cipher Suites &amp; Protocols</b>                     |                |                                                            |             |           |  |  |

# **Adding network routes**

You can add network routes in the Ivanti Standalone Sentry System manager in **Settings > Network > Routes**.

#### **Procedure**

- 1. In the Ivanti Standalone Sentry System Manager go to **Settings > Network > Routes.**
- 2. Click **Add**.

FIGURE 2. ADDING NETWORK ROUTES

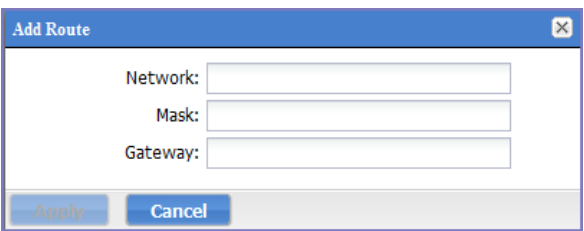

3. Use the following guidelines to complete the fields:

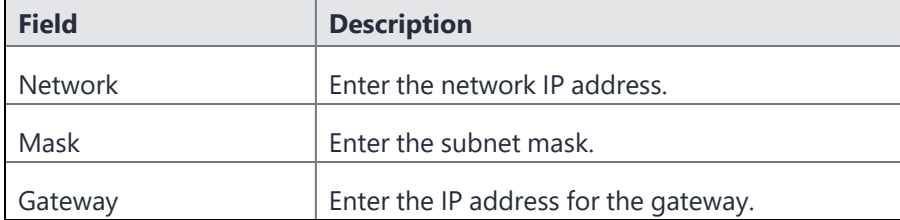
4. Click **Save**.

## **Deleting network routes**

You can delete the network routes in the Ivanti Standalone Sentry System manager.

### **Procedure**

- 1. In the Ivanti Standalone Sentry System Manager go to **Settings > Network > Routes.**
- 2. Select the entry.
- 3. Click **Delete**.

# **DNS and Hostname**

The DNS and Hostname screen displays the hostname, default domain, and DNS information entered during installation. Use this screen to:

- Change the hostname
- Change the default domain
- Change or add DNS servers

For an Ivanti Standalone Sentry installed on Microsoft Azure and AWS, the DNS and hostname fields are automatically assigned by the infrastructure and those fields are not editable.

#### FIGURE 1. DNS AND HOSTNAME

D

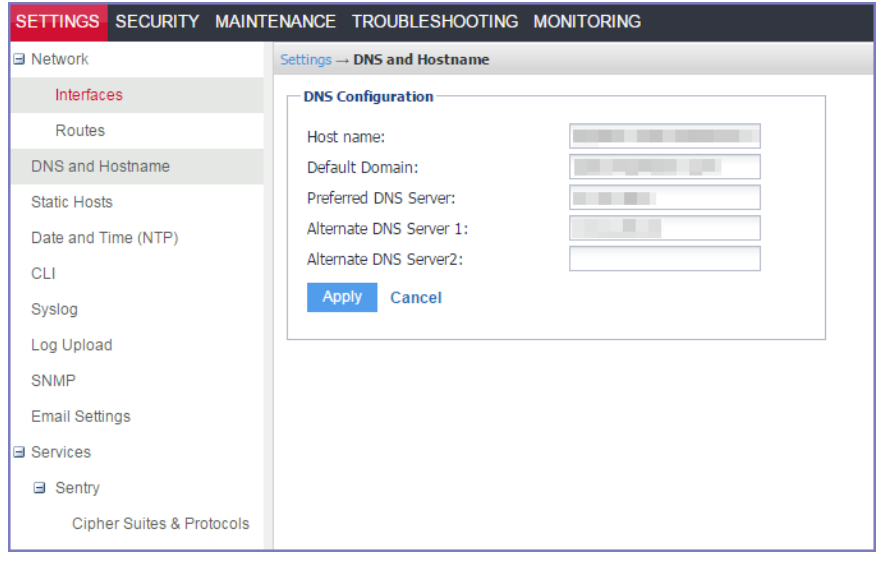

The following table describes the fields for DNS and hostname.

**TABLE 34.** DNS AND HOSTNAME FIELD DESCRIPTION

| <b>Field</b>           | <b>Description</b>                                          |
|------------------------|-------------------------------------------------------------|
| Host name              | Specify the fully-qualified host name for the appliance.    |
| Default Domain         | Specify the default domain for the appliance.               |
| Preferred DNS Server   | Specify the IP address of the primary DNS server to use.    |
| Alternate DNS Server 1 | Specify the IP address of an optional alternate DNS server. |
| Alternate DNS Server 2 | Specify the IP address of an optional alternate DNS server. |

# **Static Hosts**

The Static Hosts page enables you to edit the hosts file for the Ivanti Standalone Sentry appliance.

FIGURE 1. STATIC HOSTS

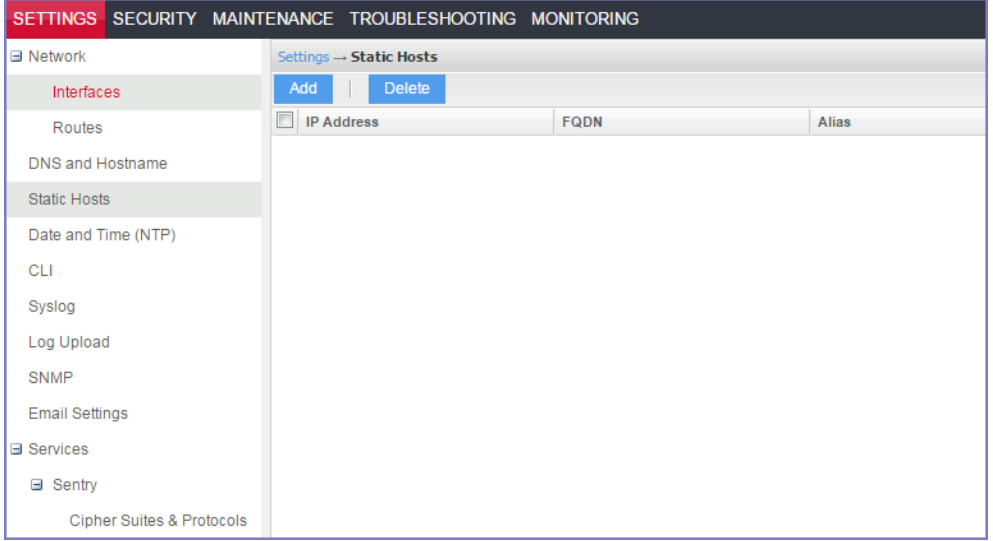

# **Adding hosts**

You can add an entry to the hosts file on the Ivanti Standalone Sentry appliance in the Sentry System Manager.

## **Procedure**

1. In the Ivanti Standalone Sentry System Manager go to **Settings > Static Hosts.**

### 2. Click the **Add** button.

FIGURE 2. ADDING STATIC HOSTS

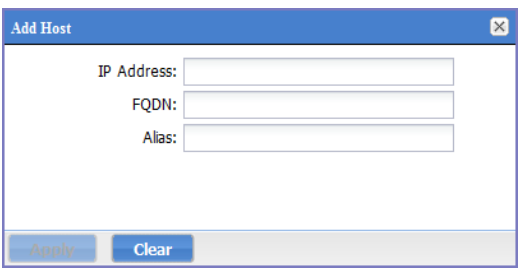

3. Use the following guidelines to complete the displayed fields:

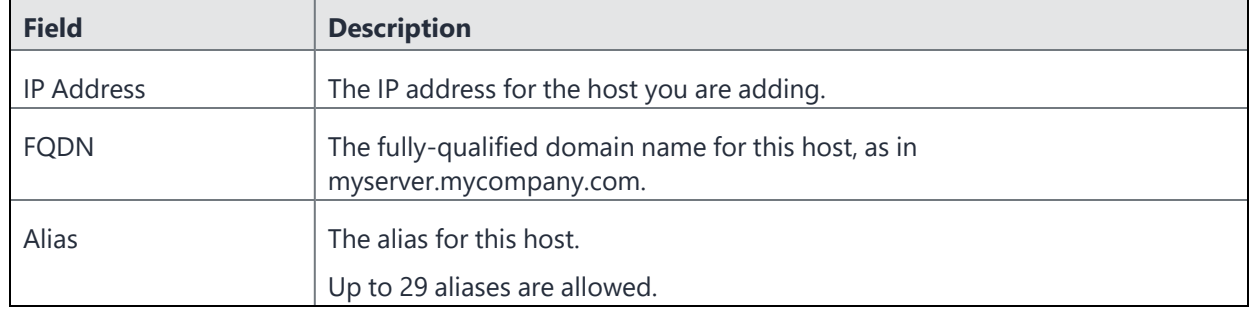

No more than 799 characters are allowed for each host entry. Each host entry includes the IP address, FQDN, and the alias.

4. Click **Save**.

# **Editing hosts**

To edit an entry in the hosts file on the Sentry appliance, click the IP address for the host displayed in the **Static Hosts** screen in the Ivanti Standalone Sentry System Manager in **Settings > Static Hosts**.

## **Deleting hosts**

To delete an entry in the hosts file on the Sentry appliance, select the IP address for the host displayed in the **Static Hosts** screen in the Ivanti Standalone Sentry System Manager in **Settings > Static Hosts**.

## **Procedure**

- 1. In the **Static Hosts** screen, select the host to be deleted.
- 2. Click **Delete**.

# **Date and Time (NTP)**

The Date and Time screen displays any NTP information specified during installation. This is an optional portion of the configuration, but is highly recommended due to the effect of database timestamps on the behavior of the system, as well as on the quality of reporting. Currently, only UTC time display is supported. If you choose to use a local time source, instead, then you can specify the date in this screen.

FIGURE 1. DATE AND TIME (NTP)

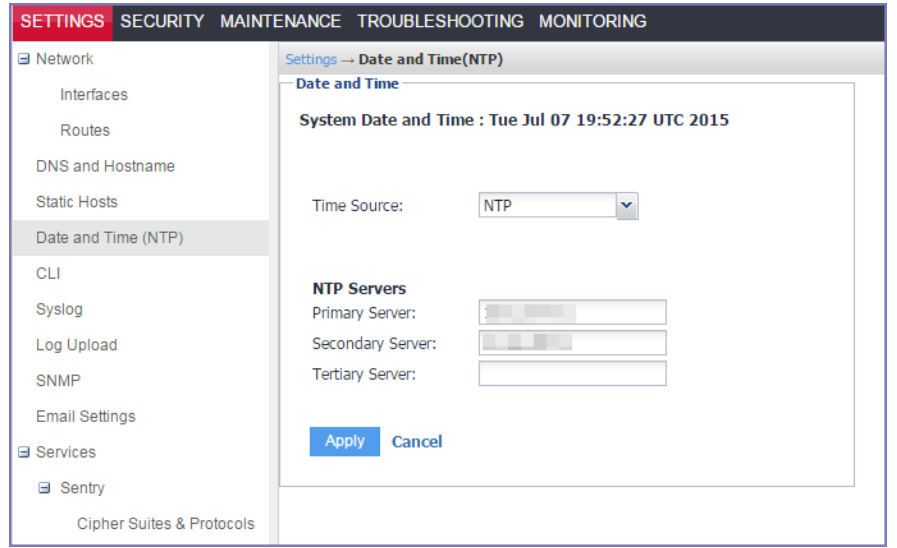

The following table describes the fields for setting the system date and time.

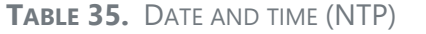

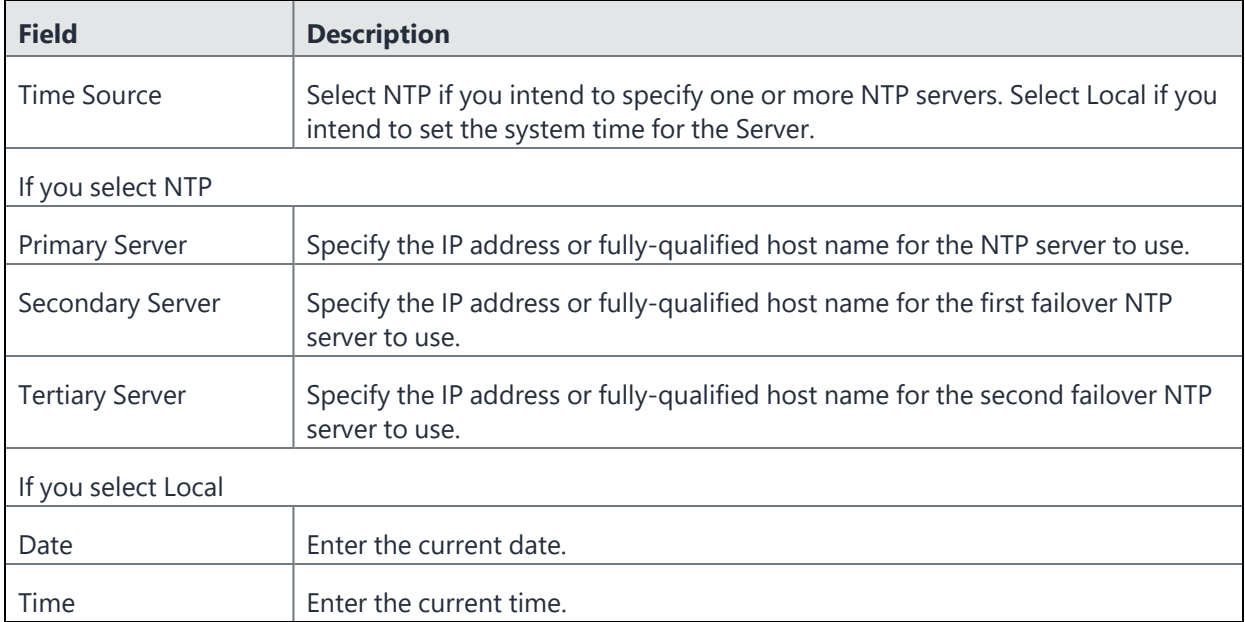

# **CLI**

The CLI screen displays the command line interface access settings specified during configuration. Use this screen to alter these settings.

For information about using the CLI, see "Command Line Interface".

The following table describes the CLI settings.

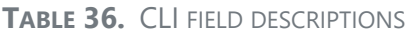

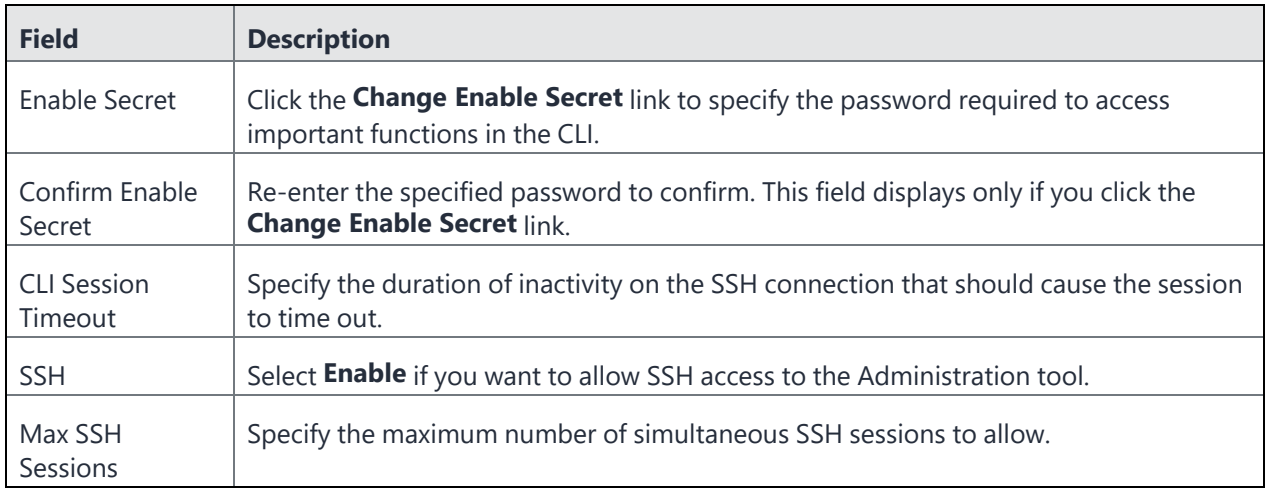

# **Splunk**

You can configure a Splunk entry Ivanti Standalone Sentry so that Standalone Sentry periodically sends Sentry health and audit log data to the Splunk Enterprise server set up on your network. Logs are forwarded to the Splunk receiver and to the local log location.

# **Overview of the steps for setting up Splunk on Ivanti Standalone Sentry**

Following is an overview of the steps for setting up Splunk on Standalone Sentry:

- 1. "Enabling the Splunk forwarder service in Ivanti [Standalone](#page-185-0) Sentry" below.
- 2. "Adding a Splunk receiver entry in Ivanti [Standalone](#page-185-1) Sentry" below.
- 3. ["Configuring](#page-186-0) Ivanti Standalone Sentry data to export to Splunk" on the next page.
- <span id="page-185-0"></span>4. "Tasks in Splunk server to set up Ivanti [Standalone](#page-186-1) Sentry" on the next page

## **Enabling the Splunk forwarder service in Ivanti Standalone Sentry**

Enable the Splunk forwarder service so that it can push data to the Splunk receiver.

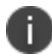

The Splunk forwarder service can also be enabled using CLI.

#### **Procedure**

- 1. In Ivanti Standalone Sentry System Manager, go to **Settings > Services**.
- 2. For **Splunk Forwarder,** select **Enable**.
- 3. Click **Apply > OK** to save the changes.

The status for Splunk Forwarder displays as **Running.**

#### **Next steps**

<span id="page-185-1"></span>Go to "Adding a Splunk receiver entry in Ivanti [Standalone](#page-185-1) Sentry" below.

## **Adding a Splunk receiver entry in Ivanti Standalone Sentry**

You add the Splunk receiver in the Standalone Sentry System Manager in **Settings > Splunk**.

## **Procedure**

- 1. In Ivanti Standalone Sentry System Manager, go to **Settings > Splunk**.
- 2. Click **Add** to open the **Add Splunk Receiver** window.
- 3. Configure the fields.

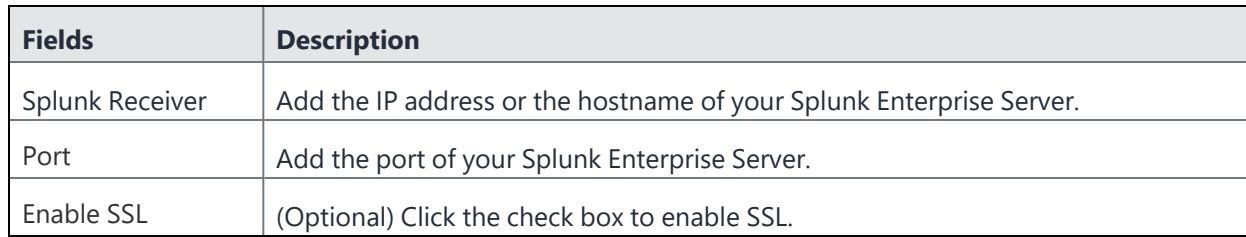

4. Click **Apply > OK** to save the changes.

#### **Next steps**

<span id="page-186-0"></span>Go to ["Configuring](#page-186-0) Ivanti Standalone Sentry data to export to Splunk" below.

## **Configuring Ivanti Standalone Sentry data to export to Splunk**

Use the Ivanti Standalone Sentry command line interface (CLI) to configure the data to export to Splunk.

#### **Procedure**

- 1. SSH to Ivanti Standalone Sentry.
- 2. In configuration mode, enter sentry audit to enable miauditlogs log data for export.
- 3. In configuration mode, enter sentry health-monitor to enable mihealth log data for export.
- 4. Enter end to exit configuration mode.

#### **Next steps**

Go to "Tasks in Splunk server to set up Ivanti [Standalone](#page-186-1) Sentry" below.

#### **Related topics**

See "Log [representation](#page-217-0) and format" on page 218 for the representation and the format of the data captured in audit and health logs.

## <span id="page-186-1"></span>**Tasks in Splunk server to set up Ivanti Standalone Sentry**

Do the following on the Splunk server:

- 1. Ensure that Splunk listener is on the same port as the one configured in the Splunk entry in Standalone Sentry.
- 2. Enable the miauditlog and mihealth indexes, which are sentry\_miaudit and sentry\_mihealth respectively.

# **Syslog**

You can send Sentry syslog data to a remote log server you have set up on your network. Logs are then written to both the syslog location and the local log location.

# **Adding a syslog entry**

You add the syslog server in the Ivanti Standalone Sentry System Manager in **Settings > Syslog**.

## **Procedure**

- 1. In Sentry System Manager, go to **Settings > Syslog.**
- 2. Click **Add**.
- 3. Enter the requested information.
- 4. Click **Apply.**

### **Related topics**

See the field descriptions for a Syslog entry in "Field [descriptions](#page-187-0) for a syslog entry" below.

## **Editing a syslog server entry**

**Settings > Syslog** lists the syslog server you have configured on Sentry. You can edit the syslog server setting you have configured.

#### **Procedure**

- 1. In Sentry System Manager, go to **Settings > Syslog.**
- 2. Click on the IP address or hostname of the syslog server you want to edit.
- 3. Update the settings as needed.

You cannot update the server address or hostname.

4. Click **Apply** to save and apply the changes.

#### **Related topics**

<span id="page-187-0"></span>See the field descriptions for a Syslog entry in "Field [descriptions](#page-187-0) for a syslog entry" below.

## **Field descriptions for a syslog entry**

The following table describes the settings for syslog.

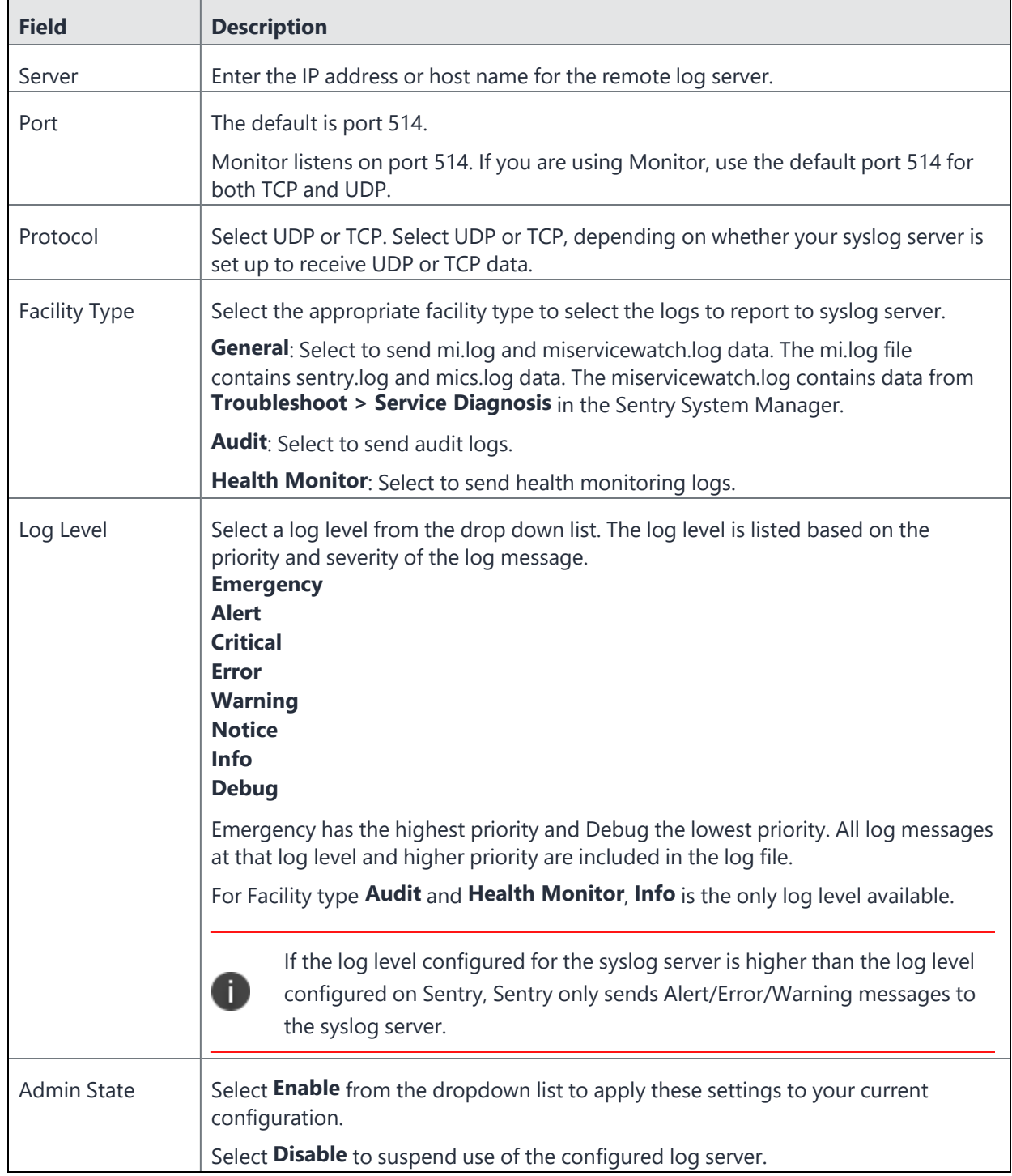

## **TABLE 37.** SYSLOG FIELDS DESCRIPTION

## **Adding Monitor as a syslog server**

Monitor allows IT and system administrators to monitor the health of all their mission-critical UEM components and services. Monitor organizes and displays monitoring data pushed from Sentry, providing you a comprehensive view of system status and alerts.

## **Before you begin**

• You must have set up Monitor. For information on how to set up Monitor, see the *Monitor Configuration Guide*.

## **Procedure:**

- 1. In Sentry System Manager, go to **Settings > Syslog**.
- 2. Click **Add**.
- 3. Provide values for the Add Syslog dialog fields:

**Server:** Enter the IP address of Monitor.

Port: Use the default port 514.

**Protocol:** Select the desired protocol.

**Facility Type:** Select General.

Only General is supported.

**Log Level:** Select the desired log level.

## **Admin State:** Select **Enable**.

4. Click **Apply**.

# **Uploading logs**

Use the Log Upload screen to set up optional default sites to which logs are uploaded. You can set up a default upload site for HTTPS and SFTP.

## **Procedure**

- 1. Select **Settings > Log Upload**.
- 2. Fill out the forms for SFTP Server Configuration and HTTPS Server Configuration:
	- **Host/IP** or URL For Host/IP, enter the server name. For example, support.mobileiron.com. For URL, enter the FQDN. For example, https://support.mobileiron.com.
	- **- User Name**
	- **- Password**

**- Confirm Password**

## 3. Click **Apply**.

<span id="page-190-0"></span>After you click **Apply**, a **Change Password** link appears. If the login credentials change later for the servers, click the link to update the passwords to the new credentials.

# **SNMP**

Simple Network Management Protocol (SNMP) is a protocol used for network management for collecting information about network entities, such as servers and devices, on an Internet Protocol (IP) network. Various third-party SNMP systems are available that provide SNMP-based management and tools.

Sentry provides the following SNMP capabilities:

Link up and down traps

Sentry sends these two SNMP traps (events) to a specified SNMP trap receiver using the SNMP v2c protocol.

- An SNMP server can request information from Sentry related to these MIBs:
- The HOST-RESOURCES MIB
- disk I/O (UCD-DISKIO-MIB)
- Support for SNMP v2c and v3 protocols to pull MIB information from Sentry to the SNMP server. It is recommended to use v3 protocol if you transmit information across unsecured links.

Use the SNMP screen to manage SNMP trap receivers.

## **Configuring SNMP on Sentry**

The following provides the general workflow to configure SNMP:

- 1. ["Configuring](#page-191-0) the SNMP trap receiver server" on the next page to which Sentry sends SNMP traps.
- 2. ["Enabling](#page-192-0) the SNMP service with the v3 protocol" on page 193 from whom Sentry accepts requests.
- 3. ["Enabling](#page-195-0) the SNMP service with the v2c protocol" on page 196 between Sentry and your SNMP server.

## <span id="page-191-0"></span>**Configuring the SNMP trap receiver server**

Configure the server to which Sentry sends SNMP traps. This server can also get MIB information from Sentry.

## **Procedure**

- 1. Log into Ivanti Standalone Sentry.
- 2. Go to **Settings > SNMP** to open the SNMP details pane.
- 3. Click **Add** to open the **Add SNMP Trap Receiver** window.
- 4. Edit the fields, as necessary. Refer to the **Add SNMP Trap Receiver** table for details.
- 5. Click **Apply > OK** to save the changes.

## **Add SNMP trap receiver field description**

The following table summarizes fields and descriptions in the **Add SNMP Trap Receiver** window:

| <b>Fields</b>      | <b>Description</b>                                                                        |
|--------------------|-------------------------------------------------------------------------------------------|
| Server             | Enter the IP address or server name for your SNMP trap receiver.                          |
|                    | For example:                                                                              |
|                    | trapreceiver.myCompanyDomain.com                                                          |
| Port               | By default, port 162 is configured. Edit this field if you are using a different<br>port. |
| Community          | Enter the string which names the SNMP community on your SNMP trap<br>receiver.            |
| Version            | Sentry sends SNMP traps using SNMP protocol v2c.                                          |
| <b>Admin State</b> | Select <b>Enable</b> to enable the SNMP service for this SNMP server.                     |

**TABLE 38.** FIELDS AND DESCRIPTIONS IN THE ADD SNMP TRAP RECEIVER WINDOW

## **Editing a trap receiver**

To edit an SNMP trap receiver, navigate to **Settings > SNMP** in the Ivanti Standalone Sentry System Manager.

#### **Procedure**

- 1. In the Ivanti Standalone Sentry System Manager, navigate to **Settings > SNMP.**
- 2. In the SNMP screen, select the link for the trap receiver you want to edit:
- 3. Make your changes.
- 4. Click **Save**.

## **Deleting SNMP trap receiver servers**

To delete one or more SNMP trap receiver, navigate to **Settings > SNMP** in the Ivanti Standalone Sentry System Manager.

### **Procedure**

- 1. In the Ivanti Standalone Sentry System Manager, navigate to **Settings > SNMP** to open the SNMP details pane.
- 2. Select one or more of the servers you want to delete. Click the box next to **Server** to select all servers in the list.
- <span id="page-192-0"></span>3. Click **Delete > Yes**.

## **Enabling the SNMP service with the v3 protocol**

Set up the SNMP v3 user from whom Ivanti Standalone Sentry accepts requests. In addition, you can enable or disable sending traps to any configured SNMP trap receiver.

## **Procedure**

- 1. Log into Ivanti Standalone Sentry System Manager.
- 2. Go to **Settings > SNMP** to open the SNMP details pane.
- 3. In the **SNMP Control** section**,** select **Enable** for **SNMP Service** to enable the SNMP service on Standalone Sentry.

## 4. Go to the **Protocol** option and verify that **v3** is selected. The v3 option is selected, by default.

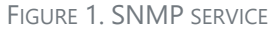

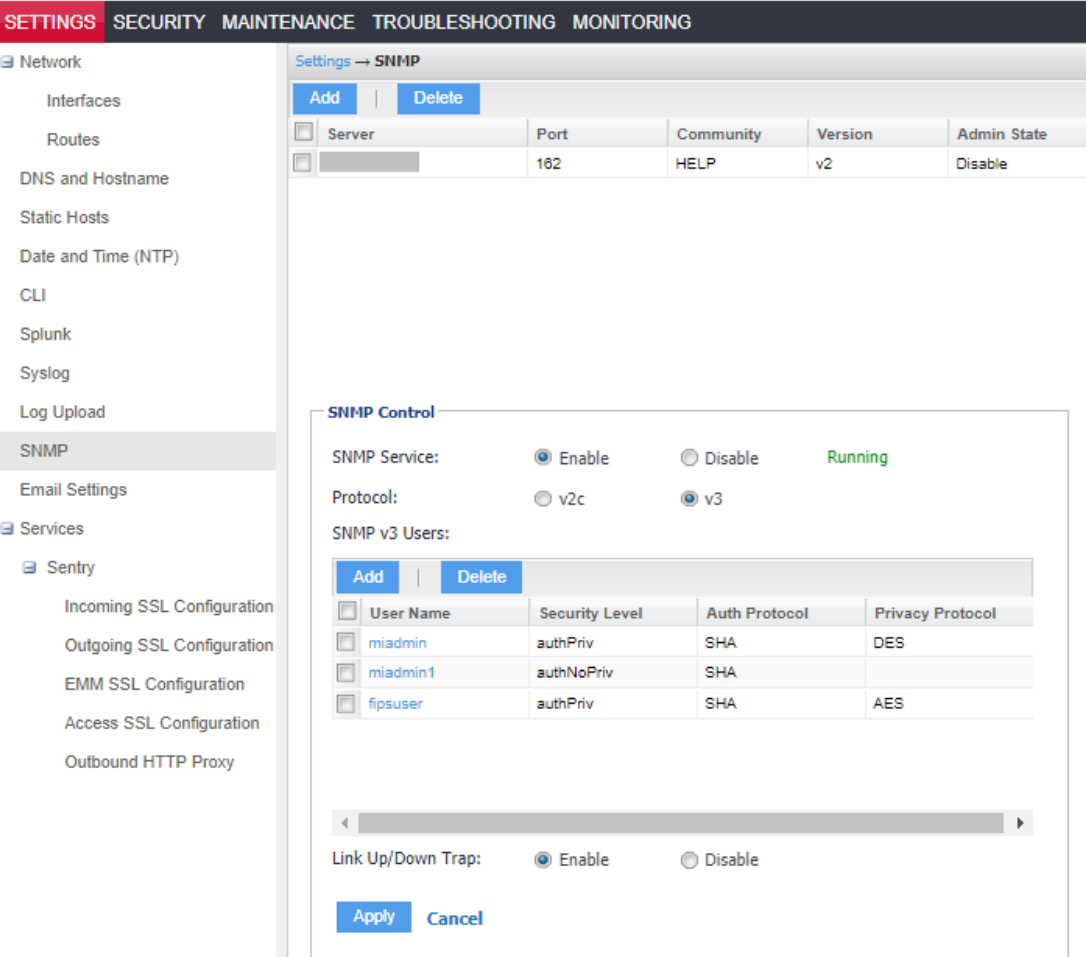

- 5. Click **Add** to open the **Add SNMP v3 User** window.
- 6. Enter the SNMP v3 user fields, as necessary.
- 7. Click **Save** to add this user to the **SNMP v3 Users** table.
- 8. Go to **Link Up/Down Trap**.

#### 9. Select **Enable**.

Select **Disable** to stop Sentry from sending SNMP traps to any SNMP trap receiver.

10. Click **Apply > OK** to save the changes.

### **Related topics**

Refer to the "SNMP" on [page 191](#page-190-0) for details.

## **SNMP v3 User field description**

The following table describes the SNMP v3 user fields.

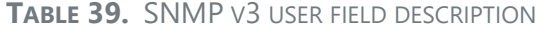

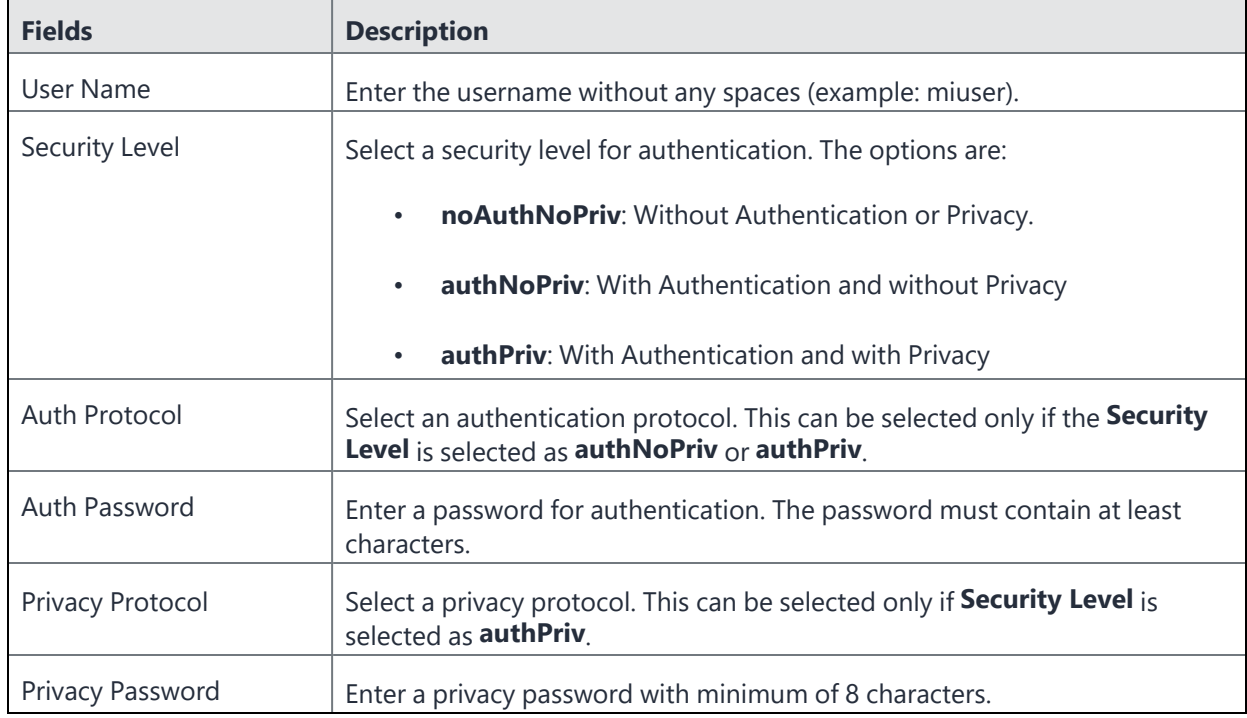

## **Deleting SNMP v3 users**

The following describes how to delete one or more SNMP v3 users.

## **Procedure**

- 1. Log into Sentry.
- 2. Go to **Settings > SNMP** to open the SNMP details pane.
- 3. Go to the **SNMP Control** group.
- 4. Select one or more of the users you want to delete.

Click the box next to **User Name** to select all users in the list.

5. Click **Delete > Yes**.

# <span id="page-195-0"></span>**Enabling the SNMP service with the v2c protocol**

Set up the SNMP v2c communication between Sentry and your SNMP server. You also enable or disable sending traps to any configured SNMP trap receiver.

## **Procedure**

- 1. Log into Sentry.
- 2. Go to **Settings > SNMP** to open the SNMP details pane.
- 3. Go to the **SNMP Control section > SNMP Service**.
- 4. Select **Enable** to enable the SNMP service on Standalone Sentry.
- 5. Go to the **Protocol** option and select **v2c**.
- 6. Change the value of **Read Only Community** if necessary. The standard SNMP community string name is **public**. This is the community string that the SNMP server uses to pull MIB information from Sentry.
- 7. Go to the **Link Up/Down Trap** option and select **Enable**. Select **Disable** to stop Sentry from sending SNMP traps to any SNMP trap receiver.
- 8. Click **Apply > OK** to save the changes.

## **Editing the Read Only Community string**

The community string is available for v2 protocol. The default community string for the SNMP is set to public. To change this string, navigate to **Settings > SNMP** in the Standalone Sentry System Manager.

## **Procedure**

- 1. In the Standalone Sentry System Manager, navigate to **Settings > SNMP.**
- 2. Edit the default string.
- 3. Click **Apply**.

# **Email Settings**

Use the **Email Settings** page to configure the SMTP server. This configuration is required for Sentry monitoring alert notifications by email.

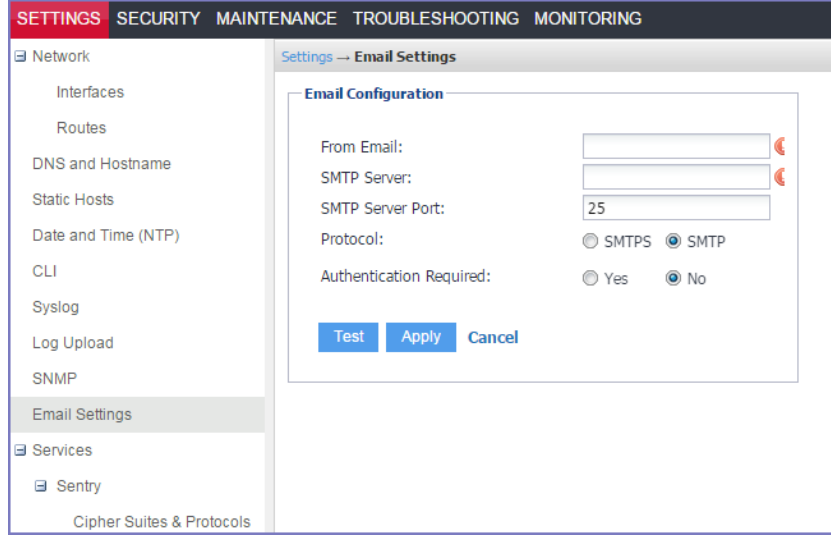

FIGURE 1. SMTP SETTINGS

# **Configuring the SMTP server information for Ivanti Standalone Sentry notifications**

Configure the SMTP server information required for Sentry alert notifications.

#### **Procedure**

- 1. In the Sentry System Manager, go to **Settings**.
- 2. Click **Email Settings** in the left navigation pane.
- 3. Enter the requested information.
- 4. Click **Test**.
- 5. Enter an email address and body for the test email.
- 6. Click **OK**.
- 7. Confirm that the email arrives as expected.
- 8. Click **Save**.

#### **Related topics**

<span id="page-196-0"></span>For a description of the fields for configuring SMPT, see "Field [descriptions](#page-196-0) for SMTP settings" below.

## **Field descriptions for SMTP settings**

The following table describes the fields for configuring SMTP settings.

| <b>Field</b>                   | <b>Description</b>                                                                                                    |
|--------------------------------|----------------------------------------------------------------------------------------------------|
| From Email                     | Specify the email address to use in the From field for all administrative<br>email notifications.                                                                   |
| <b>SMTP Server</b>             | Specify the IP address or fully-qualified host name for the SMTP server<br>the Ivanti Server will use.                                                              |
| <b>SMTP Server Port</b>        | Specify the port configured for the SMTP server.                                                                                                    |
| Protocol                       | If th SMTP server you are configuring is a secured server, that is, it uses<br>the SMTPS protocol, then select the SMTPS button. Otherwise, leave<br>SMTP selected. |
| <b>Authentication Required</b> | Specify whether this SMTP server requires authentication. In most cases,<br>this field will be set to Yes.                                                          |
| User Name                      | If you select Yes for Authentication Required, then this field displays.<br>Enter the user name required for SMTP authentication.                                   |
| Password                       | If you select Yes for Authentication Required, then this field displays.<br>Enter the password required for SMTP authentication.                                    |
| Confirm Password               | If you select Yes for Authentication Required, then this field displays.<br>Confirm the password required for SMTP authentication.                                  |

**TABLE 40.** FIELD DESCRIPTIONS FOR SMTP SETTINGS

# **Login**

Use the **Login** page to add disclaimers. This banner appears on the log in page for Sentry.

The banner does not appear on the Sentry log in page until the disclaimer is updated in the **Sentry Settings**.

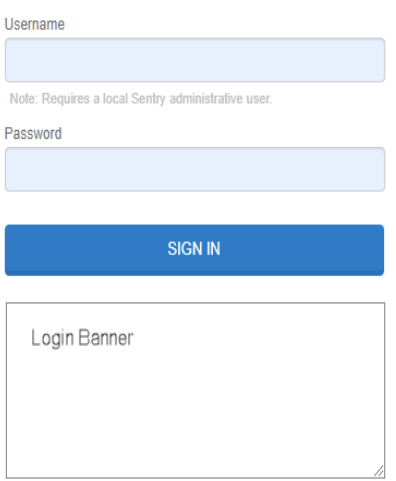

### **Procedure**

- 1. In the Sentry System Manager, go to **Settings**.
- 2. Click **Login** in the left navigation pane.
- 3. Enter the text to display in the Login Banner.

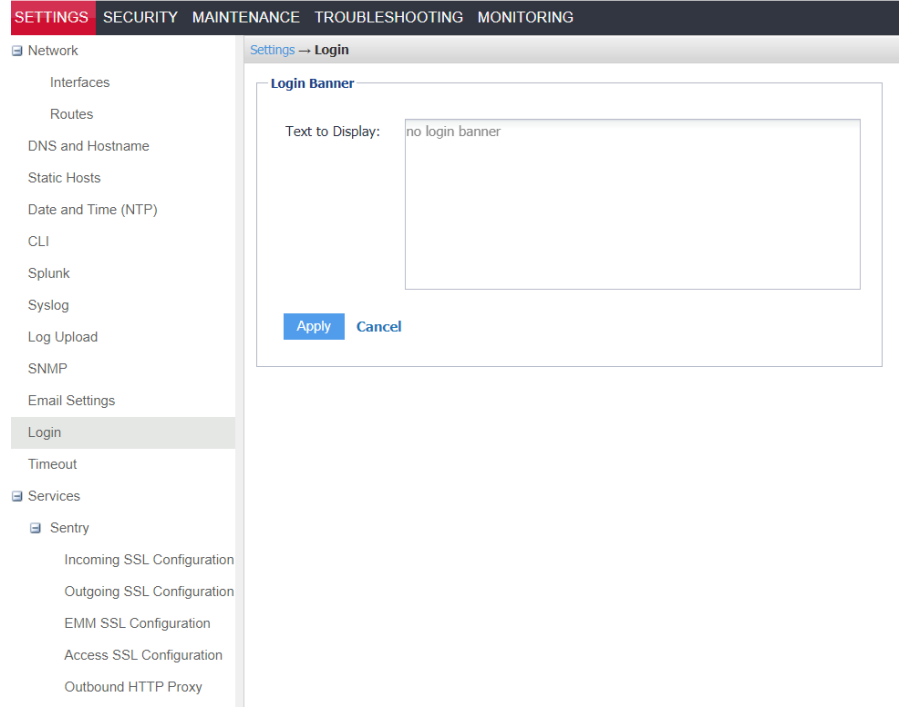

- 4. Click **Apply**.
- 5. Click **Yes** to confirm the configuration.

# **Timeout**

Use the **Timeout** page to configure the idle session timeout for Sentry System Manager. You can set the timeout for up to 90 minutes.

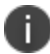

Idle Session Timeout will be applicable for the next sessions only.

## **Procedure**

- 1. In the Sentry System Manager, go to **Settings**.
- 2. Click **Timeout** in the left navigation pane.
- 3. Select the Idle Session Timeout for the System Manager portal.
- 4. Click **Apply**.

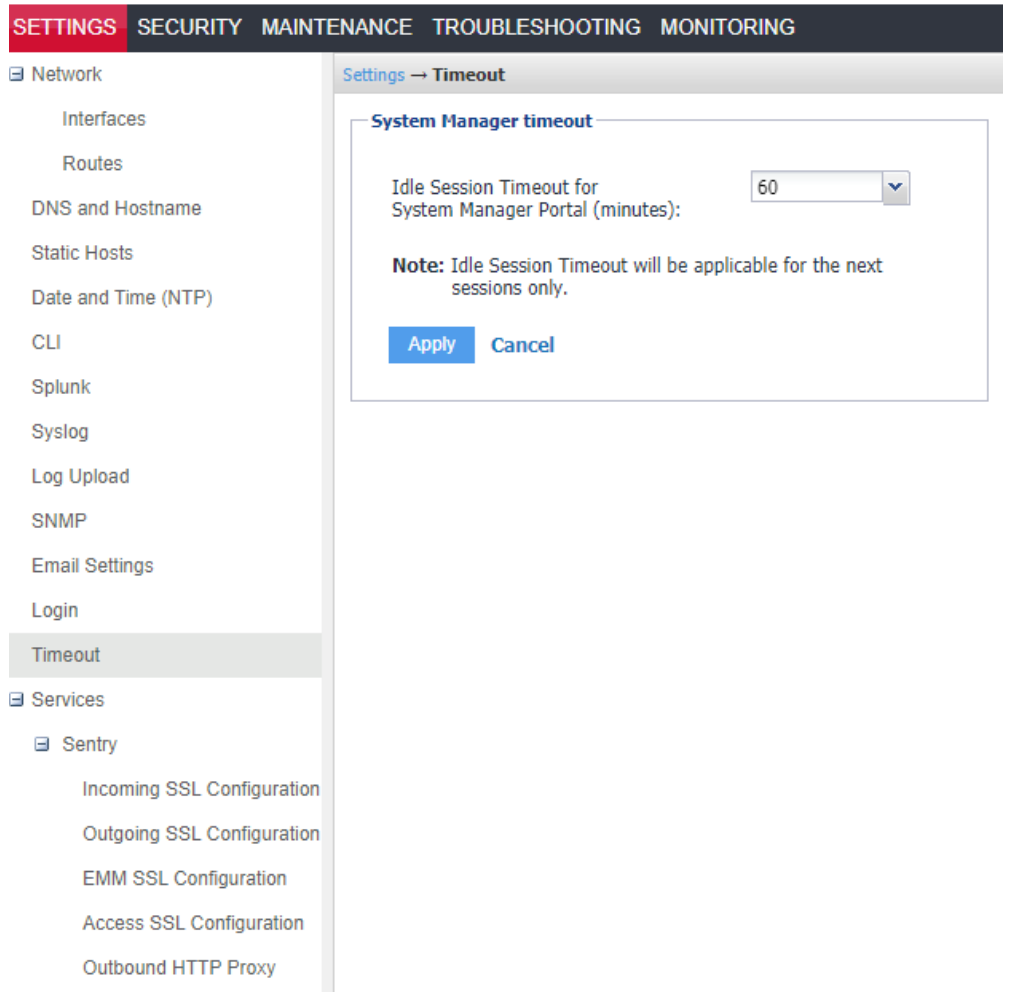

5. Click **Ok**.

# **Services**

Use the **Services** screen to enable or disable the Sentry service. Select **Enable** or **Disable,** then click **Apply**. The status displays to the right of the setting. **Running** indicates that the Sentry service is enabled. **Not Running** indicates that the Sentry service is disabled.

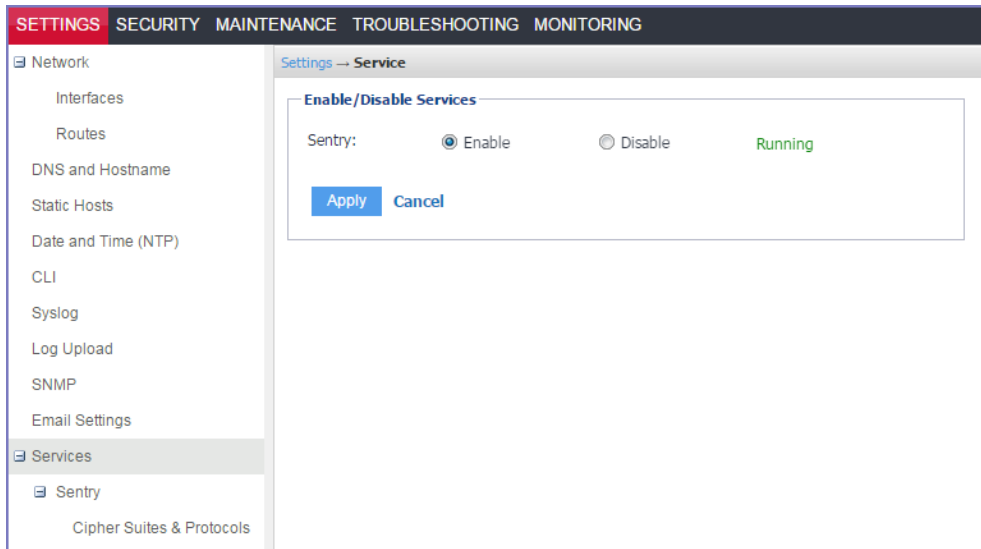

FIGURE 1. ENABLE OR DISABLE SENTRY SERVICE

# **Sentry**

Use the **Settings > Services > Sentry** screen to change the default setting for whether new devices are allowed or not allowed to access the ActiveSync server or backend resource when UEM is inaccessible.

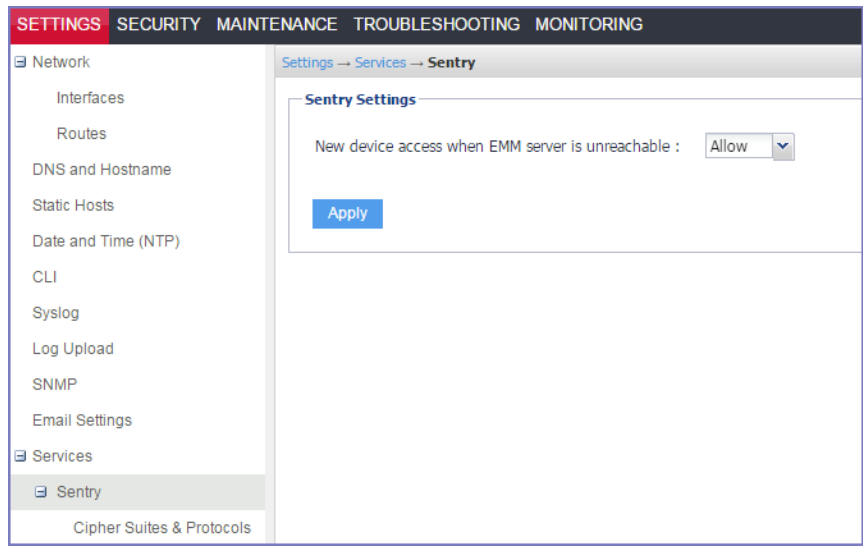

FIGURE 1. NEW DEVICE ACCESS WHEN UEM IS UNREACHABLE

## **New device access**

Use the **New device access when EMM server is unreachable** setting to allow or block new devices or devices not in the Ivanti Standalone Sentry cache, access to the ActiveSync server or backend resource if UEM is not reachable.

By default Ivanti Standalone Sentry allows new devices access to the server if the UEM is not reachable. In this case, for ActiveSync traffic, the ActiveSync server's policy is applied to the new device.

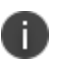

Changing the **New device access when UEM server is unreachable** setting does not restart Ivanti Standalone Sentry.

To block new devices from accessing the server when UEM is unreachable, select **Block** from the drop down list and click **Apply**.

# **Incoming SSL configuration**

Use the **Incoming SSL Configuration** page to configure ciphers and protocols for incoming traffic from device to Ivanti Standalone Sentry. You can do the following:

- View the **Available** and **Selected** protocols and cipher suites.
- Setup custom protocol and cipher suite configuration.

Ivanti Standalone Sentry includes a set of cipher suites and protocols. A default set of cipher suites and protocols are available in the **Selected** column. You can customize the **Selected** list of ciphers and protocols to match the security and system needs for your enterprise.

The available and default set of cipher suites and protocols may be updated in a release. Some cipher suites and protocols may be added, while others may be removed. Cipher suites and protocols may be removed if the platform no longer supports these cipher suites and protocols.

If you are set up to use the default cipher suites and protocols, these will be updated to the latest defaults when you upgrade to a new version of Ivanti Standalone Sentry. If you are set up to use a custom list of **Selected** cipher suites and protocols, the custom list is preserved when you upgrade your Ivanti Standalone Sentry. However, any cipher suites or protocols that were removed will also be removed from the **Selected** and **Available** columns. New cipher suites and protocols will be added to the **Available** column.

Making changes to the selected list of cipher suites may impact the performance and security of traffic through Standalone Sentry. Therefore, before making any changes to the **Selected** cipher suites, Ivanti recommends that you understand both the performance and security impact of the changes.

The **Incoming SSL Configuration** page allows you to customize the default cipher suites and protocols settings to match the security and system needs of your enterprise. The custom configuration is preserved when you upgrade to the next version of Ivanti Standalone Sentry.

# **Load balancers and ciphers**

If you use a load balancer to perform HTTPS/GET checks against your Sentry and your Sentry uses strong ciphers, do the following:

- Make sure the ciphers enabled in your HTTPS/GET check match one of the Sentry strong ciphers.
- If you cannot change the ciphers that your HTTPS/GET check uses, you can change your check to use HTTP/GET to accomplish the same monitoring.

# **Supported protocols**

- TLSv1.2 (selected by default)
- TLSv1.1
- TLSv1
- SSLv2Hello

• SSLv2Hello is a pseudo-protocol that allows Java to initiate the handshake with an SSLv2 'hello message.' This does not cause the use of the SSLv2 protocol, which is not supported by Java. SSLv2Hello requires that TLSv1 protocol is also selected.

SSLv2Hello is required by some load balancers and SSL off loaders for proper functioning. If your environment does not need it, it is recommended to remove this from the protocol list for improved security.

## **Customizing protocols and cipher suites configuration**

You can customize which protocols and cipher suites are used with Ivanti Standalone Sentry.

### **Procedure**

1. In Ivanti Standalone Sentry System Manager, go to **Settings > Services > Sentry > Incoming SSL Configuration**.

The **Use Default Cipher Suites and Protocols (recommended)** option is selected by default.

- 2. Select the **Use Custom Configuration** option.
- 3. Move protocols and cipher suites from the **Available** to **Selected** column or vice-versa as necessary.

The default cipher suites and protocols are colored blue.

4. Click **Apply** to apply the changes.

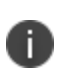

When **Use Default Cipher Suites and Protocols (recommended)** is selected, the cipher suites and protocols can be moved between the **Available** and **Selected** columns. However, the configuration is not changed. You must also select the **Use Custom Configuration** option to make changes to the default configuration.

# **Switching back to default configuration**

If you have customized the protocol and cipher configuration for Ivanti Standalone Sentry, you can switch back to the default configuration.

## **Procedure**

- 1. In Ivanti Standalone Sentry System Manager, go to **Settings > Services > Sentry > Cipher Suites & Protocols**.
- 2. In the **Global Setting** section, select **Use Default Cipher Suites and Protocols (recommended)**.
- 3. Click **Apply** to apply the changes.

The cipher suites and protocols are reset to the default settings.

Clicking on **Reset to Default** resets the **Available** and **Selected** columns to default settings. However, the default settings will not be applied. To apply the default settings, you must select **Use Default Cipher Suites and Protocols (recommended)**, and then click **Apply.**

# **Outgoing SSL configuration**

Use the **Outgoing SSL Configuration** page to configure ciphers and protocols for outgoing traffic from Ivanti Standalone Sentry to backend resources. You can do the following:

- **Enable Strict TLS** settings for Standalone Sentry SSL connections to backend resources.
- <sup>l</sup> **Enable SNI**.
- View the **Available** and **Selected** protocols and cipher suites.
- Set up custom protocol and cipher suite configuration.

The default ciphers and protocols are colored blue.

## **Enable Strict TLS**

You can enable strict TLS for outgoing traffic from Ivanti Standalone Sentry to backend resources. Strict TLS is not enabled by default. When you enable strict TLS, the Java Trust Store is enabled by default. You can also use the custom trust store option to upload additional certificates that Ivanti Standalone Sentry should use.

## <span id="page-204-0"></span>**Server hostname verification with strict TLS**

If strict TLS is enabled, Ivanti Standalone Sentry provides an additional layer of security by also verifying the server hostname. Server hostname verification is automatically enabled if **Enable Server TLS** is checked**.**

## <span id="page-204-1"></span>**Impacts of server hostname verification**

If the server's hostname does not match the hostname in the server's certificate, connection to the server will fail. The following connection error will be seen in Ivanti Standalone Sentry logs and in **System Manager > Monitoring**:

"Got exception during device-to-server processing, Sentry reporting error to client:server name mismatch, certificate issued to: [s01-trvlr-001]"

**Workaround:** If there is a mismatch in the server hostname and hostname in the server's certificate, upload a new certificate that contains the correct hostname to the server, or disable strict TLS.

## <span id="page-205-0"></span>**TLS settings for Ivanti Standalone Sentry in Ivanti EPMM**

To enable strict TLS for outgoing traffic from Standalone Sentry, you should have also checked **Enable Server TLS** under **ActiveSync Configuration** or **TLS Enabled** under **AppTunnel Configuration.** These settings are configured in **Services > Sentry** in the Ivanti EPMM Admin Portal.

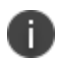

If none of the service use TLS, the Outgoing SSL Configuration settings do not persist even if a change is made in the GUI.

## **SNI**

Server Name Indication (SNI) is an extension to TLS. SNI allows multiple hostnames to be served over HTTPS from one IP address. By default, SNI is disabled on Ivanti Standalone Sentry for outgoing connections.

SNI allows a load balancer to direct incoming traffic to the correct backend server based on the hostname provided by the client, in this case, Ivanti Standalone Sentry. Some backend server may require that SNI is enabled in the client.

Your Active Directory Federation Services (ADFS) may require SNI for all client communications.

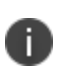

If SNI is enabled for Outgoing SSL connections, in some cases health check may fail if the backend server does not also support SNI. The workaround is to disable health check for the impacted server.

## **Cipher suites and protocols**

Ivanti Standalone Sentry includes a set of cipher suites and protocols. A default set of cipher suites and protocols is available in the **Selected** column. You can customize the **Selected** list of ciphers and protocols to match the security and system needs for your enterprise.

The available and default set of cipher suites and protocols may be updated in a release. Some cipher suites and protocols may be added, while others may be removed. Cipher suites and protocols may be removed if the platform no longer supports these cipher suites and protocols.

If you are set up to use the default cipher suites and protocols, these will be updated to the latest defaults when you upgrade to a new version of Ivanti Standalone Sentry. If you are set up to use a custom list of **Selected** cipher suites and protocols, the custom list is preserved when you upgrade your Ivanti Standalone Sentry. However, any cipher suites or protocols that were removed will also be removed from the **Selected** and **Available** columns. New cipher suites and protocols will be added to the **Available** column.

Making changes to the selected list of cipher suites may impact the performance and security of traffic through Ivanti Standalone Sentry. Therefore, before making any changes to the **Selected** cipher suites, Ivanti recommends that you understand both the performance and security impact of the changes.

# **Supported protocols**

- TLSv1.2 (Selected by default)
- $\cdot$  TLSv1.1
- $\cdot$  TSLv1
- SSLv2Hello
- SSLv2Hello is a pseudo-protocol that allows Java to initiate the handshake with an SSLv2 'hello message.' This does not cause the use of the SSLv2 protocol, which is not supported by Java. SSLv2Hello requires that TLSv1 protocol is also selected.
- SSLv2Hello is required by some load balancers and SSL off loaders for proper functioning. If your environment does not need it, it is recommended to remove this from the protocol list for improved security.

# **Enabling strict TLS**

You can enable strict TLS and other trust settings for traffic from Ivanti Standalone Sentry to backend resources.

## **Procedure**

1. In the Ivanti Standalone Sentry System Manager, go to **Settings > Services > Sentry > Outgoing SSL Configuration**.

## 2. In the **Strict TLS Settings** section, check **Enable Strict TLS**.

Additional options are now available.

**TABLE 41.** ENABLE STRICT TLS OPTIONS

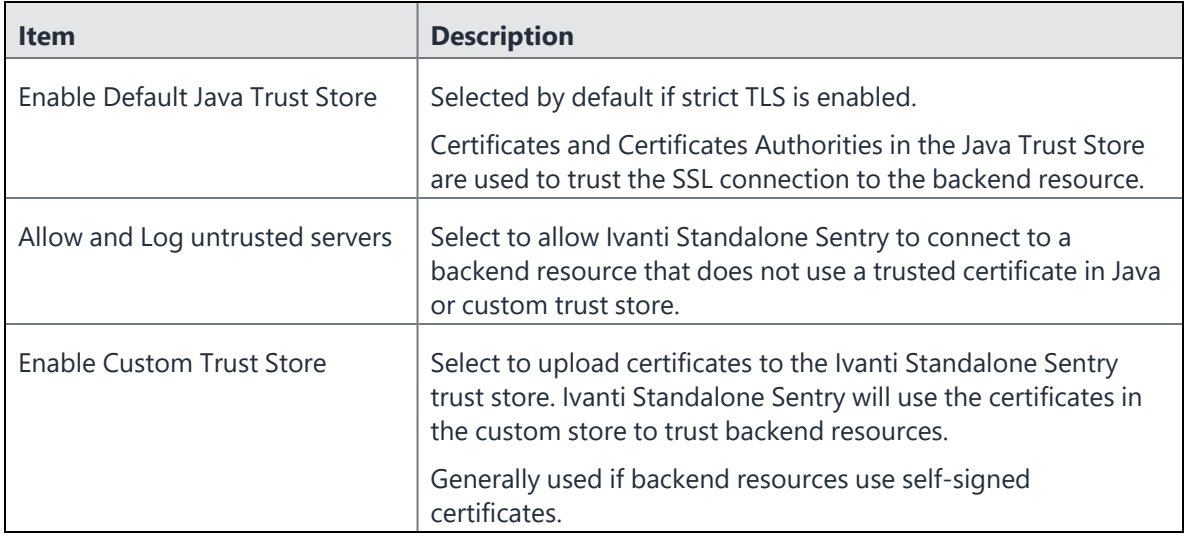

## 3. Click **Apply**.

Confirm TLS setting change.

FIGURE 1. CONFIRM TLS SETTINGS CHANGE

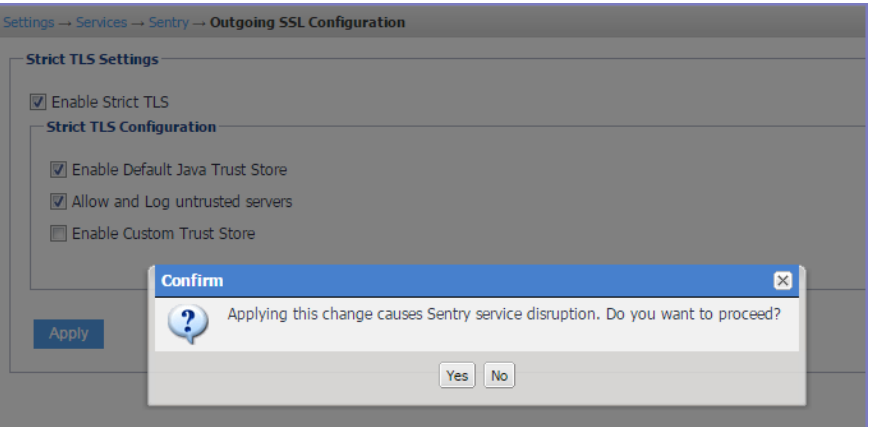

4. Click **Yes**.

The new TLS settings are applied and Ivanti Standalone Sentry restarts. It may take up to one minute for Ivanti Standalone Sentry to restart. Traffic will be disrupted till Ivanti Standalone Sentry is up and running again.

5. Click **OK**.

## **Enabling Server Name Indication (SNI)**

You can enable SNI for Standalone Sentry outgoing connections.

### **Procedure**

- 1. In Ivanti Standalone Sentry System Manager, go to **Settings > Services > Sentry > Outgoing SSL Configuration.**
- 2. Click the **Enable SNI** check box.
- 3. Click **Apply**.

## **Creating a custom cipher configuration**

You can customize the protocols and cipher suites the Ivanti Standalone Sentry will use.

#### **Procedure**

1. In Ivanti Standalone Sentry System Manager, go to **Settings > Services > Sentry > Outgoing SSL Configuration**.

Ciphers and protocols are configured in the **Sentry to Backend Ciphers and Protocols Configuration** section.

The **Use Default Cipher Suites and Protocols (recommended)** option is selected by default.

- 2. Select **Use Custom Configuration**.
- 3. Click on **Proceed** to continue.

4. Select the protocols and cipher suites to move from the **Available** to **Selected** column or vice-versa as necessary.

The default cipher suites and protocols are colored blue.

5. Click **Apply** to apply the changes.

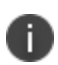

When **Use Default Cipher Suites and Protocols (recommended)** is selected, the cipher suites and protocols can be moved between the **Available** and **Selected** columns. However, the configuration is not changed. You must also select the **Use Custom Configuration** option to make changes to the default configuration.

## **Switching back to default configuration**

You can revert your settings to default configuration if you do not wish to use the custom configuration.

### **Procedure**

- 1. In Ivanti Standalone Sentry System Manager, go to **Settings > Services > Sentry > Outgoing SSL Configuration**.
- 2. In the **Sentry to Backend Ciphers and Protocols Configuration** section, select **Use Default Cipher Suites and Protocols (recommended)**.
- 3. Click **Apply** to apply the changes.

The cipher suites and protocols are reset to the default settings.

Clicking on **Reset to Default** resets the **Available** and **Selected** columns to default settings. However, the default settings will not be applied. To apply the default settings, you must select **Use Default Cipher Suites and Protocols (recommended)**, and then click **Apply.**

# **UEM SSL Configuration**

Use the **UEM SSL Configuration** page to configure the client role parameters for communication from Sentry to UEM. You can configure ciphers and protocols for outgoing traffic from Sentry to UEM.

- ["Enabling](#page-210-0) Strict TLS" on the next page settings for Standalone Sentry SSL connections to UEM.
- "Enabling Server Name [Indication](#page-211-0) (SNI)" on page 212.
- View the **Available** and **Selected** protocols and cipher suites. See "Cipher Suites and [Protocols"](#page-211-1) on the next [page](#page-211-1).
- Set up custom protocol and cipher suite configuration. See "Cipher Suites and [Protocols"](#page-211-1) on the next [page](#page-211-1).

The **EMM SSL Configuration page** allows the administrator the flexibility to configure Ivanti Standalone Sentry to use cipher suites and protocols to match the security and system needs of your enterprise.

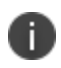

When mutual authentication is enabled between Ivanti EPMM and Sentry, then that Sentry is enabled with Strict TLS Configuration.

# <span id="page-210-0"></span>**Enabling Strict TLS**

You can enable strict TLS for outgoing traffic from Ivanti Standalone Sentry to UEM. Strict TLS is not enabled by default for the UEM server. However, it is enabled for Ivanti Neurons for MDM. When you enable strict TLS, the Java Trust Store is enabled by default. You can also use the custom trust store option to upload additional certificates that Ivanti Standalone Sentry must use.

## **Procedure**

- 1. In the Ivanti Standalone Sentry System Manager, go to **Settings** > **Services** > **Sentry** > **EMM SSL Configuration**.
- 2. In the **Strict TLS Settings** section, check **Enable Strict TLS**.

Additional options are now available.

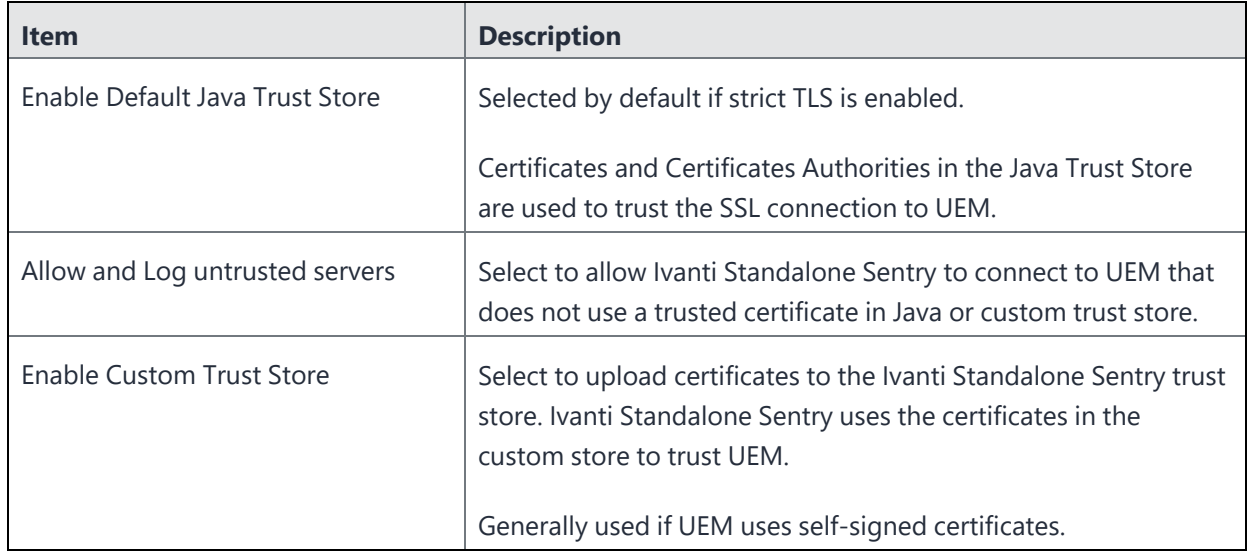

- 3. Click **Apply**.
- 4. Click **Yes**.

The new TLS settings are applied and Ivanti Standalone Sentry restarts. It may take up to one minute for Ivanti Standalone Sentry to restart. Traffic is disrupted till Standalone is up and running again. 5. Click **OK**.

## <span id="page-211-0"></span>**Enabling Server Name Indication (SNI)**

Server Name Indication (SNI) is an extension to TLS. SNI allows multiple hostnames to be served over HTTPS from one IP address. By default, SNI is disabled on Ivanti Standalone Sentry for outgoing connections for the UEM server. However, SNI is enabled (read-only) for Ivanti Neurons for MDM UEM server. SNI allows a load balancer to direct incoming traffic to the correct UEM server based on the hostname provided by the client, in this case, Standalone Sentry. Some UEM servers may require that SNI is enabled in the client. Your Active Directory Federation Services (ADFS) may require SNI for all client communications.

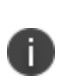

If SNI is enabled for EMM SSL connections, in some cases health check may fail if the backend server does not also support SNI. The workaround is to disable health check for the impacted server.

## **Procedure**

- 1. In Ivanti Standalone Sentry System Manager, go to **Settings** > **Services** > **Sentry** > **EMM SSL Configuration**.
- 2. Click **Enable SNI**.
- <span id="page-211-1"></span>3. Click **Apply**.

## **Cipher Suites and Protocols**

Ivanti Standalone Sentry includes a set of cipher suites and protocols. A default set of cipher suites and protocols is available in the Selected column. You can customize the Selected list of ciphers and protocols to match the security and system needs for your enterprise.

The available and default set of cipher suites and protocols may be updated in a release. Some cipher suites and protocols may be added, while others may be removed. Cipher suites and protocols may be removed if the platform no longer supports these cipher suites and protocols.

If you are set up to use the default cipher suites and protocols, these will be updated to the latest defaults when you upgrade to a new version of Standalone Sentry. If you are set up to use a custom list of Selected cipher suites and protocols, the custom list is preserved when you upgrade your Standalone Sentry. However, any cipher suites or protocols that were removed will also be removed from the Selected and Available columns. New cipher suites and protocols will be added to the Available column.

Making changes to the selected list of cipher suites may impact the performance and security of traffic through Ivanti Standalone Sentry. Therefore, before making any changes to the Selected cipher suites, Ivanti recommends that you understand both the performance and security impact of the changes.

The following protocols are supported:

- TLSv1.2 (Selected by default)
- TLSv1.1
- TSLv1
- SSLv2Hello
- SSLv2Hello is a pseudo-protocol that allows Java to initiate the handshake with an SSLv2 'hello message.' This does not cause the use of the SSLv2 protocol, which is not supported by Java. SSLv2Hello requires that TLSv1 protocol is also selected.

SSLv2Hello is required by some load balancers and SSL off loaders for proper functioning. If your environment does not need it, it is recommended to remove this from the protocol list for improved security.

## **Procedure**

1. In Ivanti Standalone Sentry System Manager, go to **Settings** > **Services** > **Sentry** > **EMM SSL Configuration**. Ciphers and protocols are configured in the **Sentry to Backend Ciphers, SNI, and Protocols Configuration** section.

The **Use Default Cipher Suites and Protocols (recommended)** option is selected by default.

- 2. Select **Use Custom Configuration**.
- 3. Click **Proceed** to continue.
- 4. Select the protocols and cipher suites to move from the **Available** to **Selected** column or vice-versa as necessary.

The default cipher suites and protocols are colored blue.

5. Click **Apply** to save the changes.

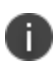

When Use Default Cipher Suites and Protocols (recommended) is selected, the cipher suites and protocols can be moved between the Available and Selected columns. However, the configuration is not changed. You must also select the Use Custom Configuration option to make changes to the default configuration.

# **Switching back to default configuration**

You can revert your settings to default configuration if you do not wish to use the custom configuration.

### **Procedure**

- 1. In Ivanti Standalone Sentry System Manager, go to **Settings** > **Services** > **Sentry** > **EMM SSL Configuration**.
- 2. In the **Sentry to EMM Ciphers, SNI, and Protocols Configuration** section, select **Use Default Cipher Suites and Protocols (recommended)**.
- 3. Click **Apply** to save the changes.

The cipher suites and protocols are reset to the default settings.

Clicking on **Reset to Default** resets the **Available** and **Selected** columns to default settings. However, the default settings will not be applied. To apply the default settings, you must select **Use Default Cipher Suites and Protocols (recommended)**, and then click **Apply**.

# **Access SSL Configuration**

Use the Access SSL Configuration page to configure the client role parameters for communication from Sentry to Access. You can configure ciphers and protocols for outgoing traffic from Sentry to Access.

- ["Managing](#page-213-0) Strict TLS" below settings for Ivanti Standalone Sentry SSL connections to Access.
- "Server Name [Indication](#page-214-0) (SNI)" on the next page.
- View the **Available** and **Selected** protocols and cipher suites. See "Cipher suites and [protocols"](#page-215-0) on [page 216.](#page-215-0)
- Set up custom protocol and cipher suite configuration. See ["Customizing](#page-215-1) cipher suites and [protocols"](#page-215-1) on page 216.

The **Access SSL Configuration page** allows the administrator the flexibility to configure Ivanti Standalone Sentry to use cipher suites and protocols to match the security and system needs of your enterprise.

## <span id="page-213-0"></span>**Managing Strict TLS**

You can enable strict TLS for outgoing traffic from Standalone Sentry to Access. Strict TLS is enabled by default. With strict TLS enabled, the Java Trust Store is enabled by default. You can also use the custom trust store option to upload additional certificates that Ivanti Standalone Sentry must use.

For more information on Strict TLS, see "Server hostname [verification](#page-204-0) with strict TLS" on page 205, ["Impacts](#page-204-1) of server hostname [verification"](#page-204-1) on page 205 and "TLS settings for Ivanti [Standalone](#page-205-0) Sentry in Ivanti EPMM" on [page 206.](#page-205-0)

## **Procedure**

- 1. In the Ivanti Standalone Sentry System Manager, go to **Settings** > **Services** > **Sentry** > **Access SSL Configuration**.
- 2. In the **Strict TLS Settings** section, select or deselect **Enable Strict TLS** to enable or disable Strict TLS appropriately.

Additional options are now available.

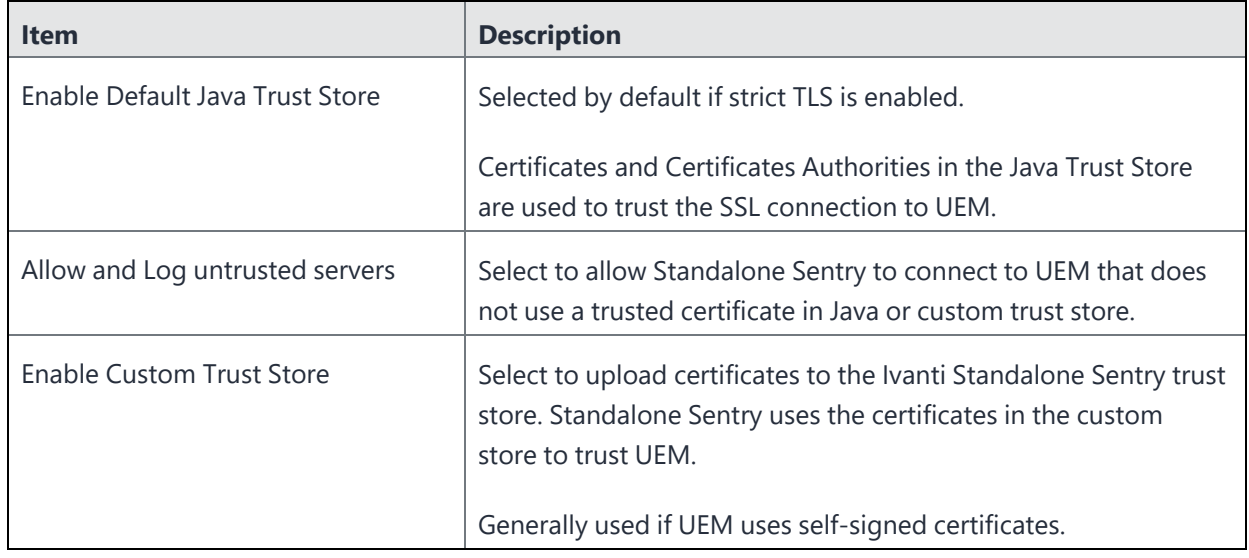

3. Click **Apply**.

4. Click **Yes**.

The new TLS settings are applied and Standalone Sentry restarts. It may take up to one minute for Ivanti Standalone Sentry to restart. Traffic is disrupted till Standalone is up and running again. 5. Click **OK**.

# <span id="page-214-0"></span>**Server Name Indication (SNI)**

Server Name Indication (SNI) is an extension to TLS. SNI allows multiple hostnames to be served over HTTPS from one IP address. By default, SNI is enabled on Ivanti Standalone Sentry for outgoing connections. SNI allows a load balancer to direct incoming traffic to the correct Access server based on the hostname provided by the client, in this case,Ivanti Standalone Sentry. Access servers require that SNI is enabled in the client. Your Active Directory Federation Services (ADFS) requires SNI for all client communications.

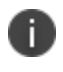

If SNI is enabled for Access SSL connections, in some cases health check may fail if the Access server does not also support SNI. The workaround is to disable health check for the impacted server.

# <span id="page-215-0"></span>**Cipher suites and protocols**

Ivanti Standalone Sentry includes a set of cipher suites and protocols. A default set of cipher suites and protocols is available in the Selected column. You can customize the **Selected** list of ciphers and protocols to match the security and system needs for your enterprise.

The available and default set of cipher suites and protocols might be updated in a release. Some cipher suites and protocols might be added, while others may be removed. Cipher suites and protocols might be removed if the platform no longer supports these cipher suites and protocols.

If you are set up to use the default cipher suites and protocols, these are updated to the latest defaults when you upgrade to a new version of Ivanti Standalone Sentry. If you are set up to use a custom list of Selected cipher suites and protocols, the custom list is preserved when you upgrade your Ivanti Standalone Sentry. However, any cipher suites or protocols that were removed are also removed from the Selected and Available columns. New cipher suites and protocols are added to the Available column.

Making changes to the selected list of cipher suites may impact the performance and security of traffic through Ivanti Standalone Sentry. Therefore, before making any changes to the Selected cipher suites, Ivanti recommends that you understand both the performance and security impact of the changes.

The following protocols are supported:

- TLSv1.2 (Selected by default)
- TLSv1.1
- TSLv1
- SSLv2Hello
- SSLv2Hello is a pseudo-protocol that allows Java to initiate the handshake with an SSLv2 'hello message.' This does not cause the use of the SSLv2 protocol, which is not supported by Java. SSLv2Hello requires that r TLSv1 protocol is also selected.

SSLv2Hello is required by some load balancers and SSL off loaders for proper functioning. If your environment does not need it, it is recommended to remove this from the protocol list for improved security.

# <span id="page-215-1"></span>**Customizing cipher suites and protocols**

You can customize the cipher suites and protocols configuration.

## **Procedure**
1. In Ivanti Standalone Sentry System Manager, go to **Settings** > **Services** > **Sentry** > **Access SSL Configuration**. Ciphers and protocols are configured in the **Sentry to CMS Ciphers, SNI, and Protocols Configuration** section.

The **Use Default Cipher Suites and Protocols (recommended)** option is selected by default.

- 2. Select **Use Custom Configuration**.
- 3. Click **Proceed** to continue.
- 4. Select the protocols and cipher suites to move from the **Available** to **Selected** column or vice-versa as necessary.

The default cipher suites and protocols are colored blue.

5. Click **Apply** to save the changes.

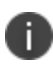

When Use Default Cipher Suites and Protocols (recommended) is selected, the cipher suites and protocols can be moved between the Available and Selected columns. However, the configuration is not changed. You must also select the Use Custom Configuration option to make changes to the default configuration.

### **Switching back to default configuration**

You can revert your settings to default configuration if you do not wish to use the custom configuration.

#### **Procedure**

- 1. In Ivanti Standalone Sentry System Manager, go to **Settings** > **Services** > **Sentry** > **Access SSL Configuration**.
- 2. In the **Sentry to CMS Ciphers, SNI, and Protocols Configuration** section, select **Use Default Cipher Suites and Protocols (recommended)**.
- 3. Click **Apply** to save the changes.

The cipher suites and protocols are reset to the default settings.

Clicking **Reset to Default** resets the **Available** and **Selected** columns to default settings. However, the default settings are not applied. To apply the default settings, you must select **Use Default Cipher Suites and Protocols (recommended)**, and then click **Apply**.

# **Outbound HTTP Proxy**

Use the Outbound HTTP Proxy page to configure the proxy parameters for communication from Sentry to Ivanti Neurons for MDM or Access.

### **Configuring Outbound HTTP Proxy**

The **Outbound HTTP Proxy** page allows the administrator the flexibility to configure Ivanti Standalone Sentry with outbound HTTP proxy server settings. The traffic from Sentry passes through the proxy to Ivanti Neurons for MDM or Access. Sentry will use the User Name and Password for authentication if requested by the proxy.

#### **Procedure**

- 1. In Ivanti Standalone Sentry System Manager, go to **Settings** > **Services** > **Sentry** > **Outbound HTTP Proxy.**
- 2. Select **Ivanti Neurons for MDM** to configure the outbound proxy server settings for Ivanti Neurons for MDM.

Enter the **Proxy Host**.

Enter the **Proxy Port**.

Enter the **User Name**.

Enter the **Password**.

3. Select **Access** to configure the outbound proxy server settings for Access.

Enter the **Proxy Host**.

Enter the **Proxy Port**.

Enter the **User Name**.

Enter the **Password**.

4. Click **Apply**.

## **Log representation and format**

The following provide the representation and format of the data captured in audit and health logs:

- "Audit log [representation](#page-217-0) and format" below
- "Health log [representation](#page-224-0) and format" on page 225

### <span id="page-217-0"></span>**Audit log representation and format**

An audit entry is created for each request from a device. A corresponding response entry is created for each request. The audit logs are in JSON format.

The following provide the format for audit log entries:

- "Audit log entry for a [request"](#page-218-0) below
- "Audit log entry for a [response"](#page-219-0) on the next page
- "Audit log entry for IP VPN response to tunnel [establishment](#page-220-0) request" on page 221
- "Audit log entry for IP VPN internal [connection"](#page-221-0) on page 222

#### <span id="page-218-0"></span>**Audit log entry for a request**

The following provides a description of the fields in the audit log entry for a request.

| <b>Field</b>   | <b>Description</b>                                                                               |
|----------------|--------------------------------------------------------------------------------------------------|
| publishTime    | Actual time of log capture. Logging time might vary based on async<br>strategies.                |
| entryID        | Unique for every audit entry. GUID.                                                              |
| useCaseID      | ID of use-case to which this entry belongs to. This ID is used for relating<br>Request/Response. |
| entryType      | REQUEST.                                                                                         |
| userID         | EMM User ID.                                                                                     |
| deviceID       | Device identification.                                                                           |
| deviceType     | Type of device - iPhone, iPad etc.                                                               |
| serviceType    | ActiveSync, CIFS, Access, APP_TUNNEL, TCP_TUNNEL, IP_TUNNEL.                                     |
| serviceName    |                                                                                                  |
| clientHost     |                                                                                                  |
| clientPort     |                                                                                                  |
| requestUrl     | URL used by device.                                                                              |
| httpMethod     | HTTP method used for this request.                                                               |
| applicationId  |                                                                                                  |
| forwardedFor   | If proxy is forwarding request, this will have actual client host identifier.                    |
| contextHeaders |                                                                                                  |
| serverHost     | Details of downstream server.                                                                    |
| serverPort     |                                                                                                  |
| action         | ALLOW   BLOCK   NONE (Sentry compliance action taken - NONE - no<br>compliance[Access])          |

**TABLE 42.** FIELD DESCRIPTIONS FOR A REQUEST IN AUDIT LOG

### <span id="page-219-0"></span>**Audit log entry for a response**

The following provides a description of the fields in the audit log entry for a response.

| <b>Field</b>  | <b>Description</b>                                                                               |
|---------------|--------------------------------------------------------------------------------------------------|
| publishTime   | Actual time of log capture. Logging time might vary based on async<br>strategies.                |
| entryID       | Unique for every audit entry. GUID.                                                              |
| useCaseID     | ID of use-case to which this entry belongs to. This ID is used for relating<br>Request/Response. |
| entryType     | RESPONSE.                                                                                        |
| userID        | EMM user ID.                                                                                     |
| deviceID      | Device identification.                                                                           |
| deviceType    | Type of device.                                                                                  |
| serviceType   | ActiveSync, CIFS, Access, APP_TUNNEL, TCP_TUNNEL, IP_TUNNEL.                                     |
| serviceName   | Name of service.                                                                                 |
| clientHost    | Immediate client end-point; if coming via proxy, this could be proxy end-<br>point.              |
| clientPort    |                                                                                                  |
| httpStatus    | HTTP Response code.                                                                              |
| sentryHost    | Standalone Sentry hostname.                                                                      |
| sentryPort    | Standalone Sentry port.                                                                          |
| sentryAddress | Standalone Sentry IP address.                                                                    |

**TABLE 43.** FIELD DESCRIPTIONS FOR A RESPONSE IN AUDIT LOG

### <span id="page-220-0"></span>**Audit log entry for IP VPN response to tunnel establishment request**

The following provides a description of the fields in the audit log entry for a request to establish an IP VPN tunnel.

**TABLE 44.** FIELD DESCRIPTIONS FOR IP VPN RESPONSE TO IVANTI TUNNEL ESTABLISHMENT REQUEST IN AUDIT LOG

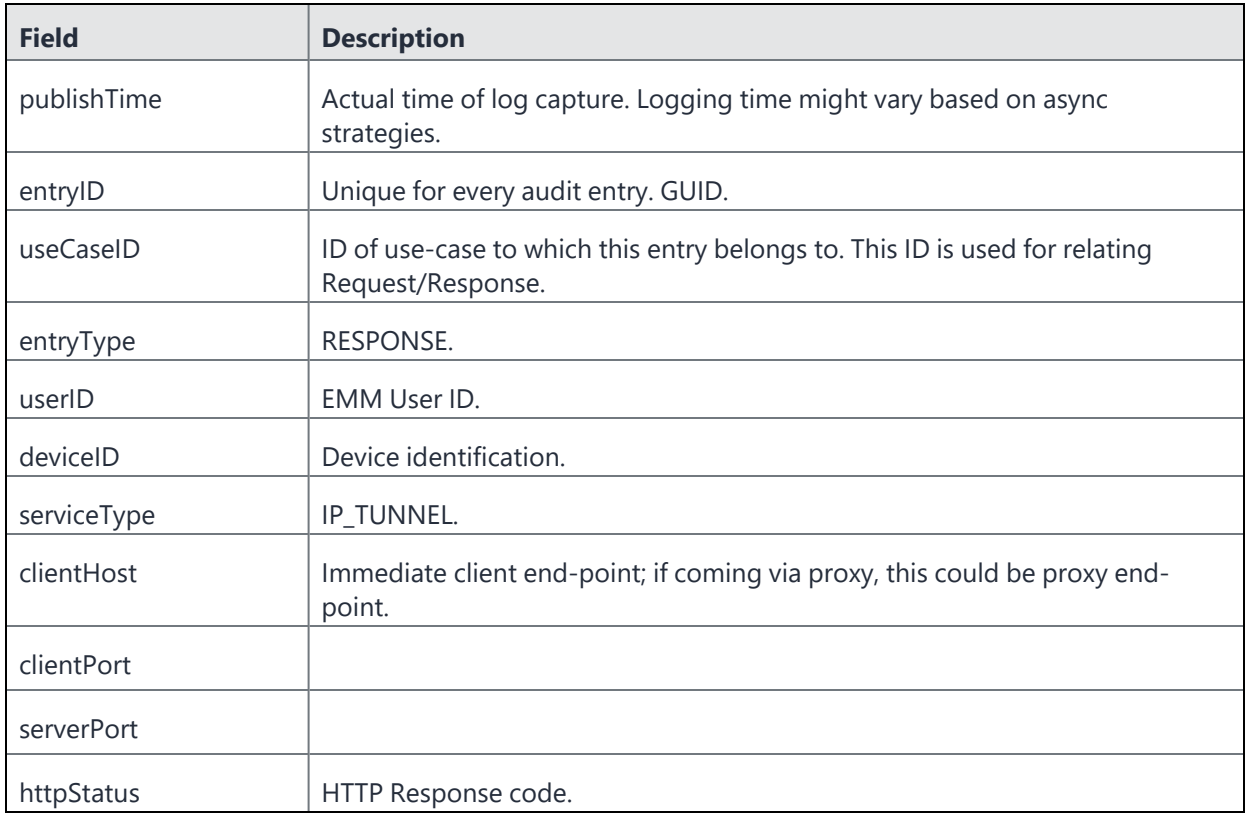

### <span id="page-221-0"></span>**Audit log entry for IP VPN internal connection**

The following provides a description of the fields in the audit log entry for an internal IP VPN tunnel connection.

| <b>Field</b>  | <b>Description</b>                                                                               |
|---------------|--------------------------------------------------------------------------------------------------|
| publishTime   |                                                                                                  |
| entryID       | Unique for every audit entry. GUID.                                                              |
| useCaseID     | ID of use-case to which this entry belongs to. This ID is used for relating<br>Request/Response. |
| entryType     | IP_VPN_CONN.                                                                                     |
| userID        |                                                                                                  |
| deviceID      |                                                                                                  |
| serviceType   | IP_TUNNEL.                                                                                       |
| clientHost    |                                                                                                  |
| clientPort    |                                                                                                  |
| serverHost    |                                                                                                  |
| serverPort    |                                                                                                  |
| action        | Compliance action like ALLOW, BLOCK, NONE.                                                       |
| type          | Connection type: UDP or TCP.                                                                     |
| sentryHost    | Standalone Sentry hostname.                                                                      |
| sentryPort    | Standalone Sentry port.                                                                          |
| sentryAddress | Standalone Sentry IP address.                                                                    |

**TABLE 45.** FIELD DESCRIPTIONS FOR AN IP VPN INTERNAL CONNECTION ENTRY IN AUDIT LOGS

### **Examples for audit log entries**

Following are examples of audit log entries:

- "IPVPN audit log [example"](#page-223-0) on the next page
	- ["ActiveSync](#page-223-1) audit log example" on the next page
	- "HTTP tunnel audit log [example"](#page-223-2) on the next page
	- "TCP tunnel audit log [example"](#page-224-1) on page 225

#### <span id="page-223-0"></span>**IPVPN audit log example**

```
2017 Nov 1 04:13:59 eapp123.auto.ivanti.com SENTRY_AUDIT: INFO {"usecaseId":"U-
43fbd6d7-258d-4d55-aa81-
cf1ba11533b4","entryType":"RESPONSE","userId":"hdhindsa","deviceId":"22002","serviceTy
pe":"IP_
TUNNEL","clientHost":"/24.5.120.210","clientPort":44258,"publishTime":"11/01/2017
4:13:59","entryId":"E-6ec1eeda-5d25-4d3b-8107-
5101c188830f","serverPort":443,"httpStatus":"200"}
2017 Nov 1 04:14:06 eapp123.auto.ivanti.com SENTRY_AUDIT: INFO {"usecaseId":"U-
43fbd6d7-258d-4d55-aa81-cf1ba11533b4","entryType":"IP_VPN_
CONN","userId":"hdhindsa","deviceId":"22002","serviceType":"IP_
TUNNEL","clientHost":"/24.5.120.210","clientPort":44258,"publishTime":"11/01/2017
4:14:06","entryId":"E-4190ad90-4391-47b1-b2b3-
298aec6aec5a","serverHost":"autodns001.auto.ivanti.com","serverPort":53,"action":"ALLO
W","type":"UDP"}
2017 Nov 1 04:14:06 eapp123.auto.ivanti.com SENTRY_AUDIT: INFO {"usecaseId":"U-
43fbd6d7-258d-4d55-aa81-cf1ba11533b4","entryType":"IP_VPN_
CONN","userId":"hdhindsa","deviceId":"22002","serviceType":"IP_
TUNNEL","clientHost":"/24.5.120.210","clientPort":44258,"publishTime":"11/01/2017
4:14:06","entryId":"E-b30097d0-f888-4437-b49d-
```

```
232d4f364815","serverHost":"216.58.192.10","serverPort":443,
```

```
"sentryHost":"10.10.57.239","sentryPort":446", "sentryAddress":"10.25.35.237",
"action":"ALLOW","type":"TCP"}
```
#### <span id="page-223-1"></span>**ActiveSync audit log example**

```
2017 Nov 7 21:23:39 app101.auto.ivanti.com SENTRY_AUDIT: INFO {"usecaseId":"U-
ee3608c9-4c88-4b93-8221-
bd69cb4da900","entryType":"REQUEST","userId":"testuser0851","deviceId":"HroLBGueAofSIk
AcECcHMTTqd2","deviceType":"MD723LL","serviceType":"ACTIVE_
SYNC","serviceName":"ActiveSync","clientHost":"/10.11.80.93","clientPort":61693,"publi
shTime":"11/07/2017 21:23:38","entryId":"E-ee3608c9-4c88-4b93-8221-
bd69cb4da900","serverHost":"ex2013.auto19.ivanti.com","serverPort":443,"requestUrl":"/
Microsoft-Server-ActiveSync","httpMethod":"POST","action":"ALLOW"}
```

```
2017 Nov 7 21:23:41 app101.auto.ivanti.com SENTRY_AUDIT: INFO {"usecaseId":"U-
ee3608c9-4c88-4b93-8221-
bd69cb4da900","entryType":"RESPONSE","userId":"testuser0851","deviceId":"HroLBGueAofSI
kAcECcHMTTqd2","serviceType":"ACTIVE_
SYNC","clientHost":"/10.11.80.93","clientPort":61693,"publishTime":"11/07/2017
21:23:39","entryId":"E-49b382b2-07c9-4a82-87d3-
3f1f45751879","serverHost":"ex2013.auto19.ivanti.com","serverPort":443,"sentryHost":"1
0.10.57.239","sentryPort":446", "sentryAddress":"10.25.35.237", "httpStatus":"200"}
```
#### <span id="page-223-2"></span>**HTTP tunnel audit log example**

2017 Nov 3 23:06:57 eapp074.auto.Ivanti.com SENTRY\_AUDIT: INFO {"usecaseId":"Udd7086fc-9599-4581-a8bc-5a9057ce085b","entryType":"REQUEST","userId":"testuser7331","deviceId":"62b6ae69-9ca8- 4176-85dd-11a7ecaee130","deviceType":"iPhone 6","serviceType":"APP\_ TUNNEL","serviceName":"<ANY>","clientHost":"/10.11.205.8","clientPort":1821,"publishTi me":"11/03/2017 23:06:57","entryId":"E-dd7086fc-9599-4581 a8bc5a9057ce085b","serverHost":"wiki.ivanti.com","serverPort":443,"requestUrl":"https: //wiki.ivanti.com/login.action?os\_ destination=%2Findex.action&permissionViolation=true","httpMethod":"GET","applicationI d":"com.ivanti.securebrowser","action":"ALLOW"}

```
2017 Nov 3 23:06:57 eapp074.auto.Ivanti.com SENTRY_AUDIT: INFO {"usecaseId":"U-
dd7086fc-9599-4581-a8bc-
5a9057ce085b","entryType":"RESPONSE","userId":"testuser7331","deviceId":"62b6ae69-
9ca8-4176-85dd-11a7ecaee130","serviceType":"APP_
TUNNEL","clientHost":"/10.11.205.8","clientPort":1821,"publishTime":"11/03/2017
23:06:57","entryId":"E-c0cd7a3d-1832-4b85-b28c-
7385d2b0eb0c","serverHost":"wiki.ivanti.com","serverPort":443,
"sentryHost":"10.10.57.239","sentryPort":446", "sentryAddress":"10.25.35.237",
"httpStatus":"200"}
```
#### <span id="page-224-1"></span>**TCP tunnel audit log example**

```
2017 Nov 3 23:06:07 eapp074.auto.ivanti.com SENTRY_AUDIT: INFO {"usecaseId":"U-
bd77654c-42dc-48f3-9b2c-
9aa2d5d63650","entryType":"REQUEST","userId":"testuser7331","deviceId":"62b6ae69-9ca8-
4176-85dd-11a7ecaee130","serviceType":"TCP_TUNNEL","serviceName":"<TCP_
ANY>","clientHost":"/10.11.205.8","clientPort":1391,"publishTime":"11/03/2017
23:06:07","entryId":"E-bd77654c-42dc-48f3-9b2c-
9aa2d5d63650", "serverHost": "googleads.g.doubleclick.net", "serverPort":443, "application
Id":"com.google.chrome.ios","action":"ALLOW"}
```

```
2017 Nov 3 23:06:07 eapp074.auto.ivanti.com SENTRY_AUDIT: INFO {"usecaseId":"U-
bd77654c-42dc-48f3-9b2c-
9aa2d5d63650","entryType":"RESPONSE","userId":"testuser7331","deviceId":"62b6ae69-
9ca8-4176-85dd-11a7ecaee130","serviceType":"TCP_
TUNNEL","clientHost":"/10.11.205.8","clientPort":1391,"publishTime":"11/03/2017
23:06:07","entryId":"E-4fa74e1f-e0df-4093-9cd1-
a716aa0697ff","serverHost":"googleads.g.doubleclick.net","serverPort":443,
"sentryHost":"10.10.57.239","sentryPort":446", "sentryAddress":"10.25.35.237",
"httpStatus":"200"}
```
#### <span id="page-224-0"></span>**Health log representation and format**

The following provide the representation and format for Sentry health logs:

- ["/var/log/mihealth\\_export/openPorts.log](#page-225-0) " on the next page
- ["/var/log/mihealth\\_export/hardware.log"](#page-225-1) on the next page
- ["/var/log/mihealth\\_export/cpu.log"](#page-225-2) below
- ["/var/log/mihealth\\_export/vmstat.log"](#page-226-0) on the next page

### <span id="page-225-0"></span>**/var/log/mihealth\_export/openPorts.log**

sourcetype: sentry\_mihealth\_openPorts

Proto Port tcp 9090 ... udp 10012  $REGEX = ([^{\&\s}]+)(s + ([0-9]+))$ 

<span id="page-225-1"></span>FORMAT = Proto::"\$1" Port::"\$2"

### **/var/log/mihealth\_export/hardware.log**

sourcetype: sentry\_mihealth\_hardware

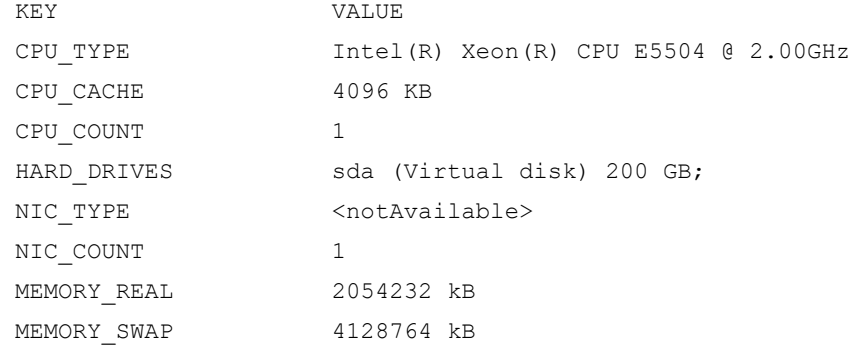

### <span id="page-225-2"></span>**/var/log/mihealth\_export/cpu.log**

sourcetype: sentry\_mihealth\_cpu

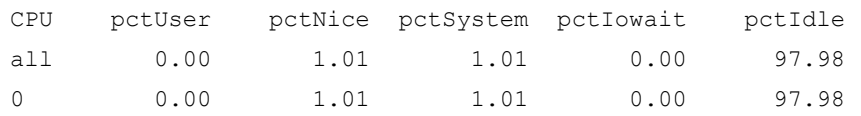

 $REGEX = all\s + (\d*'\cdot\d*')\s + (\d*'\cdot\d*')$ 

FORMAT = pctUser::\$1 pctNice::\$2 pctSystem::\$3 pctIowait::\$4 pctIdle::\$5

### <span id="page-226-0"></span>**/var/log/mihealth\_export/vmstat.log**

#### /usr/bin/vmstat

sourcetype: sentry\_mihealth\_vmstat

```
time=2017-09-05 10:24:01, r=5, b=0, swpd=10268, free=80444, buff=109964, cache=845276,
si=0, so=0, bi=5, bo=12, in=115, cs=208, us=1, sy=0, id=99, wa=0, st=0
```
Copyright © 2024, Ivanti, Inc. All Rights Reserved. [Privacy](http://www.ivanti.com/company/legal) and Legal.

# **Ivanti Standalone Sentry Security Settings**

The following describe the security settings in the Ivanti Standalone Sentry System Manager:

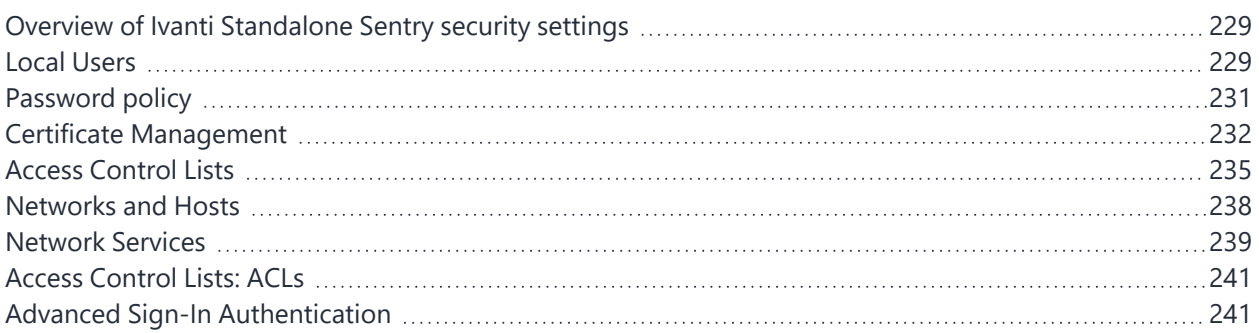

# <span id="page-228-0"></span>**Overview of Ivanti Standalone Sentry security settings**

The Security tab in System Manager contains links for configuring aspects of Sentry access. The following table summarizes the tasks associated with each link.

| <b>Settings</b>                               | <b>Description</b>                                 |
|-----------------------------------------------|----------------------------------------------------|
| Identity Source: Local Users                  | Create, delete, and manage local users.            |
| <b>Identity Source: Password Policy</b>       | Configure complex passwords for Standalone Sentry. |
| Certificate Mgmt                              | View and manage certificates for Portal HTTPS      |
| Access Control Lists: Networks & Hosts        | Create and manage entries for networks and hosts   |
| <b>Access Control Lists: Network Services</b> | Create and manage entries for network services     |
| <b>Access Control Lists: ACLs</b>             | Compile access control lists                       |

**TABLE 46.** CONFIGURATION LINKS IN THE SECURITY TAB

# <span id="page-228-1"></span>**Local Users**

All users in the Ivanti Standalone Sentry System Manager database are local users having the following privileges, which cannot be changed:

• Command Line Interface (CLI)

• System Manager access

### **Adding local users for System Manager**

You can add local users in the Ivanti Standalone Sentry System Manager.

#### **Procedure**

- 1. Go to **Security** > **Local Users**.
- 2. Click **Add**. The Add New User window displays.
- 3. Use the following guidelines to complete the form:

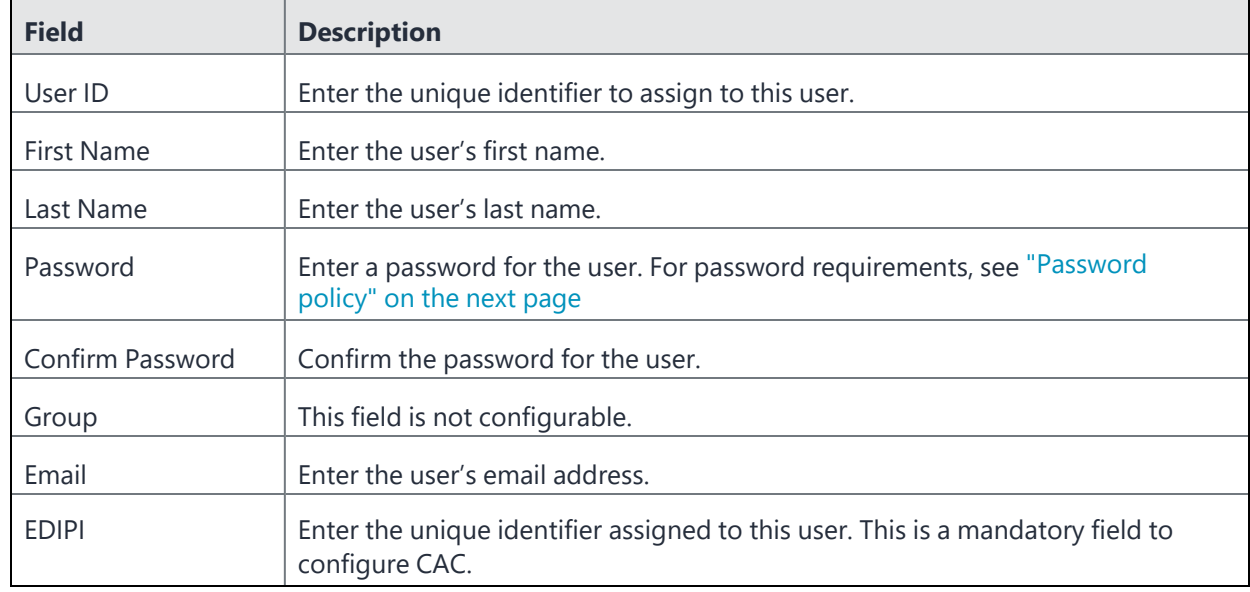

#### 4. Click **Apply**.

5. Click **Save**.

### **Editing local users for System Manager**

You can change the information for local users in the Ivanti Standalone Sentry System Manager.

#### **Procedure**

- 1. Go to **Security > Local Users**.
- 2. Select the user ID of the entry to display the information for that user.
- 3. Make your changes. You cannot change the user ID.
- 4. Click **Apply**.
- 5. Click **Save**.

### **Deleting local users for System Manager**

You can delete local users in the Ivanti Standalone Sentry System Manager.

#### **Procedure**

- 1. Go to **Security > Local Users**.
- 2. Select the checkbox for the user you want to delete.
- 3. Click **Delete**. You cannot delete the user ID you logged in with.
- <span id="page-230-0"></span>4. Click **Save**.

# **Password policy**

Password policy lets you configure complex passwords for Ivanti Standalone Sentry.

## **Configuring password policy**

To configure the settings in the Standalone Sentry System Manager, go to **Security > Identity Source**.

#### **Before you begin**

• Verify that you have added local users for System Manager.

#### **Procedure**

- 1. On the Security tab, expand **Identity Source**.
- 2. Select **Password Policy**.
- 3. Configure the password policy for local users appropriately.

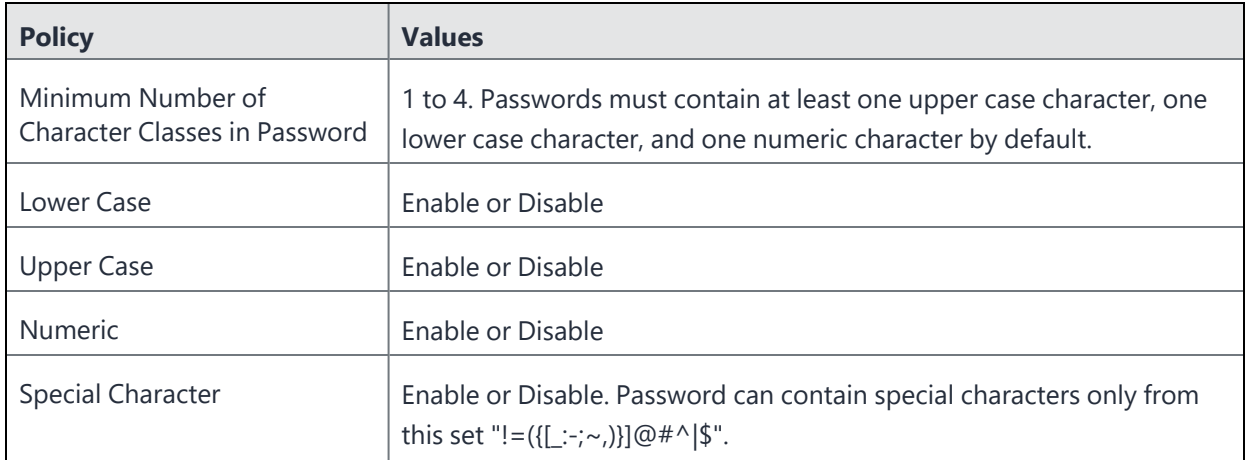

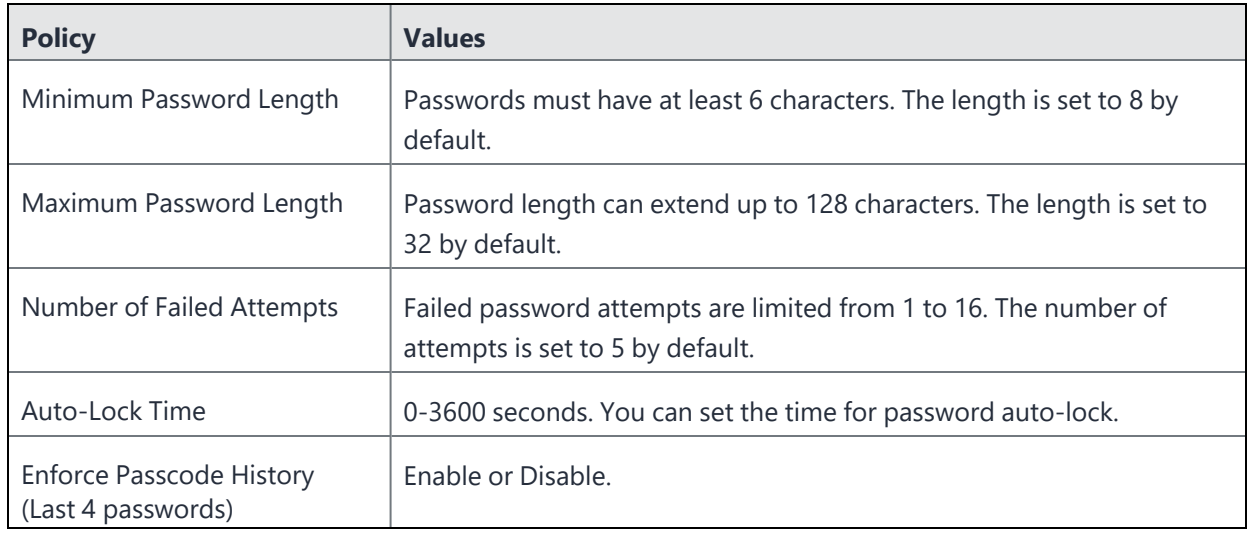

- 4. Click **Apply**.
- 5. Click **Yes** to confirm the change.
- <span id="page-231-0"></span>6. Click **OK** to save the password policy configuration.

# **Certificate Management**

Use the Certificate Management feature in the Sentry System Manager in **Security > Certificate Mgmt** to manage the certificate required for browsers to access the Ivanti Standalone Sentry System Manager.

You can perform the following tasks from the Certificate Management screen:

- Generate a self-signed certificate
- Generate a certificate signing request (CSR) for a certificate authority (CA)
- Upload a certificate.

T.

When you update a certificate, you are prompted to confirm that you want to proceed because the HTTP service needs to be restarted, resulting in service disruption.

## **Generating a self-signed certificate for the Ivanti Standalone Sentry portal**

If you use a self-signed certificate, a browser that is connecting to the Sentry System Manager is warned that the Sentry certificate is not from a trusted source. Therefore, Ivanti recommends that you use a certificate from a trusted Certificate Authority (CA).

To generate a self-signed certificate, in the Sentry System Manager go to **Security > Certificate Mgmt.**

#### **Procedure**

- 1. Click the **Manage Certificate** link for **Portal HTTPS**.
- 2. For **Certificate Options**, select **Generate Self-Signed Certificate** from the dropdown list.

FIGURE 1. GENERATE SELF-SIGNED CERTIFICATE

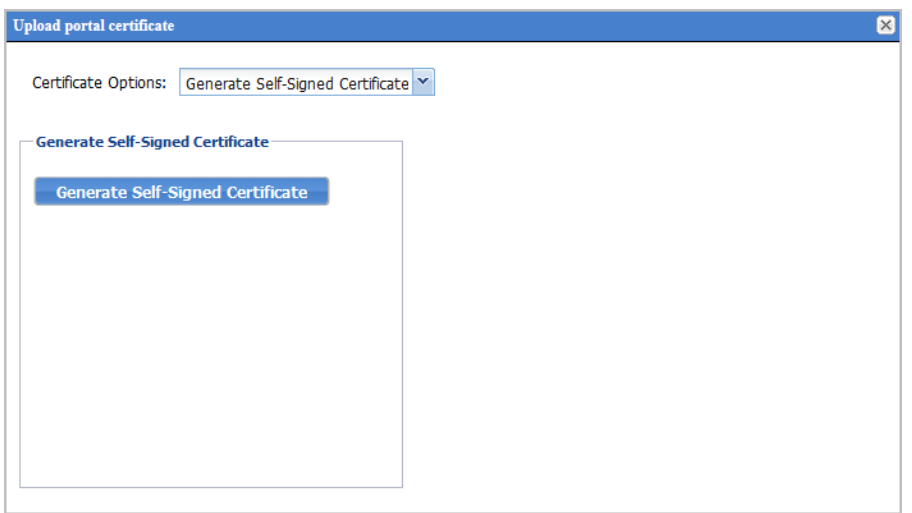

<span id="page-232-0"></span>3. Click the **Generate Self Signed Certificate** button.

### **Generating a certificate signing request (CSR)**

To get a certificate from a trusted Certificate Authority (CA), use the **Security > Certificate Mgmt** page to generate a certificate signing request (CSR) to the CA. Once you receive the signed certificate, you can use the same page to upload it to Sentry.

#### **Procedure**

- 1. Click the **Manage Certificate** link for **Portal HTTPS**.
- 2. For **Certificate Options**, select **Generate CSR** from the dropdown list.
- 3. Use the following guidelines to complete the displayed form:

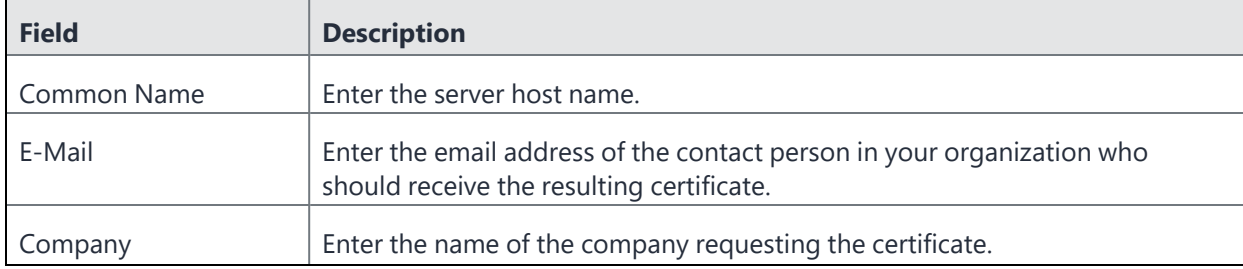

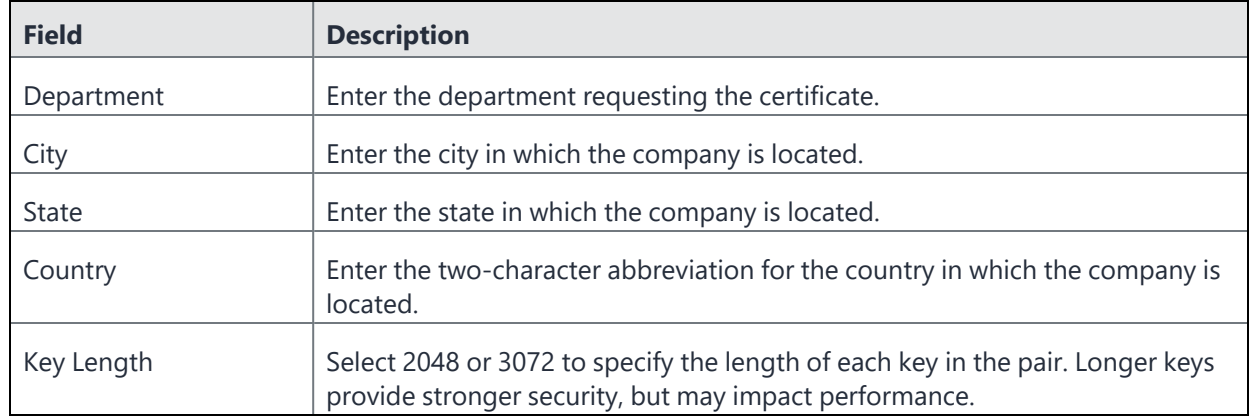

#### 4. Click **Generate**.

A message similar to the following displays.

FIGURE 2. CERTIFICATE REQUEST

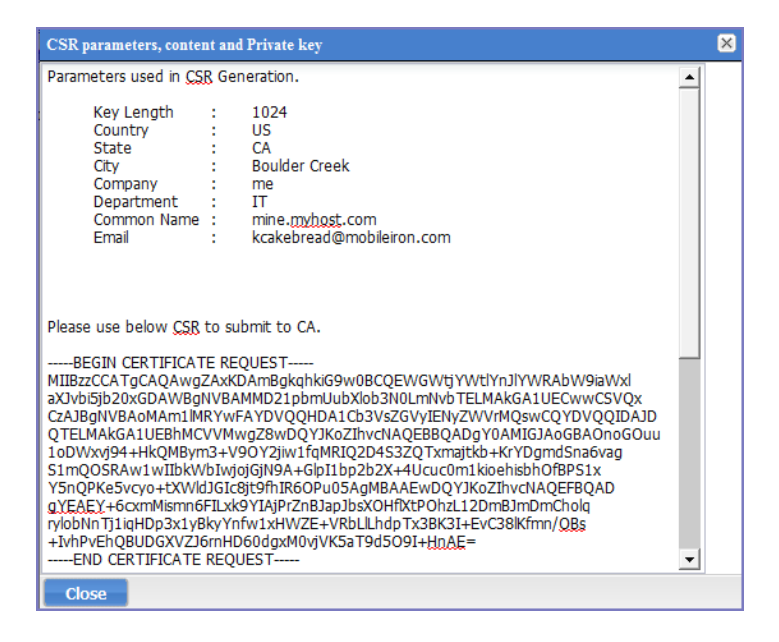

5. Copy the content between BEGIN RSA PRIVATE KEY and END RSA PRIVATE KEY to another text file.

6. Click **Close.**

7. Submit the file you created in step 5 to the certifying authority.

## **Uploading certificates**

To upload the CA certificate from the certifying authority in the Ivanti Standalone Sentry System Manager go to **Security > Certificate Mgmt.**

#### **Procedure**

- 1. Click the **Manage Certificate** link for **Portal HTTPS**.
- 2. For **Certificate Options**, select **Upload Certificate**.
- 3. Select the certificates as indicated in the following table:

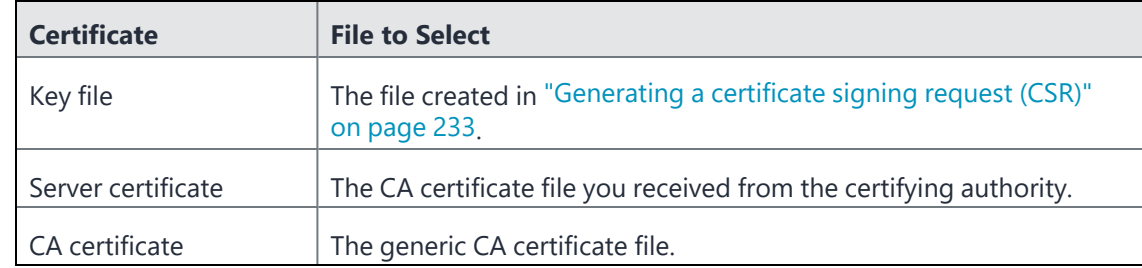

4. Click the **Upload Certificate** button.

### **Viewing certificates**

<span id="page-234-0"></span>To view a certificate, in the Ivanti Standalone Sentry System Manager go to **Security > Certificate Mgmt** and click the **View Certificate** link for Portal HTTPS.

# **Access Control Lists**

Use the Access Control Lists screen in the Ivanti Standalone Sentry System Manager in **Security > Access Control Lists** to compile and manage the rules that define inbound and outbound access for network hosts and services.

FIGURE 1. ACCESS CONTROL LISTS

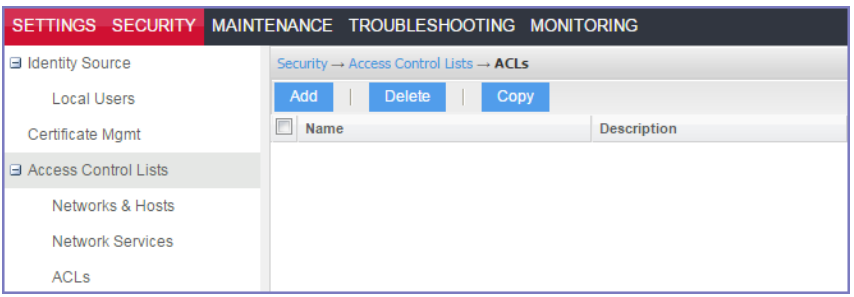

Each access control list (ACL) consists of one or more access control entries (ACEs). Configuring ACLs requires the following tasks:

- 1. Configure entries for each network and host requiring an ACL.
- 2. Configure entries for any network services requiring an ACL.
- 3. Create an ACL.

## **Adding an ACL**

To configure an access control list in the Ivanti Standalone Sentry System Manager, go to **Security > Access Control Lists**.

#### **Procedure**

- 1. In the Ivanti Standalone Sentry System Manager, go to **Security > Access Control Lists**.
- 2. Click **Add**.
- 3. In the **Name** field, enter a name to identify the ACL.
- 4. In the **Description** field, enter text to clarify the purpose of the ACL.
- 5. Click **Save**.

The lower portion of the screen is now enabled.

FIGURE 2. ADD ACL

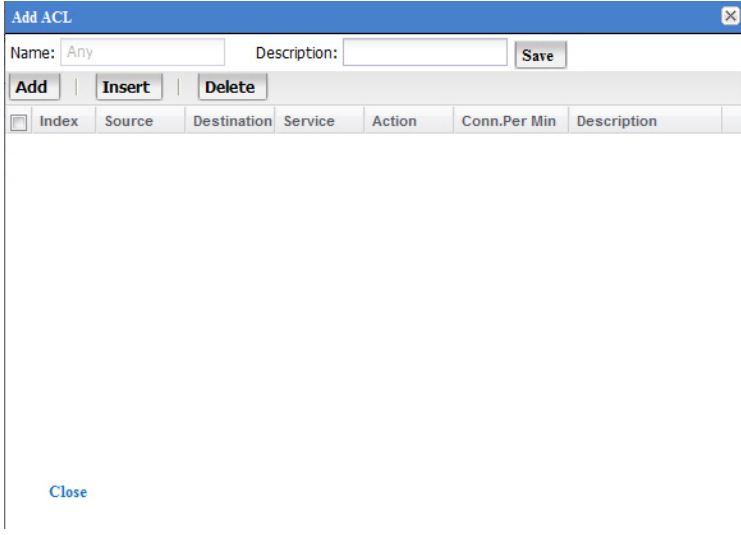

6. Click **Add** to add an access control entry (ACE) to the ACL.

Each ACE consists of a combination of the network hosts and services you configured for use in ACLs.

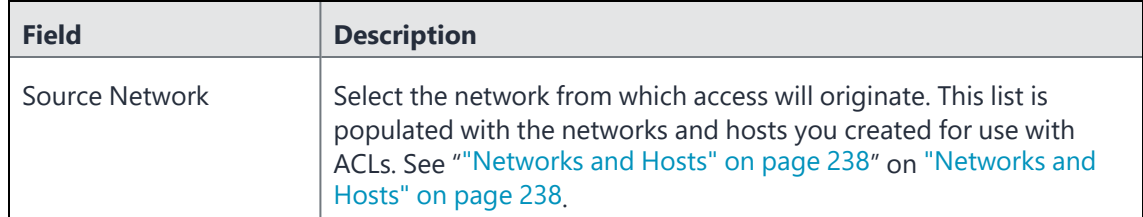

7. Use the following guidelines to complete the form:

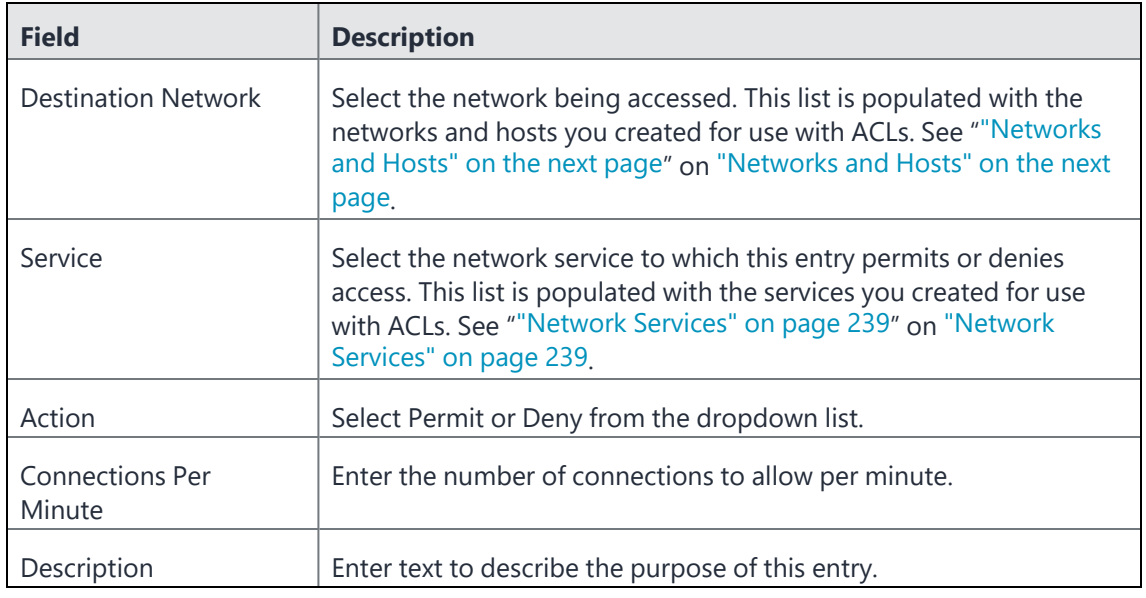

8. Click **Save**.

### **Editing an ACL**

To edit an access control list in the Ivanti Standalone Sentry System Manager, go to **Security > Access Control Lists**.

#### **Procedure**

- 1. In the Ivanti Standalone Sentry System Manager, go to **Security > Access Control Lists**.
- 2. Click the name in the ACLs list.

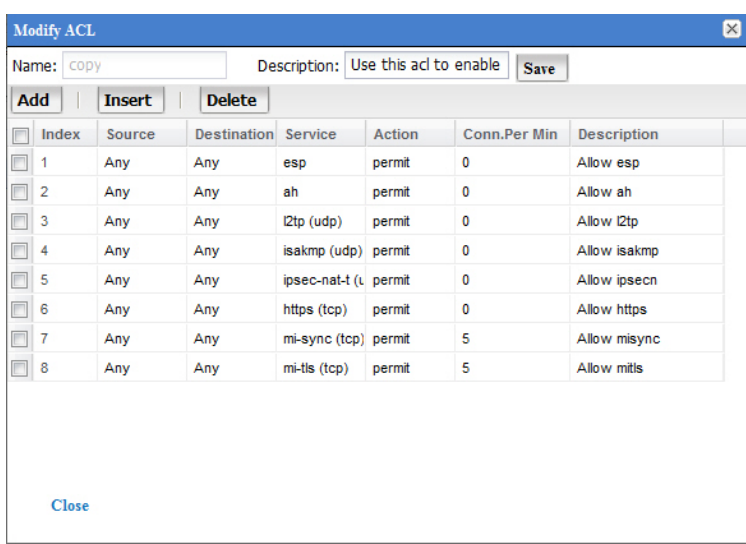

3. To delete an ACE, click its checkbox and click **Delete**.

- 4. To add an ACE, click **Add**.
- 5. To insert an ACE, select the ACE above which you want to insert a new ACE and click Insert.
- 6. Click **Save**.

### **Copying an ACL**

To create a copy of an existing ACL in Ivanti Standalone Sentry, go to **Security > Access Control Lists**.

#### **Procedure**

- 1. In the Ivanti Standalone Sentry System Manager, go to **Security > Access Control Lists**.
- 2. Select the ACL to be copied.
- 3. Click the **Copy** button.
- 4. Enter a name for the new ACL.
- 5. Click **OK**.

### **Deleting an ACL**

To delete an existing ACL in Ivanti Standalone Sentry, go to **Security > Access Control Lists**.

#### **Procedure**

- 1. In the Ivanti Standalone Sentry System Manager, go to **Security > Access Control Lists**.
- 2. Select the ACL to be deleted.
- <span id="page-237-0"></span>3. Click **Delete**.

## **Networks and Hosts**

Use the Networks and Hosts screen to manage the servers and subnets you will use to compile Access Control Lists (ACLs).

FIGURE 1. NETWORK AND HOSTS

|                        |                         |      | SETTINGS SECURITY MAINTENANCE TROUBLESHOOTING MONITORING |                     |             |                    |
|------------------------|-------------------------|------|----------------------------------------------------------|---------------------|-------------|--------------------|
| I Identity Source      |                         |      | Security → Access Control Lists → Networks & Hosts       |                     |             |                    |
| <b>Local Users</b>     |                         | Add  | <b>Delete</b>                                            |                     |             |                    |
| Certificate Mgmt       |                         | Name |                                                          | <b>Host/Network</b> | <b>Mask</b> | <b>Description</b> |
| □ Access Control Lists |                         |      |                                                          |                     |             |                    |
|                        | Networks & Hosts        |      |                                                          |                     |             |                    |
|                        | <b>Network Services</b> |      |                                                          |                     |             |                    |
| <b>ACLS</b>            |                         |      |                                                          |                     |             |                    |

## **Adding a host or subnet for compiling ACLs**

To add a host or subnet for compiling ACLs in the Ivanti Standalone Sentry System Manager, go to **Security > Access Control Lists > Network & Hosts.**

#### **Procedure**

1. Click **Add**.

FIGURE 2. ADD NETWORK HOSTS

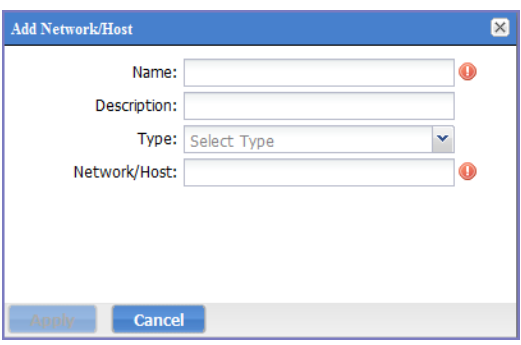

2. Use the following guidelines for completing the displayed form:

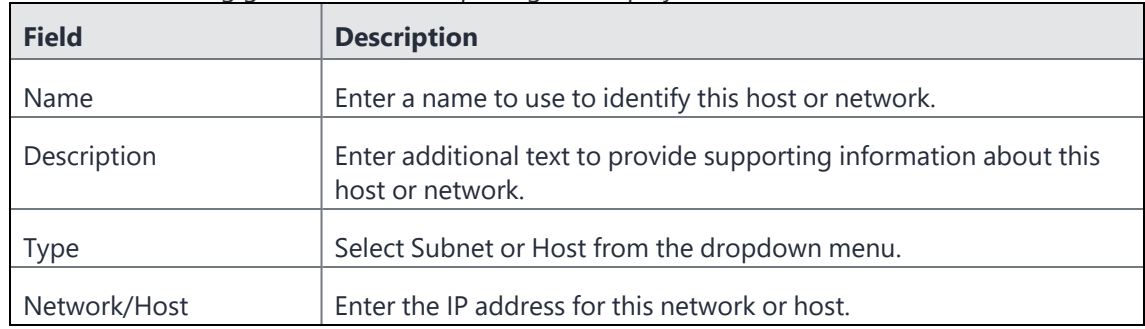

#### 3. Click **Save**.

<span id="page-238-0"></span>This host or network will now be available for ACLs configured in the ACLs screen.

# **Network Services**

Use the Network Services screen to manage available services. Ivanti prepopulates this screen with common services.

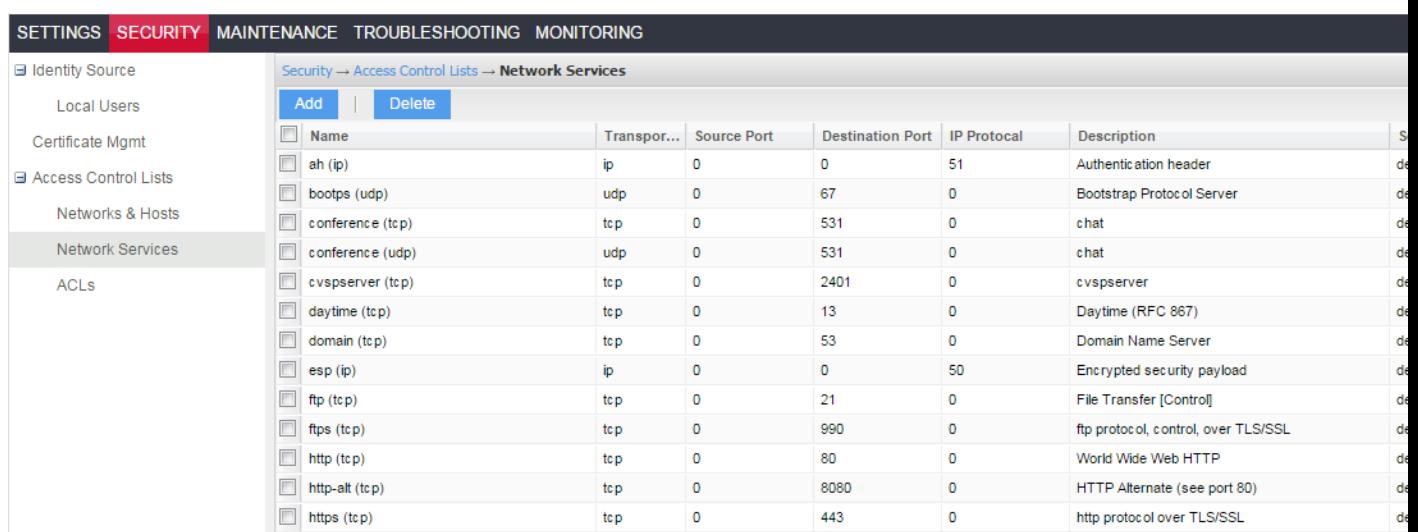

FIGURE 1. NETWORK SERVICES FOR ACL

## **Adding a network service**

To add a network service for compiling ACLs in the Ivanti Standalone Sentry System Manager, go to **Security > Access Control Lists > Network Services.**

#### **Procedure**

#### 1. Click **Add**.

FIGURE 2. ADD NETWORK SERVICE

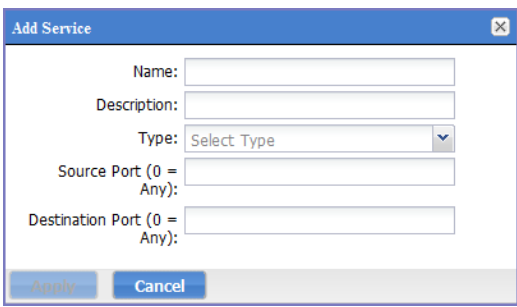

#### 2. Use the following guidelines to complete the form:

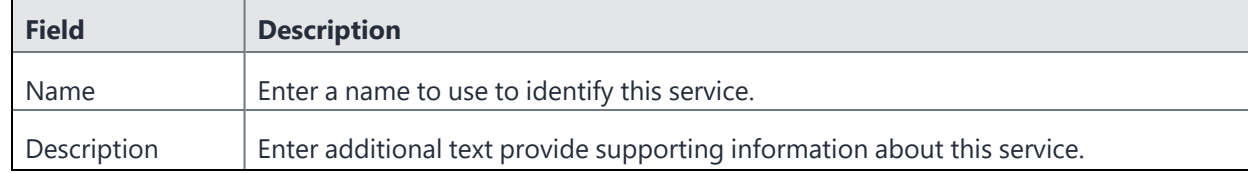

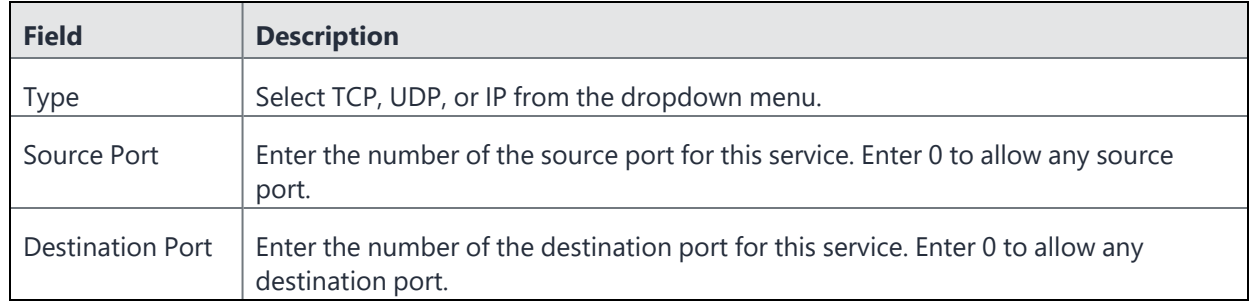

<span id="page-240-0"></span>3. Click **Save**.

# **Access Control Lists: ACLs**

<span id="page-240-1"></span>See ""Access Control Lists" on [page 235"](#page-234-0) on "Access Control Lists" on [page 235](#page-234-0).

# **Advanced Sign-In Authentication**

Use the settings in **Security** > **Advanced** to configure how administrators sign in to Ivanti Standalone Sentry System Manager. Administrators have the option to log in using password authentication or certificate authentication. Certificate authentication is done by enabling Personal Identity Verification (PIV) or Common Access Card (CAC). Password authentication is enabled by default.

To configure certificate authentication, in the Ivanti Standalone Sentry System Manager, got to **Security** > **Advanced** > **Sign-In Authentication**.

### **Sign-In Authentication**

System Manager administrators are set up as local users in the System Manager in **Security** > **Local Users**. They can sign-in to the System Manager using one or both of the following methods:

- Password Authentication: A user name and password These are the credentials for the local users as set up in the System Manager in **Security** > **Local Users**. This authentication method is the default.
- Certificate Authentication: An identity certificate from a smart card Using an identity certificate from a smart card is supported only on desktop computers.

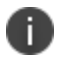

Certificate authentication is also supported in FIPS mode.

### **Certificates required for certificate authentication**

A PEM formatted certificate is required for setting up certificate authentication to System Manager. You must upload the PEM certificate to the Standalone Sentry System Manager. Ensure that the PEM file contains the following:

- The issuing certificate authority (CA) certificate
- The supporting certificate chain
- The Intermediate CA

Ensure that the certificate is a valid certificate that has not expired or has not been revoked.

When users sign in to the Ivanti Standalone Sentry System Manager, they provide an identity certificate from a smart card. The System Manager authenticates the user's identity certificate against the certificate that you uploaded.

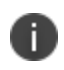

For authentication of local users, set the User ID of the local user to the user identity from the identity certificate.

### **Certificate attribute mapping used in certificate authentication**

When the Sentry local users present an identify certificate for authentication, Sentry authenticates the identity certificate against the issuing CA certificate or certificate chain you uploaded. As part of that authentication, Sentry makes sure the user identity in the identity certificate is a valid Sentry local user.

Therefore, when you upload the certificate used for authenticating Sentry local user's identity certificate, you should configure the Certificate Attribute Mapping section:

- which field from the identity certificate the authentication uses as the user identity. Your choice must match the Subject Alternative Name type you choose for generating the identity certificate. The choices are:
	- <sup>o</sup> NT Principal Name
	- <sup>o</sup> RFC 822 Name

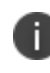

For the NT Principal Name, Sentry uses the User ID or Email Address in the Subject Alternative Name (SAN) in the identity certificate.

- The variable in Sentry System Manager to which the identity certificate field is mapped.
- Consider the case in which you specify the NT Principal Name as the field to use from the identity certificate, as the substitution variable to match. Sentry accepts both of the following formats as a match:
	- <sup>o</sup> \$USERID\$
	- <sup>o</sup> \$EMAIL\$
	- <sup>o</sup> \$EDIPI\$ (for CAC only)

Unique identifier for the user. EDIPI is a mandatory credential when configured for CAC. The value is set up in the System Manager in **Security** > **Local Users**. This value is for the Department of Defense only.

However, If PIV is selected, then UserID and Email is mandatory configuration.

That is, the NT Principal Name and the substitution variable can have different formats, but match can be done as long as the domain and userid match.

### **Configuring certificate authentication to the System Manager**

You can allow administrators to authenticate to the System Manager with the identity certificate on a smart card.

#### **Before you begin**

Have the PEM-formatted issuing CA certificate or certificate chain available to upload to Sentry.

#### **Procedure**

- 1. Log into **System Manager**.
- 2. Go to **Security** > **Advanced** > **Sign-In Authentication**.
- 3. Select **Certificate Authentication**.
- 4. Select PIV or CAC, depending on whether the identity certificate to authenticate is on a personal identity verification (PIV) card or common access card (CAC).

#### 5. In **Select Certificate Attribute Mapping**:

- a. In the Map from attribute dropdown, select the user identity type in the identity certificate to use for authenticating the user.
- b. In the Map to attribute dropdown, select the variable with which to compare the user identity. If you selected CAC when choosing CAC versus PIV, you must select \$EDIPI\$.
- 6. Click **Upload Issuing CA Certificate** to open the **Upload Issuing CA Certificate** window.
- 7. Click **Choose File**, and select the PEM-formatted file that contains either the issuing CA certificate or the supporting certificate chain.
- 8. Click **Upload Certificate** > **OK**.
- 9. Click **Apply** > **OK**.

# **Ivanti Standalone Sentry Maintenance Settings**

The following describe the maintenance settings in the Ivanti Standalone Sentry System Manager:

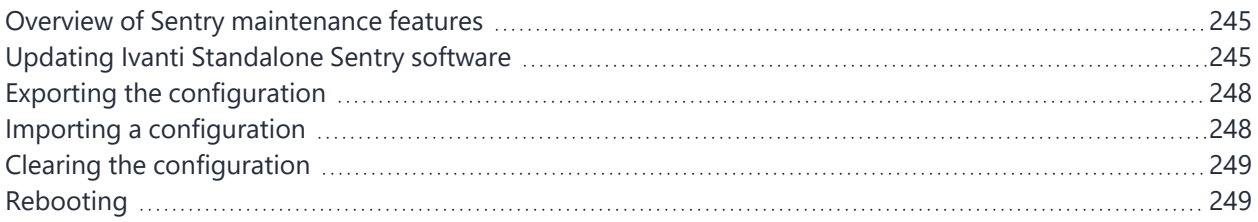

# <span id="page-244-0"></span>**Overview of Sentry maintenance features**

The **Maintenance** tab in the Ivanti Standalone Sentry System Manager provides basic maintenance features for Standalone Sentry appliance. The following table summarizes these features.

| <b>Setting</b>              | <b>Description</b>                        |
|-----------------------------|-------------------------------------------|
| Software Updates            | Upgrade Standalone Sentry software.       |
| <b>Export Configuration</b> | Save the system configuration file.       |
| Import Configuration        | Import a saved system configuration file. |
| <b>Clear Configuration</b>  | Clear the current system settings.        |
| Reboot                      | Restart the Standalone Sentry.            |

**TABLE 47.** CONFIGURATION LINKS IN THE MAINTENANCE TAB

# <span id="page-244-1"></span>**Updating Ivanti Standalone Sentry software**

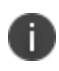

If you are upgrading using a URL and not using the **Default** setting, use the CLI upgrade method. See ["Upgrading](#page-308-0) using CLI" on page 309.

#### **Before you begin**

See the *Ivanti Standalone Sentry Release and Upgrade Notes* for release specific information.

#### **Procedure**

- 1. In Sentry System Manager, go to **Maintenance > Software Updates**.
- 2. **Software Version**: Check the Ivanti Standalone Sentry version.
- 3. Set up the Software Repository Configuration.
	- a. Enter the credentials assigned by Support.
	- b. For **URL, Default** is selected.
	- c. Click **Apply**.
	- d. Click **OK** to dismiss the success popup.
- 4. (Optional) If you are using a proxy server to support.mobileiron.com, set up **Software Repository Proxy Configuration**.
	- a. **Hostname/IP**: Enter the proxy server hostname or IP address.
	- b. **Port**: Enter the port number on the proxy server for Sentry.
	- c. (optional) If needed, enter the credentials for the proxy server.
	- d. Click **Apply**.
	- e. Click **OK** to dismiss the success popup.
- 5. Click **Check Updates**. The available updates are listed.
- 6. Click **Download Now** if you want to download the update now and complete the installation at a later time.
- 7. Refresh the screen and click **Check Updates**. After the download is complete, the status for the update changes to **Downloaded**.
- 8. Click **Stage for Install** when you are ready to install.

If you had already downloaded the selected update, the system stages the update for installation. If you did not previously download the selected update, it is downloaded and staged for installation. After the software update has been staged for installation, the status for the update changes to **Reboot to Install**. You can now install the update by rebooting the system. If the status of an update is not **Reboot to Install**, rebooting the system will not install the update.

9. Click **Reboot** in the left navigation pane to install the software update.

After you upgrade Ivanti Standalone Sentry, in the Ivanti EPMM Admin Portal, go to **Settings > Service Diagnostics**, and click **Verify** for the Ivanti Standalone Sentry. This action immediately updates the Standalone Sentry version in Ivanti EPMM. Otherwise, the Ivanti Standalone Sentry version in Ivanti EPMM is updated at the next sync.

### **Verifying that the upgrade is complete**

The following allow you to verify that the Ivanti Standalone Sentry update is complete.

#### **Procedure**

1. In Ivanti Standalone Sentry System Manager, go to **Maintenance > Software Updates**.

Confirm that the version displayed is the current version**.**

2. In Ivanti Standalone Sentry System Manager, go to **Troubleshooting > Service Diagnosis**.

Confirm that status for the services listed shows **Success**.

3. Enroll a test device and validate email flow by sending and receiving email on the device.

### **Software update status**

The following tables describes the status shown for each software upgrade:

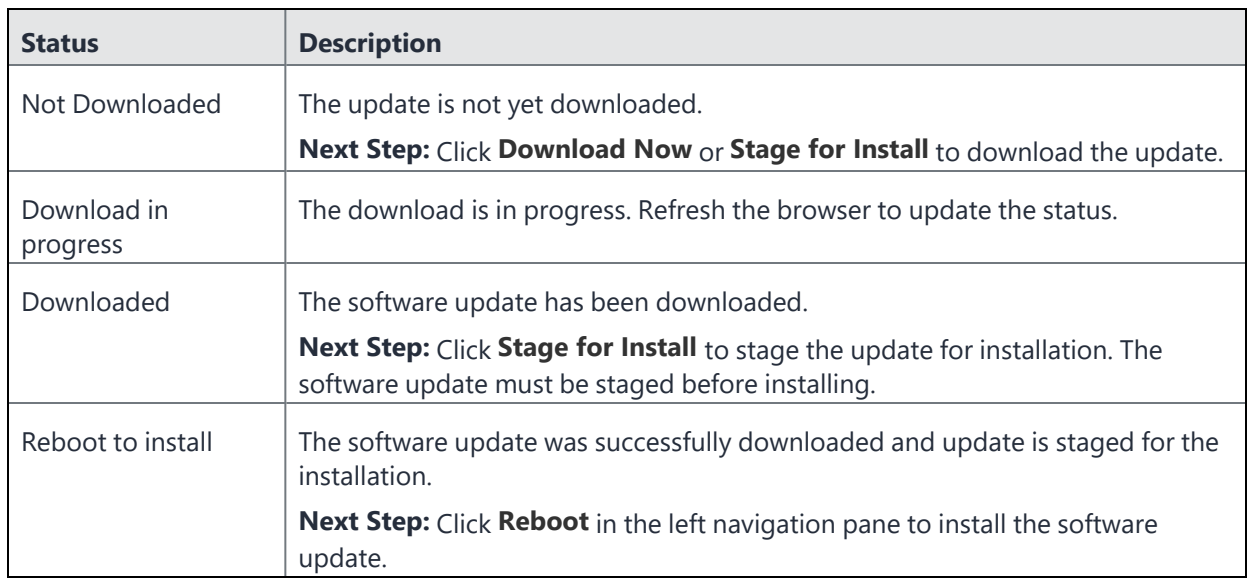

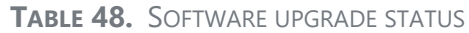

# <span id="page-247-0"></span>**Exporting the configuration**

To back up the system configuration, you can export the Ivanti Standalone Sentry configuration settings to XML format.

#### **Procedure**

1. Select **Export Configuration**.

FIGURE 1. EXPORT CONFIGURATION

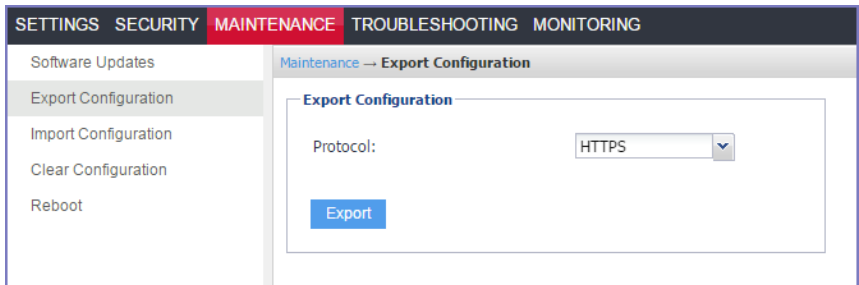

<span id="page-247-1"></span>2. Click **Export**.

# **Importing a configuration**

You can import an Ivanti Standalone Sentry configuration from a local XML file or FTP site.

#### **Procedure**

- 1. In the Ivanti Standalone Sentry system manager, go to **Maintenance**.
- 2. Select **Import Configuration**.

FIGURE 1. IMPORT CONFIGURATION

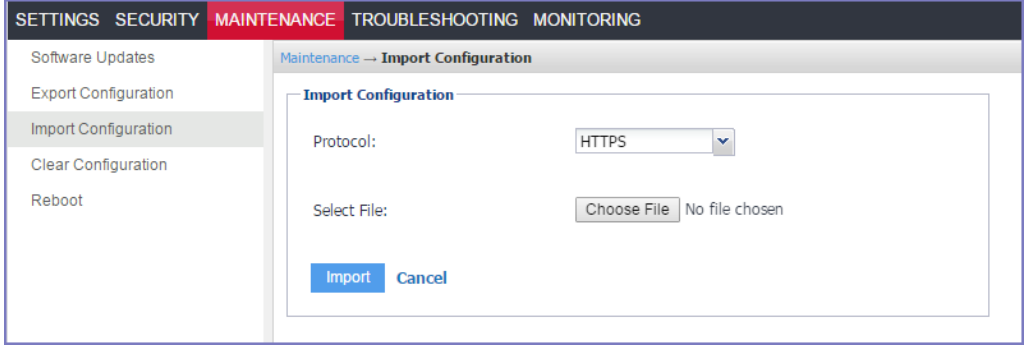

- 3. Click **Browse** to select an import file.
- 4. Click **Import**.

# <span id="page-248-0"></span>**Clearing the configuration**

**Clear Configuration** allows you to clear unsaved configuration settings and return to the default configuration.

#### **Procedure**

- 1. In the Ivanti Standalone Sentry system manager, go to **Maintenance**.
- 2. Click **Clear Configuration**.

FIGURE 1. CLEAR CONFIGURATION

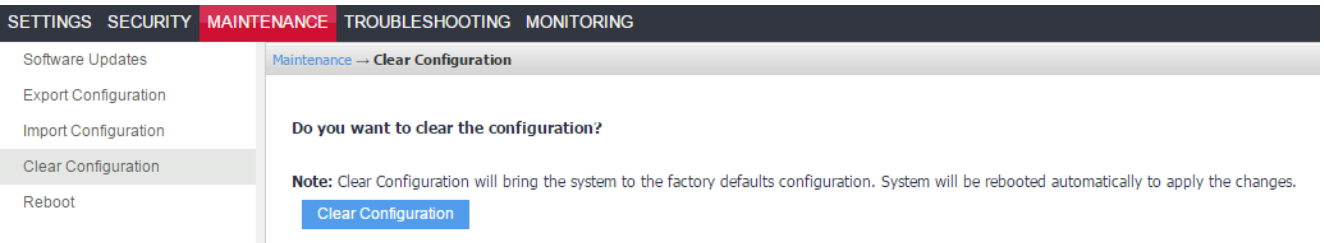

#### 3. Click the **Clear Configuration** button.

<span id="page-248-1"></span>The appliance is automatically rebooted to apply the changes.

# **Rebooting**

You can reboot the Ivanti Standalone Sentry to clear the current configuration settings and restart all server modules.

#### **Procedure**

- 1. In the Ivanti Standalone Sentry system manager, go to **Maintenance**.
- 2. Select **Reboot** in the navigation pane.

FIGURE 1. REBOOTING

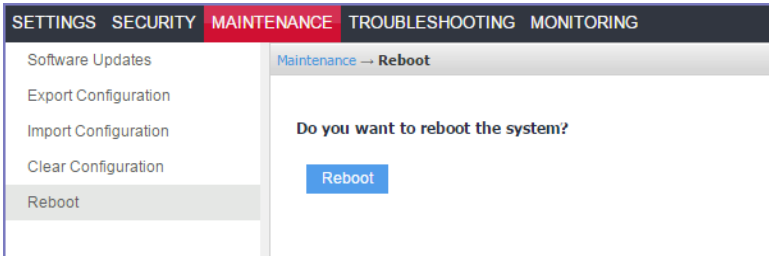

3. Click the **Reboot** button.

Copyright © 2024, Ivanti, Inc. All Rights Reserved. [Privacy](http://www.ivanti.com/company/legal) and Legal.

# **Troubleshooting**

The following describe the troubleshooting settings in the Ivanti Standalone Sentry System Manager:

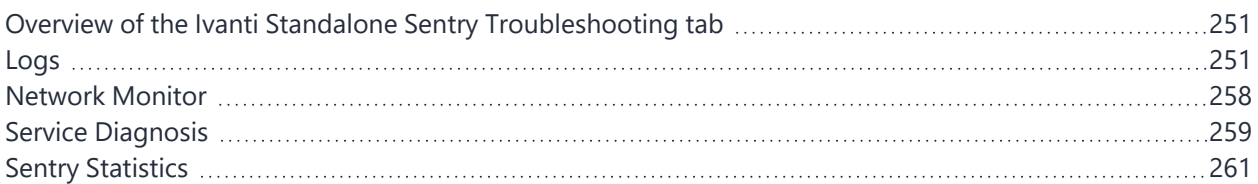

# <span id="page-250-0"></span>**Overview of the Ivanti Standalone Sentry Troubleshooting tab**

Use the **Troubleshooting** tab to investigate possible problems with Ivanti Standalone Sentry operation. In most cases, you will use this tab under the direction of Customer Support.

| <b>Settings</b>          | <b>Description</b>                   |
|--------------------------|--------------------------------------|
| Logs                     | Configure and upload log files.      |
| <b>Network Monitor</b>   | Produce a TCP dump for Sentry.       |
| Service Diagnosis        | Check the health of related servers. |
| <b>Sentry Statistics</b> | Produce an operational report.       |

**TABLE 49.** CONFIGURATION LINKS IN THE TROUBLESHOOTING TAB

# <span id="page-250-1"></span>**Logs**

The Logs page allows you to the following:

- Log management
- View module logs
- Export logs

### **Log management**

You can enable or disable logging and control the details collected in Sentry logs for the following services:

- MICS (MobileIron Configuration Service)
- Sentry

For the Sentry service, you can do the following:

- Specify whether to exclude interactions between Sentry and the device or between Sentry and the backend resource.
- Specify levels of increasing detail.
- Filter logs based on specific attributes, such as Device ID.

FIGURE 1. TROUBLESHOOTING

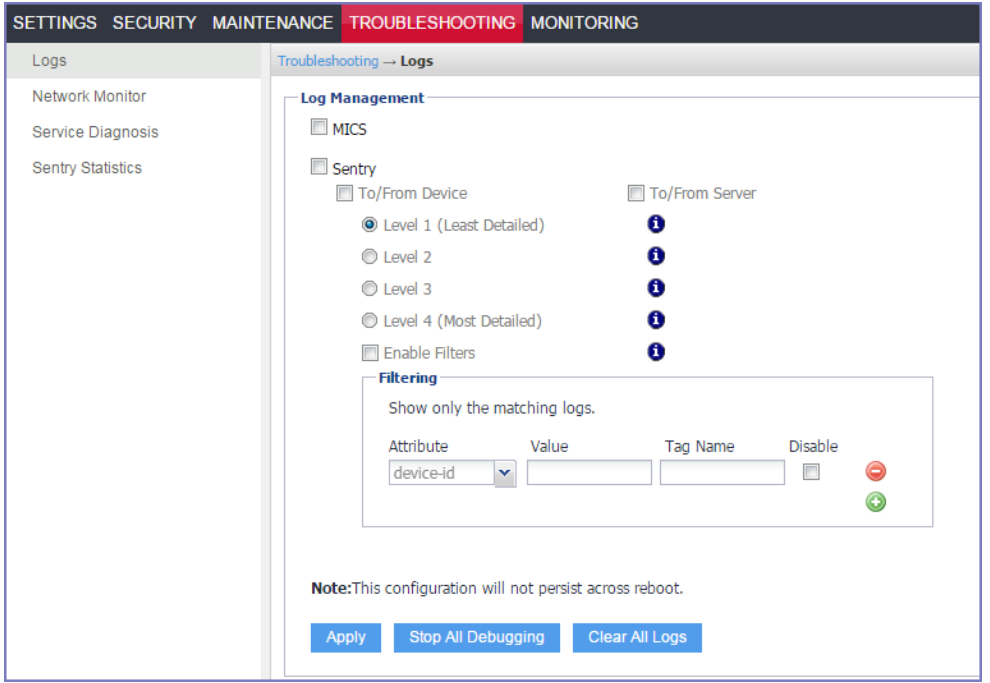

The following table describes the options for managing logs.
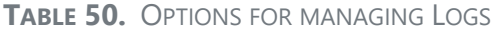

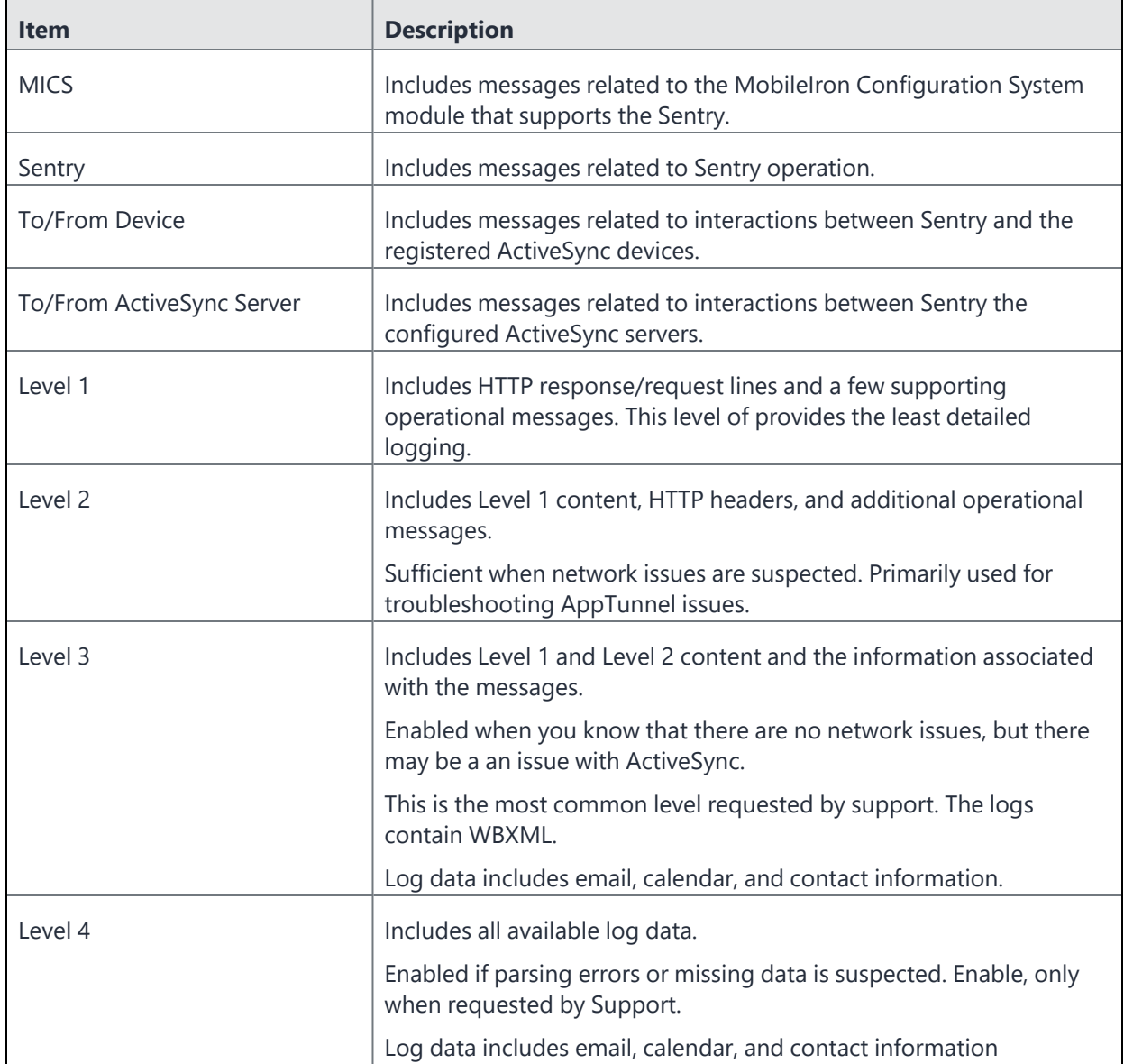

### **Related topics**

- ["Turning](#page-253-0) logging on or off" on the next page
	- ["Filtering](#page-253-1) log entries" on the next page
	- ["Disabling](#page-254-0) filters" on page 255
	- ["Deleting](#page-254-1) filters" on page 255
	- "Viewing logs" on [page 256](#page-255-0)

### <span id="page-253-0"></span>**Turning logging on or off**

You can turn logging on or off by either selecting or deselecting the MICS or Sentry options under Log Management.

#### **Procedure**

- 1. Select or deselect the **MICS** checkbox to turn on or off MICS logging.
- 2. Select or deselect the **Sentry** checkbox to turn on or off Sentry logging.
- 3. If you turn on Sentry logging, select log options, level, and filters.
- <span id="page-253-1"></span>4. Click **Apply**.

### **Filtering log entries**

The Filtering section of the Log Management screen enables you to isolate entries based on the following attributes:

- device-id-filters the logs based on the device id
- device-ip—filters the logs based on a specific ip address
- user-id—filters the logs based on a specific user id

User id must be an exact match, but it is case insensitive.

The following example shows how to restrict the display to entries containing user ID johnd.

FIGURE 2. FILTER LOG ENTRIES

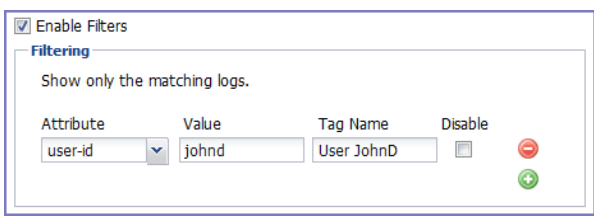

If multiple filters are specified, Sentry performs a logical OR operation; Sentry selects the log lines matching at least one of the filters.

#### **Procedure**

- 1. Select the **Enable Filters** checkbox.
- 2. Click the green **+** button to display a filter entry.
- 3. Select an attribute from the **Attribute** drop-down list.
- 4. In the **Value** field, enter the value you want to match.

The field is free-form and case-sensitive.

5. In the **Tag Name** field, enter a string that identifies the filter.

The tag name is added to the log output. Tag names are especially useful when you apply multiple filters. Adding a tag name is optional.

<span id="page-254-0"></span>6. Click **Apply**.

### **Disabling filters**

Disabling a filter removes the effect of the filter. Select the Disable checkbox to disable the filter. Clear it to re-enable the filter.

### <span id="page-254-1"></span>**Deleting filters**

If you do not intend to reuse a filter, you can delete it. To delete a filter, click the red **–** button.

### **View logs**

The Troubleshooting > Logs page enables you to view the contents of logs directly from the console. Logging must be turned on.

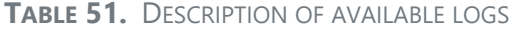

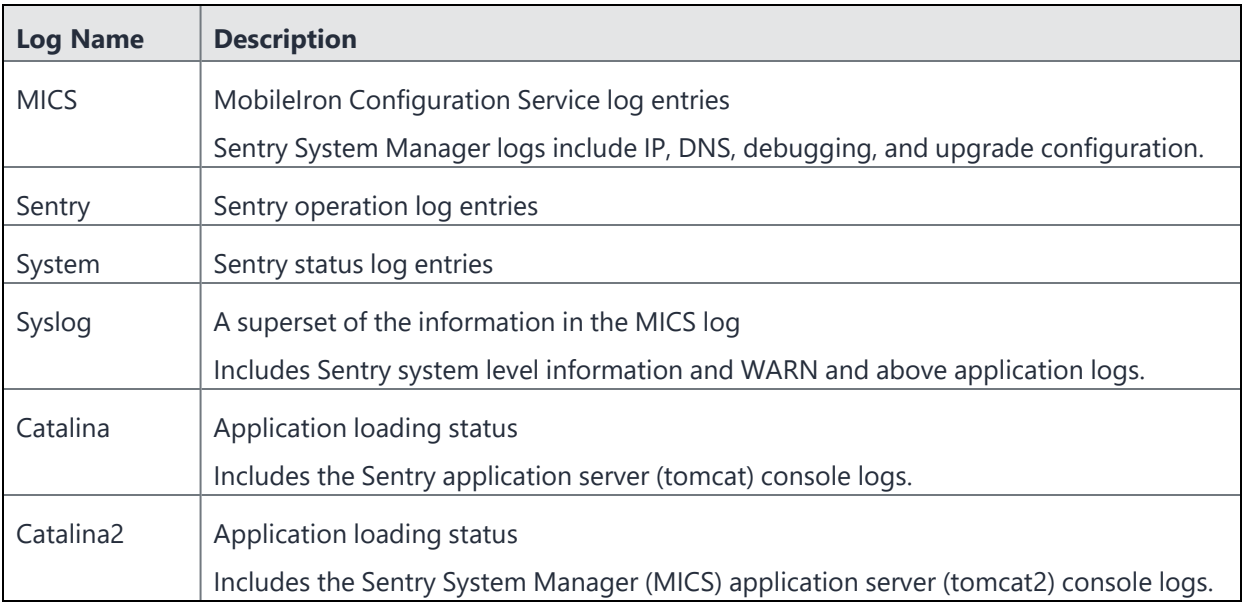

### <span id="page-255-0"></span>**Viewing logs**

The **View Module Logs** section in the **Troubleshooting > Logs** page contains links to logs for Sentry modules.

#### **Procedure**

1. In the View Module Logs section, click the link for the log you want to view.

FIGURE 3. LOG VIEW mics-localhost  $\Box X$ 2012-05-25 17:00:00, 780 INFO [MonitoringServiceImpl\$MonitoringServiceLogger] (MIReportScheduler\_Worker-<br>3:) DNS, success, DNS server 10.10.15.6 is reachable., DNS server 172.16.0.235 is reachable., 2012-05-25 17:00:00,780 INFO [MonitoringServiceImpl\$MonitoringServiceLogger] (MIReportScheduler\_Worker-3:) VSP, success, VSP app283.auto.mobileiron.com is reachable, 目 2012-05-25 17:04:44,330 WARN [MISystemConfigImpl] (http-127.0.0.1-9081-2:) Error while retrieving the hardware address due to : Device "eth1" does not exist. 2012-05-25 17:04:44,345 WARN [MISystemConfigImpl] (http-127.0.0.1-9081-2:) Error while retrieving the hardware address due to : Device "eth2" does not exist. 2012-05-25 17:04:44,361 WARN [MISystemConfigImpl] (http-127.0.0.1-9081-2:) Error while retrieving the<br>hardware address due to : Device "eth3" does not exist. Clear Window Pause

The displayed window shows the most recent log entries. The window scrolls dynamically as the Server adds entries to the log.

2. Click x to close the log view window.

If you close the log view window and then re-open it, the displayed window shows only log entries made since you closed the window.

To remove existing log entries from the log view window and view only new log entries, click the **Clear Window** button.

### **Exporting logs**

The Export Logs section allows you to download logs or upload logs to the default support site or to an alternate site of your choosing.

### **Downloading logs**

The following procedure describes how to download Sentry logs. Logs are downloaded to your local drive.

#### **Procedure**

- 1. Go to **Troubleshooting > Logs**.
- 2. Scroll down to the **Export Logs** section.
- 3. In the **Export Logs** section, select **Download** from the **Type** drop-down list
- 4. If you have received a support ticket number associated with this upload, enter it in the **Support Ticket Number** field.
- 5. Click **Download**.

### **SFTP and HTTPS upload support for logs (Ivanti EPMM only)**

You can upload logs directly to the default support site or an alternate site.

You can choose from the following log options:

- The Show Tech option provides important debug information for troubleshooting.
- The Show Tech (ALL) option provides additional exhaustive stats and logs.
- You can also select a specific Sentry module log from the dropdown list.

### **Uploading logs**

The following procedure describes how to upload Sentry logs to the default support site or to an alternate site.

#### **Procedure**

- 1. Go to **Troubleshooting > Logs**.
- 2. Scroll down to the **Export Logs** section.

FIGURE 4. EXPORT LOGS

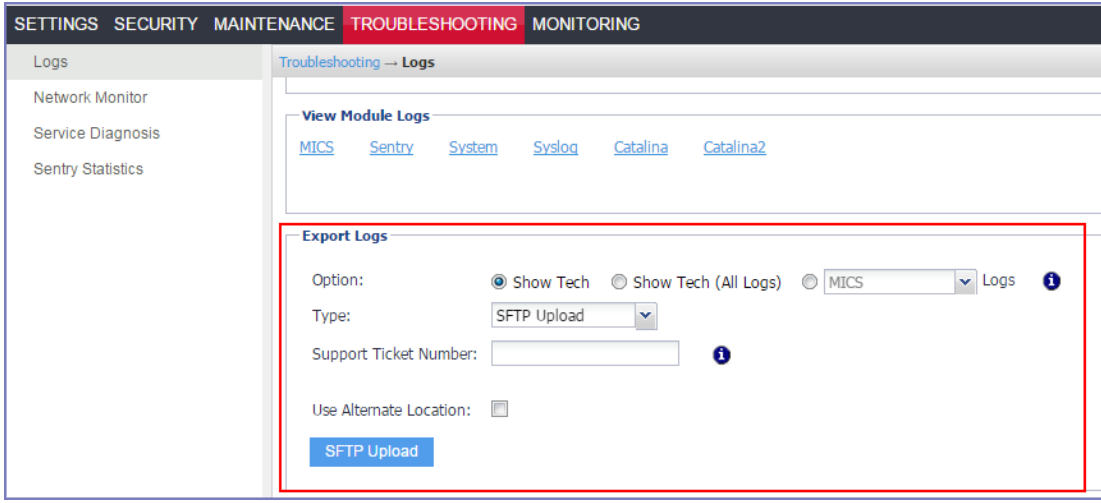

3. In the **Export Logs** section, select **SFTP Upload** or **HTTPS** Upload from the **Type** drop-down list, depending on the method of upload you want to use.

You must configure SFTP and/or HTTPS server authentication in the **Settings > Log Upload** so the log file can be received by your server.

By default, the output files are uploaded to the support site using the credentials configured in

#### **Maintenance > Software Updates**.

- 4. If you have received a support ticket number associated with this upload, enter it in the **Support Ticket Number** field.
- 5. Select the **Use Alternate Location** check box and configure an alternate location. This location can be a backup location or the server of a support provider. This field is also used to upload information to a third party.

The following additional fields for the alternate location are displayed:

- **Host/IP** or URL For Host/IP, enter the server name. For example, support.mobileiron.com. For URL, enter the FQDN. For example, https://support.mobileiron.com
- **- User Name**
- **- Password**
- **- Confirm Password**
- 6. Click **SFTP Upload** or **HTTPS Upload**.

# **Network Monitor**

The **Network Monitor** page enables you to produce a TCP dump for an Ivanti Standalone Sentry physical interface. The information provided might assist in troubleshooting device connectivity problems. Click **Download** to store the results in a pcap file.

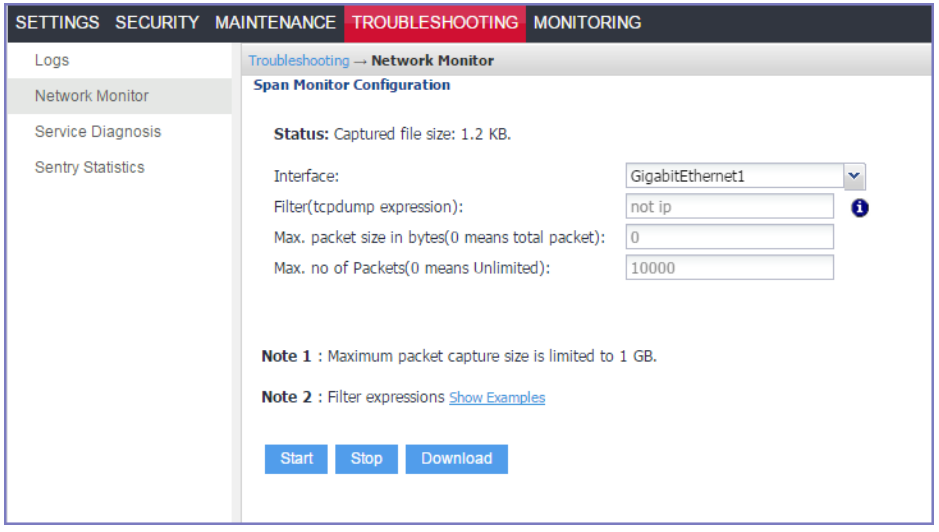

Use the following guidelines to complete this screen:

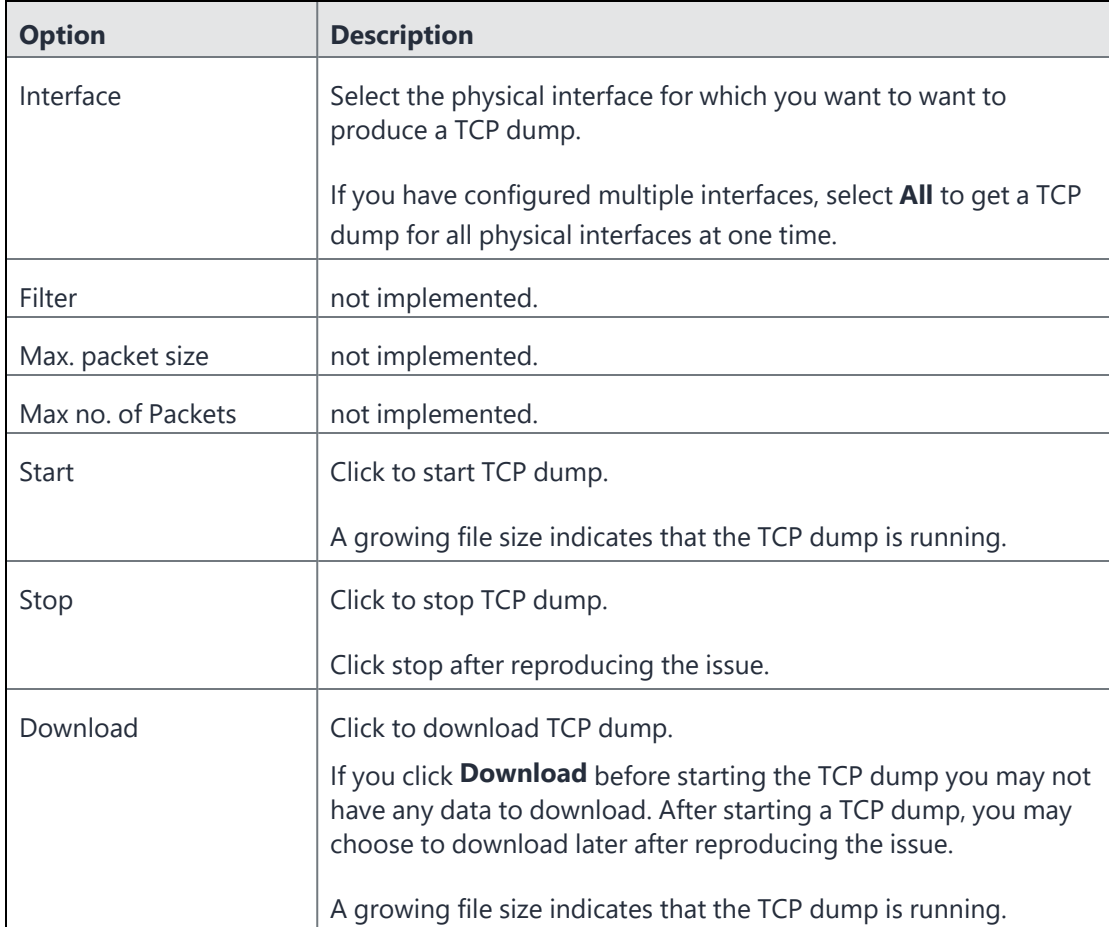

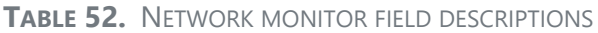

# **Service Diagnosis**

You can use the **Service Diagnosis** page under **Troubleshooting** to check the health of the following services:

- EAS
- NTP
- DNS
- UEM (Ivanti EPMM or Ivanti Neurons for MDM)

#### FIGURE 1. SERVICE DIAGNOSIS

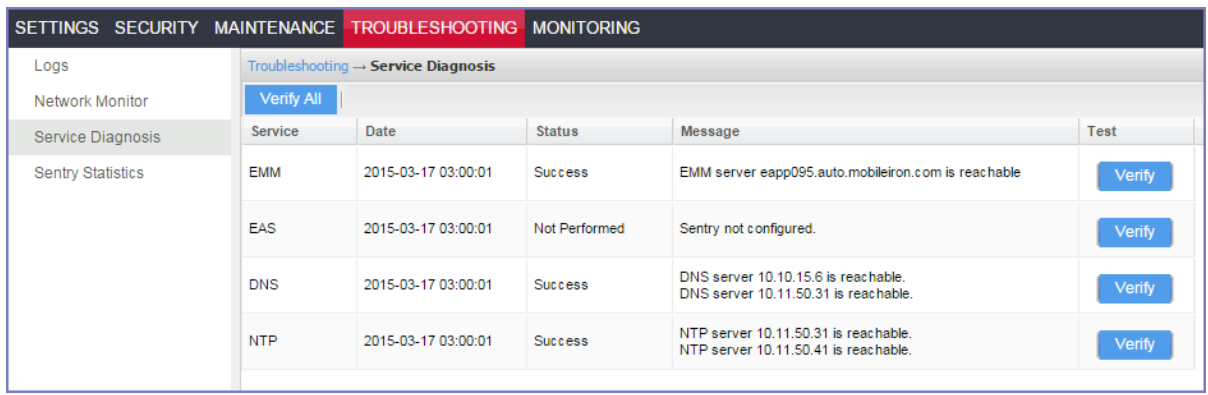

Click **Verify All** to recheck the listed services, or click **Verify** next to a specific service to verify just that service.

Clicking **Verify** next to the **UEM** (Ivanti EPMM or Ivanti Neurons for MDM) entry causes Ivanti Standalone Sentry to make another attempt to contact the UEM server. The resulting **Message** field of the **UEM** entry indicates whether the server is reachable.

Some reasons that the UEM may not be reachable include:

- Network errors.
- Actions taken by Technical Support for troubleshooting.

### **ActiveSync server status**

You can check the ActiveSync server status by doing one of the following:

- In the Admin Portal, go to **Settings > Service Diagnostic**.
- In the Ivanti Standalone Sentry System Manager, go to **Troubleshooting > Service Diagnosis**.
- The Ivanti Standalone Sentry does not support the Ivanti EPMM version. In this case, although Ivanti EPMM is reachable, it is not compatible with the Ivanti Standalone Sentry.
- The Ivanti Standalone Sentry is not configured on any Ivanti EPMM.

# **Sentry Statistics**

You can download statistics for Sentry operation. These statistics encompass the entire Sentry implementation and all connecting devices. They are most useful for charting true activity peaks so that you can schedule maintenance appropriately. Also, technical support can use these statistics for troubleshooting issues.

When Sentry Statistics is enabled or when Start is selected, the settings persists across Sentry restart. The settings in Sentry Statistics are saved as the following properties in /mi/alcor/config/v2/local/alcorlocal.properties:

```
alcor.local.config.enable.sentry.global.statistics.report=true
alcor.local.config.statistics.log.interval.min=5
```
Sentry statistics collection is a continuous process. If Sentry statistics is started, the statistics are written to global-stats.csv. When Ivanti Standalone Sentry restarts, the data is archived.

Use this page for the following:

- Downloading Sentry Statistics
- Viewing Sentry Utilization

FIGURE 1. SENTRY STATISTICS

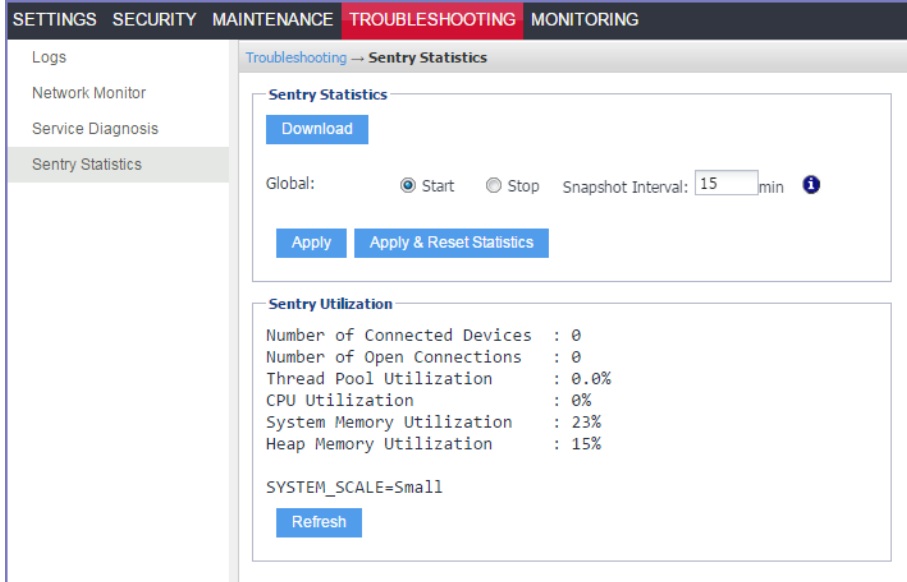

### **Download Sentry Statistics**

Click the Download button to download a ZIP file containing the global statistics and device statistics for the Sentry. The ZIP file contains two CSV files:

• global-stats.csv

Provides overall Sentry statistics, useful for charting peak activity and for troubleshooting.

• all-device-stats.csv

Provides statistics for each device, useful for troubleshooting issues on a specific device.

### **Change Statistics collection**

You can make the following changes to Sentry Statistics collection:

- start
- stop
- reset
- change the interval

#### **TABLE 53.** STATISTICS COLLECTION OPTIONS

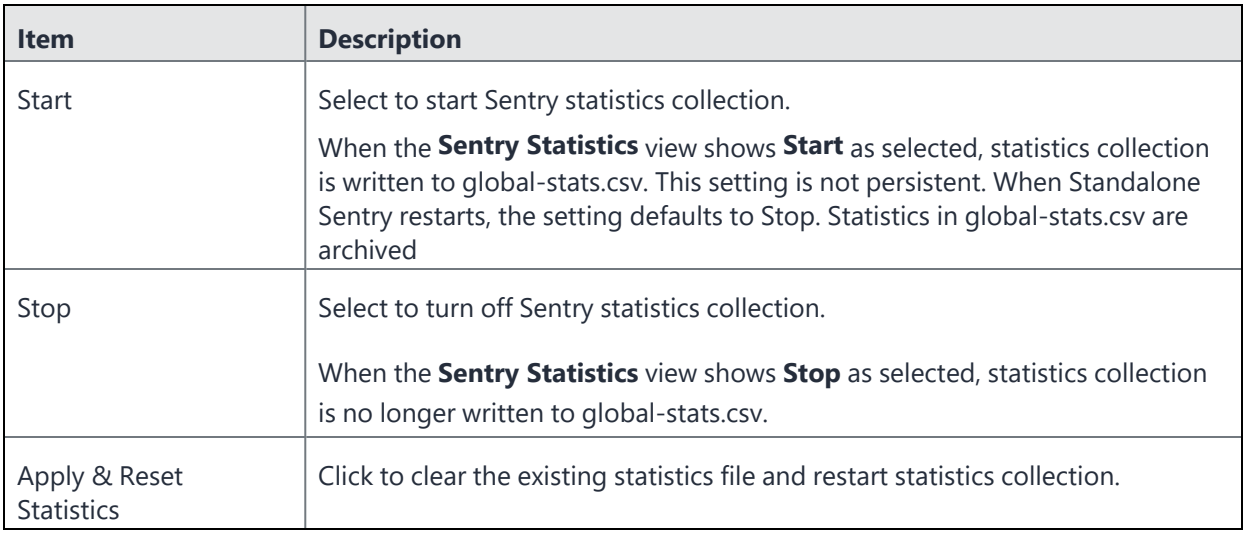

### **Changing the log interval**

Sentry statistics are recorded to global-stats.csv every 5 minutes by default when statistics collection is enabled. You can change the statistics collection interval.

#### **Procedure**

A

- 1. Delete the current interval from the **Log Interval** field.
- 2. Enter a new interval.
- 3. Click **Appl**y.

Changes to Snapshot Interval are persistent after a Standalone Sentry restart.

### **Sentry Utilization**

To view the latest Sentry resource utilization information, click **Refresh**.

There is up to a one minute lag in updating the information.

### **System utilization alerts**

The Ivanti Standalone Sentry monitors system utilization at 30 minute intervals. An alert is raised if utilization exceeds the default threshold level.

If you configured a syslog server in the Sentry System Manager, these alerts can be made available on the syslog server.

Alerts are generated for the following parameters

**TABLE 54.** SYSTEM UTILIZATION ALERT PARAMETERS

| <b>Parameter</b>                 | <b>Default Threshold</b> |
|----------------------------------|--------------------------|
| <b>Thread Pool Utilization</b>   | 80%                      |
| <b>CPU Utilization</b>           | 70%                      |
| <b>System Memory Utilization</b> | 70%                      |

Copyright © 2024, Ivanti, Inc. All Rights Reserved. [Privacy](http://www.ivanti.com/company/legal) and Legal.

# **Monitoring**

The following describe the monitoring settings in the Ivanti Standalone Sentry System Manager:

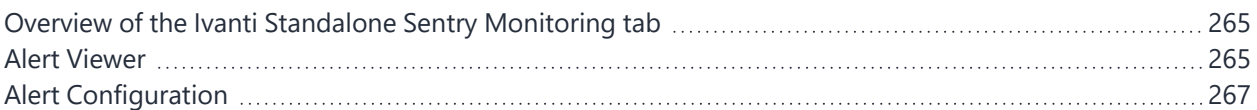

# <span id="page-264-0"></span>**Overview of the Ivanti Standalone Sentry Monitoring tab**

Use the **Monitoring** tab to view email and AppTunnel alerts. The alerts include, HTTP (email and apps), Kerberos, and ActiveSync status errors. Alerts that are warning and above are shown.

**TABLE 55.** STANDALONE SENTRY MONITORING

| <b>Alerts Viewer</b>       | View alerts             |
|----------------------------|-------------------------|
| <b>Alert Configuration</b> | Configure notifications |

# <span id="page-264-1"></span>**Alert Viewer**

Use this page to view Sentry alerts. Sentry reports multiple types of alerts. Each alert has its own alert ID, and each alert ID is linked to an article in the Knowledge Base if one is available. The Knowledge Base article gives more information on the alert and the related error codes. For ActiveSync traffic, separate alert IDs are provided and each alert ID for ActiveSync traffic corresponds to an ActiveSync command, such as Sync, Ping, or Sendmail, supported by Standalone Sentry.

- Set the logging level at 3 or more (Sentry System Manager > **Troubleshooting > Logs**). The **Monitoring** tab will not show any alerts if logging level is 2 or less.
- The page is not automatically refreshed. Reload the page to refresh the alerts.
- Alerts for ping status 2 are also seen. Ping status 2 is not an error.
- After Ivanti Standalone Sentry is restarted, only the most recent 1000 lines will be displayed.

### **Filtering Ivanti Standalone Sentry alerts**

Filtering allows you to narrow down the alerts to a specified set. The filter is applied only to the alerts displayed in the Alert Viewer page.

#### **Procedure**

1. In the Ivanti Standalone Sentry System Manager, go to **Monitoring > Alert Viewer**.

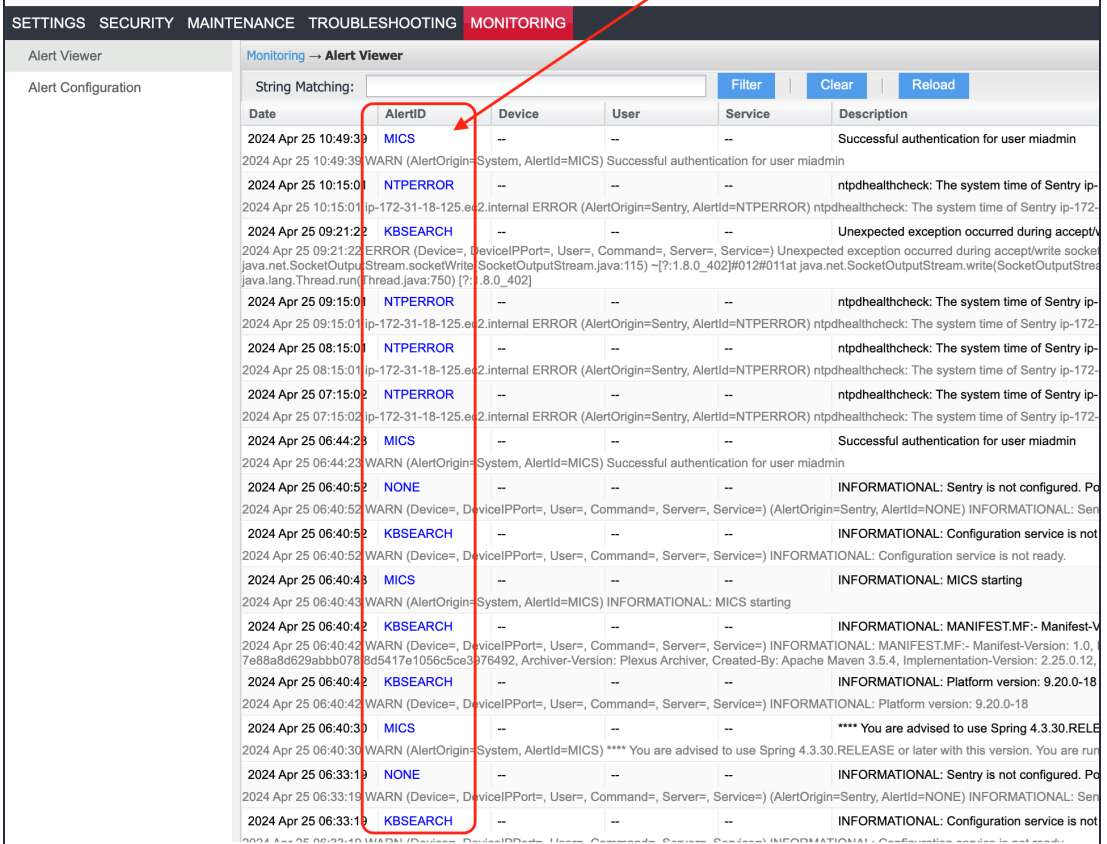

- 2. Enter a text string in the text box. Regular expressions are supported. Case is ignored. Example: Error and ERROR will return the same results.
- 3. Click **Filter**.

Only alerts containing the text string are displayed. The following are the possible alerts:

- MICS Logout or Login should to MICS portal
- RESTART Restarting Sentry
- KBSEARCH Knowledgebase articles

4. Click **Clear** to clear the filter and return the complete set of alerts.

<span id="page-266-0"></span>5. Click **Reload** to return an updated set of alerts based on the current filter settings. Reload does not clear the filter. Refreshing the browser will clear the filter.

# **Alert Configuration**

Use this page to configure notifications for Ivanti Standalone Sentry alerts, such as email address to which notifications are sent.

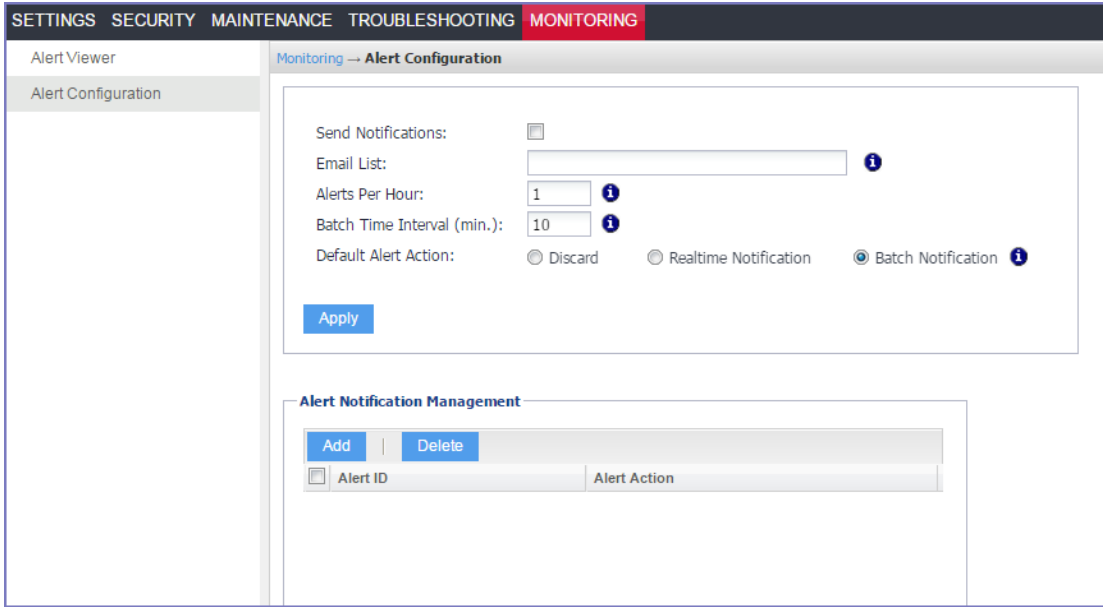

FIGURE 1. ALERT CONFIGURATION

### **Configuring Sentry alert notifications**

Sentry alert notification is configured in the Ivanti Standalone Sentry System Manager in **Monitoring > Alert Configuration.**

#### **Procedure**

- 1. In the Sentry System Manager go to **Monitoring > Alert Configuration**.
- 2. Use the guidelines in the table to configure notifications.

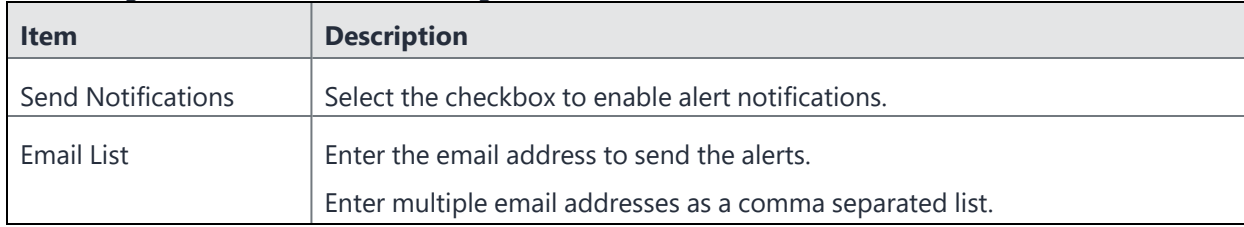

Copyright © 2024, Ivanti, Inc. All Rights Reserved. [Privacy](http://www.ivanti.com/company/legal) and Legal.

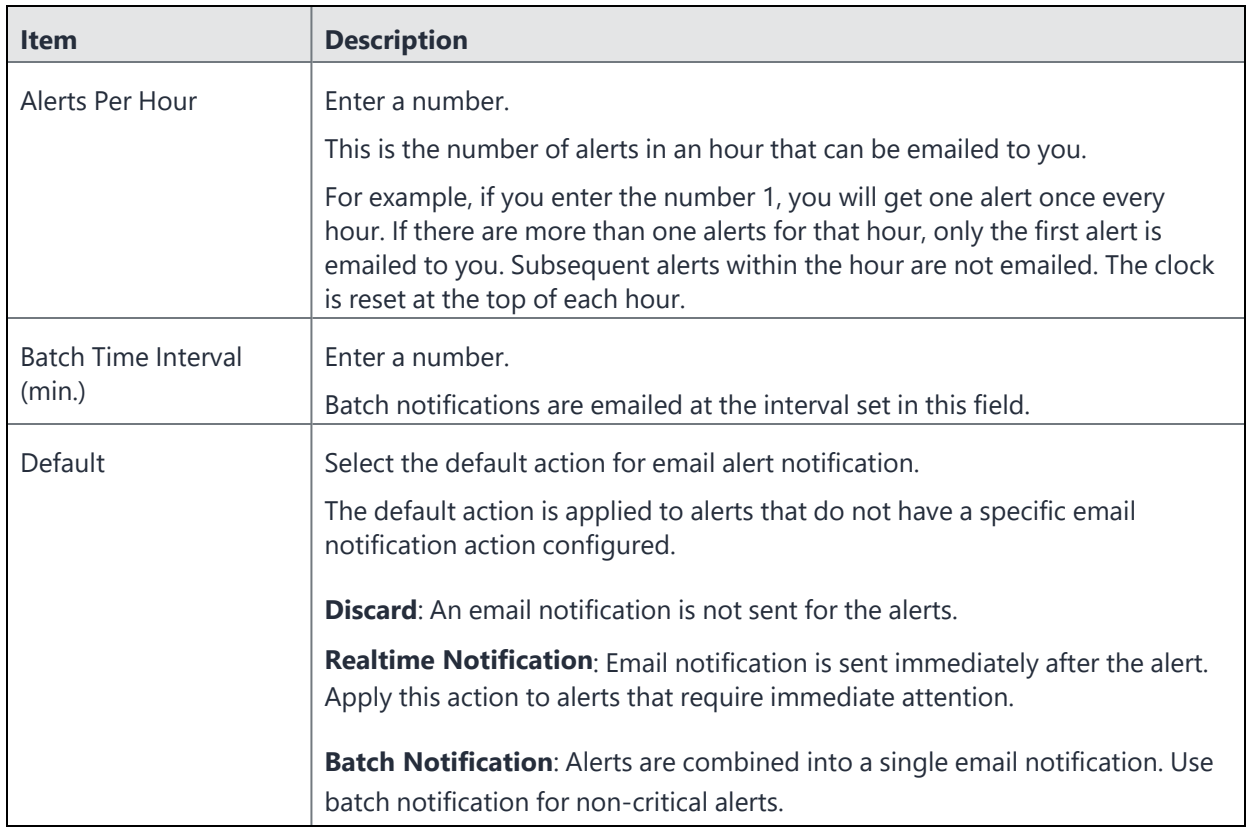

3. Click **Apply.**

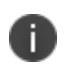

You must also configure **Email Settings** in the Sentry System Manager to receive alert notifications by email.

### **Managing alert notification**

The alerts that contain the search text string were displayed on the Alert Viewer page. The **AlertID** column contains the alert ID. The administrator must configure the alert ID using **Add** in the Alert Notification Management. For more information, see "Alert Viewer" on [page 265](#page-264-1).

Configure a notification action to a Ivanti Standalone Sentry alert in **Monitoring > Alert Notifications** in the Ivanti Standalone Sentry system manager.

### **Procedure**

- 1. In the **Alert Notification Management** section, click **Add**.
- 2. In the **Add Alert ID** pop up, enter an **Alert ID**.
- 3. From the drop down List, select a notification action.

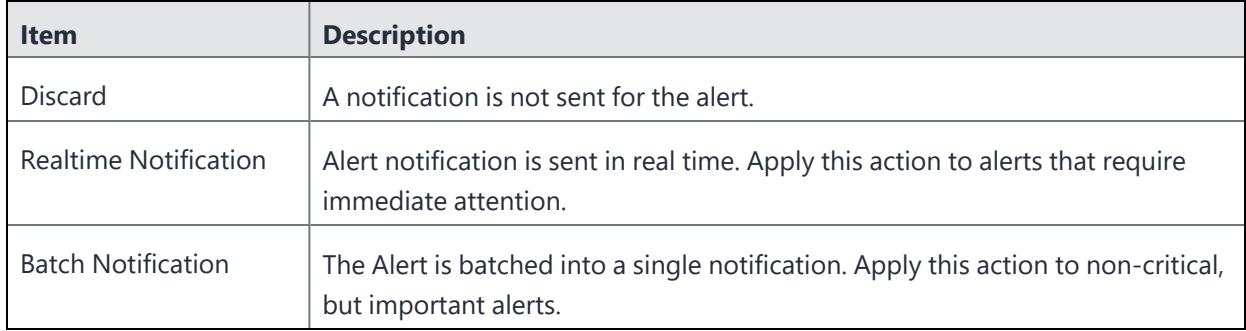

### 4. Click **Apply**.

Copyright © 2024, Ivanti, Inc. All Rights Reserved. [Privacy](http://www.ivanti.com/company/legal) and Legal.

# **Command Line Interface**

The Ivanti Standalone Sentry command line reference provides commands to configure many features that are also available in the Ivanti Standalone Sentry System Manager user interface. Many of the CLI commands are the same as the Ivanti EPMM CLI commands, but Ivanti Standalone Sentry does not support all of those commands.

For information on CLI commands common with Ivanti EPMM, see *Ivanti EPMM Command Line Interface (CLI) Reference*.

Ivanti Standalone Sentry CLI also includes commands that are specific to a unified endpoint management (UEM) platform. The UEM platforms are:

- Ivanti FPMM
- Ivanti Neurons for MDM

If you execute a UEM platform-specific CLI command in a deployment that does not use that UEM platform, an error message displays.

#### **Example:**

```
config# debug sentry check-in
This command is not applicable for the EMM Server
config#
```
The following CLI commands are specific to Ivanti Standalone Sentry:

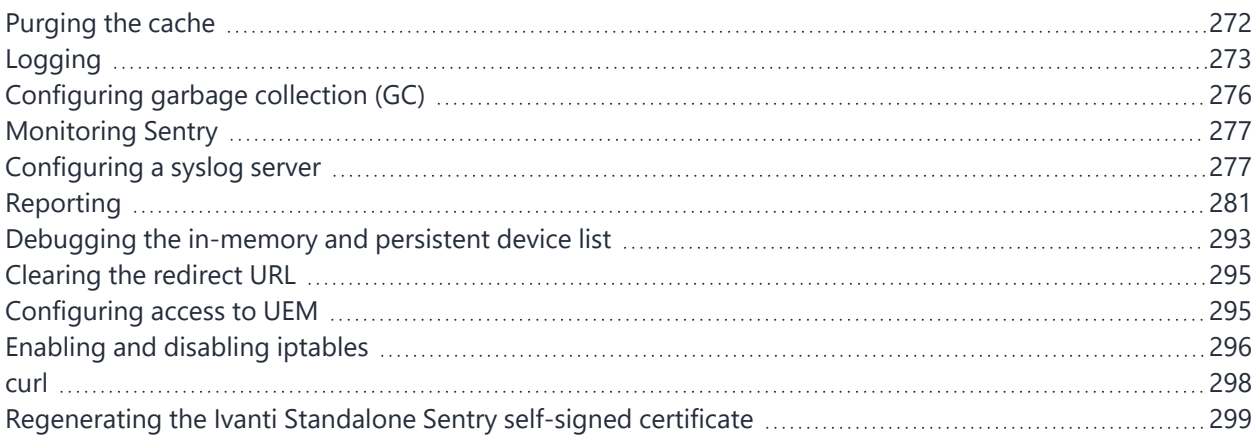

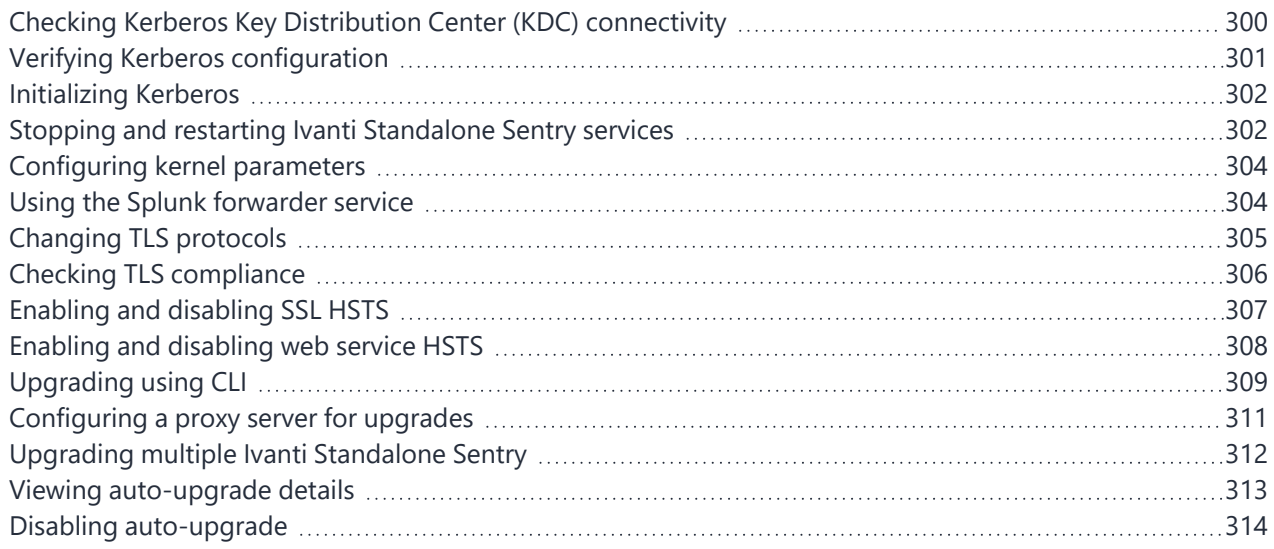

# <span id="page-271-0"></span>**Purging the cache**

Ivanti does not recommend purging the cache unless required for debugging purposes. These commands are accessible from CONFIG mode.

The purge features available through the CLI are described below:

**TABLE 56.** PURGING THE CACHE

| <b>Feature</b>                                 | Command                                                                    |
|------------------------------------------------|----------------------------------------------------------------------------|
| Purge the device cache                         | debug sentry device-cache purge all                                        |
| Purge the device cache of a<br>specific device | debug sentry device-cache purge entry < device-id> <user-<br>id</user-<br> |
| Purge the Kerberos cache                       | debug sentry kerberos-cache purge <upn-string></upn-string>                |

#### • *To purge the device cache,* enter the following command:

debug sentry device-cache purge all

Example of purging the device cache:

```
config# debug sentry device-cache purge all
```
• *To purge the device cache of a specific device*, enter the following command :

debug sentry device-cache purge entry <*device-id*> <*user-id*>

- device-id The id of the device for which you want information.

- user-id

The User associated with the device. Example:

```
config#debug sentry device-cache purge entry Appl7S032TF7A4S testuser2674
config#
```
• *To purge the Kerberos cache for a specific UPN,* enter the following command:

debug sentry kerberos-cache purge <*upn-string*>

- upn-string The UPN of the Kerberos user for which you want to purge the cached information.

Example of purging the cache for a Kerberos user:

```
config# debug sentry kerberos-cache purge user@ironmobile.com
Purged 1 entries from cache
```
#### **Purging CRL cache**

You can purge CRL cache entry by using CRL ID:

```
/usr/bin/curl - XPOST http://localhost:<port>/asproxy/crl-cache?action=purge&crl-
id=<crl_id>
```
# **Logging**

The logging commands are accessible from CONFIG mode. Log configuration is not persistent after a reboot.

The logging features available through the CLI are described below:

**TABLE 57.** LOGGING

| <b>Feature</b>                      | <b>Command</b>                                                                                                    |
|-------------------------------------|----------------------------------------------------------------------------------------------------|
| Enable Sentry logging               | debug sentry log enable {device   server   both}                                                                                      |
| Specify filters                     | debug sentry log filter <tag><br/>{device-id  device-ip   user-id   bundle-id   service-name  <br/>config-uuid} <value></value></tag> |
| Specify verbosity                   | debug sentry log verbosity {level_1_lowest level_2 level_3 level_<br>4_highest}                                                       |
| Disable Sentry logging              | no debug sentry log                                                                                                    |
| Delete log filters                  | no debug sentry log filter <tag></tag>                                                                                                |
| Disable initialization log messages | no debug sentry init-log                                                                                                    |
| Enable initialization log messages  | debug sentry init-log [level_1_lowest level_2 level_3 level_4_<br>highest]                                                            |

• *To enable Sentry logging,* enter config mode and type the following command:

debug sentry log enable {device|server|both}

- device

Optional. Logging is enabled to and from devices.

- server

Optional. Logging is enabled to and from the ActiveSync Server.

- both

Optional. Logging is enabled to and from both devices and the ActiveSync Server. This value is the default if no parameter is specified.

Example of enabling logging to and from devices:

```
config# debug sentry log enable device
Successful
```
#### • *To create a filter,* enter the following command after logging is enabled:

```
debug sentry log filter <tag> {device-id | device-ip | user-id | bundle-id | service-
name | config-uuid} <value>
```
- tag

The tag name that you are assigning to the filter

- device-id | device-ip | user-id | bundle-id | service-name | config-uuid The attribute—device id, device ip, or user id—that corresponds to this filter
- value

Specify the value of the attribute

Example of creating a filter for a specific user:

config# debug sentry log filter KensDevice user-id ksmith

Successful

You can verify that the filter was created by using the following command, in EXEC mode, to view a list of filters:

config# end #show sentry log filter TAG ENABLED TYPE VALUE KensDevice true user-id ksmith

• *To set the log detail level,* enter the following command after logging is enabled:

debug sentry log verbosity {level 1 lowest|level 2|level 3|level 4 highest}

- level 1 lowest

Includes HTTP response/request lines and a few supporting operational messages. level\_1\_lowest is the default setting.

- level 2

Includes Level 1 content, HTTP headers, and additional operational messages.

- level 3

Includes Level 1 and Level 2 content and the information associated with the messages.

- level 4 highest

Includes all available log data.

Example of setting the log detail level:

```
config# debug sentry log verbosity level_1_lowest
Successful
```
#### • *To disable Sentry logging,* enter the following command:

```
no debug sentry log
```
Example of disabling the Sentry logging:

```
config# no debug sentry log
Successful
```
#### • *To delete Sentry log filters,* enter the following command:

no debug sentry log filter <*tag*>

- tag

The tag of the filter(s) you want to disable.

If there are multiple filters with the same tag, they will all be deleted.

To delete or disable specific filters, use the web user interface. For information about deleting filters using the web interface, see ["Deleting](#page-254-1) filters" on page 255. For information about disabling filters using the web interface, see ["Disabling](#page-254-0) filters" on page 255.

Example of deleting filters using the CLI:

```
config# no debug sentry log filter KensPhone
Successful
```
• *To disable log messages during Standalone Sentry initialization,* enter the following command:

```
no debug sentry init-log
```
Example of disabling log messages during Standalone Sentry initialization:

```
config# no debug sentry init-log
Restart tomcat service to take this effective.
```
• *To enable log messages during Standalone Sentry initialization,* enter the following command:

```
debug sentry init-log [level_1_lowest|level_2|level_3|level_4_highest]
  To set log verbosity, enter one of the following options:
```
- level\_1\_lowest Includes HTTP response/request lines and a few supporting operational messages. - level 2
- Includes Level 1 content, HTTP headers, and additional operational messages.
- level 3
	- Includes Level 1 and Level 2 content and the information associated with the messages.
- level 4 highest
- Includes all available log data. level\_4\_highest is the default setting.

Example of setting the log detail level:

```
config# debug sentry init-log level_2
Restart tomcat service to make this effective.
```
## **Configuring garbage collection (GC)**

Garbage Collection (GC) logs are enabled by default. The GC logs are automatically added to show-tech.

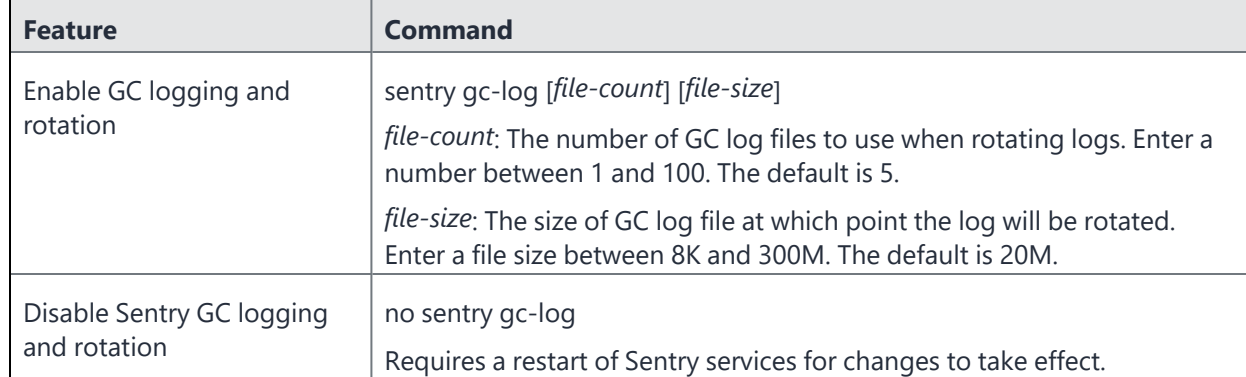

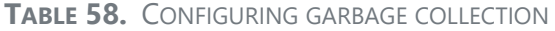

# <span id="page-276-0"></span>**Monitoring Sentry**

The CLI provide commands to monitor and capture additional information about Sentry server. These commands help debug issues in complex deployments. Enter these commands in CONFIG mode.

The monitoring features include enabling, disabling, port change for packet captures, duration of packet captures, monitoring threads percentage, and monitoring trigger time.

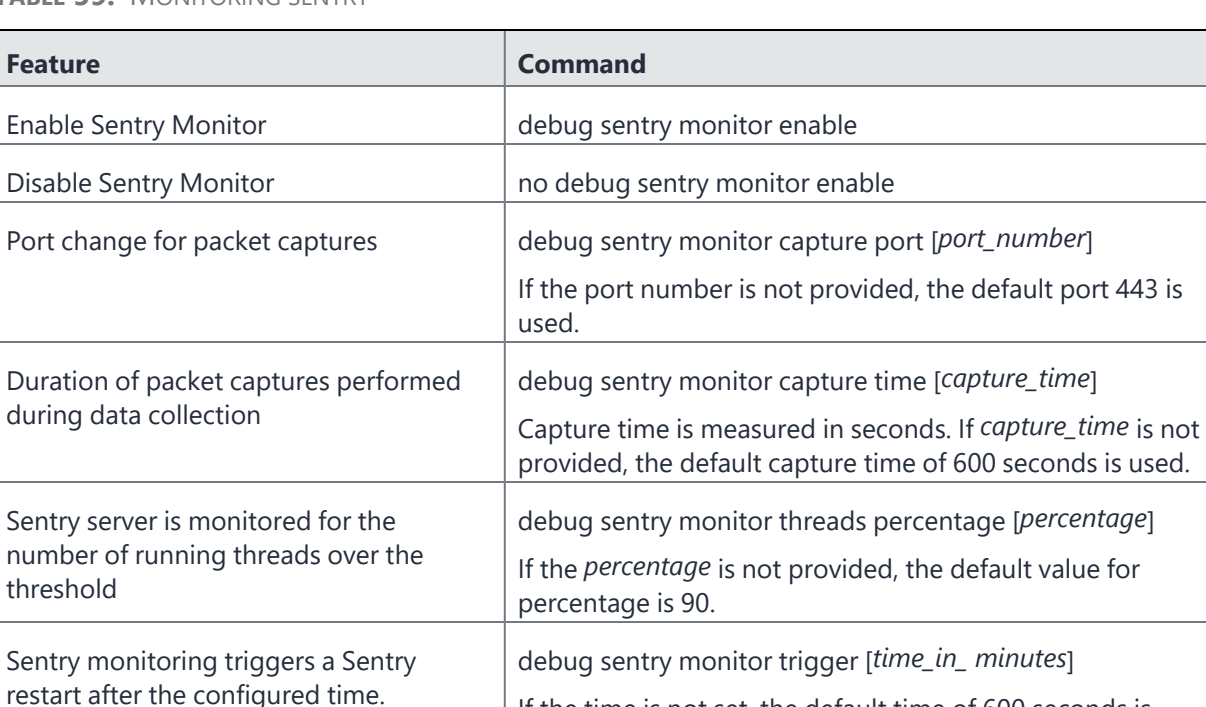

used.

**TABLE 59.** MONITORING SENTRY

# <span id="page-276-1"></span>**Configuring a syslog server**

Configuring a remote log server to send Sentry syslog data is a two step process and requires the following:

- 1. ["Adding](#page-277-0) a syslog server" on the next page
- 2. ["Enabling](#page-279-0) log data" on page 280

To view Sentry facility configuration see:

• "Displaying syslog [configuration"](#page-280-1) on page 281

If the time is not set, the default time of 600 seconds is

### <span id="page-277-0"></span>**Adding a syslog server**

To add or edit a syslog server, type the following command in CONFIG mode:

syslog *<server> [port] <protocol> <facility> <log-level> [state]*

To delete a syslog server, type the following command in CONFIG mode:

no syslog *<server> [port]*

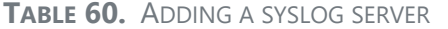

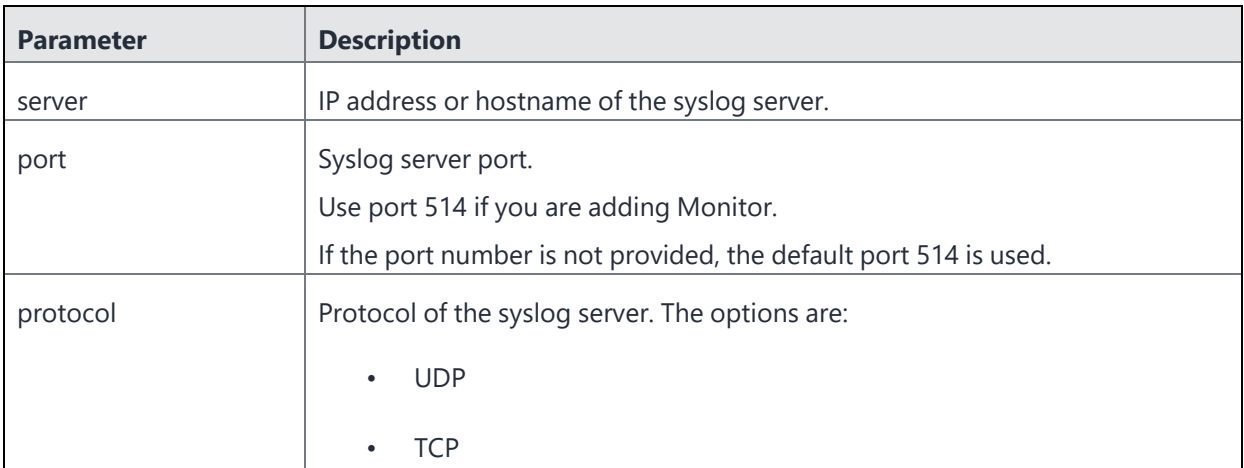

Copyright © 2024, Ivanti, Inc. All Rights Reserved. [Privacy](http://www.ivanti.com/company/legal) and Legal.

#### **TABLE 60.** ADDING A SYSLOG SERVER (CONT.)

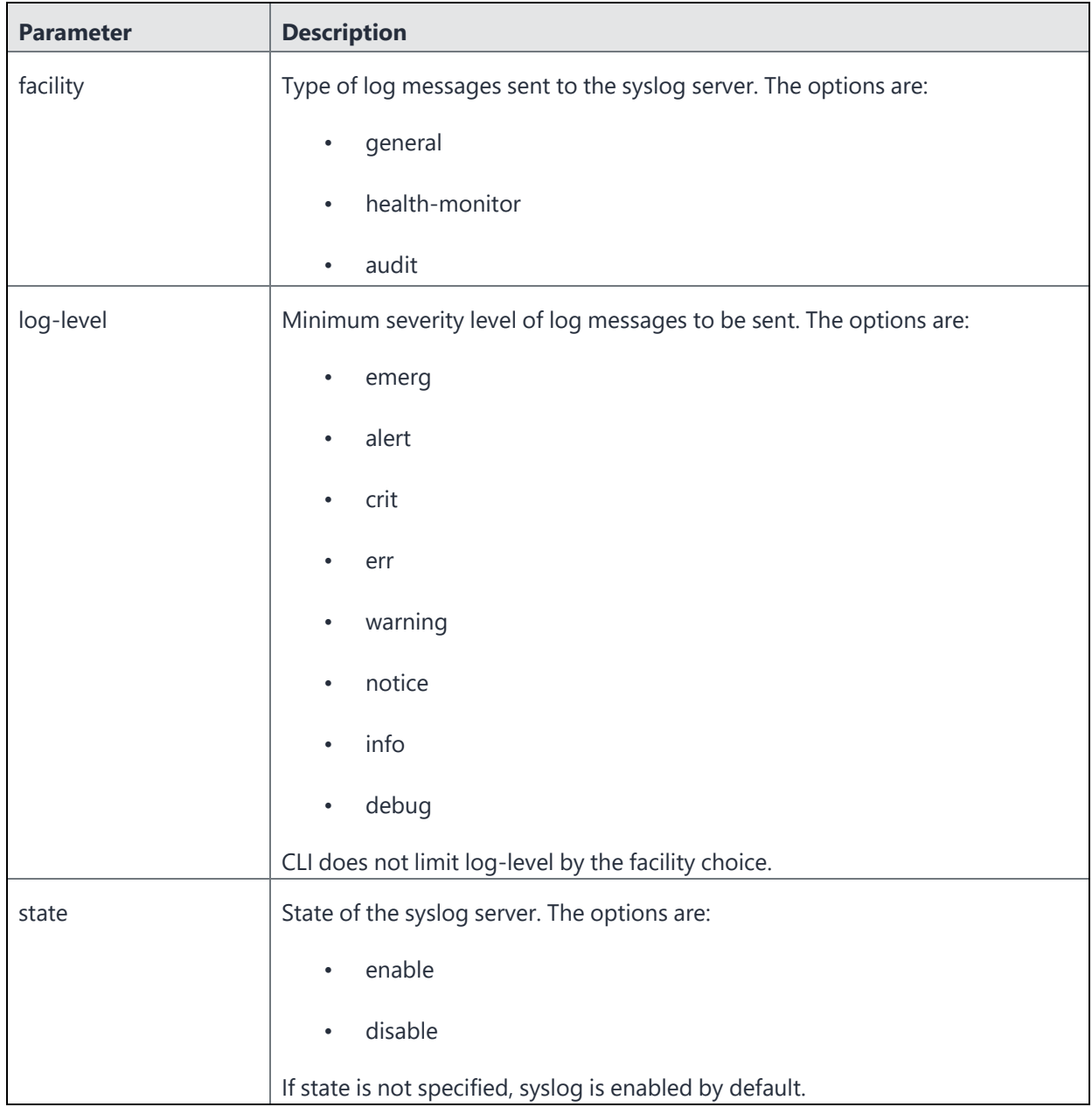

### <span id="page-279-0"></span>**Enabling log data**

After adding a syslog server, you need to also enable the log data for the facility you selected for the syslog server. Sentry forwards the log data that is enabled to the syslog server. General log data is enabled by default. No additional action is required if you chose General facility when you added the syslog server.

To enable log data for the facility, enter the following command in CONFIG mode:

sentry {audit | health-monitor}

**TABLE 61.** ENABLING LOG DATA

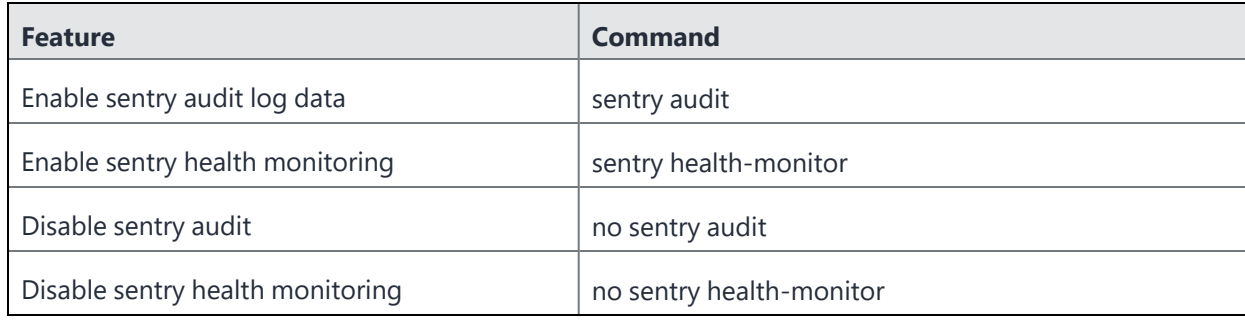

### <span id="page-280-1"></span>**Displaying syslog configuration**

To view syslog server facility configuration use the following commands in EXEC or PRIVILEGED mode:

**TABLE 62.** DISPLAYING SYSLOG CONFIGURATION

| <b>Feature</b>                     | Command                    |
|------------------------------------|----------------------------|
| Display syslog configuration       | show logging               |
| Display sentry audit configuration | show sentry audit config   |
| Display sentry health monitoring   | show sentry health-monitor |

#### **Example**

```
sentry# show logging
+-----------------------------+-------+----------+-----------------+-----------+------
--
Hostname / IP Address + Port + Protocol + Facility Type + Log Level + State
+-----------------------------+-------+----------+-----------------+-----------+------
--
app1111.auto1.mycompany.com 514 UDP health-monitor info
enable
```
# <span id="page-280-0"></span>**Reporting**

The CLI provides commands to support the reporting features. The commands are accessible from exec mode.

The reporting features include configuration, cache reporting for systems and devices, statistics for systems and devices, and Kerberos-related reporting.

- "Displaying Sentry [configuration"](#page-281-0) below
- "Displaying [information](#page-281-1) for entries in the device cache" below
- "Displaying [information](#page-285-0) about Kerberos modules" on page 286
- ["Displaying](#page-286-0) Sentry statistics" on page 287
- "Displaying [information](#page-290-0) about servers" on page 291
- ["Displaying](#page-291-0) Sentry system resources" on page 292
- "Displaying Sentry log [configuration"](#page-291-1) on page 292
- ["Displaying](#page-292-1) Sentry log filters" on page 293

### <span id="page-281-0"></span>**Displaying Sentry configuration**

You can request a report of the entire configuration or filter by a string of text so that the output only displays rows matching the filter-string text.

#### *To show the Sentry log configuration,* enter the following command:

```
show sentry config-properties [filter-string]
```
filter-string Optional. Specify text to filter the output.

Example of a request for output of the Sentry log configuration for asproxy.client:

```
#show sentry config-properties asproxy.client
asproxy.client.port = 80
asproxy.client.tls.port = 443
```
<span id="page-281-1"></span>If you do not specify a filter, the output includes all configuration information.

### **Displaying information for entries in the device cache**

You can display information for entries in the Sentry device cache. You can also display information about the in-memory device list, the persistent device list, and connectivity to UEM.

**Caution:** The purpose of these commands is to assist Technical Support with troubleshooting. Do not depend on the output's format for use with any programs.

| <b>Feature</b>                                                          | <b>Command</b>                                                             |
|-------------------------------------------------------------------------|----------------------------------------------------------------------------|
| Display a list of entries in the Sentry<br>device cache.                | show sentry device-cache dump {all   active-sync   app-tunnel}             |
| Display detailed information for a<br>specific entry.                   | show sentry device-cache entry <tunnel-id> <user-id></user-id></tunnel-id> |
| Display the entries associated with a<br>device id                      | show sentry device-cache device < device-id>                               |
| Display the entries associated with a<br>user id                        | show sentry device-cache user <user-id></user-id>                          |
| Display the entries with the specified<br>number of minimum connections | show sentry device-cache min-connection<br>$<$ value $>$                   |
| Show the entries that need<br>validation from UEM.                      | show sentry device-cache validation-pending {yes   no}                     |
| Show the status of the Sentry-device<br>cache.                          | show sentry device-cache status                                            |
| Show the connection status to UEM.                                      | show sentry status                                                         |

**TABLE 63.** DISPLAYING INFORMATION FOR ENTRIES IN THE DEVICE CACHE

#### • *To display the entries in the device cache*, type the following command:

show sentry device-cache dump {all | active-sync | app-tunnel}

- all
	- Displays all entries in the cache in table format.

#show sentry device-cache dump all

- active-sync Displays the ActiveSync entries in the cache in table format.

#show sentry device-cache dump active-sync

- app-tunnel Displays the app tunnel entries in the cache in table format.

#show sentry device-cache dump app-tunnel

• *To display detailed information about a specific entry in the device cache,* type the following command:

show sentry device-cache entry <*tunnel-id*> <*user-id*>

- tunnel-id

The Tunnel ID of the entry in the device cache for which you want information. You can view the Tunnel-ID in the output from show sentry device-cache dump.

```
- user-id
```
The User ID associated with the entry.

• *To display all entries associated with a specific device,* type the following command:

show sentry device-cache device <*device-id*>

- device-id The device-id for which you want to display all entries. If you provide a partial device id, the rows for all matching devices are displayed.

Example of a request for a report for a specific device-id:

```
sentry# show sentry device-cache device 0V55EEVSRT5UVFA05AUBLF9O4S
```
S: Tunnel State {A:Allowed, B:Blocked, P:Policy Pending, W:Wipe Pending} Vs: EMM Validation State {Y:validated, N:not-validated} Cn: Connection count Ver: AppTunnel Version or ActiveSync Version Time: Timestamp of the last request or connection Application[/ID]: Application[/ActiveSync Device ID (if application is 'ActiveSync')] Tunnel-ID: Generic Tunnel ID

```
Index User S Vs Cn Ver Time Application [/ID]
        Tunnel-ID
1 testuser3351 A Y 0 14.1 2015-08-27 18:30:57 GMT
ActiveSync/0V55EEVSRT5UVFA05AUBLF9O4S 0v55eevsrt5uvfa05aublf9o4s
```
sentry#

```
• To display all entries associated with a specific user, type the following command:
```
show sentry device-cache user <*user-id*> - user-id The user-id for which you want to display all entries. If you provide a partial userid, the rows for all matching users are displayed. Example of a request for a report for a specific user-id:

sentry# show sentry device-cache user testuser3351

S: Tunnel State {A:Allowed, B:Blocked, P:Policy Pending, W:Wipe Pending} Vs: EMM Validation State {Y:validated, N:not-validated} Cn: Connection count Ver: AppTunnel Version or ActiveSync Version Time: Timestamp of the last request or connection Application[/ID]: Application[/ActiveSync Device ID (if application is 'ActiveSync')] Tunnel-ID: Generic Tunnel ID

```
Index User S Vs Cn Ver Time
Application[/ID] Tunnel-ID
```

```
1 testuser3351 A Y 0 14.1 2015-08-27 18:30:57 GMT
ActiveSync/0V55EEVSRT5UVFA05AUBLF9O4S 0v55eevsrt5uvfa05aublf9o4s
sentry#
```
• *To display the entries with the specified minimum number of connections,* enter the following command:

show sentry device-cache min-connection <*value*>

- value

The number of connections, at a minimum, for which you want to display the associated entries. Example of a request for a list of devices that have the minimum number of connections:

#show sentry device-cache min-connection 1

• *To display the entries that require EMM validation,* enter the following command:

show sentry device-cache validation-pending {yes | no}

Example of a request for a list of devices that require validation from UEM:

#show sentry device-cache validation-pending yes

• *To display information about the persistent device list and the in-memory device list,* enter the following command:

```
show sentry device-cache status
 Example of the command:
```
• *To display information about the Standalone Sentry's connection to the UEM server ,* enter the following command:

```
show sentry status
```
Example of the command and its output:

```
#show sentry status
EMM server type : Ivanti EPMM
Connectivity to Ivanti EPMM: Connected
 Last connectivity change detected by : Periodic connectivity check
 Last connectivity change time : Fri Aug 03 18:55:16 UTC 2012
Ivanti EPMM periodic connectivity check status
 Current time : Fri Aug 03 21:32:49 UTC 2012
 Last successful : Fri Aug 03 21:25:17 UTC 2012
 Last failed : Never
 Next scheduled : Fri Aug 03 21:40:17 UTC 2012
EMM server fail-open status : Allow
 Last fail-open status change detected by : Sentry initialization
```
Last fail-open status change time : Tue Aug 02 23:05:08 UTC 2012

The Standalone Sentry detects changes to EMM connectivity in one of the following ways:

- The Standalone Sentry checks EMM connectivity on a regular basis. This is known as the periodic connectivity check.
- The Standalone Sentry checks EMM connectivity when the Sentry initializes.
- The administrator can manually check EMM connectivity by using the Verify button on the Troubleshooting > Service Diagnosis page of the Standalone Sentry Web Portal.

### <span id="page-285-0"></span>**Displaying information about Kerberos modules**

You can display the Kerberos and UPN information. The new CLI commands for Kerberos reporting are described below.

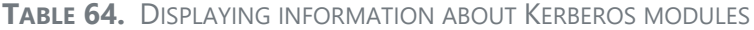

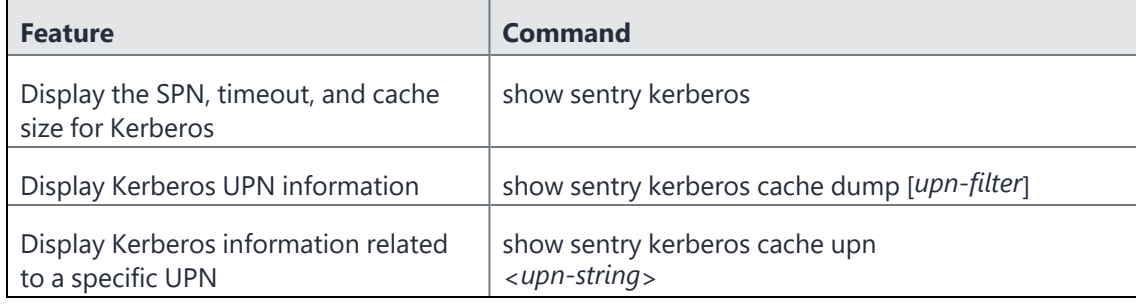

#### • *To display Kerberos information for the Sentry,* enter the following command:

```
show sentry kerberos
  Example of a request for Kerberos information:
```

```
#show sentry kerberos
sentry-spn = HTTP/sentry.company.com
cache-ticket-idle-timeout = 48
cache-size = 1
```
• *To display information for all UPNs in the Kerberos cache,* enter the following command:

show sentry kerberos cache dump [*upn-filter*]

- upn-filter

Optional. Full or partial UPN to filter on. Shows only the rows matching this string. Example of a request to display Kerberos UPN information for UPNs that match the upn-filter:

```
# show sentry kerberos cache dump user
Indx User-UPN Created(m) IdleTime(m)
1 user@ironmobile.com 1010 7
```
• *To display Kerberos information for a specific UPN in the Kerberos cache,* enter the following command:

show sentry kerberos cache upn <*upn-string*>

- upn-string

The full UPN of the UPN for which you want to display information. Example of a request to display Kerberos UPN information for a specific UPN:

# show sentry kerberos cache upn user@ironmobile.com

```
Kerberos Cache for UPN: user@ironmobile.com
```

```
[0]user-upn = user@ironmobile.com
[0]idle-time-min = 7
[0]creation-time = Fri Jan 13 01:44:11 UTC 2012
```
### <span id="page-286-0"></span>**Displaying Sentry statistics**

Displays statistics for Sentry. You can specify parameters for global statistics or statistics for a specific device.

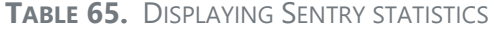

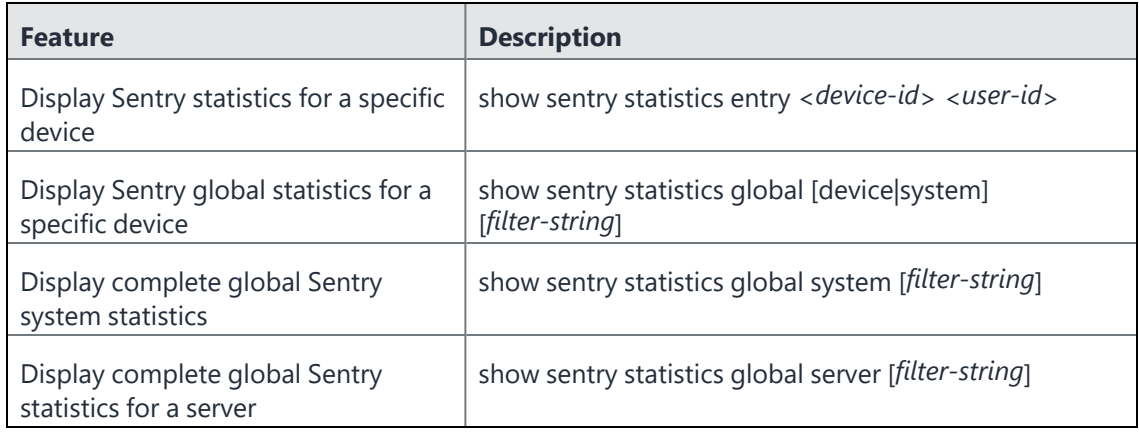

• *To display complete Sentry statistics for a specific device,* type the following command:

show sentry statistics entry <*device-id*> <*user-id*> - device-id The id of the device for which you want information. - user-id The User associated with the device. **Example:** sentry#show sentry statistics entry ApplDN6FM6SZDKPH testuser2885 d-connection = 4 s-connections = 4 d-bytes-rcvd = 8572

s-bytes-sent = 8368

```
s-bytes-rcvd = 2704
d-bytes-sent = 2704
d-http-requests = 20
s-http-requests = 16
s-http-responses = 16
d-http-responses = 16
d-http-449 = 0s-http-449 = 0
permits = 16
pendings = 0
blocks = 0
wipes = 0s-http-3xx-redirects = 0
s-http-451-redirects = 0
d-http-451-redirect-drops = 0
cmd-none = 0
cmd-options = 0
cmd-provision = 0
cmd-sync = 0
cmd-folder-sync = 0
cmd-ping = 16
cmd-get-attachment = 0
cmd-item-operations = 0
cmd-unknown = 0
d-err-conn-timeout = 0
s-err-conn-timeout = 0
d-err-so-timeout = 0
s-err-so-timeout = 0
s-err-cmd-ping-timeout = 0
s-err-cmd-sync-timeout = 0
d-err-cmd-timeout = 0
s-err-cmd-timeout = 0d-err-reset = 0s-err-reset = 0d-so-close = 0s-so-close = 0http-status-200 = 0
http-status-401 = 16
http-status-404 = 0
http-status-409 = 0
```
```
http-status-5xx = 0
http-status-other = 0
err-conn-pooling = 0
d-unclassified = 0
s-unclassified = 0
ping-sync-throttled = 0
kerberos-auth-error = 0
attachments-encrypted = 0
attachment-encrypt-failures = 0
attachments-converted = 0
attachments-replaced = 0
attachment-replaced-failures = 0
attachments-fwd-restored = 0
attachments-fetched = 0
attachments-embedded = 0
attachments-renamed = 0
attachments-size-MB = 0
attachments-size-bytes = 0
decryption-failures = 0
d-http-503-s2c = 0d-http-503-c2s = 0d-http-400-c2s = 0active-sync-status-reports = 0
sentry#
```
• *To display complete global Sentry statistics for devices,* type the following command:

show sentry statistics global device <*filter-string*>

- filter-string

The full or partial string of one of the fields in the statistics report. The filter-string can either be a field name or a value in the field.

Example of a request to display global statistics for devices, filtered on http-status:

```
# show sentry statistics global device http-status
http-status-200 = 388
http-status-401 = 32
http-status-404 = 0
http-status-409 = 0
http-status-5xx = 0
http-status-other = 0
```
• *To display complete global Sentry system statistics,* type the following command:

```
show sentry statistics global system [filter-string]
 - filter-string
    The full or partial string of one of the fields in the statistics report. The filter-string can either be a
    field name or a value in the field.
 Example of a request to display global Sentry statistics, filtered on peak:
# show sentry statistics global system peak
peak-heap-mem-used-MB = 389
 peak-date-heap-mem-used-MB = Thu Aug 27 22:32:30 UTC 2015
 peak-buff-cached-mem-used-MB = 1189
 peak-date-buff-cached-mem-used-MB = Thu Aug 27 22:33:30 UTC 2015
 peak-process-virtual-mem-used-MB = 2988
 peak-date-process-virtual-mem-used-MB = Thu Aug 27 22:32:30 UTC 2015
 peak-process-resident-mem-used-MB = 1049
 peak-date-process-resident-mem-used-MB = Thu Aug 27 22:34:30 UTC 2015
 peak-cpu- = 14
 peak-date-cpu-% = Thu Aug 27 22:32:30 UTC 2015
 peak-mem-% = 39
 peak-date-mem-% = Thu Aug 27 22:32:30 UTC 2015
 peak-running-threads = 1
 peak-date-running-threads = Thu Aug 27 22:33:21 UTC 2015
 peak-device-cache-size = 2
 peak-date-device-cache-size = Thu Aug 27 22:32:30 UTC 2015
 peak-user-url-cache-size = 0
 peak-date-user-url-cache-size = Thu Aug 27 22:32:30 UTC 2015
 peak-kerb-servtkt-cache-size = 0
 peak-date-kerb-servtkt-cache-size = Thu Aug 27 22:32:30 UTC 2015
sentry#
```
The full global statistics report can be downloaded in CSV format using the user interface. See ["Sentry](#page-260-0) [Statistics"](#page-260-0) on page 261.

• *To display complete global Sentry statistics for a server*, type the following command:

show sentry statistics global server <*filter-string*>

```
- filter-string
```
The full or partial string of one of the fields in the statistics report. The filter string can either be a field name or a value in the field.

Example:

```
sentry#show sentry statistics global server
hc-connections = 6
hc-bytes-sent = 816
hc-bytes-rcvd = 1116
hc-http-requests = 6
```

```
hc-http-responses = 6
hc-err-conn-timeout = 0
hc-err-so-timeout = 0
hc-err-reset = 0hc-so-close = 0hc-unclassified = 0
hc-http-status-200 = 0
hc-http-status-401 = 6
hc-http-status-404 = 0
hc-http-status-other = 0
 Example with filter string:
sentry#show sentry statistics global server err
hc-err-conn-timeout = 0
hc-err-so-timeout = 0
hc-err-reset = 0sentry#
```
### **Displaying information about servers**

• *To display server details and connection status*, type the following command in EXEC mode:

```
show sentry server status
 Example:
sentry# show sentry server status
Current Time : Thu Aug 27 19:21:37 UTC 2015
Service Name : <ANY>
Service Type : App Tunnel
Server Scheduling : PRIORITY
Server Declared Last Failure
Name/IP Status Failed Count
--------------------------------------------------------------------------
                           Live Never 0
Service Name : default
Service Type : Active-Sync
Server Scheduling : PRIORITY
Active Background Health Check : Enabled
Server Declared Last Last Last
Failure
```

```
Name/IP Status Successful Failed
Count
-------------------------------------------------------------------------------------
----------
ex2010sp3.enterprise.com Live 08/27/2015 19:20:52 Never
\OmegaService Name : <TCP ANY>
Service Type : App Tunnel
Server Scheduling : PRIORITY
Server Declared Last Failure
Name/IP Status Failed Count
--------------------------------------------------------------------------
                         Live Never 0
```
sentry#

### **Displaying Sentry system resources**

• *To display Sentry system resources*, type the following command:

```
show sentry utilization
 Example:
sentry#show sentry utilization
Number of Connected Devices : 0
Number of Open Connections : 0
Thread Pool Utilization : 0.0%
CPU Utilization : 0%
System Memory Utilization : 23%
Heap Memory Utilization : 15%
sentry#
```
### **Displaying Sentry log configuration**

You can display the Sentry log configuration. To change the log configuration, see the commands in ["Logging"](#page-272-0) on page 273.

*To display the Sentry log configuration,* type the following command:

show sentry log

Example of a request to display log configuration information:

```
# show sentry log
   log-from-to = both
```

```
enable = true
verbosity = level3
```
## **Displaying Sentry log filters**

You can display the log filters that are currently configured on Sentry. To configure the log filters, see ["Logging"](#page-272-0) on page 273.

*To display the Sentry log filters,* type the following command:

show sentry log filter

Example of a request to display the log filters:

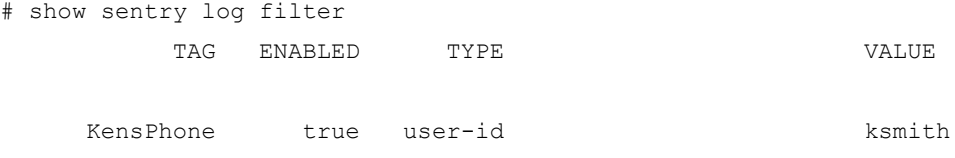

## **Displaying Sentry GC log configuration**

You can display the garbage collection (GC) currently configured on Sentry. To configure GC, see ["Configuring](#page-275-0) garbage collection (GC)" on page 276.

*To display the Sentry GC configuration,* type the following command:

show sentry gc-log

T

## **Debugging the in-memory and persistent device list**

The CLI commands described in this section are available for Ivanti EPMM only.

CLI commands are available for debugging the persistent device list and the in-memory device list. You can access these commands from CONFIG mode.

Do not use these commands, which modify the list of devices on disk or in memory, unless Technical Support directs you to.

**TABLE 66.** DEBUGGING THE IN-MEMORY AND PERSISTENT DEVICE LIST

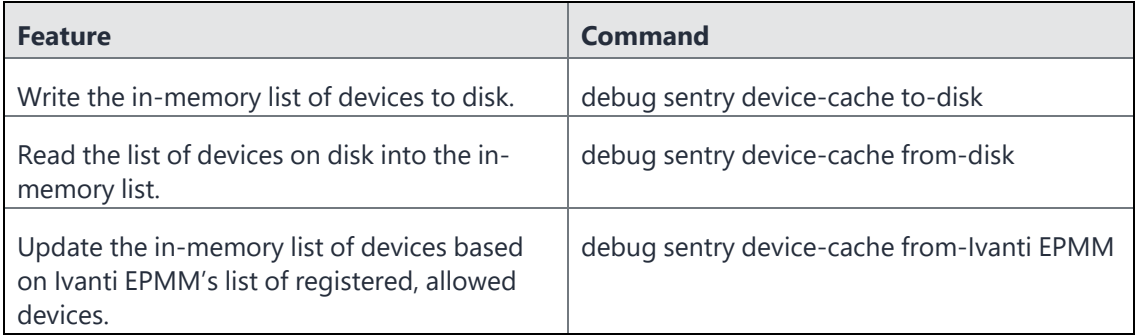

• *To write the in-memory list of devices to disk,* enter the following command:

debug sentry device-cache to-disk Example of a the command and its output:

#debug sentry device-cache to-disk

Wrote device-cache to disk. Number of devices written: 942

The number of devices written to disk is less than or equal to the number of devices in the in-memory device list. For example, devices for which the state (blocked, allowed) is unknown are not written to disk.

• *To read the list of devices on disk into the in-memory list,* enter the following command:

debug sentry device-cache from-disk Example of a the command and its output:

#debug sentry device-cache from-disk

Restored device-cache from disk. Number of devices restored: 0

The number of devices restored to the in-memory device list is less than or equal to the number of devices in the persistent device list. For example, if a device in the persistent list is already in the inmemory list, it is not counted in this value.

• *To update the list of devices in memory based on Ivanti EPMM's list of registered, allowed devices,* enter the following command:

debug sentry device-cache from-Ivanti EPMM Example of a the command and its output:

#debug sentry device-cache from-Ivanti EPMM

```
Loaded and updated device-cache from Ivanti EPMM. Number of devices loaded:
7572
```
This command causes the Ivanti Standalone Sentry to get from Ivanti EPMM the list of registered devices that are allowed to access the ActiveSync server. This value is less than or equal to the number of devices in the in-memory device list. For example, the in-memory device list can also include unregistered devices and blocked devices.

# **Clearing the redirect URL**

To clear a redirect URL from the Sentry, enter the following command:

**TABLE 67.** CLEARING THE REDIRECT URL

| <b>Feature</b>     | <b>Command</b>                                                                                      |
|--------------------|----------------------------------------------------------------------------------------------------|
| Clear redirect URL | debug sentry device-cache clear-redirect-url {all   entry < device-id><br>$\langle user-id \rangle$ |

To clear the redirect URL for a specific device, enter the following CLI command:

debug sentry device-cache clear-redirect-url entry *<device-id> <user-id>*

• < device-id>

The device id of the device for which you want to delete the redirect URL.

• <user-id>

The User associated with the device.

#### Example:

```
sentry/config# debug sentry device-cache clear-redirect-url entry
Appl7S032TF7A4S testuser2674
sentry/config#
```
To clear the redirect URL for all devices, enter the following CLI command:

```
debug sentry device-cache clear-redirect-url all
```
### Example

sentry/config# debug sentry device-cache clear-redirect-url all

## **Configuring access to UEM**

To configure new device access to the UEM server when the UEM server is not reachable, enter one of the following commands:

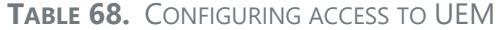

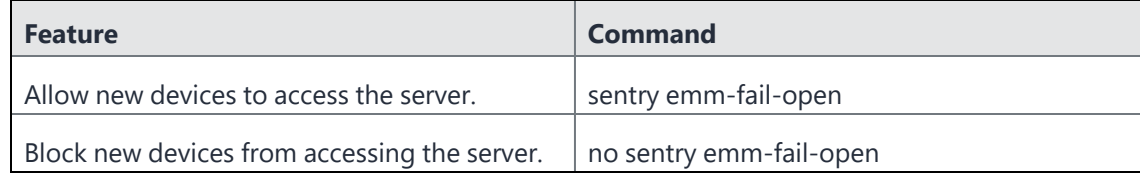

• *To allow new devices to access the server when the UEM server is not reachable*, type the following command in CONFIG mode:

```
sentry emm-fail-open
 Example:
sentry/config# sentry emm-fail-open
sentry/config#
```
• *To block new devices from accessing the server when the UEM server is not reachable*, type the following command in CONFIG mode:

```
no sentry emm-fail-open
 Example:
sentry/config# no sentry emm-fail-open
sentry/config#
```
## **Enabling and disabling iptables**

The iptables service is enabled by default. Any changes to the configuration is persistent. A write is not required to save any changes in the configuration.

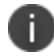

If the iptables service is disabled, you cannot configure ACLs in the Sentry System Manager.

To enable or disable the iptables service at system startup, enter one of the following commands in CONFIG mode

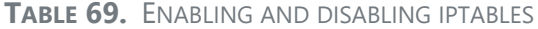

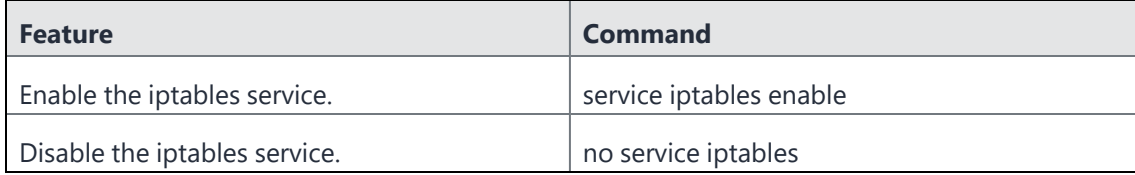

• *To enable the iptables service*, type the following command in CONFIG mode:

```
service iptables enable
 Example:
sentry/config# service iptables enable
sentry/config#
```
• *To disable the iptables service*, type the following command in CONFIG mode:

```
no service iptables
 Example:
```

```
sentry/config# no service iptables
sentry/config#
```
• *To view whether the iptables service is enabled or disabled at system startup*, type one of the following commands in EXEC mode:

```
show service
or
show running-config
 Example:
sentry#show service
+------------+-----------+---------------
 Servicename + Enabled + Max.Sessions
+------------+-----------+---------------
 ssh yes 5
 ntp yes
 iptables yes
```
#### Example:

```
sentry#show running-config
Display running configuration
interface GigabitEthernet 1
  ip address 10.10.27.14 255.255.0.0
  no shutdown
  end
interface GigabitEthernet 2
  no ip address
  shutdown
  end
interface GigabitEthernet 3
  no ip address
  shutdown
  end
interface GigabitEthernet 4
  no ip address
  shutdown
  end
ip route 0.0.0.0 0.0.0.0 10.10.1.1
no dbconfig
service ssh 5
service ntp
no service iptables
```

```
ip name-server 10.10.15.6 0
ip name-server 10.11.50.31 1
ip domain-name auto.ivanti.com
ntp 172.16.0.235 1
hostname app264.auto.ivanti.com
timeout 0
system user miadmin ***
sentry#
```
• *To view the iptables service status*, type the following command in EXEC PRIVILEGED mode:

```
#service iptables status
 Example:
sentry# service iptables status
```
### **curl**

A new **curl** CLI command is added to allow you to run cURL operation from EXEC Privileged mode.

The cURL features available through CLI are described in the following table:

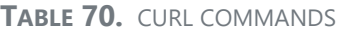

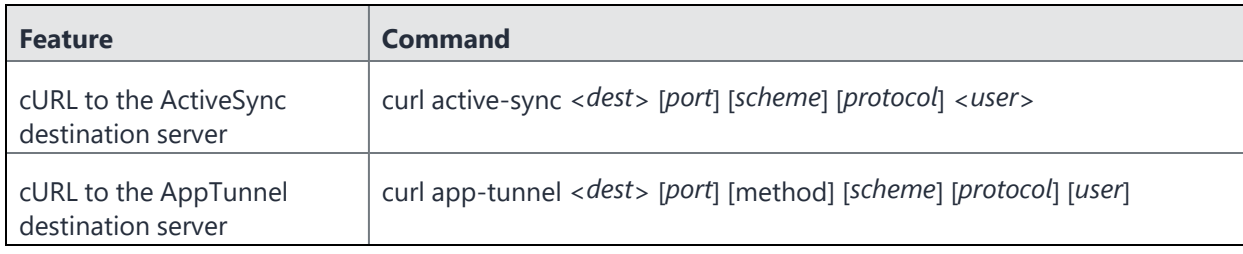

• *To cURL to the ActiveSync destination server,* enter the following command:

curl active-sync <*dest*> [*port*] [*scheme*] [*protocol*] [*user*]

- dest

Required. The IP address or hostname of the destination server.

- port

Optional. The port for the destination server. The default used is 443.

- scheme

Optional. The HTTP scheme. Enter HTTP or HTTPS. The default used is HTTPS.

protocol

Optional. The SSL protocol version. Enter TLSv1, or SSLv2. The entry is ignored if SSL is not required. The default used is TLSv1.

user

Optional. Enter the username for the destination server.

Example:

#curl active-sync activesyncserver.domainname.com

• *To cURL to the AppTunnel destination server,* enter the following command:

curl app-tunnel <*dest*> [*port*] [*method*] [*scheme*] [*protocol*] [*user*]

- dest

Required. The IP address or hostname of the destination server.

- port

Optional. The port for the destination server. The default used is 443.

- method

Optional. The HTTP method. Enter GET, HEAD, or OPTIONS. The default used is GET.

- scheme

Optional. The HTTP scheme. Enter HTTP or HTTPS. The default used is HTTPS.

- protocol

Optional. The SSL protocol version. Enter TLSv1, or SSLv2. The entry is ignored if SSL is not required. The default used is TLSv1.

- user Optional. Enter username for the destination server.

Example:

#curl app-tunnel appserver.domainname.com

# **Regenerating the Ivanti Standalone Sentry self-signed certificate**

You can regenerate the Ivanti Standalone Sentry self-signed certificate using the command line interface (CLI). You can regenerate only the self-signed certificate or both self-signed and CA certificates.

## **Impact of regenerating the Ivanti Standalone Sentry self-signed certificate**

Regenerating the self-signed certificate will impact email and app tunnel deployments. The self-signed certificate will have to be re-pushed to the devices. For iOS devices, click **View Certificate** for the Sentry entry in the Ivanti EPMM Admin Portal, under **Services > Sentry**. For AppConnect apps on Android devices, the AppConnect AppConfig must be re-pushed to the devices.

Regenerating the CA certificate, in addition, impacts Ivanti Tunnel. For Ivanti Tunnel, the CA certificate must be manually uploaded to the device. To manually push the Ivanti Standalone Sentry certificate to the device, follow the instructions in the *Using a Self-signed certificate with [Standalone](https://help.mobileiron.com/s/article-detail-page?Id=kA134000000Qy1SCAS) Sentry and Ivanti Tunnel* knowledge base article.

### **How to regenerate the Ivanti Standalone Sentry self-signed certificate**

To regenerate the Ivanti Standalone Sentry certificates, enter the following CLI command in configuration mode:

certificate {portal}

**TABLE 71.** REGENERATING THE STANDALONE SENTRY SELF-SIGNED CERTIFICATE

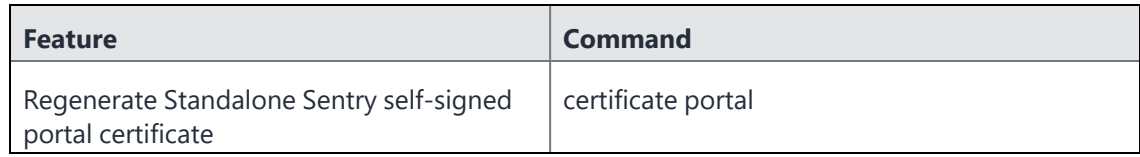

To regenerate Ivanti Standalone Sentry self-signed portal certificate, enter the following CLI command: certificate portal

#### Example

config# certificate portal Services will be disrupted. Would you like to proceed? [y/n]:

### **If Standalone Sentry does not use a self-signed certificate**

If Standalone Sentry does not use a self-signed certificate, then the certificate {portal | sentry} command will return the following message:

"Non Self-Signed Certificate in use. No Action performed"

## **Checking Kerberos Key Distribution Center (KDC) connectivity**

To check connectivity and reachability to a KDC host use the following CLI command:

debug sentry kerberos kdc

This allows you to check that the port on the KDC host is reachable and ensure that the port is not blocked by firewall.

Executing the debug sentry kerberos kdc CLI command causes a TCP connection to the specified KDC host. If a port is not specified, the default KDC port 88 is used. The TCP connection is dropped immediately after establishing a connection without either sending or receiving any data.

### **Checking connectivity to a KDC host**

To check connectivity to a KDC host, enter the following CLI command in configuration mode: debug sentry kerberos kdc <*hostname>* [*port]*

• hostname

The hostname for the KDC server.

• port

The port for the KDC server. If port is not specified, the default port 88 is used.

#### Successful example

```
sentry/config# debug sentry kerberos kdc win2k8.acmetwo.acme.com
Connecting to KDC win2k8.acmetwo.acme.com, port 88
Connection successful.
Address: win2k8.acmetwo.acme.com/192.0.2.0:88
sentry/config#
```
#### Failure example

```
sentry/config# debug sentry kerberos kdc win2k8.acmeone.acme.com
Connecting to KDC win2k8.acmeone.acme.com, port 88
Connection failed.
java.net.UnknownHostException: win2k8.acmeone.acme.com
   at java.net.AbstractPlainSocketImpl.connect
(AbstractPlainSocketImpl.java:184)
   at java.net.SocksSocketImpl.connect(SocksSocketImpl.java:392)
   at java.net.Socket.connect(Socket.java:589)
   at java.net.Socket.connect(Socket.java:538)
   at java.net.Socket.<init>(Socket.java:434)
   at java.net.Socket.<init>(Socket.java:211)
   at com.ivanti.alcor.controller.SentryAdminController.debugKerberosKDC
(SentryAdminController.java:1085)
```
## **Verifying Kerberos configuration**

To verify the Keberos constrained delegation (KCD) setup, use the following CLI command:

debug sentry kerberos request-ticket

The CLI command issues a Kerberos ticket for a particular user. These tickets are issued for testing and debugging only and are not cached or reused.

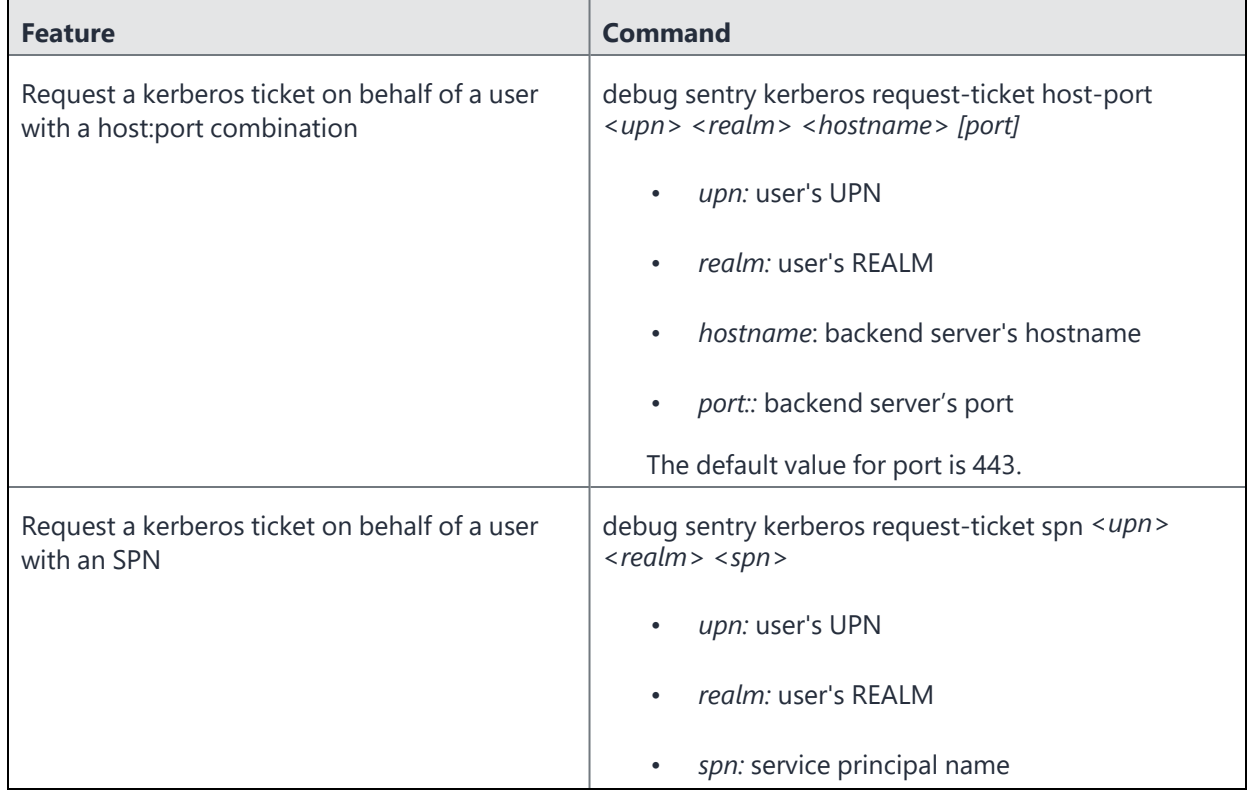

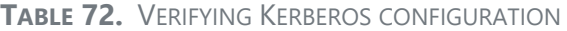

## **Initializing Kerberos**

To initialize Keberos, use the following CLI command:

debug sentry kerberos init

The CLI command initializes Kerberos. If Kerberos is already initialized, executing the command has not impact.

# **Stopping and restarting Ivanti Standalone Sentry services**

You can stop, start, or restart the following Ivanti Standalone Sentry services from the Ivanti Standalone Sentry command line interface (CLI):

- **iptables**
- tomcat
- tomcat2

Restarting a service, stops the service and then restarts the service automatically.

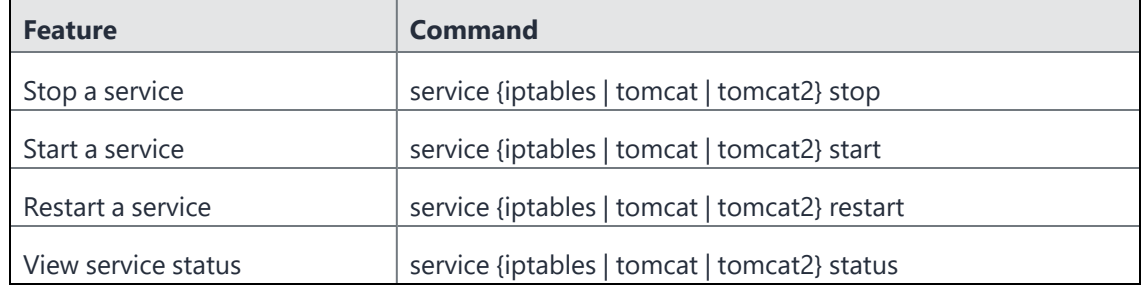

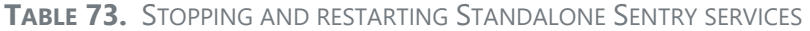

This allows the administrator to stop, start, or restart a Standalone Sentry service without having to reboot Standalone Sentry and prevents disruption to other services that are running.

### **Impact of stopping and restarting Ivanti Standalone Sentry services**

- Stopping or restarting tomcat2 will impact access to Ivanti Standalone Sentry system manager UI and CLI commands. The Ivanti Standalone Sentry system manager will not be available and you will be able to execute only a subset of the CLI commands.
- Stopping or restarting tomcat or iptables services will impact Ivanti Standalone Sentry traffic till the service is back up and running.
- After stopping a service through the CLI, restarting Standalone Sentry also restarts the service.

### **How to stop and restart Ivanti Standalone Sentry services**

• *To stop a service,* enter the following command:

service [iptables | tomcat | tomcat2] stop

Example for stopping tomcat::

```
sentry# service tomcat stop
```
• *To start a service,* enter the following command:

```
service [iptables | tomcat | tomcat2] stop
```
Example for starting tomcat::

sentry# service tomcat start

• *To restart a service,* enter the following command:

service [iptables | tomcat | tomcat2] restart

Example for restarting tomcat::

sentry# service tomcat restart

• *To view service status,* enter the following command:

service [iptables | tomcat | tomcat2] status

Example for viewing tomcat::

sentry# service tomcat status

# **Configuring kernel parameters**

To configure kernel parameters, enter the following command in CONFIG mode:

```
kparam {rp_filter | log_martians | kernel_panic | tcp_sack | tcp_keepalive_time | tcp_
keepalive_probes | tcp_keepalive_intvl} [kvalue]
```
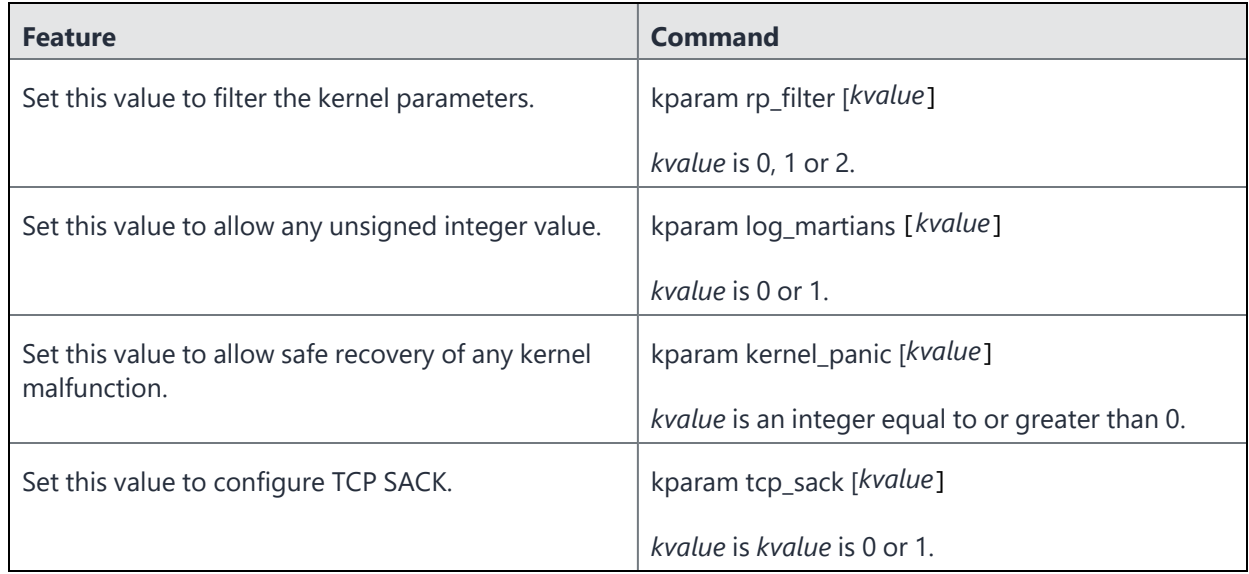

### **TABLE 74.** CONFIGURING KERNEL PARAMETERS

## **Using the Splunk forwarder service**

You can enable and perform other actions for the Splunk forwarder service from the Standalone Sentry command line interface (CLI).

The following table lists the commands.

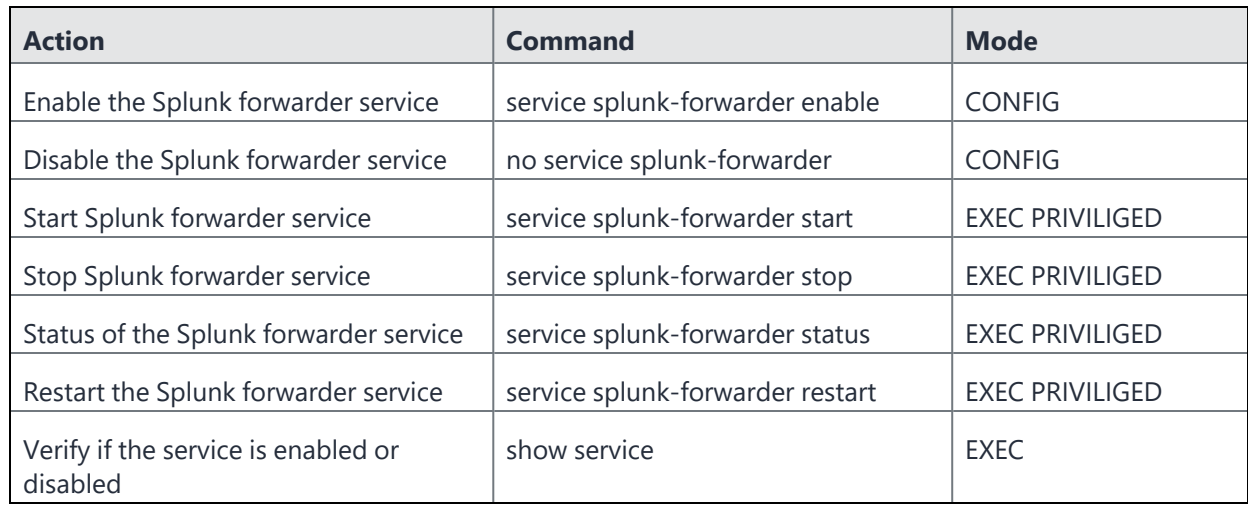

**TABLE 75.** SPLUNK FORWARDER SERVICE CLI COMMANDS IN STANDALONE SENTRY

# **Changing TLS protocols**

To change the TLS protocol version, use the following CLI command in CONFIG mode:

```
httpd protocol protocol-list
```
You can configure the following TLS versions:

- TLSv1
- TLSv1.1
- TLSv1.2.

Enter the versions as a comma-separated list. Ivanti recommends allowing HTTPS traffic on port 8443 from the corporate network, limited to Ivanti applications only. This service is intended for Ivanti Standalone Sentry System Manager and must have strictly controlled access. The updates will be applied to port 8443 and 9090 only. By default, TLSv1 is disabled and TLSv1.1 and TLSv1.2 are enabled on ports 8443 and 9090.

Example:

```
sentry/config# httpd protocol tlsv1.1, tlsv1.2
Changes will issue restart of httpd service and Sentry system service might be
distrupted.
Would you like to proceed? [y/n]: y
sentry/config# do show httpd protocol
+--------+---------------------------
  Port + TLS Protocols Enabled
+--------+---------------------------
```

```
8443 TLSv1.1,TLSv1.2
 9090 TLSv1.1,TLSv1.2
sentry/config#
```
# **Checking TLS compliance**

For improved security, Ivanti recommends that TLS v1.2 is used and TLS v1.0 and v1.1 are disabled. You can check which servers that Sentry connects with support TLS v 1.2 using one of the following methods from the Standalone Sentry command line interface (CLI):

- "Using CLI command to check [TLS compliance"](#page-305-0) below
- "Running TLS [compliance](#page-306-0) utility" on the next page

Both methods return an OK or FAILED value for each server that is checked.

OK indicates that Ivanti Standalone Sentry is able to successfully connect with the server on TLS v1.2.

FAILED indicates that Ivanti Standalone Sentry cannot connect with the server on TLS v1.2.

The results are also recorded into a log file /var/log/TLSTrafficTool*-timestamp*.log. The log file is included in ShowTech-All. In case of failure, additional error message content as provided by OpenSSL displays and is recorded in the log file. Ivanti recommends upgrading the failed servers to support TLS v1.2.

## <span id="page-305-0"></span>**Using CLI command to check TLS compliance**

You can use a CLI command instead of the utility.

Use the following Ivanti Standalone Sentry command in EXEC PRIVILEGED mode to check TLS compliance:

```
tlscheck {all | server <server> [port]}
```
The command checks the servers that Sentry connects with and returns an OK or FAILED value for each server it checks.

To check TLS compliance for all servers that Ivanti Standalone Sentry connects with, enter the following command:

tlscheck all

To check TLS compliance for specified servers that Ivanti Standalone Sentry connects with, enter the following command:

```
tlscheck server server [port]
```
where:

- *server* is the IP address or the hostname of the server
- *port* is the port on which the server listens. If the port is not specified, 443 is used.

### <span id="page-306-0"></span>**Running TLS compliance utility**

Ivanti provides an utility that you can execute from the Standalone Sentry CLI that checks if Sentry can successfully connect with the server on TLS v1.2.

From the Ivanti Standalone Sentry command line interface, enter the following command in EXEC PRIVILEGED mode:

#install rpm url *url\_for\_the\_rpm*

The command executes a script that checks the servers that Sentry connects with and returns an OK or FAILED value for each server it checks. The script uninstalls after each run.

## **Enabling and disabling SSL HSTS**

Enabling HSTS (RFC 6797) enforces secure HTTPS connection between a web browser and Ivanti Standalone Sentry. By default, HSTS is disabled.

Before enabling HSTS ensure the following:

- Ivanti Standalone Sentry uses a root or intermediate certificate from a publicly trusted CA.
- You have policies and processes to ensure that the certificate is current.
- Port 443 is open.

### **Enabling SSL HSTS**

To enable SSL HSTS, use the following CLI command in CONFIG mode:

httpd hsts enable [preload]

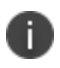

HSTS Preloading is not enabled by default and it can be enabled by setting the preload option to yes. The value of the preload is either yes or no and it is no by default.

If SSL HSTS is enabled, the following header is added to the HTTP response: Strict-Transport-Security "max-age=31536000; includeSubDomains" If SSL HSTS is enabled with the preload option set to "yes", then the following header is added to the HTTP response:

Strict-Transport-Security "max-age=31536000; includeSubDomains; preload"

## **Disabling SSL HSTS**

To disable SSL HSTS, use the following CLI command in CONFIG mode:

no httpd hsts

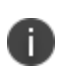

After disabling HSTS, also clear HSTS for the Ivanti Standalone Sentry FQDN from your browser cache. Otherwise, the browser continues to attempt to load the Standalone Sentry FQDN with a secure connection and you will not be able to access the site.

## **Viewing SSL HSTS**

To view the current status of SSL HSTS, use the following CLI command in EXEC mode:

show httpd hsts

For more information on HSTS, see <https://tools.ietf.org/html/rfc6797>

## **Enabling and disabling web service HSTS**

Enabling HSTS (RFC 6797) enforces secure HTTPS connection between web services that talk to the web browsers and Ivanti Standalone Sentry. By default, HSTS is Enabled.

Restart Tomcat for enable/disable HSTS operations to take effect.

Before enabling HSTS ensure the following:

- Ivanti Standalone Sentry uses a root or intermediate certificate from a publicly trusted CA.
- You have policies and processes to ensure that the certificate is current.
- Port 443 is open.

Use the CLI command line to run the following commands:

- To enable HSTS, use the following CLI command in CONFIG mode:
	- o sentry hsts enable
- To disable HSTS, use the following CLI command in CONFIG mode:
	- o no sentry hsts
- To show HSTS in the current setting, use the following CLI command in CONFIG mode:
	- o do show sentry hsts

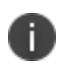

After disabling HSTS, also clear HSTS for the Standalone Sentry FQDN from your browser cache. Otherwise, the browser continues to attempt to load the Standalone Sentry FQDN with a secure connection and you will not be able to access the site.

- To view the current status of HSTS, use the following CLI command in EXEC mode:
	- o show sentry hsts

#### **Examples**

#### <sup>l</sup> **Enabling HSTS**

sentry@app431.auto.ivanti.com/config# sentry hsts enable Are you sure you want to enable Sentry Strict-Transport-Security (HSTS rfc6797)? {yes| [no]} : yes Please restart tomcat service for changes to take effect. sentry@app431.auto.ivanti.com/config#

#### <sup>l</sup> **Disabling HSTS**

sentry@app431.auto.ivanti.com/config# no sentry hsts Disabling Strict-Transport-Security (HSTS rfc6797) for Sentry. Please restart tomcat service for changes to take effect. sentry@app431.auto.ivanti.com/config#

For more information on HSTS, see [https://tools.ietf.org/html/rfc679](https://tools.ietf.org/html/rfc6797)7.

# **Upgrading using CLI**

The following describe the steps for upgrading the Ivanti Standalone Sentry version using CLI:

- 1. ["Configuring](#page-309-0) the update repo" on the next page
- 2. ["Initiating](#page-309-1) the upgrade" on the next page
- 3. "Rebooting Ivanti [Standalone](#page-310-0) Sentry" on page 311

<span id="page-309-0"></span>4. "Verifying that the upgrade is [complete"](#page-310-1) on the next page

### **Configuring the update repo**

The following procedure describes the steps to update the repo.

#### **Procedure**

1. Log into the Ivanti Standalone Sentry command line interface (CLI) using the administrator account you created during installation.

2. Enter the following command to switch to EXEC Privileged mode: enable

3. Enter the password for enabling the EXEC Privileged mode.

The command line prompt changes:

#

- 4. Enter the following command to enable CONFIG mode:
- configure terminal
- 5. Enter the following command to specify the URL and credentials for the repo:

```
software repository https://support.ivanti.com/mi/sentry/<version>/ <username>
<password>
```
where <username> and <password> are your company's software download/documentation credentials as provided by Support.

For the upgrade URL, see the *Ivanti Standalone Sentry Release Notes* for the release.

- The CLI upgrade will to fail if the trailing '/' after the version number is missing. Example: Enter ...**sentry/9.13.0/**

If the trailing '/' is missing, you will see the following error message:

Unable to find applicable update packages in software repository. Please check URL.

6. Enter the following command to exit CONFIG mode:

<span id="page-309-1"></span>end

### **Initiating the upgrade**

The following procedure describes the steps to initiate the upgrade.

#### **Procedure**

1. In EXEC Privileged mode enter the following command: software checkupdate

2. Confirm that there are no errors displayed.

3. Enter the following command to download the latest available updates: software update

### <span id="page-310-0"></span>**Rebooting Ivanti Standalone Sentry**

The following procedure describes the steps to reboot Ivanti Standalone Sentry.

#### **Procedure**

1. After all the listed updates are installed, in EXEC Privileged mode, enter the following command to reload the appliance:

```
reload
```
The following message displays: System configuration may have been modified. Save? [yes/no]

```
2. Enter yes.
```
The following message displays: Proceed with reload? [yes/no]

<span id="page-310-1"></span>3. Enter **yes**.

## **Verifying that the upgrade is complete**

The following procedure describes the steps to verify the upgrade.

### **Procedure**

```
In EXEC Privileged mode enter:
```
show version

The Ivanti Standalone Sentry version should be the version to which you upgraded.

# **Configuring a proxy server for upgrades**

In cases where you may have a proxy server sitting between Ivanti Standalone Sentry and https://www.ivanti.com/support, you can configure the upgrade to go through the proxy server. The following table describes the commands for configuring a proxy server for software upgrades:

| <b>Feature</b>                                    | <b>Command in CONFIG mode</b>                                                                    |
|---------------------------------------------------|--------------------------------------------------------------------------------------------------|
| Configure a proxy server for<br>software upgrades | software outbound-proxy <hostname> <port> [username]<br/>[password]</port></hostname>            |
|                                                   | • hostname: The hostname or IP address of the proxy server.                                      |
|                                                   | • port: Port number on the proxy server for Sentry.                                              |
|                                                   | <i>username</i> : Username to authenticate to the proxy server if<br>authentication is required. |
|                                                   | <i>password</i> : Password to authenticate to the proxy server if<br>authentication is required. |
| Disable proxy server<br>configuration             | no software outbound-proxy                                                                       |
| <b>Feature</b>                                    | <b>Command in EXEC or PRIVILEGED mode</b>                                                        |
| Display proxy server information                  | show software outbound-proxy                                                                     |

**TABLE 76.** CONFIGURING PROXY SERVER FOR SOFTWARE UPGRADES

Example for configuring a proxy server for software upgrades:

sentry/config# software outbound-proxy proxyserver.company.com 8080

# **Upgrading multiple Ivanti Standalone Sentry**

You can upgrade multiple Ivanti Standalone Sentry at the same time using the Sentry CLI.

### **Before you begin**

- Download the upgradeConfig.json file from the support site to a location where Ivanti Standalone Sentry can access the file.
- Edit the upgradeConfig.json file with the following details:
- targetVersion: Enter the version of the Sentry that you want to upgrade to.
- emailTo: Enter the email (comma separated email IDs) to receive upgrade notifications.
- sentryGroup: Group the existing Sentrys in your deployment.
- sentryList (on-prem): Enter the FQDN of the Sentry that you want to upgrade.
- sentryList (Ivanti Neurons for MDM): Enter the IP Address for the Sentry on Ivanti Neurons for MDM that you want to upgrade.
- sentryUpgradeGroupList: Enter the Sentry groups that you want to upgrade.

#### **Procedure**

- 1. Log into the CLI using the administrator account you created during installation.
- 2. Enter the following command to switch to EXEC Privileged mode:

#### enable

3. Enter the password for enabling the EXEC Privileged mode.

The command line prompt changes:

#

4. Enter the following command to enable CONFIG mode:

configure terminal

5. Enter the following command to configure software autoupgrade:

software autoupgrade *<urlstring> [username] [password]*

where

- *upgrade URL string* is the location where the upgradeConfig.json file is hosted.
- *username* and *password* are credentials to access the upgradeConfig.json file.
- 6. Enter the following command to exit:

end

#### **Related topics**

- "Disabling [auto-upgrade"](#page-313-0) on the next page
- <span id="page-312-0"></span>"Viewing [auto-upgrade](#page-312-0) details" below

## **Viewing auto-upgrade details**

Do the following to view the auto-upgrade configuration details.

#### **Procedure**

- 1. Log into the Ivanti Standalone Sentry command line interface (CLI) using the administrator account you created during installation.
- 2. Enter the following command to switch to EXEC Privileged mode:

enable

3. Enter the password for enabling the EXEC Privileged mode.

The command line prompt changes:

#

4. Enter the following command to view auto-upgrade configuration:

```
show software autoupgrade
```
The auto-upgrade configuration details are displayed.

5. Enter the following command to exit:

<span id="page-313-0"></span>end

# **Disabling auto-upgrade**

When auto-upgrade is enabled, Ivanti Standalone Sentry checks for upgrades every thirty minutes. Do the following to disable auto-upgrade.

### **Procedure**

- 1. Login to the CLI using the administrator account you created during installation.
- 2. Enter the following command to switch to EXEC Privileged mode:

enable

3. Enter the password for enabling the EXEC Privileged mode.

The command line prompt changes:

#

4. Enter the following command to enable CONFIG mode:

configure terminal

5. Enter the following command to disable auto-upgrade: no software autoupgrade

The auto-upgrade configuration details are removed.

6. Enter the following command to exit:

end